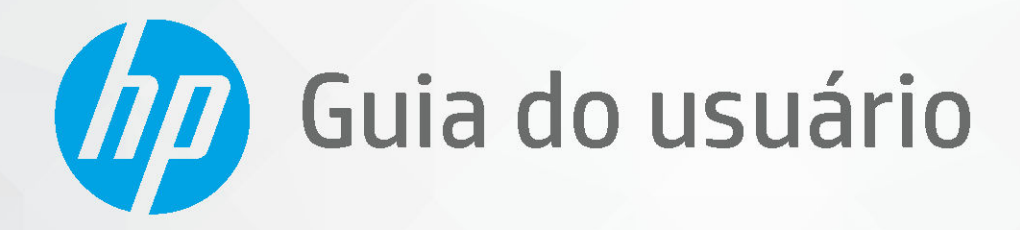

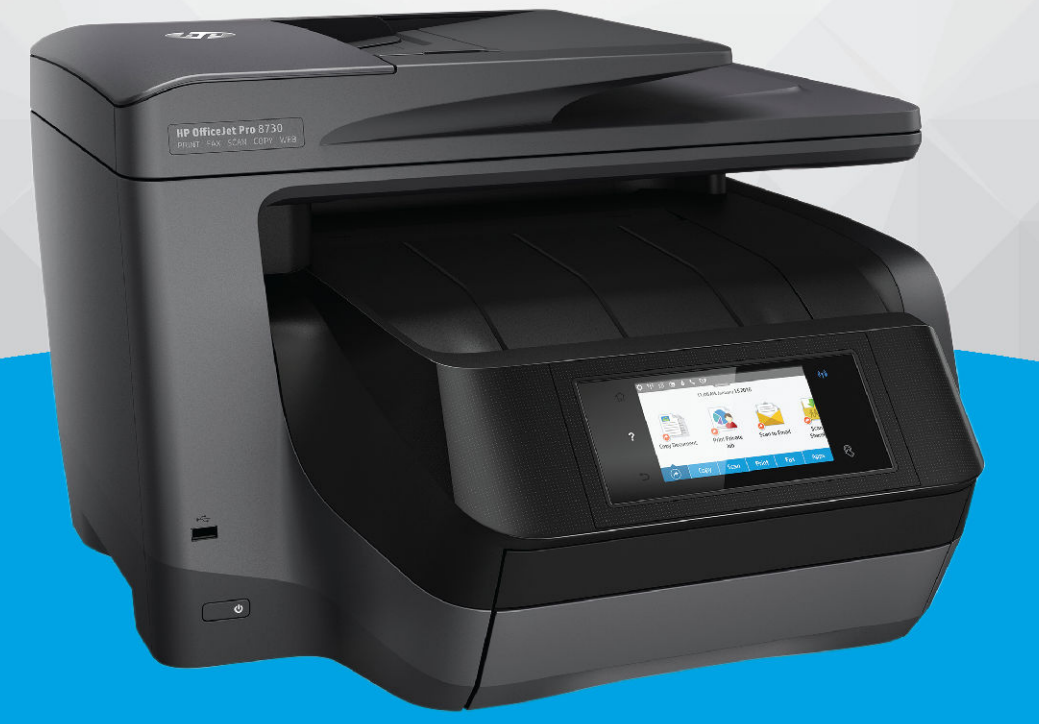

# **HP OfficeJet Pro 8730**

#### **Avisos da HP Company**

AS INFORMAÇÕES AQUI CONTIDAS ESTÃO SUJEITAS A ALTERAÇÕES SEM AVISO PRÉVIO.

TODOS OS DIREITOS RESERVADOS. A REPRODUÇÃO, ADAPTAÇÃO OU TRADUÇÃO SEM AUTORIZAÇÃO PRÉVIA POR ESCRITO DA HP É PROIBIDA, EXCETO SOB AS FORMAS PERMITIDAS PELAS LEIS DE DIREITOS AUTORAIS. AS ÚNICAS GARANTIAS DE PRODUTOS E SERVIÇOS HP ESTÃO DEFINIDAS NA DECLARAÇÃO DE GARANTIA EXPRESSA QUE OS ACOMPANHA. NADA AQUI DEVE SER INTERPRETADO COMO CONSTITUIÇÃO DE GARANTIA ADICIONAL. A HP NÃO SE RESPONSABILIZA POR OMISSÕES OU ERROS TÉCNICOS OU EDITORIAIS QUE POSSAM ESTAR AQUI CONTIDOS.

© Copyright 2019 HP Development Company, L.P.

Microsoft and Windows are either registered trademarks or trademarks of Microsoft Corporation in the United States and/or other countries.

Mac, OS X, macOS e AirPrint são marcas comerciais da Apple Inc., registradas nos Estados Unidos e em outros países.

ENERGY STAR e a marca ENERGY STAR são marcas registradas de propriedade da Agência de Proteção Ambiental.dos Estados Unidos.

Android e Chromebook são marcas comerciais da Google LLC.

Amazon e Kindle são marcas comerciais da Amazon.com, Inc. ou de suas afiliadas.

iOS é uma marca comercial ou marca comercial registrada da Cisco nos Estados Unidos e em outros países e é utilizada sob licença.

Informações sobre segurança

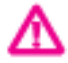

Sempre obedeça às precauções básicas de segurança ao usar este produto para diminuir o risco de queimaduras ou choques elétricos.

- Leia e compreenda todas as instruções da documentação que acompanham a impressora.
- Observe todas as advertências e instruções indicadas no produto.
- Desconecte este produto da tomada antes de limpá-lo.
- Não instale nem use o produto próximo a água nem o utilize quando você estiver molhado.
- Instale o produto com segurança em uma superfície estável.
- Instale o produto em um local protegido, onde ninguém possa pisar ou tropeçar no fio de alimentação e onde este não seja danificado.
- Caso o produto não funcione normalmente, consulte [Solucionar um problema](#page-125-0).
- Não há nenhum componente interno que possa ser reparado pelo usuário. Os reparos devem ser feitos por técnicos qualificados.

# Conteúdo

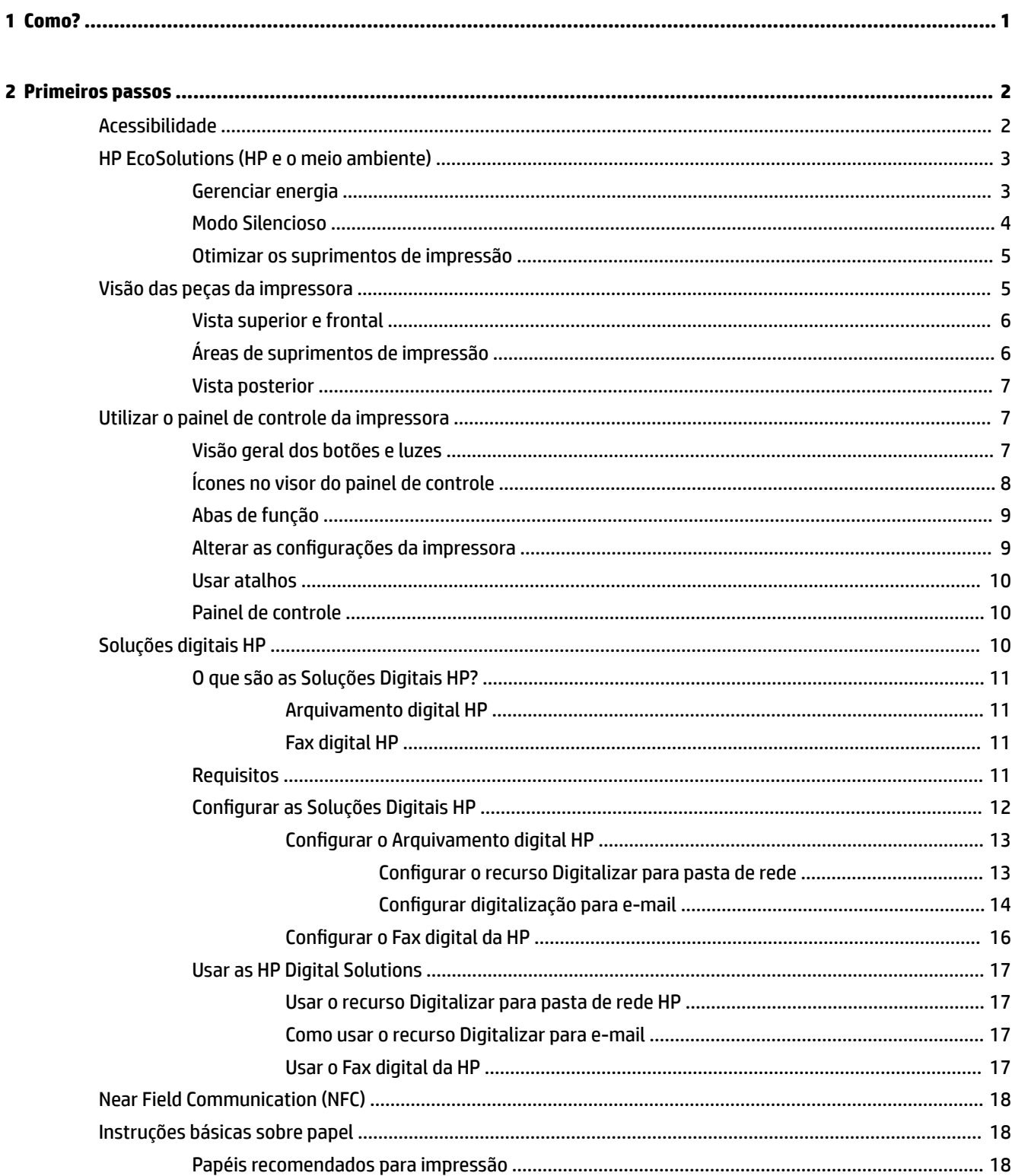

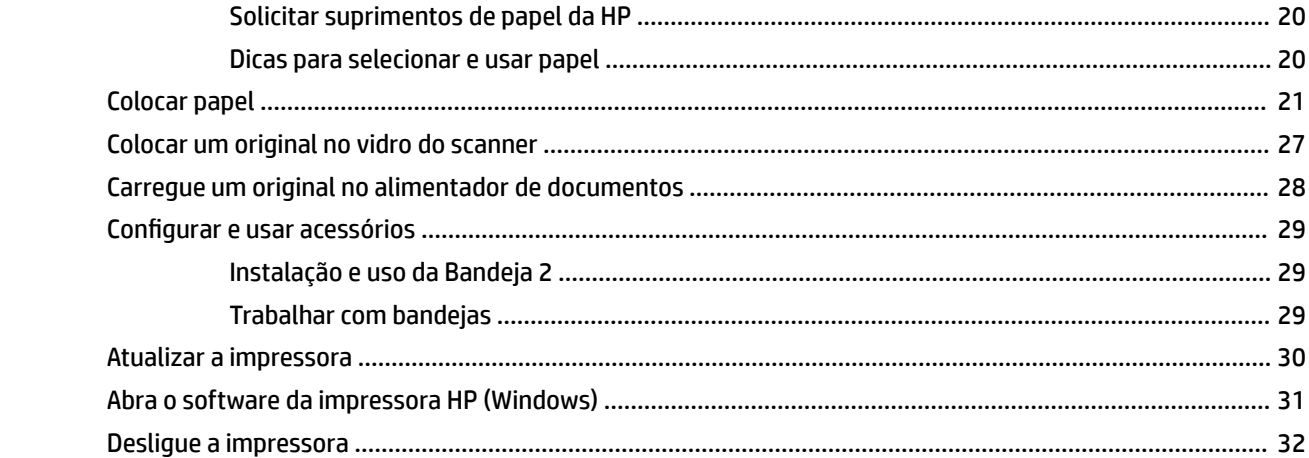

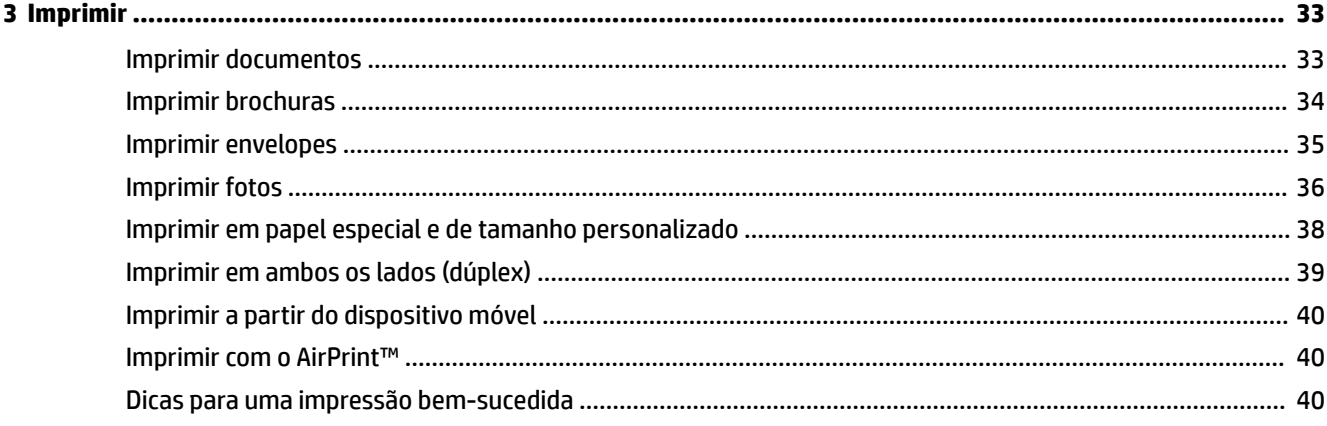

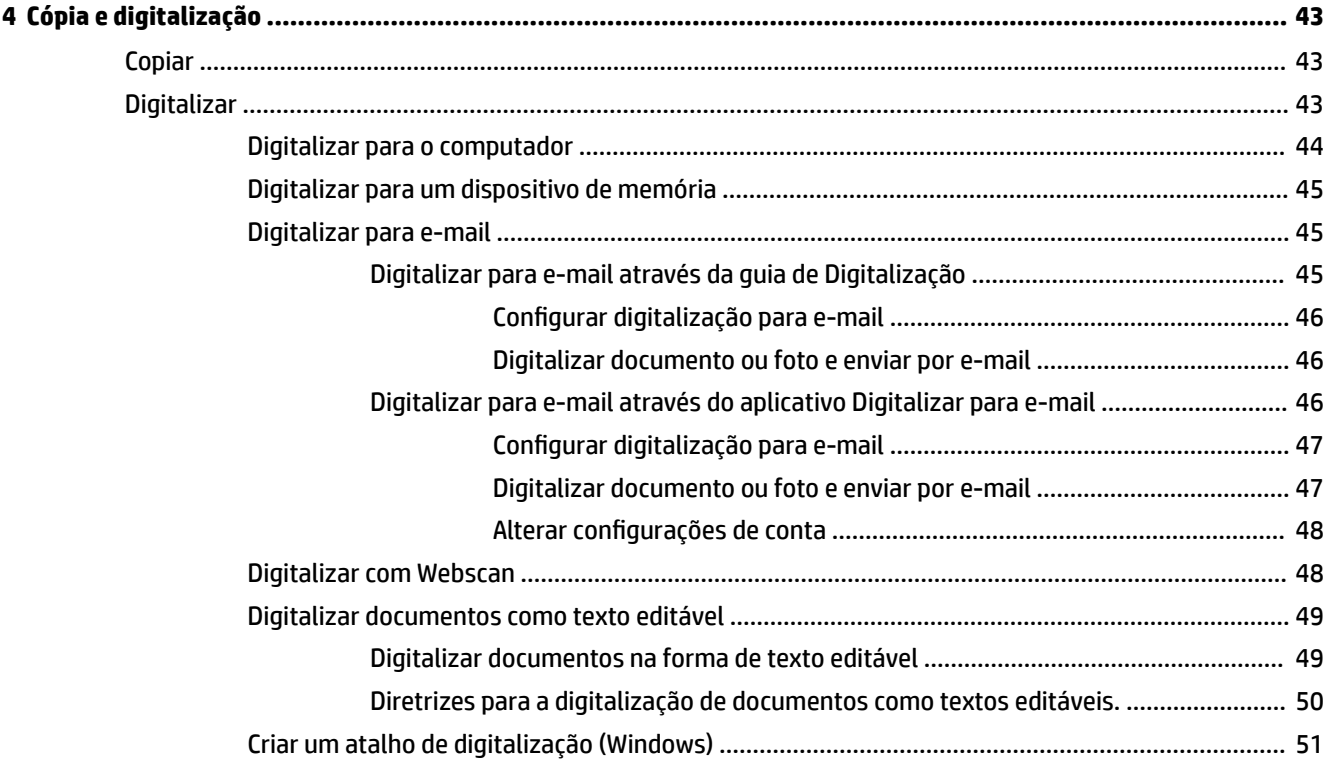

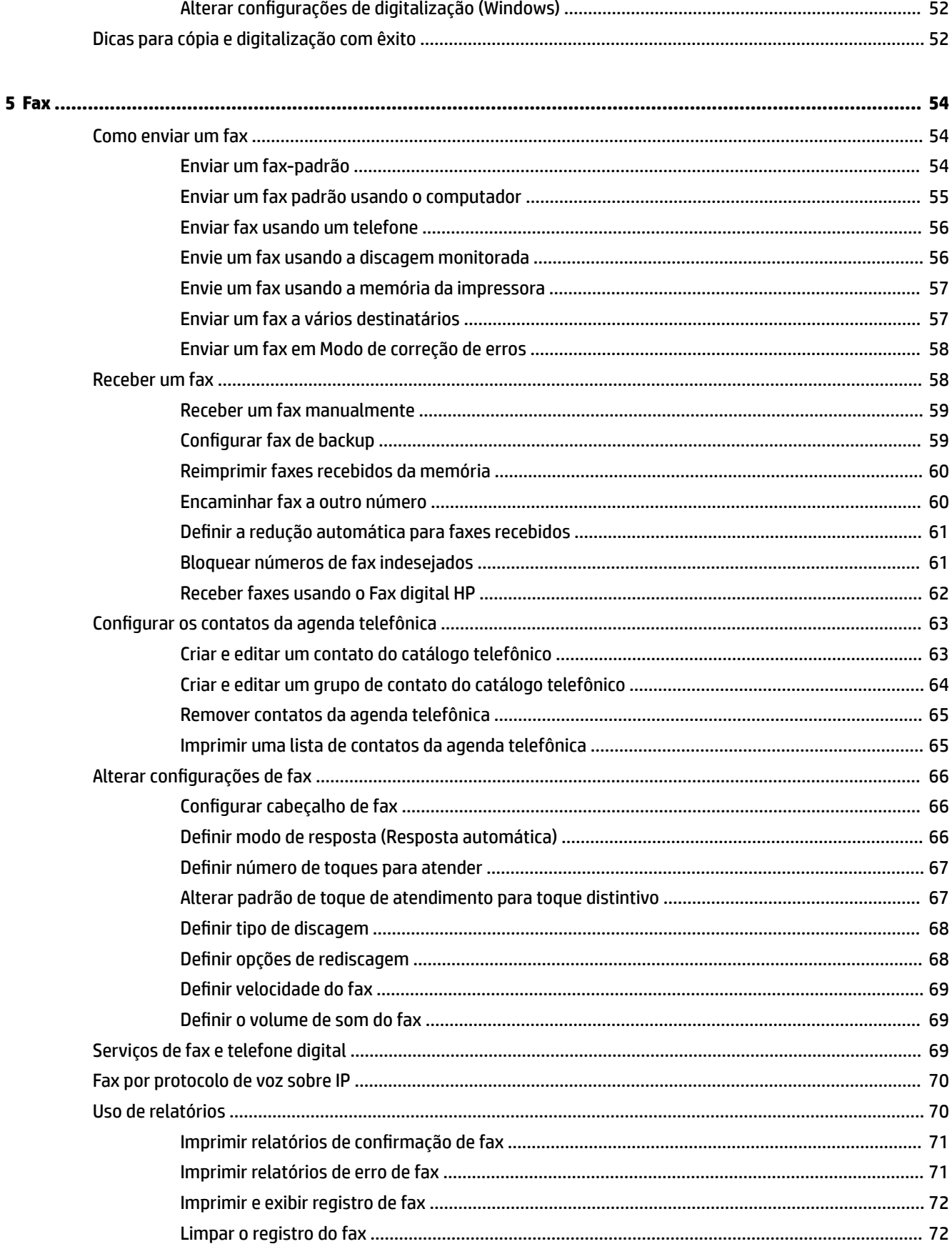

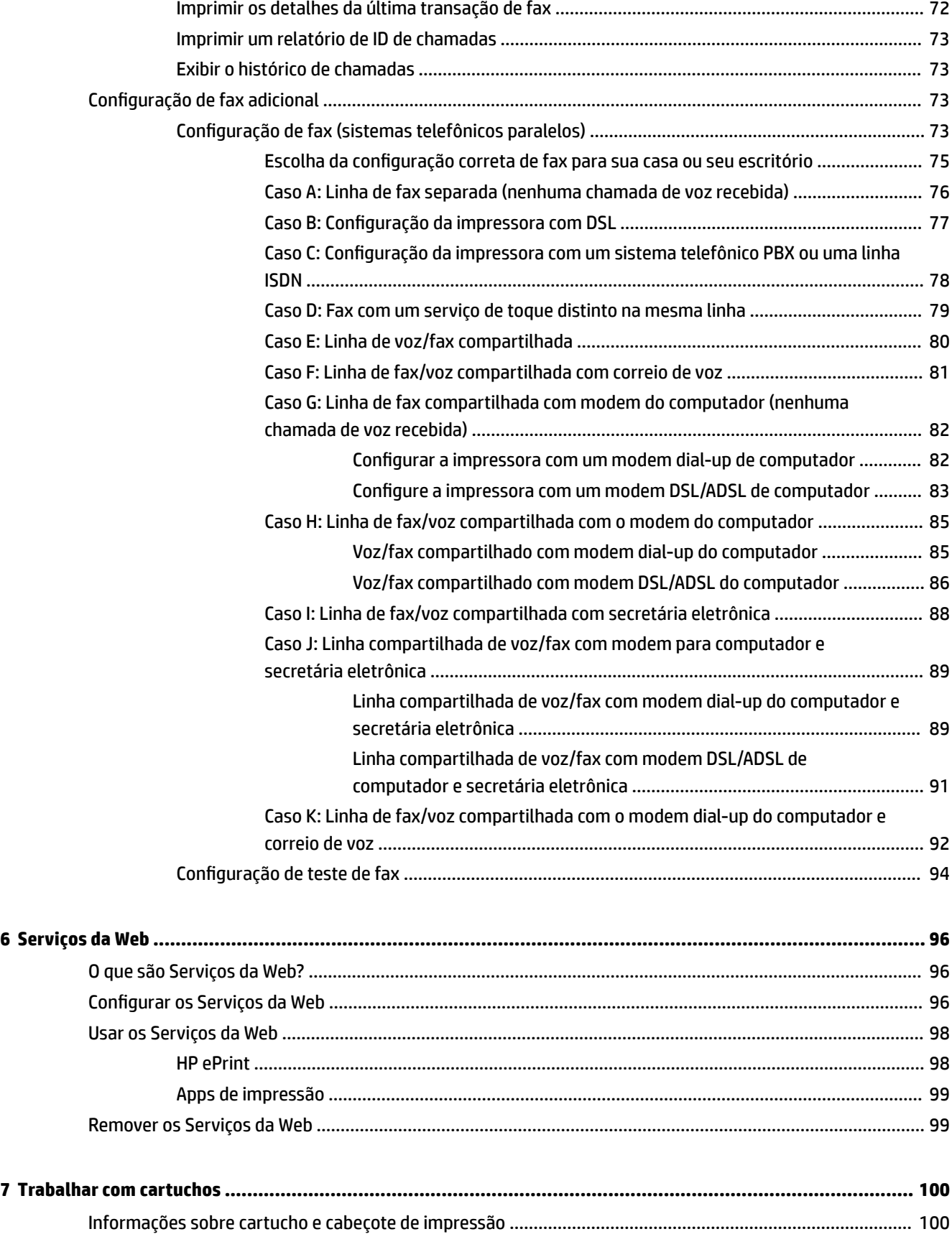

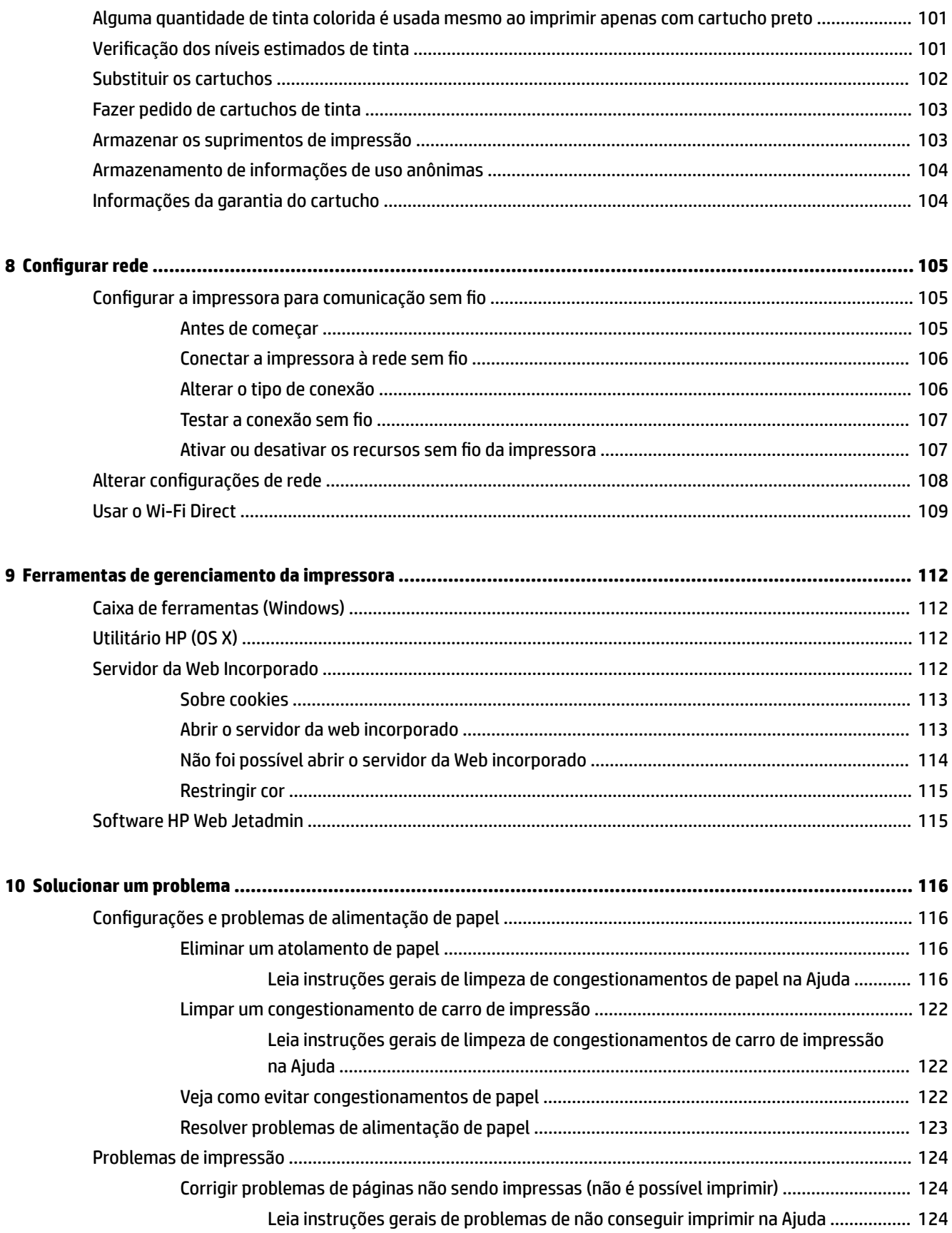

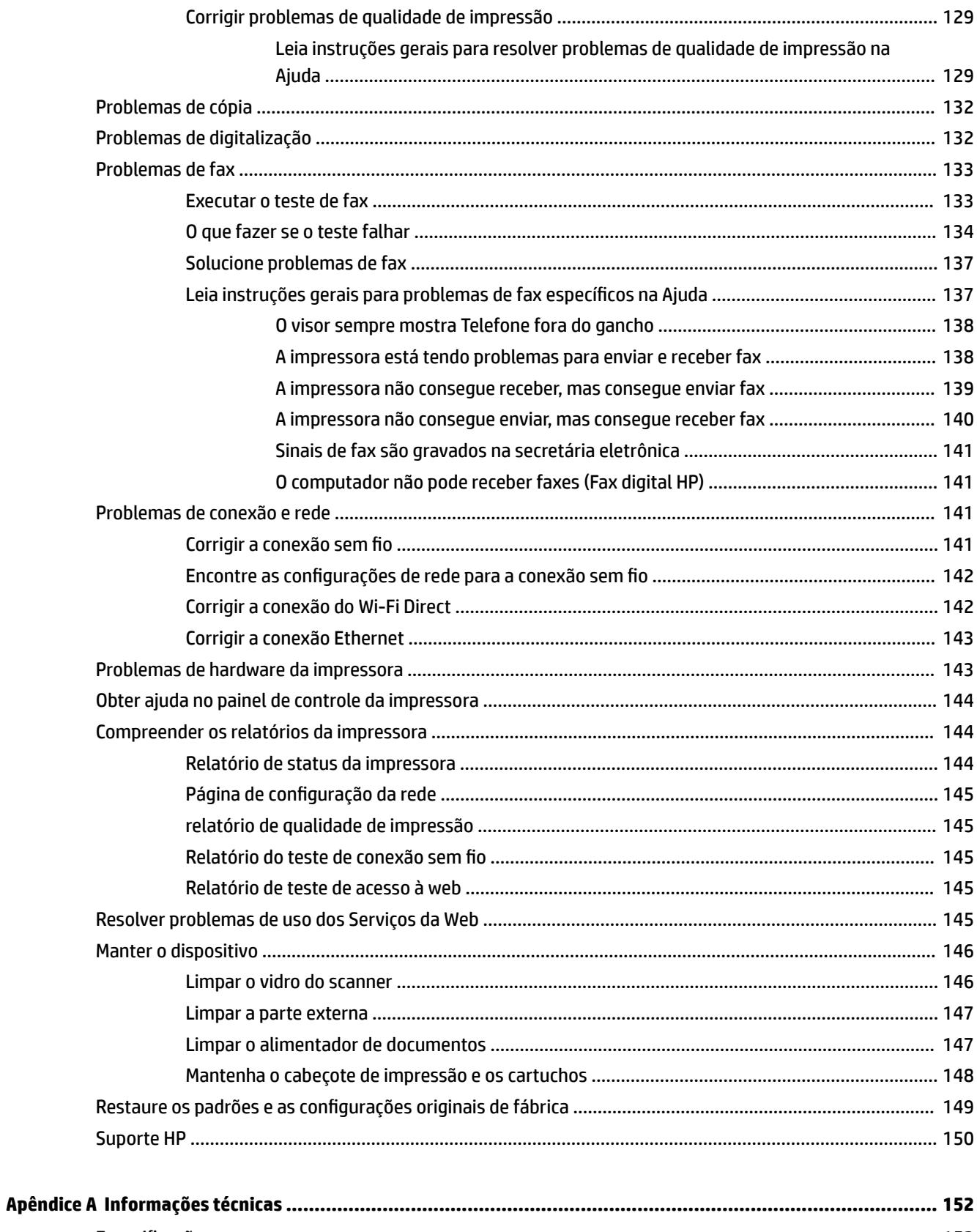

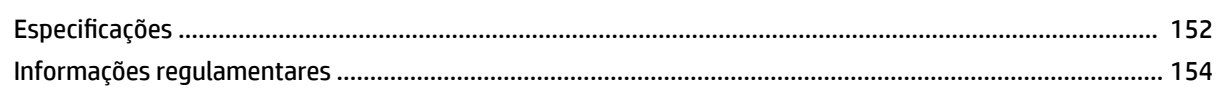

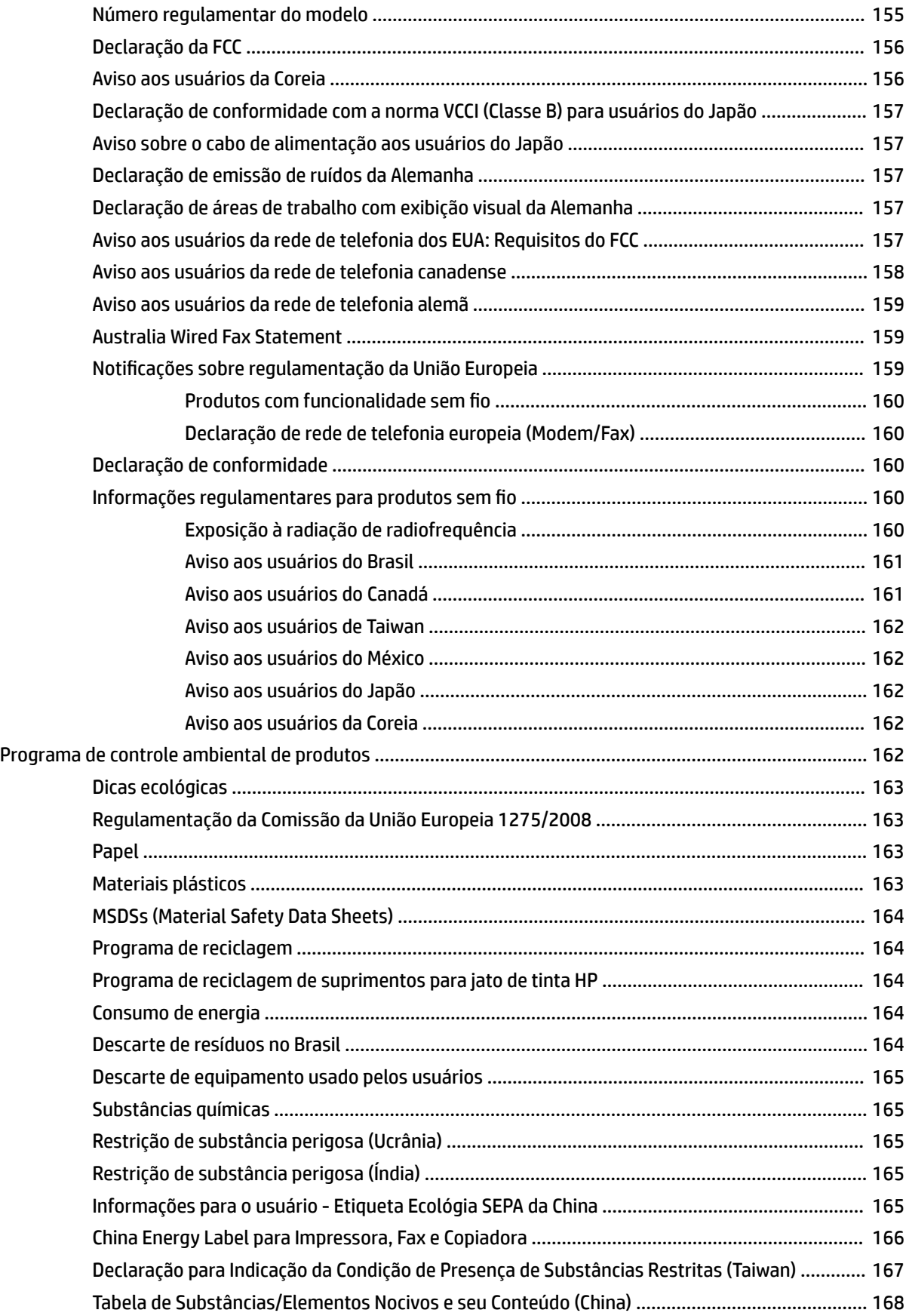

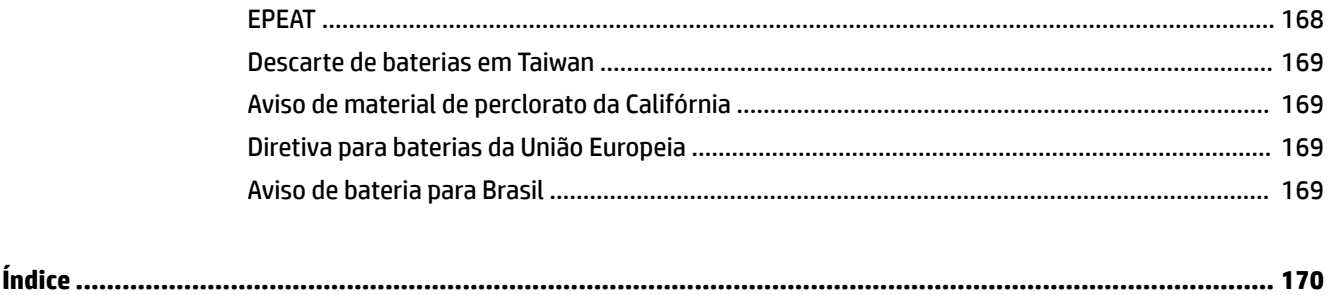

# <span id="page-10-0"></span>**1 Como?**

- [Primeiros passos](#page-11-0)
- [Imprimir](#page-42-0)
- [Cópia e digitalização](#page-52-0)
- [Fax](#page-63-0)
- [Serviços da Web](#page-105-0)
- [Trabalhar com cartuchos](#page-109-0)
- [Solucionar um problema](#page-125-0)

# <span id="page-11-0"></span>**2 Primeiros passos**

Este guia contém detalhes sobre como utilizar a impressora e solucionar problemas.

- Acessibilidade
- [HP EcoSolutions \(HP e o meio ambiente\)](#page-12-0)
- [Visão das peças da impressora](#page-14-0)
- [Utilizar o painel de controle da impressora](#page-16-0)
- [Soluções digitais HP](#page-19-0)
- **[Near Field Communication \(NFC\)](#page-27-0)**
- [Instruções básicas sobre papel](#page-27-0)
- [Colocar papel](#page-30-0)
- [Colocar um original no vidro do scanner](#page-36-0)
- [Carregue um original no alimentador de documentos](#page-37-0)
- [Configurar e usar acessórios](#page-38-0)
- [Atualizar a impressora](#page-39-0)
- [Abra o software da impressora HP \(Windows\)](#page-40-0)
- Desligue a impressora

# **Acessibilidade**

A impressora oferece vários recursos que a tornam acessível para pessoas portadoras de deficiências.

● **Visual**

O software HP é acessível para usuários com deficiências visuais ou pouca visão por meio do uso das opções e recursos de acessibilidade do seu sistema operacional. O software oferece também suporte à maioria das tecnologias de auxílio, como leitores de tela, leitores de Braille e aplicativos de voz para texto. Para usuários daltônicos, os botões e guias coloridos usados no software HP têm texto simples ou identificações nos ícones que explicam a ação apropriada.

● **Mobilidade**

Para usuários com restrições de mobilidade, as funções do software da HP podem ser executadas através de comandos no teclado. O software HP também suporta as opções de acessibilidade do Windows, como teclas de aderência, teclas de alternância, teclas de filtragem e teclas de mouse. As portas, botões, bandejas de papel e guias de largura do papel da impressora podem ser operados por usuários com força e alcance limitados.

Para obter mais informações sobre Soluções de Acessibilidade para produtos HP, visite o site da Web de Acessibilidade e Envelhecimento [\(www.hp.com/accessibility\)](http://www.hp.com/accessibility).

Para informações de acessibilidade do OS X, visite o site da Apple na Web, em [www.apple.com/accessibility.](http://www.apple.com/accessibility/)

# <span id="page-12-0"></span>**HP EcoSolutions (HP e o meio ambiente)**

A HP está empenhada em ajudar você a melhorar seu impacto ambiental e também em incentivar a impressão com responsabilidade, seja em casa ou no escritório.

Para saber mais sobre as orientações ambientais que a HP segue em seu processo de fabricação, consulte [Programa de controle ambiental de produtos](#page-171-0). Para mais informações sobre as iniciativas ambientais da HP, visite [www.hp.com/ecosolutions](http://www.hp.com/ecosolutions).

- Gerenciar energia
- [Modo Silencioso](#page-13-0)
- [Otimizar os suprimentos de impressão](#page-14-0)

# **Gerenciar energia**

Use **Modo de Suspensão** e **Programar Impressora para Ligar/Desligar** para economizar eletricidade.

# **Modo de suspensão**

O consumo de energia é bem baixo no modo de suspensão. Após a configuração inicial da impressora, ela entra no modo de suspensão após cinco minutos de inatividade.

Use as instruções a seguir para alterar o período de inatividade antes de a impressora entrar em suspensão.

- **1.** No painel de controle da impressora, toque ou deslize para baixo a aba na parte superior da tela para abrir o painel de controle e toque em  $\mathbf{S}$ .
- **2.** Toque em **Modo de Suspensão** e toque na opção desejada.

# **Programar liga/desliga**

Use esse recurso para ligar ou desligar a impressora automaticamente em determinados dias. Por exemplo, você pode programar a impressora para que seja ligada às 8 horas e desligada às 20 horas, de segunda a sexta-feira. Dessa forma, você economizará energia elétrica à noite e nos finais de semana.

Siga estas instruções para programar a impressora para ligar e desligar em determinado dia e horário.

- **1.** No painel de controle da impressora, toque ou deslize para baixo a aba na parte superior da tela para abrir o painel de controle e toque em  $\mathbf{S}$ .
- **2.** Toque em **Programar Impressora para Ligar/Desligar**.
- **3.** Toque na opção desejada e siga as mensagens na tela a fim de definir o dia e o horário em que a impressora será ligada e desligada.

**CUIDADO:** Sempre desligue a impressora adequadamente pressionando **Programar desligamento** ou

(botão Liga/Desliga) localizado no lado esquerdo frontal da impressora.

Se você não desligar a impressora corretamente, o carro de impressão poderá não retornar à posição correta, causando problemas nos cartuchos e na qualidade das impressões.

Nunca desligue a impressora quando houver cartuchos ausentes. A HP recomenda que você substitua os cartuchos ausentes o mais rápido possível, evitando problemas de qualidade de impressão, possível utilização extra de tinta dos cartuchos restantes ou danos ao sistema de tinta.

# <span id="page-13-0"></span>**Modo Silencioso**

O Modo Silencioso diminui a velocidade da impressão, para reduzir os ruídos gerais sem afetar a qualidade da impressão. Isso só funciona ao imprimir em papel comum. Além disso, o modo silencioso é desativado se você estiver imprimindo com a melhor qualidade de impressão ou apresentação. Para reduzir os ruídos de impressão, ative o Modo Silencioso. Para imprimir na velocidade normal, desative o Modo Silencioso. O Modo Silencioso fica desativado por padrão

**X** NOTA: O modo silencioso não funciona se você imprimir fotos ou envelopes.

Você pode criar uma programação, selecionando o horário em que a impressora imprime no Modo Silencioso. Por exemplo, você pode programar a impressora para funcionar no Modo Silencioso das 22h às 8h, todos os dias.

## **Para ativar o modo silencioso no painel de controle da impressora**

- **1.** No painel de controle da impressora, toque ou deslize para baixo a aba na parte superior da tela para abrir o painel de controle e toque em **( Configurar** ).
- **2.** Toque em **Modo Silencioso** .
- **3.** Toque em **Desligado** próximo ao **Modo Silencioso** para ativá-lo.

## **Para criar uma programação para o Modo silencioso no painel de controle da impressora**

- **1.** No painel de controle da impressora, toque ou deslize para baixo a aba na parte superior da tela para abrir o painel de controle e toque em **(a)** ( **Configurar** ).
- **2.** Toque em **Modo Silencioso** .
- **3.** Toque em **Desligado** próximo ao **Modo Silencioso** para ativá-lo.
- **4.** Toque em **Desligado** ao lado de **Programação** e altere o horário de início e de término da programação.

#### **Para ativar o modo silencioso durante a impressão**

- **1.** No painel de controle da impressora, toque ou deslize para baixo a aba na parte superior da tela para abrir o painel de controle e, em seguida, selecione o serviço de impressão atualmente em progresso.
- **2.** Na tela de impressão, toque em **(modo silencioso)** para ativá-lo.

#### **Para ativar ou desativar o Modo Silencioso, no software da impressora (Windows)**

- **1.** Abra o software da impressora HP. Para obter mais informações, consulte [Abra o software da](#page-40-0) [impressora HP \(Windows\)](#page-40-0).
- **2.** Clique em **Modo Silencioso** .
- **3.** Selecione **Liga-desliga** ou **Desligado** .
- **4.** Clique em Salvar Configurações.

**NOTA:** O Modo Silencioso é ativado após alguns instantes e só permanece ativo durante o trabalho de impressão atual.

## <span id="page-14-0"></span>**Para ativar ou desativar o Modo Silencioso, no software da impressora (OS X)**

- **1.** Abra o Utilitário HP. Para obter mais informações, consulte [Utilitário HP \(OS X\)](#page-121-0).
- **2.** Selecione a impressora.
- **3.** Clique em **Modo Silencioso** .
- **4.** Selecione **Liga-desliga** ou **Desligado** .
- **5.** Clique em **Aplicar agora**.

## **Para ativar ou desativar o Modo Silencioso pelo Servidor Web Incorporado (EWS)**

- **1.** Abra o EWS. Para obter mais informações, consulte [Abrir o servidor da web incorporado.](#page-122-0)
- **2.** Clique na guia **Configurações** .
- **3.** Na seção **Preferências** , selecione **Modo Silencioso** e, em seguida, selecione **Liga-desliga** ou **Desligado** .
- **4.** Clique em **Aplicar**.

# **Otimizar os suprimentos de impressão**

Para otimizar os suprimentos de impressão, tais como tinta e papel, tente o seguinte:

- Recicle cartuchos de tinta HP originais usados por meio do HP Planet Partners. Para mais informações, visite [www.hp.com/recycle.](http://www.hp.com/recycle)
- Otimize o consumo de papel, imprimindo nos dois lados.
- Altere a qualidade das impressões no driver da impressora para a configuração rascunho. A configuração de rascunho usa menos tinta.
- Não limpe o cabeçote de impressão desnecessariamente. Isso gasta tinta e reduz a durabilidade dos cartuchos.

# **Visão das peças da impressora**

Esta seção contém os seguintes tópicos:

- [Vista superior e frontal](#page-15-0)
- [Áreas de suprimentos de impressão](#page-15-0)
- [Vista posterior](#page-16-0)

# <span id="page-15-0"></span>**Vista superior e frontal**

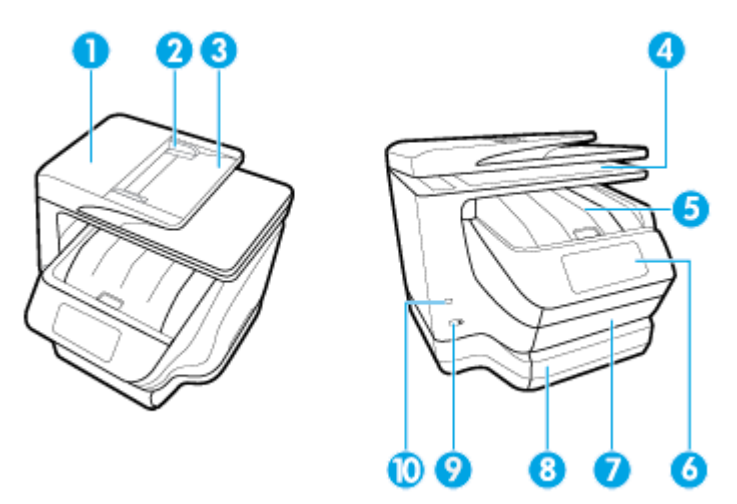

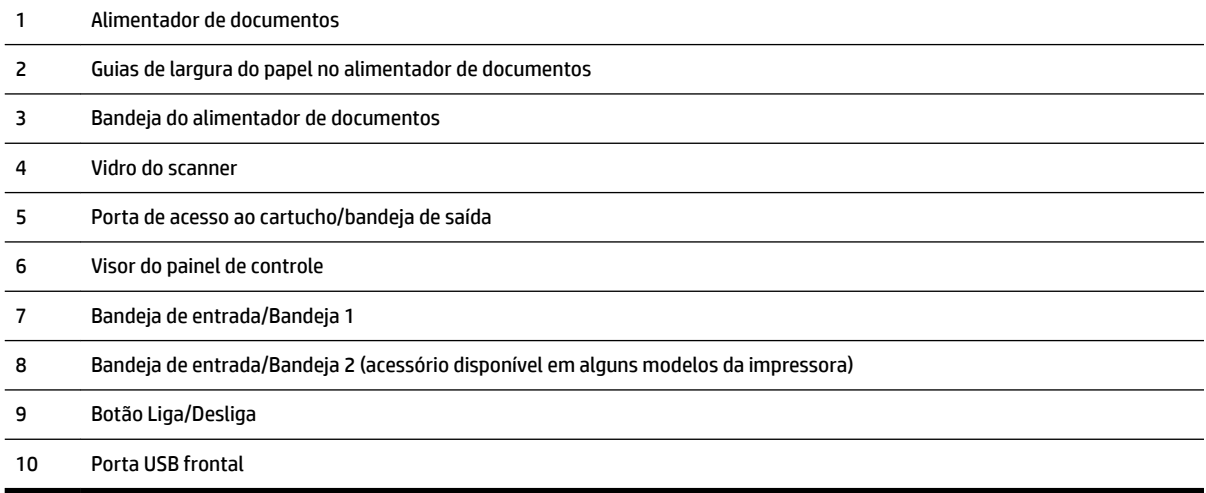

# **Áreas de suprimentos de impressão**

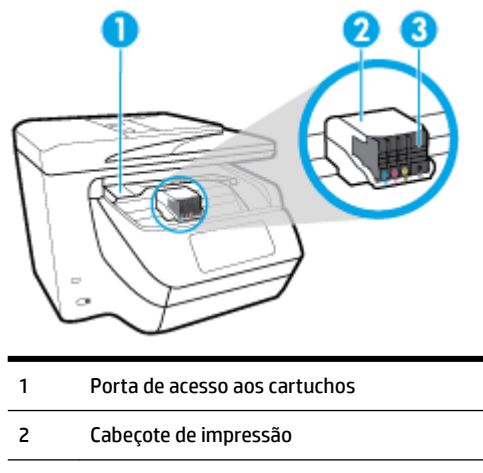

Cartuchos

<span id="page-16-0"></span>**Y NOTA:** É recomendável manter os cartuchos dentro da impressora, a fim de evitar possíveis problemas na qualidade da impressão ou danos ao cabeçote de impressão. Evite remover suprimentos por períodos longos de tempo. Não desligue a impressora quando estiver faltando algum cartucho.

# **Vista posterior**

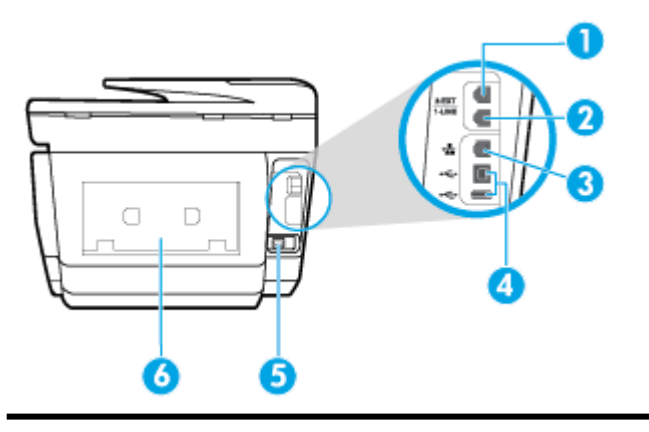

- 1 Porta de fax (2-EXT)
- 2 Porta de fax (1-LINE)
- 3 Porta de rede Ethernet
- 4 Portas USB traseiras
- 5 Entrada da alimentação de energia
- 6 Painel de acesso traseiro

# **Utilizar o painel de controle da impressora**

Esta seção contém os seguintes tópicos:

- Visão geral dos botões e luzes
- [Ícones no visor do painel de controle](#page-17-0)
- [Abas de função](#page-18-0)
- Alterar as configurações da impressora
- [Usar atalhos](#page-19-0)
- [Painel de controle](#page-19-0)

# **Visão geral dos botões e luzes**

O diagrama e a tabela relacionada a seguir fornecem uma referência rápida para os recursos do painel de controle da impressora.

<span id="page-17-0"></span>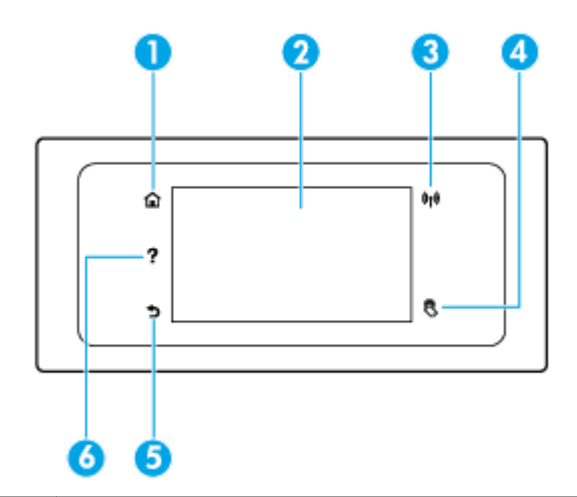

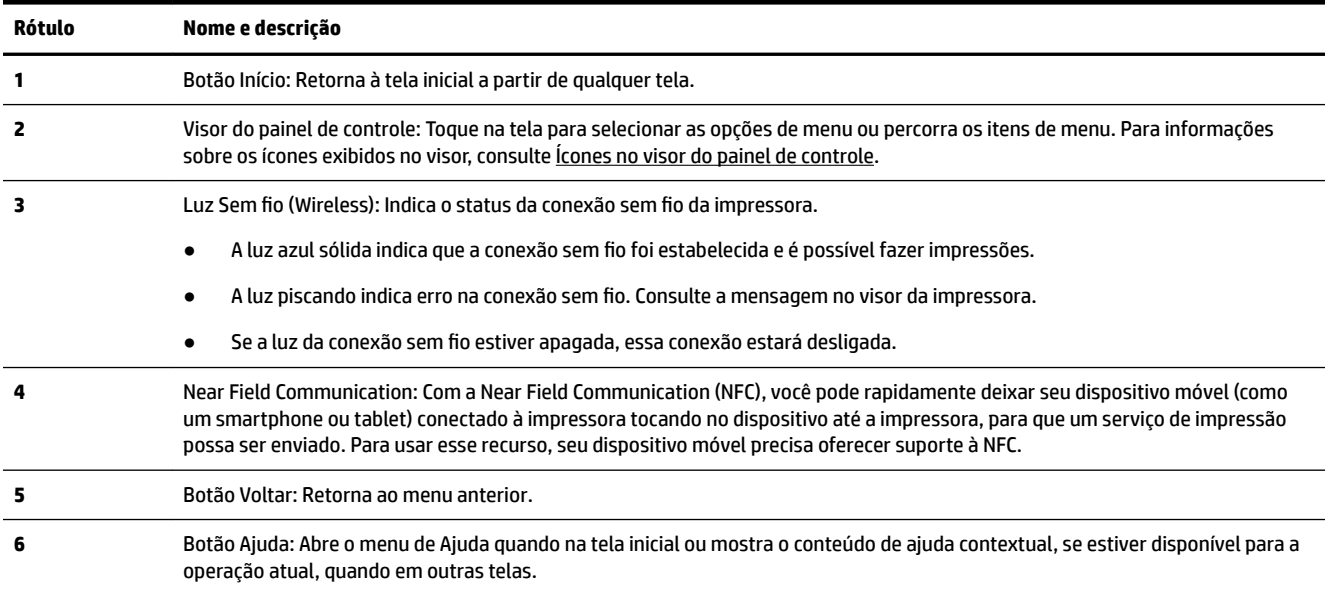

# **Ícones no visor do painel de controle**

Para acessar os ícones, toque ou deslize para baixo a aba na parte superior da tela para abrir o painel de controle e, em seguida, toque no ícone.

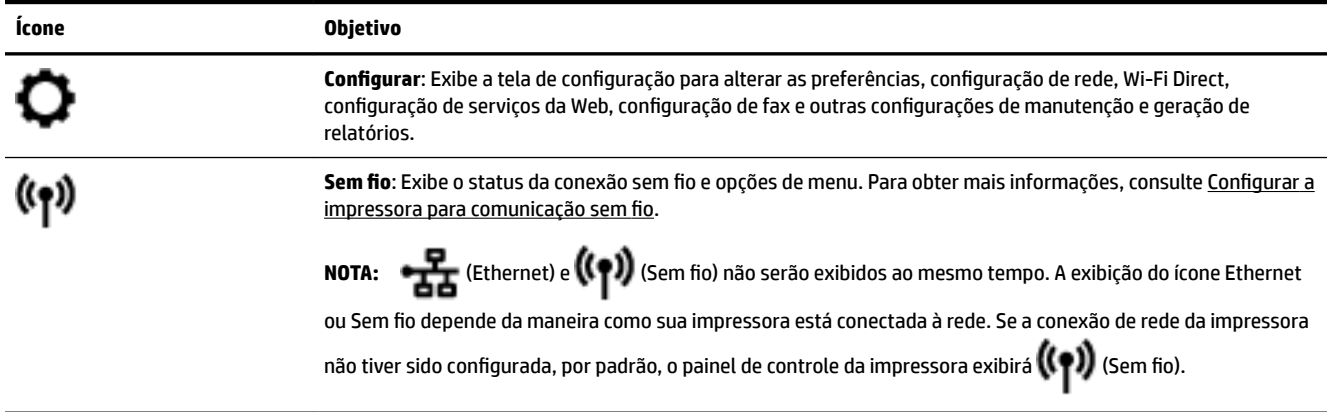

<span id="page-18-0"></span>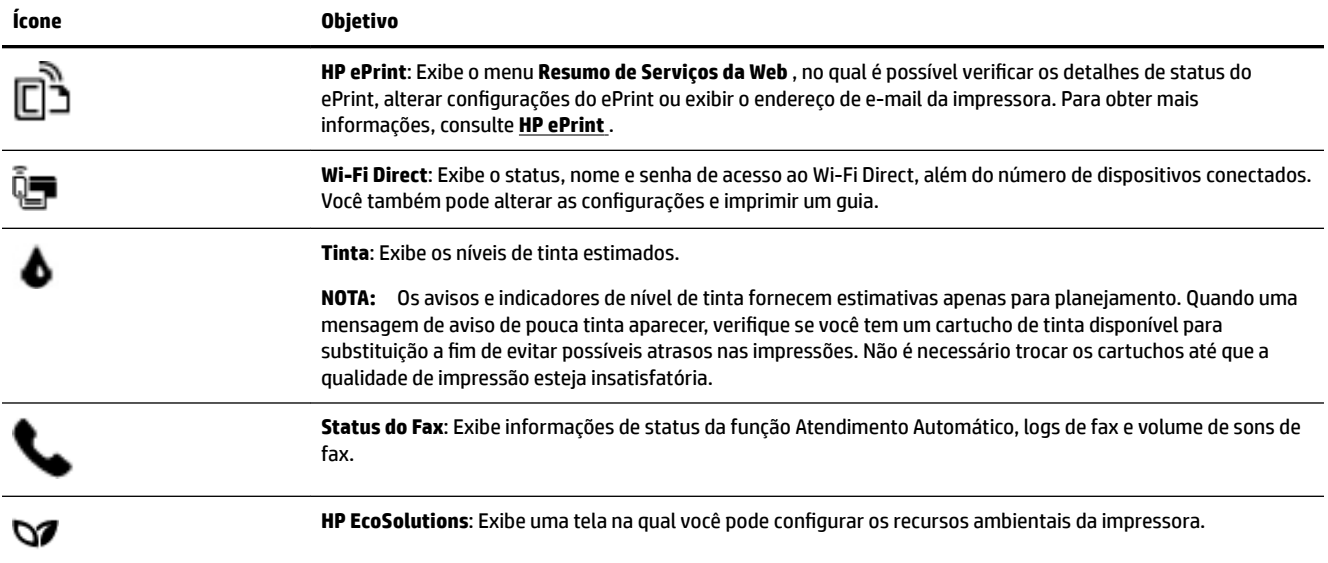

# **Abas de função**

As abas de função estão localizadas na parte inferior da tela.

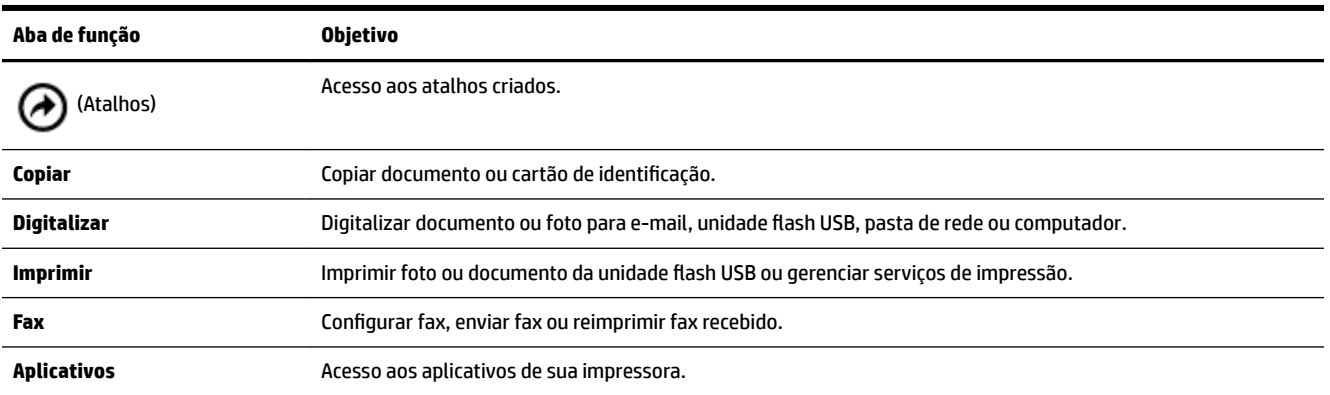

# **Alterar as configurações da impressora**

Use o painel de controle para alterar as configurações e as funções da impressora, imprimir relatórios ou obter ajuda relacionada à impressora.

☆ **DICA:** Se a impressora estiver conectada a um computador, você poderá também alterar as configurações da impressora usando as ferramentas de gerenciamento da impressora no computador.

Para mais informações sobre essas ferramentas, consulte [Ferramentas de gerenciamento da impressora](#page-121-0).

## <span id="page-19-0"></span>**Alterar as configurDÂÐes de uma função**

A tela Início do painel de controle mostra as funções disponíveis na impressora.

- **1.** No visor do painel de controle, selecione uma aba de função, toque na tela e deslize o dedo de um lado para o outro, depois, toque no ícone para selecionar a função desejada.
- **2.** Após selecionar uma função, toque em **( Configurações** ), percorra as configurações disponíveis,

tocando, em seguida, na configuração que deseja alterar.

**3.** Siga as mensagens no visor do painel de controle para alterar as configurações.

论 **DICA:** Toque em **(Início)** para voltar à tela Início.

## **Alterar as configurDÂÐes da impressora**

Para alterar as configurações da impressora e os relatórios de impressão, utilize as opções disponíveis no menu de **Configuração**.

- **1.** No painel de controle da impressora, toque ou deslize para baixo a aba na parte superior da tela para abrir o painel de controle e toque em **(a)** (**Configurar**).
- **2.** Toque nas telas para navegar por elas.
- **3.** Toque nos itens da tela para selecionar telas ou opções.
	- ÷ф. **DICA:** Toque em **(Início)** para voltar à tela Início.

# **Usar atalhos**

Usando atalhos no painel de controle de impressora, você pode criar um conjunto de tarefas frequentemente utilizadas a partir de todos os recursos disponíveis nas pastas de função.

Uma vez que criados os atalhos, você pode acessá-los na tela inicial ou através da guiaAtalhos.

# **Painel de controle**

O painel do painel de controle de impressora permite acessar os ícones na tela, verificar o status da impressora ou monitorar e gerenciar tarefas de impressora atuais e agendadas.

Para abrir o painel, toque ou deslize para baixo a aba na parte superior de uma tela do painel de controle.

# **Soluções digitais HP**

A impressora contém um conjunto de soluções digitais que podem ajudá-lo a simplificar e agilizar seu trabalho. Essas soluções digitais incluem o seguinte:

- Arquivamento digital HP (inclui Digitalizar na pasta de rede e Digitalizar e enviar por e-mail)
- Fax digital HP (inclui Fax para pasta de rede e Fax para e-mail)

Esta seção contém os seguintes tópicos:

[O que são as Soluções Digitais HP?](#page-20-0)

- <span id="page-20-0"></span>**Requisitos**
- [Configurar as Soluções Digitais HP](#page-21-0)
- [Usar as HP Digital Solutions](#page-26-0)

# **O que são as Soluções Digitais HP?**

As Soluções Digitais HP são um conjunto de ferramentas fornecidas com esta impressora que podem ajudá-lo a aumentar sua produtividade no escritório.

Esta seção contém os seguintes tópicos:

- Arquivamento digital HP
- Fax digital HP

# **Arquivamento digital HP**

O Arquivamento digital HP oferece digitalização robusta para todo o escritório, bem como recursos básicos e versáteis de gerenciamento de documentos para vários usuários em uma rede. Com o Arquivamento digital HP, basta que você se dirija à impressora, selecione as opções no painel de controle e digitalize documentos diretamente para as pastas do computador na rede ou compartilhe-os rapidamente como anexos de e-mail com colegas de trabalho, tudo sem usar o software de digitalização adicional.

Esses documentos digitalizados podem ser enviados para uma pasta de rede compartilhada para acesso pessoal ou em grupo ou enviados para um ou mais endereços de e-mail para compartilhamento rápido. Além disso, você pode definir configurações de digitalização específicas para cada destino de digitalização, permitindo que você se certifique de que as melhores definições estão sendo usadas para cada tarefa específica.

# **Fax digital HP**

Com o Fax digital HP, você pode salvar faxes recebidos em preto e branco em uma pasta do computador na rede, para fácil compartilhamento e armazenamento, ou pode encaminhar faxes por e-mail, o que permite receber faxes importantes de qualquer lugar quando estiver trabalhando fora do escritório.

Além disso, é possível desativar totalmente a impressão de faxes, economizando dinheiro com papel e tinta e ajudando a reduzir o consumo e o desperdício de papel.

# **Requisitos**

Antes de configurar as Soluções Digitais HP, verifique se você possui:

# **Para todas as Soluções Digitais HP**

# ● **Uma conexão de rede**

Conecte a impressora usando uma conexão sem fio ou um cabo Ethernet.

**X** NOTA: Se a impressora estiver conectada por um cabo USB, será possível digitalizar documentos e enviá-los para um computador ou anexar digitalizações a uma mensagem de e-mail usando o software HP. Para obter mais informações, consulte [Digitalizar.](#page-52-0) É possível receber faxes no computador usando o Fax digital HP. Para obter mais informações, consulte [Receber faxes usando o Fax digital HP.](#page-71-0)

# **O** software HP

A HP recomenda que você configure as Soluções Digitais HP usando o software HP.

 $\hat{\mathcal{F}}$  **DICA:** Caso queira configurar as Soluções Digitais HP sem instalar o software HP, você poderá usar o servidor da Web incorporado da impressora.

## <span id="page-21-0"></span>**Para Digitalizar na pasta de rede, Fax para pasta de rede**

**Uma conexão de rede ativa.** Você deve estar conectado à rede.

## ● **Uma pasta compartilhada (SMB) Windows existente**

Para obter mais informações sobre como localizar o nome do computador, consulte a documentação de seu sistema operacional.

## ● **O endereço de rede da pasta**

Nos computadores que executam o Windows, os endereços de rede geralmente têm este formato: \ \meucomputador\pastacompartilhada

## ● **O nome do computador no qual a pasta está localizada**

Para obter mais informações sobre como localizar o nome do computador, consulte a documentação de seu sistema operacional.

## ● **Privilégios apropriados na pasta compartilhada**

É necessário ter acesso de gravação à pasta.

● **Um nome de usuário e uma senha para a pasta compartilhada (se necessário)**

Por exemplo, o nome de usuário e a senha do Windows ou OS X usados para efetuar logon na rede.

# *MOTA:* O Arquivamento digital HP não oferece suporte ao Active Directory.

## **Para Digitalizar e enviar por e-mail, Fax para e-mail**

- Um endereço de e-mail válido
- Informações do servidor SMTP de saída
- Uma conexão ativa com a Internet

Se você estiver configurando Digitalizar e enviar por e-mail ou Fax para e-mail em um computador com Windows, o assistente de configuração poderá detectar automaticamente as configurações de e-mail dos seguintes aplicativos:

- Microsoft Outlook 2007–2016 (Windows XP, Windows Vista, Windows 7, Windows 8/8.1 e Windows 10)
- Outlook Express (Windows XP)
- Windows Mail (Windows Vista)
- Qualcomm Eudora (versão 7.0 ou mais recente) (Windows XP e Windows Vista)
- Netscape (versão 7.0) (Windows XP)

Entretanto, se seu aplicativo de e-mail não estiver listado acima, você ainda assim poderá configurar e usar Digitalizar e enviar por e-mail e Fax para e-mail se o aplicativo atender aos requisitos listados nesta seção.

# **Configurar as Soluções Digitais HP**

É possível configurar as Soluções Digitais HP usando o software da impressora HP, fazendo uso dos assistentes de software que podem ser executados pelo software da impressora HP (Windows) ou pelo HP Utility (OS X).

- <span id="page-22-0"></span>**DICA:** É possível também usar o Servidor da Web Incorporado (EWS) à impressora para configurar as Soluções Digitais HP. Para obter mais informações sobre o uso do EWS, consulte [Servidor da Web](#page-121-0) [Incorporado.](#page-121-0)
- **NOTA:** Se você estiver usando a impressora em um ambiente de rede somente IPv6, configure as soluções digitais usando o EWS.

Esta seção contém os seguintes tópicos:

- Configurar o Arquivamento digital HP
- [Configurar o Fax digital da HP](#page-25-0)

# **Configurar o Arquivamento digital HP**

Para configurar o Arquivamento digital HP, siga as instruções adequadas.

**NOTA:** Você também pode usar essas etapas para alterar as configurações no futuro.

Esta seção contém os seguintes tópicos:

- Configurar o recurso Digitalizar para pasta de rede
- [Configurar digitalização para e-mail](#page-23-0)

# **Configurar o recurso Digitalizar para pasta de rede**

É possível configurar até 10 pastas de destino para cada impressora.

**Y NOTA:** Para usar Digitalizar para pasta de rede, você já deve criado e configurado a pasta que está usando no computador conectado à rede. Não é possível criar uma pasta pelo painel de controle da impressora. Além disso, certifique-se de que as preferências de pasta estejam configuradas para fornecer acesso de leitura e gravação. Para obter mais informações sobre a criação de pastas na rede e configuração de preferências de pasta, consulte a documentação de seu sistema operacional.

Ao concluir a configuração de Digitalizar para pasta de rede, o software HP salvará automaticamente as configurações na impressora.

# **Configurar Digitalizar para pasta de rede no software da impressora (Windows)**

- **1.** Abra o software da impressora HP. Para obter mais informações, consulte [Abra o software da](#page-40-0) [impressora HP \(Windows\)](#page-40-0).
- **2.** Clique em **Digitalizar** e, **Impressão, Digitalização e Fax** e, em seguida, clique em **Assistente Digitalizar para pasta de rede**.
- **3.** Siga as instruções na tela.

**Y NOTA:** Depois de criadas as pastas de destino, será possível usar o Servidor da Web Incorporado (EWS) da impressora para personalizar as configurações de digitalização dessas pastas. Na última tela do Assistente de configura¾o de digitalização na pasta de rede, verifique se a caixa de seleção **Iniciar o servidor Web incorporado ao concluir** está marcada. Ao clicar em **Concluir**, o EWS será exibido no navegador da Web padrão do computador. Para obter mais informações sobre o EWS, consulte [Servidor da Web Incorporado](#page-121-0).

# Configurar Digitalizar para pasta de rede no software da impressora (OS X)

- **1.** Abra o Utilitário HP. Para obter mais informações, consulte [Utilitário HP \(OS X\)](#page-121-0).
- **2.** Clique em **Digitalizar para pasta de rede**, na seção **Configurações de digitalização**, e siga as instruções na tela.

# **NOTA:** Você pode personalizar as configurações de digitalização para cada pasta de destino.

#### <span id="page-23-0"></span>Para configurar Digitalizar para pasta de rede no servidor de web incorporado (EWS)

- **1.** Abra o Servidor da Web Incorporado (EWS). Para obter mais informações, consulte [Abrir o servidor da](#page-122-0)  [web incorporado.](#page-122-0)
- **2.** Na guia Página Inicial, clique em Configuração de pasta de rede na caixa Configurar.
- **3.** Clique em **Novo** e siga as instruções exibidas na tela.

**MOTA:** Você pode personalizar as configurações de digitalização para cada pasta de destino.

**4.** Após inserir as informações necessárias sobre a pasta de rede, clique em **Salvar e Testar** para se certificar de que o link para a pasta de rede está funcionando apropriadamente. A entrada será adicionada à lista **Pasta de Rede**.

#### **Configurar digitalização para e-mail**

É possível usar a impressora para digitalizar e enviar documentos para um ou mais endereços de e-mail como anexos, sem a necessidade de software de digitalização adicional. Não é necessário digitalizar arquivos do computador e anexá-los a mensagens de e-mail.

#### **Definir os perfis de e-mail de saída**

Configure o endereço de e-mail que será exibido no campo DE da mensagem de e-mail enviada pela impressora. É possível adicionar até 10 perfis de e-mail de saída. É possível usar o software HP instalado no computador para criar esses perfis.

#### **Adicionar endereços de e-mail ao Catálogo de endereços de e-mail**

Gerencie a lista de pessoas para as quais é possível enviar mensagens de e-mail a partir da impressora. Você pode adicionar até 15 endereços de e-mail com seus nomes de contato correspondentes. Você também pode criar grupos de e-mail. Para adicionar endereços de e-mail, você pode usar o servidor da Web incorporado EWS ou o painel de controle da impressora.

#### **Configurar outras opções de e-mail**

É possível configurar textos padrão para ASSUNTO e o corpo que serão incluídos em todas as mensagens de e-mail enviadas pela impressora. Para configurar essas opções, você pode usar o EWS ou o painel de controle da impressora.

#### **Etapa 1: Configurar os perfis de e-mail de saída**

Para configurar um perfil de e-mail de saída usado pela impressora, conclua as seguintes etapas para o seu sistema operacional.

#### Configurar o perfil de e-mail de saída pelo software da impressora (Windows)

- **1.** Abra o software da impressora HP. Para obter mais informações, consulte [Abra o software da](#page-40-0) [impressora HP \(Windows\)](#page-40-0).
- **2.** Clique em **Impressão, Digitalização e Fax** e, em seguida, clique em **Digitalizar** .
- **3.** Clique em **Assistente Digitalizar para e-mail**.
- **4.** Clique em **Novo** e siga as instruções exibidas na tela.

**Y NOTA:** Depois de definido o Perfil de e-mail de saída, será possível usar o Servidor da Web Incorporado da impressora para adicionar mais Perfis de e-mail de saída, adicionar endereços de e-mail ao Catálogo de endereços de e-mail e configurar outras opções de e-mail. Para abrir o EWS automaticamente, selecione o **Iniciar o Servidor da Web Incorporado ao concluir** a caixa de seleção na última tela do Assistente de configura¾o de digitalização para e-mail. Ao clicar em **Concluir**, o EWS será exibido no navegador da Web padrão do computador. Para obter mais informações sobre o EWS, consulte [Servidor da Web Incorporado](#page-121-0).

## Configurar o perfil de e-mail de saída pelo software da impressora (OS X)

- **1.** Abra o Utilitário HP. Para obter mais informações, consulte [Utilitário HP \(OS X\)](#page-121-0).
- **2.** Clique em Digitalizar para e-mail na seção Configurações de digitalização.
- **3.** Siga as instruções na tela.
- **4.** Após inserir as informações necessárias sobre a pasta de rede, clique em **Salvar e Testar** para se certificar de que o link para a pasta de rede está funcionando apropriadamente. A entrada foi adicionada à lista **Perfis de e-mail de saída**.

## Configurar o perfil de e-mail de saída no servidor da web incorporado (EWS)

- 1. Abra o [Servidor da Web](#page-121-0) Incorporado (EWS). Para obter mais informações, consulte Servidor da Web [Incorporado.](#page-121-0)
- **2.** Na guia **Página Inicial**, clique em **Perfis de e-mail de saída** na caixa **Configurar**.
- **3.** Clique em **Novo** e siga as instruções exibidas na tela.
- **4.** Após inserir as informações necessárias sobre a pasta de rede, clique em **Salvar e Testar** para se certificar de que o link para a pasta de rede está funcionando apropriadamente. A entrada foi adicionada à **Lista de Perfis de e-mails de saída**.

#### **Etapa 2: Adicionar endereços de e-mail ao Catálogo de endereços de e-mail**

- **1.** Abra o Servidor da Web Incorporado (EWS). Para obter mais informações, consulte [Servidor da Web](#page-121-0) [Incorporado.](#page-121-0)
- **2.** Na guia **Digitalizar**, clique em **Catálogo de endereços de e-mail**.
- **3.** Clique em **Novo** para adicionar um único endereço de e-mail.

- Ou -

Clique em **Grupo** para criar uma lista de distribuição de e-mail.

- **Y NOTA:** Antes que você possa criar uma lista de distribuição de e-mail, será necessário já ter adicionado pelo menos um endereço de e-mail ao Catálogo de endereços de e-mail.
- **4.** Siga as instruções na tela. A entrada foi adicionada ao **Catálogo de endereços de e-mail**.
- **X NOTA:** Os nomes de contato são exibidos no visor do painel de controle da impressora e em seu aplicativo de e-mail.

#### **Etapa 3: Configurar outras opções de e-mail**

Para configurar outras opções de e-mail (como configurar o texto padrão do ASSUNTO e do corpo incluído em todas as mensagens de e-mail enviadas pela impressora, bem como as configurações de digitalização usadas ao enviar e-mail pela impressora), conclua as etapas a seguir:

- <span id="page-25-0"></span>**1.** Abra o Servidor da Web Incorporado (EWS). Para obter mais informações, consulte [Servidor da Web](#page-121-0) [Incorporado.](#page-121-0)
- **2.** Na guia **Digitalizar**, clique em **Opções de e-mail**.
- **3.** Altere as configurações e clique em **Aplicar**.

# **Configurar o Fax digital da HP**

Com o Fax digital da HP, a impressora pode receber faxes e salvá-los diretamente em uma pasta de rede (Fax para pasta de rede) ou encaminhá-los como anexos de e-mail (Fax para e-mail).

**X NOTA:** Você pode configurar o Fax digital da HP para usar o recurso Fax para pasta na rede ou Fax para email. Você não pode usar os dois ao mesmo tempo.

Os faxes recebidos são salvos como arquivos TIFF (Tagged Image File Format) ou PDF.

**NOTA:** O Fax digital da HP suporta apenas o recebimento de faxes em preto e branco. Os faxes coloridos são impressos em vez de salvos.

# **Configurar o Fax digital HP pelo software da impressora (Windows)**

- **1.** Abra o software da impressora HP. Para obter mais informações, consulte [Abra o software da](#page-40-0) [impressora HP \(Windows\)](#page-40-0).
- **2.** Clique em **Impressão, Digitalização e Fax** e, em seguida, clique em **Fax**.
- **3.** Clique em **Configuração de fax digital**.
- **4.** Siga as instruções na tela.

**WAR:** Depois de configurado o Fax digital da HP, será possível usar o Servidor da Web Incorporado para editar as configurações do Fax digital da HP. Para abrir o EWS automaticamente, selecione o Iniciar o **Servidor da Web Incorporado ao concluir** a caixa de seleção na última tela do Assistente de configuração de fax digital. Ao clicar em **Concluir**, o EWS será exibido no navegador da Web padrão do computador. Para obter mais informações sobre o EWS, consulte [Servidor da Web Incorporado.](#page-121-0)

# **Configurar o Fax digital HP pelo software da impressora (OS X)**

- **1.** Abra o Utilitário HP. Para obter mais informações, consulte [Utilitário HP \(OS X\)](#page-121-0).
- **2.** Clique em **Arquivo de fax digital**.
- **3.** Siga as instruções na tela.
- **4.** Após inserir as informações necessárias, clique em **Salvar e Testar** para verificar se o link para a pasta de rede está funcionando corretamente.

# **Configurar o Fax digital HP no servidor de web incorporado (EWS)**

- 1. Abra o [Servidor da Web](#page-121-0) Incorporado (EWS). Para obter mais informações, consulte Servidor da Web [Incorporado.](#page-121-0)
- **2.** Na guia **Página inicial**, clique em **Fax para e-mail/pasta de rede** na caixa **Configurar**.
- **3.** Siga as instruções na tela.
- **4.** Após inserir as informações necessárias, clique em **Salvar e Testar** para verificar se o link para a pasta de rede está funcionando corretamente.

# <span id="page-26-0"></span>**Usar as HP Digital Solutions**

Para usar as HP Digital Solutions disponíveis na impressora, siga as instruções adequadas.

# **Usar o recurso Digitalizar para pasta de rede HP**

- **1.** Coloque o original com o lado impresso voltado para baixo no vidro do scanner ou voltado para cima no alimentador de documentos. Para mais informações, consulte [Colocar um original no vidro do scanner](#page-36-0) ou [Carregue um original no alimentador de documentos.](#page-37-0)
- **2.** Toque em **Digitalizar** , e em seguida toque em **Pasta da rede**.
- **3.** No visor do painel de controle, selecione o nome correspondente à pasta que você deseja usar.
- **4.** Se for solicitado, digite o PIN.
- **5.** Mude quaisquer configurações de digitalização e toque em **Iniciar digitalização**.

**NOTA:** A conexão pode demorar alguns minutos, dependendo do tráfego na rede e da velocidade de conexão.

# **Como usar o recurso Digitalizar para e-mail**

- **1.** Coloque o original com o lado impresso voltado para baixo no vidro do scanner ou voltado para cima no alimentador de documentos. Para mais informações, consulte [Colocar um original no vidro do scanner](#page-36-0) ou [Carregue um original no alimentador de documentos.](#page-37-0)
- **2.** Toque em **Digitalizar** e em **E-mail**.
- **3.** No visor do painel de controle, selecione o nome que corresponde ao Perfil de e-mail de saída que você deseja usar.
- **4.** Se for solicitado, digite o PIN.
- **5.** Selecione o endereço de e-mail PARA (o destinatário do e-mail) ou insira um endereço de e-mail.
- **6.** Digite ou altere o ASSUNTO da mensagem de e-mail.
- **7.** Mude quaisquer configurações de digitalização e toque em **Iniciar digitalização**.

**NOTA:** A conexão pode demorar alguns minutos, dependendo do tráfego na rede e da velocidade de conexão.

# **Usar o Fax digital da HP**

Com o Fax digital da HP, é possível imprimir faxes em preto e branco recebidos, por padrão, e salvá-los no destino designado: a pasta de rede ou endereço de e-mail especificado.

- Se você estiver usando Fax para Pasta de Rede, esse processo ocorrerá em segundo plano. O Fax digital da HP não notifica você quando os faxes são salvos na pasta de rede.
- Caso esteja usando Fax para E-mail e seu aplicativo de e-mail estiver configurado para notificá-lo quando novas mensagens de e-mail chegarem à caixa de entrada, você poderá ver quando novos faxes chegarem.

# <span id="page-27-0"></span>**Near Field Communication (NFC)**

Com o Near Field Communication (NFC), é possível enviar serviços de impressão de um dispositivo móvel

(como um smartphone ou tablet) para a impressora. Procure no painel de controle da impressora e

toque em seu dispositivo móvel nessa área para imprimir.

Para obter mais informações sobre capacidades e dispositivos móveis compatíveis, acesse o site da web HP Mobile Printing em [www.hp.com/go/mobileprinting](http://www.hp.com/go/mobileprinting) . Se uma versão local desse site não estiver disponível em seu país/região ou idioma, você poderá ser direcionado ao site do HP Mobile Printing de outro país/região ou idioma.

**X NOTA:** Esse recurso está disponível apenas em alguns modelos da impressora.

Para usar esse recurso, certifique-se de que o seu dispositivo móvel suporte NFC.

# **Instruções básicas sobre papel**

A impressora foi projetada para funcionar bem com a maioria dos tipos de papel para escritório. É aconselhável testar vários tipos de papel de impressão antes de comprar grandes quantidades. Utilize papel HP para obter a melhor qualidade de impressão. Visite o site da HP em [www.hp.com](http://www.hp.com) para mais informações sobre papel HP.

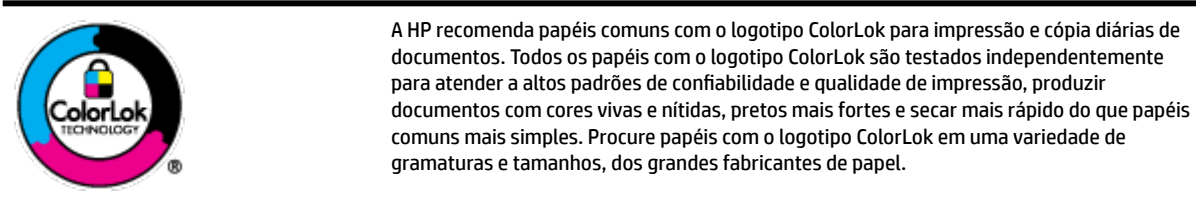

Esta seção contém os seguintes tópicos:

- Papéis recomendados para impressão
- [Solicitar suprimentos de papel da HP](#page-29-0)
- [Dicas para selecionar e usar papel](#page-29-0)

# **Papéis recomendados para impressão**

Para obter a melhor qualidade de impressão, a HP recomenda o uso de papéis HP que sejam especificamente desenvolvidos para o tipo de projeto a ser impresso.

Dependendo do seu país ou da sua região, alguns desses papéis podem não estar disponíveis.

#### **Impressão de fotos**

# ● **Papel fotogr¼fico HP Premium Plus**

O papel fotográfico HP Premium Plus é o papel fotográfico HP de maior qualidade para suas melhores fotos. Com o papel fotográfico HP Premium Plus, você pode imprimir lindas fotos que secam instantaneamente, podendo ser compartilhadas assim que deixam a impressora. A impressora suporta vários tamanhos, incluindo A4, 8,5 x 11 polegadas, 4 x 6 polegadas (10 x 15 cm), e 5 x 7 polegadas (13 x 18 cm) e em dois acabamentos: brilhante ou brilhante suave (semibrilhante). Ideal para emoldurar, exibir ou presentear suas melhores fotos e seus projetos fotográficos especiais. O papel fotográfico HP Premium Plus oferece resultados excepcionais com qualidade e durabilidade profissionais.

# **Papel fotográfico HP Advanced**

Esse papel fotográfico brilhante possui um acabamento de secagem rápida que permite manusear as fotos com facilidade sem borrá-las. Ele é resistente à água, a borrões, impressões digitais e umidade. Suas impressões adquirem uma aparência comparável a fotos reveladas. Está disponível em vários tamanhos, incluindo A4, 21,59 x 27,94 cm (8,5 x 11 pol.), 10 x 15 cm (4 x 6 polegadas), 13 x 18 cm (5 x 7 polegadas). Além disso, não possui ácido, o que permite produzir documentos mais resistentes.

# ● **Papel fotogr¼fico HP de uso diário**

Imprima fotos casuais coloridas sem gastar muito, usando um papel desenvolvido para a impressão de fotos caseiras. Esse papel fotográfico acessível é de fácil manuseio, pois seca rapidamente. Quando usado em impressora com jato de tinta, produz imagens vibrantes e nítidas. Está disponível em acabamento brilhante e em vários tamanhos, incluindo A4, 21,59 x 27,94 cm (8,5 x 11 pol.), 13 x 18 cm (5 x 7 pol.) e 10 x 15 cm (4 x 6 pol.). Além disso, não possui ácido, o que permite produzir documentos mais resistentes.

## **Documentos comerciais**

# **•** Papel de apresentação fosco HP Premium 120g ou papel fosco profissional HP 120

Esses papéis são de alta gramatura e possuem dois lados foscos, perfeitos para apresentações, propostas, relatórios e newsletters. São de alta gramatura para causar boa impressão.

# **Papel brilhante para folheto HP 180g ou Papel profissional brilhante HP 180**

Esses papéis possuem revestimento brilhante em ambos os lados para impressão em frente e verso. Eles são a opção perfeita para reproduções quase fotográficas e gráficos comerciais para capas de relatórios, apresentações especiais, folhetos, malas diretas e calendários.

# **Papel fosco para folheto HP 180g ou Papel fosco profissional HP 180**

Esses papéis possuem revestimento fosco em ambos os lados para impressão em frente e verso. Eles são a opção perfeita para reproduções quase fotográficas e gráficos comerciais para capas de relatórios, apresentações especiais, brochuras, malas diretas e calendários.

#### <span id="page-29-0"></span>**Impressão diária**

Todos os papéis listados para impressões do dia a dia contam com a tecnologia ColorLok para obter menos manchas, pretos mais fortes e cores vívidas.

#### Papel branco brilhante para jato de tinta **HP**

O Papel branco brilhante para jato de tinta HP oferece cores com alto contraste e texto nítido. Ele é fosco o suficiente para utilização de cores dupla face, sem transparência, o que o torna ideal para boletins, relatórios e folhetos.

## ● **Papel de impressão HP**

O Papel de Impressão HP é um papel multifuncional de alta qualidade. Ele produz documentos com aparência mais firme do que os documentos impressos em papéis multiuso padrão ou para cópias. Além disso, não possui ácido, o que permite produzir documentos mais resistentes.

## ● **Papel para escritório HP**

O Papel para escritório HP é um papel multifuncional de alta qualidade. É ideal para cópias, rascunhos, memorandos e outros documentos diários. Além disso, não possui ácido, o que permite produzir documentos mais resistentes.

# **Solicitar suprimentos de papel da HP**

A impressora foi projetada para funcionar bem com a maioria dos tipos de papel para escritório. Utilize papel HP para obter a melhor qualidade de impressão.

Para fazer pedidos de papéis e outros suprimentos HP, acesse [www.hp.com](http://www.hp.com) . Neste momento, algumas partes do site da HP estão disponíveis apenas em inglês.

A HP recomenda papéis comuns com o logotipo ColorLok para a impressão e cópia de documentos diários. Todos os papéis com o logotipo ColorLok são testados independentemente para atender a altos padrões de confiabilidade e qualidade de impressão, produzir documentos com cores vivas e nítidas, pretos mais fortes e tempo de secagem menor do que papéis comuns mais simples. Procure papéis com o logotipo ColorLok em uma variedade de gramaturas e tamanhos, dos grandes fabricantes de papel.

# **Dicas para selecionar e usar papel**

Para obter os melhores resultados, observe as seguintes diretrizes.

- Carregue somente um tipo e um tamanho de papel ao mesmo tempo na bandeja ou no alimentador de documentos.
- Certifique-se de que o papel esteja colocado corretamente na bandeja de entrada ou no alimentador de documentos.
- Não sobrecarregue a bandeja ou o alimentador de documentos.
- Para evitar congestionamentos, baixa qualidade de impressão e outros problemas de impressão, evite colocar os seguintes papéis na bandeja ou no alimentador de documentos:
	- Formulários multiparte
	- Mídia danificada, enrolada ou enrugada
	- Mídia com recortes ou perfurações
	- Mídia extremamente texturizada, estampada ou que não absorva bem a tinta
- Mídia muito leve ou que estique facilmente
- Mídia que contém grampos ou clipes

# <span id="page-30-0"></span>**Colocar papel**

# **Como carregar papel padrão**

**1.** Puxe a bandeja de entrada completamente

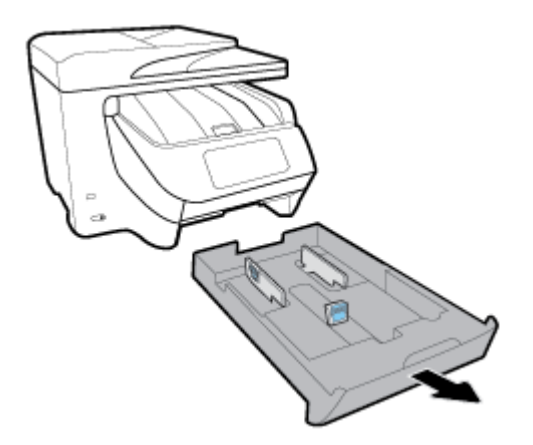

- **2.** Deslize as guias de papel para as bordas da bandeja na medida do possível.
	- Para deslizar as guias de largura do papel, pressione o botão na guia esquerda de largura do papel e deslize a guia ao mesmo tempo.
	- Para deslizar a guia de comprimento do papel, pressione o botão na guia esquerda de largura do papel e deslize a guia ao mesmo tempo.

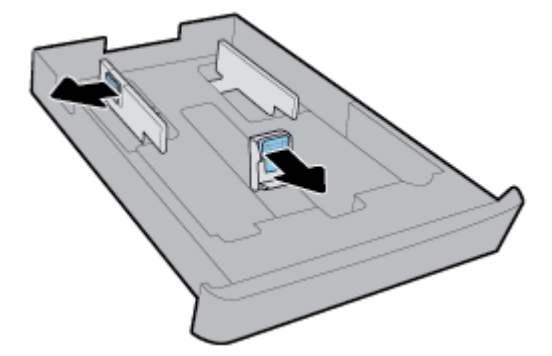

**3.** Insira o papel na orientação retrato e com o lado a ser impresso voltado para baixo.

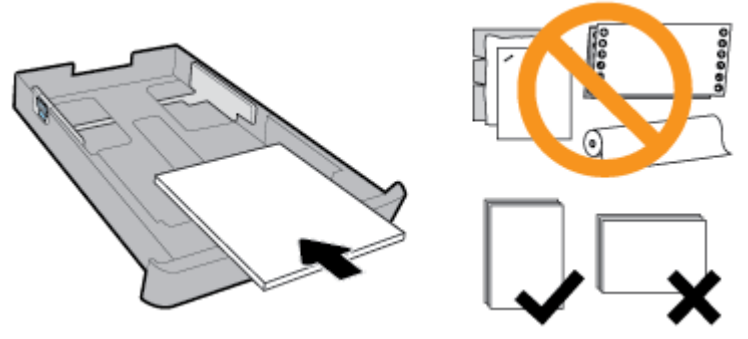

Certifique-se de que a pilha de papel esteja alinhada com as linhas apropriadas de tamanho do papel, na frente da bandeja. Além disso, verifique se a pilha de papel não excede a altura da pilha marcada na borda direita da bandeja.

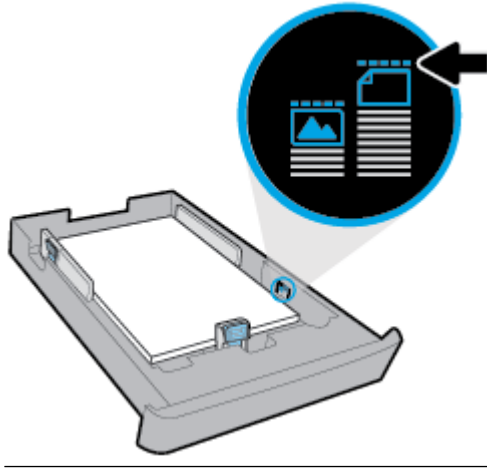

- *X* NOTA: Não coloque papel enquanto a impressora estiver imprimindo.
- **4.** Ajuste as guias de largura do papel e a guia de comprimento do papel até que elas toquem na borda da pilha de papel.

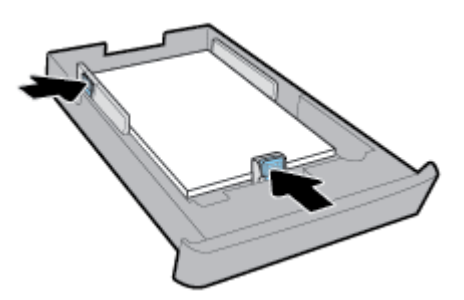

- **5.** Verifique a área da bandeja de entrada, embaixo da impressora. Se houver papel, remova-o.
- **6.** Reinsira na impressora a bandeja de entrada.

# **Carregar envelopes**

- **1.** Puxe a bandeja de entrada completamente
- **2.** Se houver outro papel na bandeja de entrada, remova-o.

**3.** Insira os envelopes com o lado a ser impresso voltado para baixo no modo retrato, de acordo com o gráfico abaixo. Verifique se que a pilha de envelopes foi inserida o máximo possível até tocar a borda traseira da bandeja.

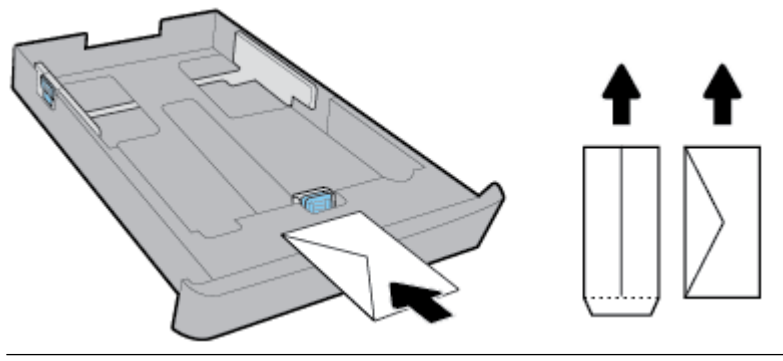

- **TOTA:** Não coloque os envelopes enquanto a impressora estiver imprimindo.
- **4.** Ajuste as guias de largura do papel até que elas toquem na borda da pilha de envelopes.

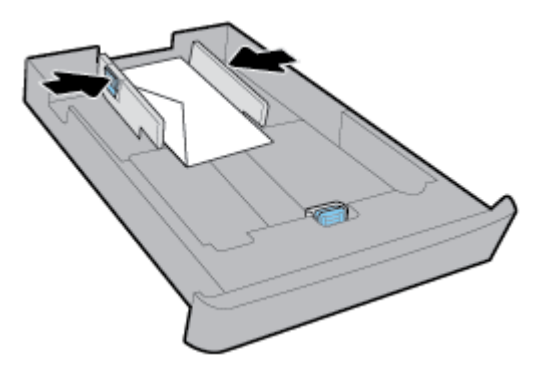

**5.** Certifique-se de que a pilha de envelopes não exceda a marcação de altura da pilha do lado da bandeja.

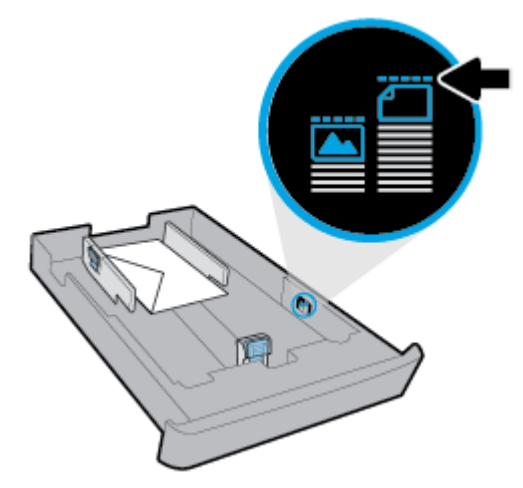

**6.** Ajuste a guia de comprimento do papel até que ela toque na borda da pilha de envelopes.

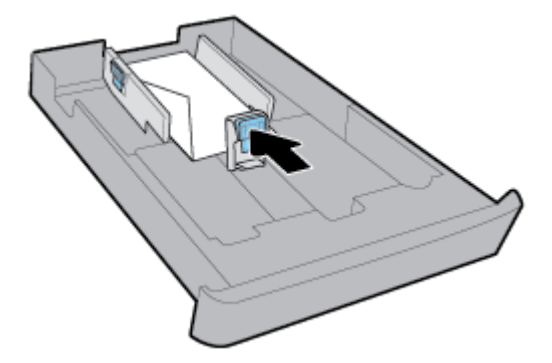

- **7.** Verifique a área da bandeja de entrada, embaixo da impressora. Se houver papel, remova-o.
- **8.** Reinsira na impressora a bandeja de entrada.

# **Colocar cartões e papel fotográfico:**

- **1.** Puxe a bandeja de entrada completamente
- **2.** Se houver outro papel na bandeja de entrada, remova-o.
- **3.** Insira os cartões ou o papel fotográfico com o lado impresso voltado para baixo no modo retrato. 9erifique se a pilha de papel foi inserida o máximo possível até tocar a borda traseira da bandeja.

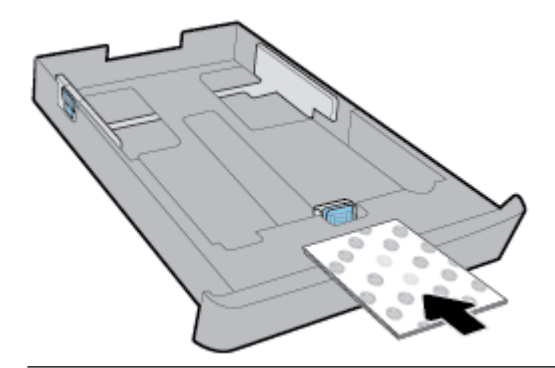

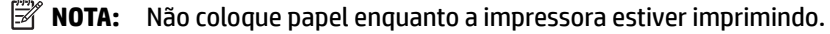

**4.** Ajuste as guias de largura do papel até que elas toquem na borda da pilha de papel.

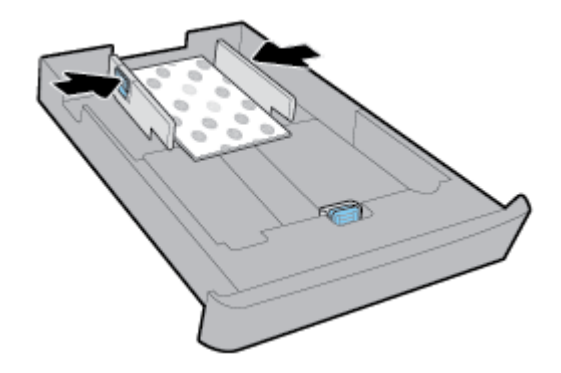

**5.** Certifique-se de que a pilha de papel não exceda a marcação de altura da pilha do lado da bandeja.

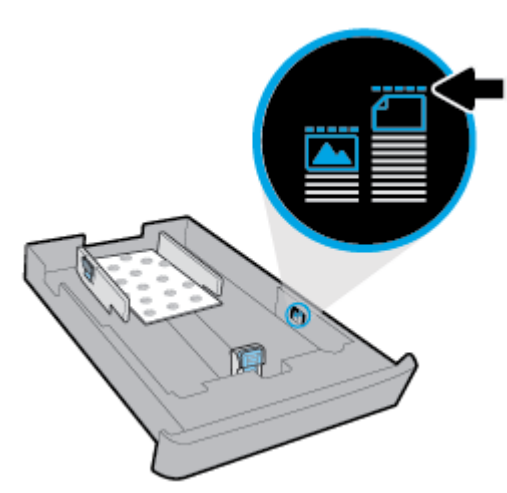

**6.** Ajuste a guia de comprimento do papel até que ela toque na borda da pilha de papel.

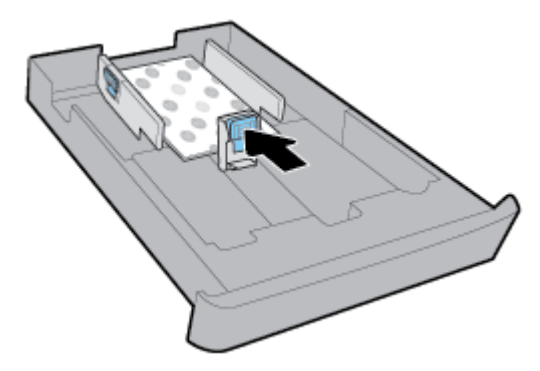

- **7.** 9erifique a área da bandeja de entrada, embaixo da impressora. Se houver papel, remova-o.
- **8.** Reinsira na impressora a bandeja de entrada.

# **Colocar papel na bandeja 2**

*X* NOTA: A bandeja 2 está disponível apenas em alguns modelos da impressora.

**X NOTA:** A bandeja 2 suporta apenas papel comum nos tamanhos A4, carta ou ofício.

Para saber como configurar e usar a Bandeja 2, consulte [Configurar e usar acessórios](#page-38-0).

- **1.** Retire completamente da impressora a Bandeja 2.
- **2.** Deslize as guias de papel para as bordas da bandeja na medida do possível.
	- Para deslizar as guias de largura do papel, pressione o botão na guia esquerda de largura do papel e deslize a guia ao mesmo tempo.
	- Para deslizar a guia de comprimento do papel, pressione o botão na guia esquerda de largura do papel e deslize a guia ao mesmo tempo.

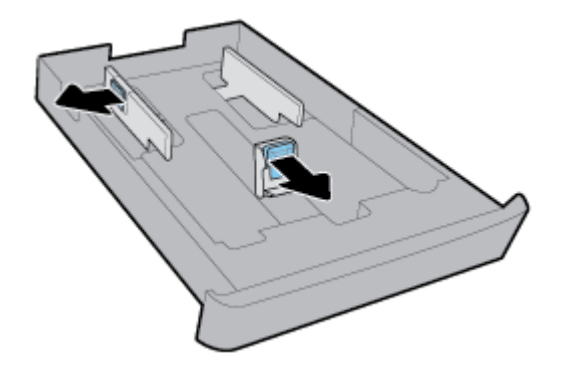

**3.** Insira o papel na orientação retrato e com o lado a ser impresso voltado para baixo.

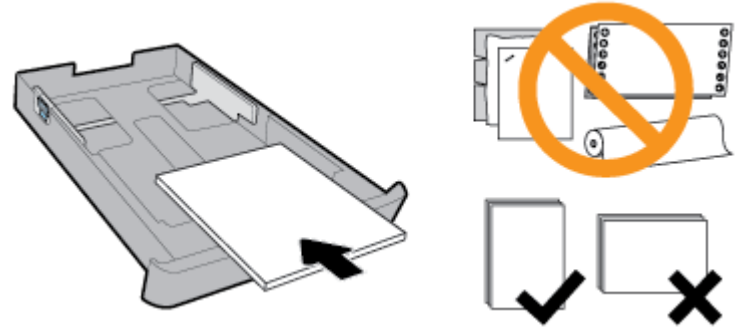

Certifique-se de que a pilha de papel esteja alinhada com as linhas apropriadas de tamanho do papel, na frente da bandeja. Além disso, verifique se a pilha de papel não excede a altura da pilha marcada na borda direita da bandeja.

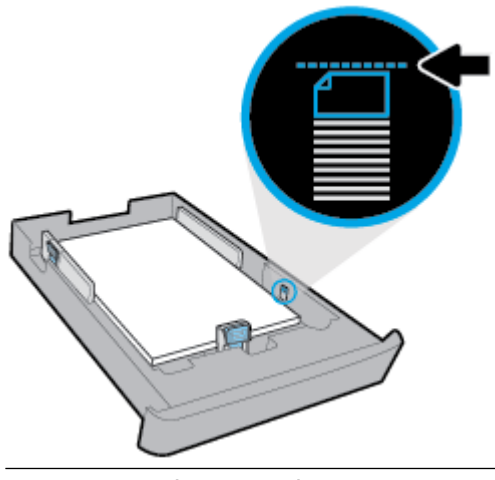

*X* NOTA: Não coloque papel enquanto a impressora estiver imprimindo.
**4.** Ajuste as guias de largura do papel e a guia de comprimento do papel até que elas toquem na borda da pilha de papel.

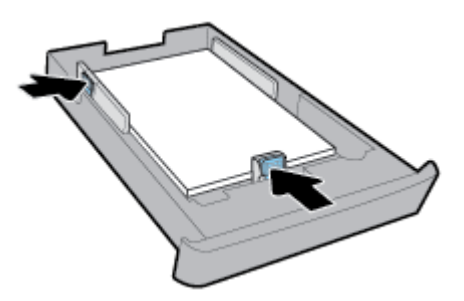

- **5.** Verifique a área da Bandeja 2 embaixo da impressora. Se houver papel, remova-o.
- **6.** Reinsira a Bandeja 2 na impressora.

# **Colocar um original no vidro do scanner**

Você pode copiar, digitalizar ou enviar originais por fax, carregando-os no vidro do scanner.

- **X** NOTA: Muitos dos recursos especiais não funcionarão corretamente se o vidro e a parte interna da tampa do scanner não estiverem limpos. Para obter mais informações, consulte [Manter o dispositivo.](#page-155-0)
- **NOTA:** Remova todos os originais da bandeja do alimentador de documentos antes de levantar a tampa na impressora.

#### **Para colocar um original no vidro do scanner**

**1.** Levante a tampa do scanner.

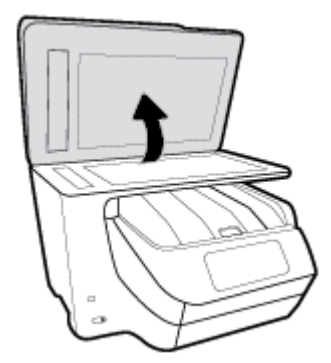

- **2.** Coloque o original com o lado impresso para baixo, conforme mostra a ilustração.
	- **<sup>26</sup> DICA:** Para obter mais ajuda sobre como colocar um original, consulte as guias fixadas junto à margem do vidro do scanner.

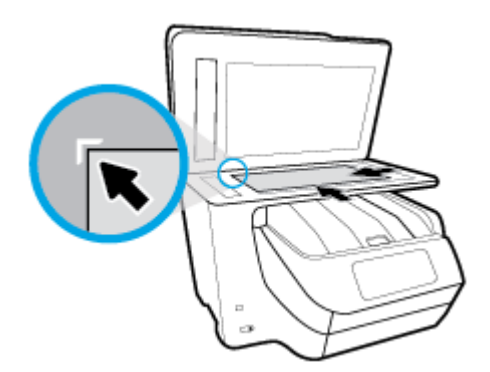

**3.** Feche a tampa.

# **Carregue um original no alimentador de documentos**

É possível copiar, digitalizar ou enviar por fax um documento, colocando-o no alimentador de documentos.

- **CUIDADO:** Não carregue fotos no alimentador de documentos; isso pode danificar as fotos. Utilize somente papel compatível com o alimentados de documentos.
- **NOTA:** Alguns recursos, como o recurso de cópia **Ajustar à página** , não funcionam quando você carrega os originais no alimentador de documentos. Para que esses recursos funcionem, coloque os originais no vidro do scanner.

#### **Carregar um original no alimentador de documentos**

- **1.** Coloque o original no alimentador de documentos com o lado impresso voltado para cima.
	- **a.** Se você colocar um original impresso na orientação retrato, coloque as páginas de modo que a borda superior do documento entre primeiro. Se você colocar um original impresso na orientação paisagem, coloque as páginas de modo que a borda esquerda do documento entre primeiro.
	- **b.** Deslize o papel para dentro do alimentador de documentos até ouvir um tom ou ver uma mensagem no painel de controle indicando que as páginas carregadas foram detectadas.
	- $\hat{P}$  **DICA:** Para obter mais ajuda sobre como carregar originais no alimentador de documentos, consulte o diagrama gravado na bandeja do alimentador de documentos.

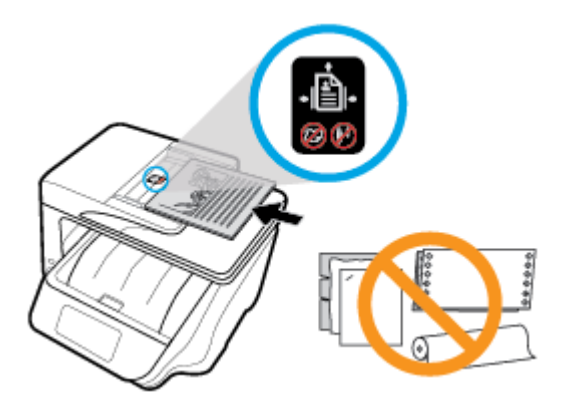

**2.** Deslize as guias de largura do papel para dentro até que elas parem nas bordas esquerda e direita do papel.

# **Configurar e usar acessórios**

Caso queira instalar e configurar acessórios (como uma segunda bandeja), consulte as seções abaixo.

Quando você utiliza mais de uma bandeja, é possível usar recursos de bandeja disponíveis que oferece uma experiência melhor.

**NOTA:** A bandeja 2 está disponível apenas em alguns modelos da impressora. É possível adquirir acessórios on-line em [www.hp.com](http://www.hp.com) .

# **Instalação e uso da Bandeja 2**

#### **Para instalar a Bandeja 2**

**1.** Tire a bandeja da embalagem, remova as fitas e materiais de embalagem e coloque a bandeja no local preparado.

A superfície deve ser firme e plana.

- **2.** Desligue a impressora e desconecte o cabo de alimentação da tomada elétrica.
- **3.** Coloque a impressora em cima da bandeja.

**CUIDADO:** Tome cuidado para não deixar dedos ou mãos embaixo da impressora.

**4.** Conecte o cabo de alimentação e ligue a impressora.

### **Trabalhar com bandejas**

Por padrão, a impressora puxa o papel da Bandeja 1. Caso a Bandeja 1 esteja vazia e a Bandeja 2 esteja instalada e com papel, a impressora utilizará o papel da Bandeja 2.

Você pode alterar os comportamentos utilizando os seguintes recursos:

- **Bandeja padrão:** Defina a bandeja padrão, da qual a impressora puxa o papel primeiro quando é carregado o papel do mesmo tamanho tanto na Bandeja 1 como na Bandeja 2.
- **Bloqueio de bandeja:** Trave a bandeja para evitar que ela seja utilizada por acidente; por exemplo, quando há papel especial na impressora (como papel timbrado ou pré-impresso).

A impressora não utilizará a bandeja travada, mesmo que a outra esteja vazia.

**X NOTA:** Para obter uma melhor experiência, coloque apenas um tipo de papel na bandeja.

#### **WERE:** A bandeja 2 suporta apenas papel comum.

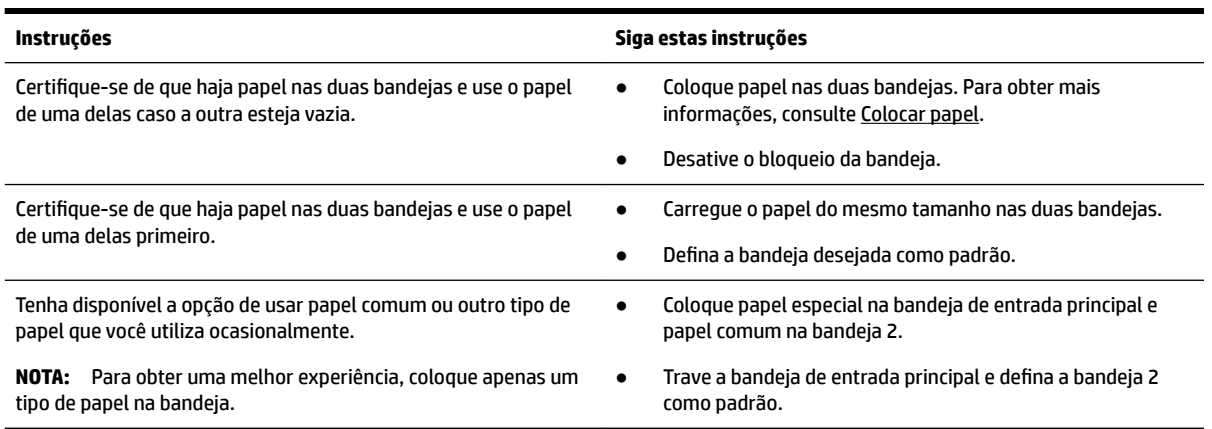

#### **Alterar as configurações de bandeja**

**NOTA:** Também é possível alterar as configurações de bandeja usando o software da impressora ou o EWS.

Para acessar o EWS e o software da impressora, consulte [Servidor da Web Incorporado](#page-121-0) e [Abra o software da](#page-40-0)  [impressora HP \(Windows\)](#page-40-0).

- 1. Verifique se a impressora está ligada.
- **2.** No painel de controle da impressora, toque ou deslize para baixo a aba na parte superior da tela para abrir o painel e, em seguida, toque em (Configuração).
- **3.** Percorra a tela e toque em **Gerenciamento de bandeja e papel**, selecione **Bandeja padrão** ou **Bloqueio de bandeja** e, em seguida, selecione a opção apropriada.

#### **Para ativar a seleção automática de bandeja ou fonte de papel (Windows)**

- **1.** Abra o software da impressora HP. Para obter mais informações, consulte [Abra o software da](#page-40-0) [impressora HP \(Windows\)](#page-40-0).
- **2.** Clique em **Definir preferências** em **Impressão, Digitalização e Fax** .
- **3.** Na caixa de diálogo **Preferências de impressão**, clique na guia **Atalhos de impressão**.
- **4.** Na lista suspensa **Origem do papel**, selecione uma das opções de seleção automática.
- **5.** Clique em **OK** duas vezes para fechar a caixa de diálogo e aceitar as alterações.

#### **Para ativar a seleção automática de bandeja ou fonte de papel (OS X)**

- **1.** No menu **Arquivo** de seu software, escolha **Imprimir**.
- **2.** Verifique se a impressora está selecionada.
- **3.** Selecione **Seleção automática** na lista suspensa **Fonte**.
- **4.** Clique em **Exibir detalhes** para acessar as opções de impressão.

# **Atualizar a impressora**

Por padrão, se a impressora estiver conectada à rede e os Serviços da Web estiverem habilitados, a impressora verificará se há atualizações automaticamente.

#### <span id="page-40-0"></span>**Atualizar a impressora usando o painel de controle da impressora**

- **1.** Na parte superior da tela, toque ou deslize para baixo a aba para abrir o painel e toque em (**Configurar**)
- **2.** Toque em **Manutenção da impressora** .
- **3.** Toque em **Atualizar a impressora** .

#### **Habilitar a impressora para verificar se há atualizações automaticamente**

#### **X** NOTA: A configuração padrão da Atualização automática é Liga-desliga .

- **1.** No painel de controle da impressora, toque ou deslize para baixo a aba na parte superior da tela para abrir o painel e toque em ( **HP ePrint** ).
- **2.** Toque em **OK** .
- **3.** Toque em **Configurações** e em **Atualizar a impressora** .
- **4.** Toque em **Atualização automática** e em **Liga-desliga** .

#### **Atualizar a impressora usando o servidor da web incorporado**

**1.** Abra o EWS.

Para obter mais informações, consulte [Servidor da Web Incorporado](#page-121-0).

- **2.** Clique na guia **Ferramentas**.
- **3.** Na seção **Atualizações da Impressora**, clique em **Atualizações de Firmware** e siga as instruções apresentadas na tela.
- **NOTA:** Se uma atualização de impressora estiver disponível, a impressora baixará e instalará a atualização e será reiniciada.
- **NOTA:** Se for solicitado o fornecimento das configurações de proxy e se sua rede utiliza as configurações de proxy, siga as instruções na tela para configurar um servidor proxy. Se você não tem os detalhes, entre em contato com seu administrador de rede ou a pessoa que configurou a rede.

# **Abra o software da impressora HP (Windows)**

Após instalar o software da impressora HP, de acordo com seu sistema operacional, siga uma destas instruções:

- **Windows 10**: Na área de trabalho do computador, clique no botão Iniciar, clique em **Todos os aplicativos**, selecione **HP** e, em seguida, selecione o ícone com o nome da impressora.
- **Windows 8.1**: Clique na seta para baixo no canto esquerdo inferior da tela **Inicial** e, em seguida, selecione o ícone com o nome da impressora.
- **Windows 8**: Na tela **Inicial**, clique com o botão direito em uma área vazia, clique em **Todos os aplicativos** na barra de aplicativos e, em seguida, selecione o ícone com o nome da impressora.
- **Windows 7**, **Windows Vista** e **Windows XP**: Na área de trabalho do computador, clique no botão Iniciar, selecione **Todos os programas**, selecione **HP**, selecione a pasta da impressora e, em seguida, selecione o ícone com o nome da impressora.

# **Desligue a impressora**

Desligue o dispositivo pressionando o botão (botão Liga/Desliga) da própria impressora. Antes de

desconectar o cabo de alimentação ou desligar o filtro de linha, aguarde até que a luz se apague. Qualquer outro método diferente de desligamento da impressora não está correto.

**CUIDADO:** Se você não desligar a impressora corretamente, talvez o carro de impressão não retorne à posição correta, causando problemas nos cartuchos e na qualidade das impressões.

# **3 Imprimir**

A maioria das configurações de impressão são automaticamente manuseadas pelo aplicativo de software. Altere as configurações manualmente apenas quando quiser alterar a qualidade de impressão, imprimir em tipos específicos de papel ou usar recursos especiais.

**DICA:** Esta impressora vem com o **HP ePrint** , um serviço gratuito da HP que permite que você imprima documentos em sua impressora habilitada para HP ePrint, a qualquer hora, de qualquer lugar e sem precisar de nenhum software ou driver de impressão adicional. Para obter mais informações, consulte **[HP ePrint](#page-107-0)** .

**DICA:** É possível usar essa impressora para imprimir documentos e fotos de seu dispositivo móvel (como um smartphone ou tablet). Para mais informações, visite o site do HP Mobile Printing em [www.hp.com/go/](http://www.hp.com/go/mobileprinting) [mobileprinting.](http://www.hp.com/go/mobileprinting) Se uma versão local deste site não estiver disponível em seu país/região ou idioma, você poderá ser direcionado ao site do HP Mobile Printing de outro país/região ou idioma.

- Imprimir documentos
- [Imprimir brochuras](#page-43-0)
- [Imprimir envelopes](#page-44-0)
- [Imprimir fotos](#page-45-0)
- [Imprimir em papel especial e de tamanho personalizado](#page-47-0)
- [Imprimir em ambos os lados \(dúplex\)](#page-48-0)
- [Imprimir a partir do dispositivo móvel](#page-49-0)
- [Imprimir com o AirPrint™](#page-49-0)
- [Dicas para uma impressão bem-sucedida](#page-49-0)

# **Imprimir documentos**

#### **Imprimir documentos (Windows)**

- **1.** Coloque papel na bandeja de entrada. Para obter mais informações, consulte [Colocar papel](#page-30-0).
- **2.** No software, selecione **Imprimir**.
- **3.** Certifique-se de que a impressora esteja selecionada.
- **4.** Clique no botão que abre a caixa de diálogo **Propriedades**.

Dependendo do aplicativo, o botão pode se chamar Propriedades, Opções, Configuração da **impressora**, **Propriedades da impressora**, **Impressora** ou **Preferências**.

**5.** Selecione as opções apropriadas na guia **Atalhos de Impressão**.

Para alterar outras configurações de impressão, clique nas outras guias.

**MOTA:** Para definir as configurações da impressora para todos os serviços de impressão, faça as alterações no software HP. Para mais informações sobre o software HP, consulte [Ferramentas de](#page-121-0) [gerenciamento da impressora](#page-121-0).

Para mais dicas de impressão, consulte [Dicas para uma impressão bem-sucedida.](#page-49-0)

- <span id="page-43-0"></span>**X NOTA:** Se você mudar o tamanho do papel, verifique se o papel correto foi colocado na bandeja de entrada e defina o tamanho correspondente no painel de controle da impressora.
- **6.** Clique em **OK** para fechar a caixa de diálogo **Propriedades**.
- **7.** Clique em **Imprimir** ou em **OK** para começar a imprimir.

#### **Imprimir documentos (OS X)**

- **1.** No menu **Arquivo** de seu software, escolha **Imprimir**.
- **2.** Verifique se a impressora está selecionada.
- **3.** Defina as opções de impressão.

Se você não vir as opções na caixa de diálogo Imprimir, clique em: **Mostrar Detalhes**.

- Escolha o tamanho de papel apropriado no menu suspenso **Tamanho do papel**.
- **X NOTA:** Se você alterar o tamanho do papel, certifique-se de ter colocado o papel correto no equipamento.
- Selecione a orientação.
- Digite a porcentagem da escala.
- **4.** Clique em **Imprimir**.

# **Imprimir brochuras**

#### **Imprimir folhetos (Windows)**

- **1.** Coloque papel na bandeja de entrada. Para obter mais informações, consulte [Colocar papel](#page-30-0).
- **2.** No menu **Arquivo** do aplicativo, clique em **Imprimir** .
- **3.** Certifique-se de que a impressora esteja selecionada.
- **4.** Para alterar as configurações, clique no botão que abre a caixa de diálogo **Propriedades** .

Dependendo do aplicativo, esse botão pode ser denominado **Propriedades**, Opções, Configuração da **impressora** , **Impressora** ou **Preferências** .

- **MOTA:** Para definir as configurações da impressora para todos os serviços de impressão, faça as alterações no software HP. Para mais informações sobre o software HP, consulte [Ferramentas de](#page-121-0) [gerenciamento da impressora](#page-121-0).
- **5.** Selecione as opções apropriadas na guia **Atalhos de Impressão**.

Para alterar outras configurações de impressão, clique nas outras guias.

Para mais dicas de impressão, consulte [Dicas para uma impressão bem-sucedida.](#page-49-0)

- **NOTA:** Se você mudar o tamanho do papel, verifique se o papel correto foi colocado na bandeja de entrada e defina o tamanho correspondente no painel de controle da impressora.
- **6.** Clique em **OK** para fechar a **caixa de diálogo** Propriedades.
- **7.** Clique em **Imprimir** ou **OK** para dar início à impressão.

#### <span id="page-44-0"></span>**Imprimir folhetos (OS X)**

- **1.** No menu **Arquivo** de seu software, escolha **Imprimir**.
- **2.** Verifique se a impressora está selecionada.
- **3.** Defina as opções de impressão.

Se você não vir as opções na caixa de diálogo Imprimir, clique em: **Mostrar Detalhes**.

- **a.** Escolha o tamanho de papel apropriado no menu suspenso **Tamanho do papel**.
- **X NOTA:** Se você alterar o tamanho do papel, certifique-se de ter colocado o papel correto no equipamento.
- **b.** No menu pop-up menu, escolha **Tipo/qualidade do papel** e, em seguida, a opção que fornece qualidade superior ou máximo ponto por polegada (ppp).
- **4.** Clique em **Imprimir**.

# **Imprimir envelopes**

Evite envelopes com estas características:

- Acabamento muito liso
- Etiquetas autoadesivas, abas ou janelas
- Bordas grossas, irregulares ou curvas
- Áreas enrugadas, rasgadas ou danificadas de alguma outra forma

Certifique-se de que as dobras dos envelopes que você colocar na impressora estejam dobradas direitinho.

**NOTA:** Para mais informações sobre a impressão em envelopes, consulte a documentação disponível com o software que você está usando.

#### **Imprimir envelopes (Windows)**

- **1.** Coloque papel na bandeja de entrada. Para obter mais informações, consulte [Colocar papel](#page-30-0).
- **2.** No menu **Arquivo** do seu software, clique em **Imprimir**.
- **3.** Certifique-se de que a impressora esteja selecionada.
- **4.** Clique no botão que abre a caixa de diálogo **Propriedades**.

Dependendo do aplicativo, o botão pode se chamar Propriedades, Opções, Configuração da **impressora**, **Propriedades da impressora**, **Impressora** ou **Preferências**.

**MOTA:** Para definir as configurações da impressora para todos os serviços de impressão, faça as alterações no software HP. Para mais informações sobre o software HP, consulte [Ferramentas de](#page-121-0) [gerenciamento da impressora](#page-121-0).

**5.** Selecione as opções apropriadas na guia **Atalhos de Impressão**.

Para alterar outras configurações de impressão, clique nas outras guias.

Para mais dicas de impressão, consulte [Dicas para uma impressão bem-sucedida.](#page-49-0)

**NOTA:** Se você mudar o tamanho do papel, verifique se o papel correto foi colocado na bandeja de entrada e defina o tamanho correspondente no painel de controle da impressora.

- <span id="page-45-0"></span>**6.** Clique em **OK** para fechar a **caixa de diálogo** Propriedades.
- **7.** Clique em **Imprimir** ou em **OK** para começar a imprimir

#### **Imprimir em envelopes (OS X)**

- **1.** No menu **Arquivo** de seu software, escolha **Imprimir**.
- **2.** Verifique se a impressora está selecionada.
- **3.** Escolha o tamanho de envelope apropriado no menu pop-up **Tamanho do papel**.

Se você não vir as opções na caixa de diálogo Imprimir, clique em: **Mostrar Detalhes**.

- **X NOTA:** Se você alterar o tamanho do papel, certifique-se de ter colocado o papel correto no equipamento.
- **4.** No menu pop-up, escolha **Tipo/qualidade do papel** e confirme se a configuração de tipo de papel está definida como **Papel comum**.
- **5.** Clique em **Imprimir**.

# **Imprimir fotos**

É possível imprimir fotos que estão no computador ou na unidade Ʈash USB.

- **CUIDADO:** Não remova a unidade Ʈash da porta USB da impressora enquanto ela estiver sendo acessada pela impressora. Isso pode danificar os arquivos no disco rígido. Ao remover a unidade flash USB, verifique se que a luz da porta USB não está piscando.
- **NOTA:** A impressora não oferece suporte as unidades Ʈash USB criptografadas ou unidades Ʈash USB que utilizam o sistema de arquivos NTFS.

Não deixe papel fotográfico que não foi usado na bandeja de entrada. O papel pode começar a ondular, o que pode prejudicar a qualidade da impressão. O papel fotográfico deve estar liso antes da impressão.

 $\hat{X}$  **DICA:** É possível usar essa impressora para imprimir documentos e fotos de seu dispositivo móvel (como um smartphone ou tablet). Para mais informações, visite o site do HP Mobile Printing em [www.hp.com/go/](http://www.hp.com/go/mobileprinting) [mobileprinting.](http://www.hp.com/go/mobileprinting) Se uma versão local deste site não estiver disponível em seu país/região ou idioma, você poderá ser direcionado ao site do HP Mobile Printing de outro país/região ou idioma.

#### **Imprimir fotos usando o computador (Windows)**

- **1.** Coloque papel na bandeja de entrada. Para obter mais informações, consulte [Colocar papel](#page-30-0).
- **2.** No software, selecione **Imprimir**.
- **3.** Certifique-se de que a impressora esteja selecionada.
- **4.** Clique no botão que abre a caixa de diálogo **Propriedades**.

Dependendo do aplicativo, o botão pode se chamar Propriedades, Opções, Configuração da **impressora**, **Propriedades da impressora**, **Impressora** ou **Preferências**.

**5.** Selecione as opções apropriadas na guia **Atalhos de Impressão**.

Para alterar outras configurações de impressão, clique nas outras guias.

Para mais dicas de impressão, consulte [Dicas para uma impressão bem-sucedida.](#page-49-0)

- **X NOTA:** Se você mudar o tamanho do papel, verifique se o papel correto foi colocado na bandeja de entrada e defina o tamanho correspondente no painel de controle da impressora.
- **6.** Clique em **OK** para fechar a caixa de diálogo **Propriedades**.
- **7.** Clique em **Imprimir** ou em **OK** para começar a imprimir.

#### **Imprimir uma foto usando o computador (OS X)**

- **1.** No menu **Arquivo** de seu software, escolha **Imprimir**.
- **2.** Verifique se a impressora está selecionada.
- **3.** Defina as opções de impressão.

Se você não vir as opções na caixa de diálogo Imprimir, clique em **Mostrar Detalhes**.

● Escolha o tamanho de papel apropriado no menu suspenso **Tamanho do papel**.

**X NOTA:** Se você alterar o tamanho do papel, certifique-se de que tenha colocado o papel correto.

- Selecione a orientação.
- **4.** No menu pop-up, escolha **Tipo/qualidade do papel**, depois defina as seguintes configurações:
	- **Tipo de papel**: O tipo apropriado do papel fotográfico
	- **Qualidade**: Selecione a opção que fornece qualidade superior ou máximo ponto por polegada (ppp).
	- Clique no triângulo de expansão de **Opções de Cor** e escolha a opção **Corrigir foto** adequada.
		- **Desativado**: não aplica ajustes à imagem.
		- **Ativado**: focaliza automaticamente a imagem; ajusta moderadamente a nitidez da imagem.
- **5.** Selecione as outras configurações de impressão desejadas e clique em Imprimir.

#### **Imprimir fotos da unidade flash USB**

É possível conectar a unidade Ʈash USB (um pen drive) à porta USB na parte da frente da impressora.

- **1.** Insira uma unidade flash USB na porta USB frontal.
- **2.** No painel de controle, toque em **Imprimir fotos**.
- **3.** No painel de controle, toque em **Visualizar e Imprimir** para exibir fotos.
- **4.** No visor da impressora, selecione a foto que você deseja imprimir e toque em **Continuar**.
- **5.** Role a tela para cima ou para baixo para especificar o número de fotos a serem impressas.
- **6.** Toque em **(Editar**) para selecionar opções para editar as fotos selecionadas. Você pode girar, cortar uma foto ou ajustar uma foto sem brilho.

**NOTA:** Depois que a impressão for concluída, remova o papel fotográfico não utilizado da bandeja de entrada. Guarde o papel fotográfico para que ele não comece a ondular, o que pode reduzir a qualidade da impressão.

- <span id="page-47-0"></span>**7.** Toque em **Concluir** e em **Continuar** para pré-visualizar a foto selecionada. Se quiser ajustar o layout ou o tipo de papel, toque em **(bei de la configurações**) e toque em sua seleção.
- **8.** Toque em **Imprimir** para iniciar a impressão.

# **Imprimir em papel especial e de tamanho personalizado**

Se o aplicativo aceitar papel com tamanho personalizado, defina o tamanho no aplicativo antes de imprimir o documento. Caso contrário, configure o tamanho no driver da impressora. Pode ser necessário reformatar documentos existentes para imprimi-los corretamente no papel com tamanho personalizado.

#### **Configurar tamanhos personalizados (Windows)**

- **1.** Abra o software da impressora HP. Para obter mais informações, consulte [Abra o software da](#page-40-0) [impressora HP \(Windows\).](#page-40-0)
- 2. Clique em Impressão, Digitalização e Fax, e, depois, em Configurar preferências.
- **3.** Clique na guia **Papel/Qualidade**.
- **4.** Na guia **Papel/qualidade**, clique no botão **Personalizado**.
- **5.** Na caixa de diálogo **Personalizar**, clique em **Novo**.

Digite o nome do novo tamanho personalizado. Digite as dimensões e o novo tamanho personalizado.

**6.** Clique em **Adicionar** e clique em **OK**.

#### **Imprimir em papel especial ou de tamanho personalizado (Windows)**

**X NOTA:** Antes de imprimir em papel de tamanho personalizado, é preciso configurar o tamanho personalizado nas propriedades do servidor de impressão.

- **1.** Carregue o papel apropriado na bandeja de entrada. Para obter mais informações, consulte [Colocar](#page-30-0)  [papel.](#page-30-0)
- **2.** No menu **Arquivo** do aplicativo, clique em **Imprimir**.
- **3.** Certifique-se de que a impressora esteja selecionada.
- **4.** Clique no botão que abre a caixa de diálogo **Propriedades**.

Dependendo do aplicativo, o botão pode se chamar Propriedades, Opções, Configuração da **impressora**, **Propriedades da impressora**, **Impressora** ou **Preferências**.

- **MOTA:** Para definir as configurações da impressora para todos os serviços de impressão, faça as alterações no software HP. Para mais informações sobre o software HP, consulte [Ferramentas de](#page-121-0) [gerenciamento da impressora](#page-121-0).
- **5.** Clique na guia **Papel/Qualidade**.
- **6.** Na aba **Papel/qualidade**, selecione o tamanho personalizado na lista suspensa **Tamanho do papel**.
- **MOTA:** Se você mudar o tamanho do papel, verifique se o papel correto foi colocado na bandeja de entrada e defina o tamanho correspondente no painel de controle da impressora.
- **7.** Selecione as outras configurações de impressão desejadas e clique em OK.
- **8.** Clique em **Imprimir** ou em **OK** para começar a imprimir.

#### <span id="page-48-0"></span>**Imprimir em papel especial ou de tamanho personalizado (OS X)**

Antes de imprimir em papel de tamanho personalizado, é preciso configurar esse tamanho no software HP.

- **1.** Carregue o papel apropriado na bandeja.
- **2.** Crie um novo tamanho de papel personalizado.
	- **a.** No software usado para imprimir, clique em **Arquivo** e em **Imprimir**.
	- **b.** Verifique se a impressora está selecionada.
	- **c.** Clique em **Gerenciar Tamanhos Personalizados** no menu pop-up **Tamanho do Papel**. Se você não vir as opções na caixa de diálogo Imprimir, clique em: **Mostrar Detalhes**.
	- **d.** Clique em **+** e selecione o novo item da lista e digite o nome do tamanho de papel personalizado.
	- **e.** Insira a altura e a largura do papel personalizado.
	- **f.** Clique em **Concluído** ou em **OK** e, em seguida, clique em **Salvar**.
- **3.** Use o tamanho de papel personalizado criado para imprimir.
	- **a.** No menu **Arquivo** do aplicativo, clique em **Imprimir**.
	- **b.** Certifique-se de que a impressora esteja selecionada.
	- **c.** Escolha o tamanho de papel personalizado criado por você no menu pop-up **Tamanho do Papel**.
	- **d.** Selecione as outras configuraÂÐes de impressão desejadas e clique em **Imprimir**.

# **Imprimir em ambos os lados (dúplex)**

#### **Imprimir nos dois lados da página (Windows)**

- **1.** Coloque papel na bandeja de entrada. Para obter mais informações, consulte [Colocar papel](#page-30-0).
- **2.** No software, selecione **Imprimir**.
- **3.** Certifique-se de que a impressora esteja selecionada.
- **4.** Clique no botão que abre a caixa de diálogo **Propriedades**.

Dependendo do aplicativo, o botão pode se chamar **Propriedades**, Opções, Configuração da **impressora**, **Propriedades da impressora**, **Impressora** ou **Preferências**.

- **MOTA:** Para definir as configurações da impressora para todos os serviços de impressão, faça as alterações no software HP. Para mais informações sobre o software HP, consulte [Ferramentas de](#page-121-0) [gerenciamento da impressora](#page-121-0).
- **5.** Na guia **Atalhos de Impressão**, selecione o atalho que suporta a configuração de **Impressão Frente e Verso**. Selecione uma opção na lista suspensa **Impressão Frente e Verso**.

Para alterar outras configurações de impressão, clique nas outras guias.

Para mais dicas de impressão, consulte [Dicas para uma impressão bem-sucedida.](#page-49-0)

- **NOTA:** Se você mudar o tamanho do papel, verifique se o papel correto foi colocado na bandeja de entrada e defina o tamanho correspondente no painel de controle da impressora.
- **6.** Clique em **OK** para fechar a caixa de diálogo **Propriedades**.
- **7.** Clique em **Imprimir** ou em **OK** para começar a imprimir.
- <span id="page-49-0"></span>**1.** No menu **Arquivo** de seu software, escolha **Imprimir**.
- **2.** Na caixa de diálogo Imprimir, escolha **Layout** no menu pop-up.
- **3.** Escolha o tipo de encadernação das páginas em frente e verso e clique em **Imprimir**.

# **Imprimir a partir do dispositivo móvel**

É possível usar a sua impressora para imprimir documentos e fotos diretamente de seus dispositivos móveis, tais como um smartphone ou tablet.

- **iOS:** Use a opção Imprimir no menu Compartilhar. Nenhuma configuração é necessária, visto que o iOS AirPrint está pré-instalado. Para obter mais informações sobre o AirPrint, consulte Imprimir com o AirPrint™.
- **Android:** baixe o HP Print Service Plugin (suportado pela maioria dos dispositivos Android) da Google Play Store e ative-o.

Você pode também usar o aplicativo HP Smart para configurar e usar sua impressora HP para digitalizar, imprimir e compartilhar documentos. Instale-o pela loja de aplicativos de seu dispositivo móvel.

Para ajudar a ativar a impressão móvel, visite o site do HP Mobile Printing em [www.hp.com/go/](http://www.hp.com/go/mobileprinting) [mobileprinting](http://www.hp.com/go/mobileprinting) . Se uma versão local deste site não estiver disponível em seu país/região ou idioma, você poderá ser direcionado ao site do HP Mobile Printing de outro país/região ou idioma.

# **Imprimir com o AirPrint™**

A impressão por meio do AirPrint da Apple é suportada pelo iOS 4.2 e o Mac OS X 10.7 ou superior. Use o AirPrint para imprimir por conexão sem fio usando um iPad (iOS 4.2), iPhone (3GS ou superior) ou iPod touch (terceira geração ou posterior) nos seguintes aplicativos móveis:

- Correio
- **Fotos**
- **Safari**
- Aplicativos de terceiros suportados, por exemplo, Evernote

Para usar o AirPrint, verifique o seguinte:

- A impressora deve estar conectada à mesma rede que o seu dispositivo habilitado para AirPrint. Para mais informações sobre como usar o AirPrint e quais produtos HP são compatíveis com o AirPrint, acesse o site HP Mobile Printing na web em [www.hp.com/go/mobileprinting](http://www.hp.com/go/mobileprinting) . Se uma versão local deste site não estiver disponível em seu país/região ou idioma, você poderá ser direcionado ao site do HP Mobile Printing de outro país/região ou idioma.
- Coloque papéis que sejam correspondentes às configurações de papel da impressora (consulte [Colocar](#page-30-0) [papel](#page-30-0) para obter mais informações). A definição precisa do tamanho do papel, de acordo com o papel carregado, permite que um dispositivo móvel reconheça que tamanho de papel está sendo usado na impressão.

# **Dicas para uma impressão bem-sucedida**

As configurações de software selecionadas no driver de impressão se aplicam à impressão, elas não se aplicam à cópia ou à digitalização.

Você pode imprimir o documento nos dois lados do papel. Para obter mais informações, consulte [Imprimir em](#page-48-0)  [ambos os lados \(dúplex\).](#page-48-0)

#### **Dicas de tinta**

- Se a qualidade de impressão não for aceitável, consulte [Problemas de impressão](#page-133-0) para obter mais informações.
- Use cartuchos HP originais.

Os cartuchos originais da HP foram projetados e testados com impressoras e papéis da HP para ajudar você a produzir facilmente excelentes resultados, sempre.

**X NOTA:** A HP não pode garantir a qualidade ou a confiabilidade de suprimentos que não sejam da HP. Serviços de assistência técnica e manutenção decorrentes do uso de suprimentos que não sejam da HP não serão cobertos pela garantia.

Se você acredita que adquiriu cartuchos HP originais, acesse [www.hp.com/go/anticounterfeit.](http://www.hp.com/go/anticounterfeit)

Instale os cartuchos preto e colorido corretamente.

Para obter mais informações, consulte [Substituir os cartuchos.](#page-111-0)

Verifique os níveis de tinta estimados nos cartuchos para verificar se há tinta suficiente.

Os avisos e indicadores de nível de tinta fornecem estimativas apenas para planejamento.

Para obter mais informações, consulte Verificação dos níveis estimados de tinta.

- **NOTA:** Quando receber uma mensagem de pouca tinta, considere ter um cartucho de substituição disponível para evitar possíveis atrasos nas impressões. Não é necessário substituir os cartuchos até que a qualidade de impressão esteja muito ruim.
- Sempre desligue a impressora com (1) (botão Liga/Desliga) para permitir que a impressora proteja os injetores.

### **Dicas para colocar o papel**

Para mais informações, consulte [Colocar papel.](#page-30-0)

- 9erifique se o papel está carregado na bandeja de entrada adequadamente e defina o tamanho e o tipo correto de mídia. Ao carregar o papel na bandeja de entrada, será solicitada a configuração do tamanho e do tipo de mídia.
- Coloque uma pilha de papel (não apenas uma página). Todo o papel da pilha deverá ter o mesmo tamanho e ser do mesmo tipo, evitando assim a ocorrência de congestionamentos de papel.
- Carregue o papel com o lado impresso voltado para baixo.
- Verifique se o papel carregado na bandeja de entrada está na horizontal e se as bordas não estão dobradas ou rasgadas.
- Ajuste a quia de largura do papel na bandeja de entrada até que se encoste suavemente no papel. Tome cuidado para que as guias não dobrem o papel na bandeja.
- Ajuste a guia de comprimento do papel na bandeja de entrada para que encoste suavemente no papel. Verifique se as guias não dobram o papel na bandeja.

#### **Dicas de configurações da impressora (Windows)**

● Para alterar as configuraÂÐes de impressão padrão, clique em **Impressão, Digitalização e Fax** e em **Definir Preferências** no software da impressora HP.

Para abrir o software da impressora HP, consulte [Abra o software da impressora HP \(Windows\)](#page-40-0) para obter mais informações.

- Para selecionar o número de páginas a serem impressas por folha, na guia **Acabamento** do driver da impressora, selecione a opção apropriada na lista suspensa **Páginas por folha**.
- Se deseja alterar a orientação da página, na guia **Acabamento** do driver de impressora, selecione a opção apropriada da área de **Orientação**.
- Você pode usar o atalho de impressão para economizar tempo definindo as preferências de impressão. O atalho de impressão armazena os valores de configuração apropriados para um tipo de trabalho em particular, assim você pode definir todas as opções com um único clique.

Para utilizá-lo, acesse a guia de **Atalhos de Impressão**, selecione um atalho de impressão e clique em **OK**.

Para adicionar um novo atalho de impressão, depois de efetuar as configurações, clique em **Salvar como**, digite um nome e clique em **OK**.

Para excluir um atalho de impressão, selecione-o e clique em **Excluir**.

**X** NOTA: Não é possível excluir os atalhos de impressão padrão.

#### **Dicas de configuração da impressora (OS X)**

- Na caixa de diálogo Imprimir, use o menu pop-up **Tamanho do papel** para selecionar o tamanho do papel carregado na impressora.
- Na caixa de diálogo Imprimir, escolha o menu pop-up **Tipo/qualidade do papel** para selecionar o tipo de papel e a qualidade apropriados.

#### **Observações**

- Os cartuchos originais da HP foram projetados e testados com impressoras e papéis da HP para ajudar você a produzir facilmente excelentes resultados, sempre.
	- **NOTA:** A HP não pode garantir a qualidade ou a confiabilidade de suprimentos que não sejam da HP. Serviços de assistência técnica e manutenção decorrentes do uso de suprimentos que não sejam da HP não serão cobertos pela garantia.

Se você acredita que adquiriu cartuchos HP originais, acesse [www.hp.com/go/anticounterfeit.](http://www.hp.com/go/anticounterfeit)

Os avisos e indicadores de nível de tinta fornecem estimativas apenas para planejamento.

**NOTA:** Quando receber uma mensagem de pouca tinta, considere ter um cartucho de substituição disponível para evitar possíveis atrasos nas impressões. Não é necessário substituir os cartuchos até que a qualidade de impressão esteja muito ruim.

# **4 Cópia e digitalização**

- **Copiar**
- **Digitalizar**
- [Dicas para cópia e digitalização com êxito](#page-61-0)

# **Copiar**

#### Para copiar documento ou cartão de identificação

- 1. Verifique se há papel carregado na bandeja de entrada. Para obter mais informações, consulte [Colocar](#page-30-0) [papel.](#page-30-0)
- **2.** Coloque o original com o lado impresso voltado para baixo no vidro do scanner ou voltado para cima no alimentador de documentos.
- **3.** No painel de controle da impressora, toque em **Copiar** .
- **4.** Selecione **Documento** ou **Cartão ID** .
- **5.** Percorra do lado esquerdo ou direito para selecionar o número de cópias ou fazer outras configurações.

泶 **DICA:** Para salvar as configurações como padrões para futuros trabalhos, toque em

( Configurações de cópia ) e toque em Salvar configurações atuais.

**6.** Toque em **Iniciar preto** ou **Iniciar cor**.

# **Digitalizar**

É possível digitalizar documentos, fotos e outros tipos de papéis e enviá-los a vários destinos, como computador ou destinatário de e-mail.

Ao digitalizar documentos com o software da impressora HP, é possível digitalizar em um formato que permite fazer pesquisar e edições.

Quando estiver digitalizando um original sem margem, use o vidro do scanner e não o alimentador de documentos.

**NOTA:** Algumas funções de digitalização são disponibilizadas apenas depois da instalação do software da impressora HP.

**DICA:** Se você tiver problemas para digitalizar documentos, consulte [Problemas de digitalização.](#page-141-0)

- [Digitalizar para o computador](#page-53-0)
- [Digitalizar para um dispositivo de memória](#page-54-0)
- [Digitalizar para e-mail](#page-54-0)
- [Digitalizar com Webscan](#page-57-0)
- [Digitalizar documentos como texto editável](#page-58-0)
- <span id="page-53-0"></span>● [Criar um atalho de digitalização \(Windows\)](#page-60-0)
- Alterar configurações de digitalização (Windows)

### **Digitalizar para o computador**

Antes de armazenar uma digitalização no computador, certifique-se de que você já tenha instalado o software recomendado da impressora HP. A impressora e o computador devem estar conectados e ligados.

Além disso, em computadores com Windows, o software da impressora deverá estar em execução antes da digitalização.

É possível usar o software da impressora HP para digitalizar documentos e transformá-los em texto editável. Para obter mais informações, consulte [Digitalizar documentos como texto editável](#page-58-0).

#### **Habilitar o recurso de digitalização para o computador (Windows)**

Se a impressora estiver conectada ao computador por meio de uma conexão USB, o recurso de digitalização para o computador é habilitado por padrão e não pode ser desativado.

Se estiver utilizando a conexão de rede, siga essas instruções, caso o recurso tenha sido desabilitado e você deseje habilitá-lo novamente.

- **1.** Abra o software da impressora HP. Para obter mais informações, consulte [Abra o software da](#page-40-0) [impressora HP \(Windows\).](#page-40-0)
- **2.** Clique em **Impressão, Digitalização e Fax** e, em seguida, clique em **Digitalizar** .
- **3.** Clique em **Gerenciar Digitalização para Computador**.
- **4.** Clique em **Habilitar**.

#### **Habilitar o recurso de digitalização para o computador (OS X)**

A digitalização para computador vem habilitada por padrão de fábrica. Siga essas instruções se o recurso tiver sido desativado e você deseja habilitá-lo novamente.

**1.** Abra o Utilitário HP.

**NOTA:** O HP Utility está localizado na pasta **HP**, dentro da pasta **Aplicativos**.

- **2. Em Configurações de digitalização**, clique em Digitalizar para computador.
- **3.** Certifique-se de que **Habilitar Digitalização para Computador** esteja marcado.

#### **Para digitalizar um documento ou foto para um arquivo (Windows)**

- **1.** Coloque o original com o lado impresso voltado para baixo no vidro do scanner ou voltado para cima no alimentador de documentos.
- **2.** Abra o software da impressora HP. Para obter mais informações, consulte [Abra o software da](#page-40-0) [impressora HP \(Windows\)](#page-40-0).
- **3.** Clique em **Impressão, Digitalização e Fax** e, em seguida, clique em **Digitalizar** .
- **4.** Clique em **Digitalizar documento ou foto** .
- **5.** Selecione o tipo de digitalização desejada e clique em **Digitalizar** .
	- Selecione **Salvar como PDF** para salvar o documento (ou foto) como arquivo PDF.
	- Selecione **Salvar como JPEG** para salvar a foto (ou documento) como arquivo de imagem.

<span id="page-54-0"></span> $\ddot{\Xi}$  **NOTA:** A tela inicial permite que você revise e modifique as configurações básicas. Clique no link **Mais** , no canto superior direito da caixa de diálogo Digitalizar, para revisar e modificar as configurações detalhadas.

Para obter mais informações, consulte Alterar configurações de digitalização (Windows).

Se **Mostrar visualizador após digitalizar** estiver selecionada, você conseguirá fazer ajustes na imagem digitalizada, na tela de visualização.

#### **Digitalizar um original usando o software da impressora HP (OS X)**

**1.** Abra Digitalização HP.

O HP Scan está localizado na pasta **Applications**/**HP** no nível superior do disco rígido.

- **2.** Clique em **Digitalizar** .
- **3.** Escolha o tipo de perfil de digitalização desejado e siga as instruções na tela.

### **Digitalizar para um dispositivo de memória**

Você pode digitalizar e salvar o documento diretamente em uma unidade flash USB pelo painel de controle da impressora sem usar o computador ou o software da impressora HP.

- **AL CUIDADO:** Não remova a unidade flash da porta USB da impressora enquanto ela estiver sendo acessada pela impressora. Fazer isso pode danificar os arquivos da unidade flash USB. Você pode remover a unidade flash USB apenas quando a luz da porta USB não estiver piscando.
- **WARE:** A impressora não suporta unidades flash USB criptografadas.

Também é possível usar o software da impressora HP para digitalizar documentos e transformá-los em texto editável. Para obter mais informações, consulte [Digitalizar documentos como texto editável.](#page-58-0)

#### **Para digitalizar um original para um dispositivo de memória pelo painel de controle da impressora**

- **1.** Coloque o original com o lado impresso voltado para baixo no vidro do scanner ou voltado para cima no alimentador de documentos.
- **2.** Conecte uma unidade Ʈash USB.
- **3.** Toque em **Digitalizar** e selecione **Dispositivo de memória**.
- **4.** Efetue alterações nas opções de digitalização, se necessário.
- **5.** Pressione **Iniciar Digitalização** .

### **Digitalizar para e-mail**

- Digitalizar para e-mail através da guia de Digitalização
- [Digitalizar para e-mail através do aplicativo Digitalizar para e-mail](#page-55-0)

#### **Digitalizar para e-mail através da guia de Digitalização**

Esta seção contém os seguintes tópicos:

- [Configurar digitalização para e-mail](#page-55-0)
- [Digitalizar documento ou foto e enviar por e-mail](#page-55-0)

#### <span id="page-55-0"></span>**Configurar digitalização para e-mail**

#### **Configurar Digitalização e Envio para E-mail**

Você precisa configurar os endereços de e-mail primeiro e, depois, digitalizar e enviar seus documentos por e-mail.

- **X NOTA:** Você precisa de um computador conectado à rede para configurar a Digitalização para e-mail.
	- **1.** Na tela Inicial, toque em **Digitalizar** e, depois, em **E-mail**.
	- **2.** Na tela **Perfil de e-mail não configurado**, toque em **Avançar**.
	- **3.** Toque em **Utilização do software HP instalado em um computador** ou em **Utilização de um navegador da Web** e, siga a mensagem na tela para configurar o perfil de e-mail.

#### **Digitalizar documento ou foto e enviar por e-mail**

#### **Para digitalizar documento ou foto e enviar por e-mail pelo painel de controle**

- **1.** Coloque o original com o lado impresso voltado para baixo no vidro do scanner ou voltado para cima no alimentador de documentos.
- **2.** Na tela Inicial, toque em **Digitalizar** e, depois, em **E-mail**.
- **3.** Confirme a conta de e-mail que você deseja utilizar e toque em **Continuar**.

Se você deseja alterar a conta de e-mail, toque em **12**, selecione a conta de e-mail que deseja usar e toque em **Continuar**.

**4.** Digite o endereço de e-mail do destinatário no campo **Para**.

Ou toque em , selecione a conta de e-mail para a qual você deseja enviar e toque em **Continuar**.

- **5.** Digite o assunto do e-mail no campo **Assunto** .
- **6.** Toque em **Tocar para Visualizar,** caso deseje visualizar o documento ou a foto digitalizada.

Toque em para alterar as configurações.

- **7.** Toque em **Iniciar digitalização**.
- **8.** Toque em **Concluir** quando a digitalização for concluída. Ou toque em **Adicionar página** para enviar outro e-mail.

#### **Digitalizar para e-mail através do aplicativo Digitalizar para e-mail**

O aplicativo Digitalizar e Enviar por E-mail permite que você rapidamente digitalize e envie fotos ou documentos por e-mail para destinatários específicos, diretamente de sua impressora All-in-One HP. É possível configurar endereços de e-mail, fazer login em suas contas com os códigos PIN fornecidos e então digitalizar e enviar seus documentos por e-mail.

Esta seção contém os seguintes tópicos:

- [Configurar digitalização para e-mail](#page-56-0)
- [Digitalizar documento ou foto e enviar por e-mail](#page-56-0)
- Alterar configurações de conta

#### <span id="page-56-0"></span>**Configurar digitalização para e-mail**

#### **Configurar Digitalização e Envio para E-mail**

- **1.** Habilitar os Serviços da Web na impressora. Para obter mais informações, consulte [Configurar os](#page-105-0)  [Serviços da Web.](#page-105-0)
- **2.** Na tela inicial, toque em **Aplicativos** e, depois, toque no aplicativo **Digitalizar para e-mail**.
- **3.** Na tela de **Boas-vindas**, toque em **Continuar**.
- **4.** Toque na caixa **E-mail:** para inserir seu endereço de e-mail e toque em **Concluir**.
- **5.** Toque em **Continuar**.
- **6.** Um PIN será enviado para o endereço de e-mail inserido. Toque em **Continuar**.
- **7.** Toque em **PIN** para inserir o PIN e toque em **Concluir**.
- **8.** Toque em **Armazenar E-mail** ou **Login Automático**, dependendo de como você deseja que a impressora armazene as informações de login.
- **9.** Selecione o tipo de digitalização tocando em **Foto** ou **Documento**.
- 10. No caso de fotos, selecione as configurações de digitalização e toque em **Continuar**.

No caso de documentos, passe para a próxima etapa.

- **11.** 9erifique as informações de e-mail e toque em **Continuar**.
- **12.** Toque em **Digitalizar para Email**.
- **13.** Toque em **OK** quando a digitalização for concluída, e toque em **Sim** para enviar outro e-mail ou **Não** para encerrar.

#### **Digitalizar documento ou foto e enviar por e-mail**

#### **Para digitalizar documento ou foto e enviar por e-mail pelo painel de controle**

- **1.** Coloque o original com o lado impresso voltado para baixo no vidro do scanner ou voltado para cima no alimentador de documentos.
- **2.** Na tela inicial, toque em **Aplicativos** e, depois, toque no aplicativo **Digitalizar para e-mail**.
- **3.** No painel de controle, selecione a conta que você deseja usar e toque em **Continuar**.
- **NOTA:** Selecione **Minha conta não está listada**, caso você não tenha conta. Para que você recebe um PIN, será solicitado seu endereço de e-mail.
- **4.** Se for solicitado, digite o PIN.
- **5.** Selecione o tipo de digitalização tocando em **Foto** ou **Documento**.
- **6.** No caso de fotos, selecione as configurações de digitalização e toque em **Continuar**.

No caso de documentos, passe para a próxima etapa.

- **7.** Para adicionar ou remover destinatários, toque em **Modificar Destinatário(s)** e, quando encerrar, toque em **Concluir**.
- **8.** Verifique as informações do e-mail e toque em **Continuar**.
- <span id="page-57-0"></span>**9.** Toque em **Digitalizar para Email**.
- **10.** Toque em **OK** quando a digitalização for concluída, e toque em **Sim** para enviar outro e-mail ou **Não** para encerrar.

#### **Para digitalizar documento ou foto e enviar por e-mail pelo software da impressora HP(Windows)**

- **1.** Coloque o original com o lado impresso voltado para baixo no vidro do scanner ou voltado para cima no alimentador de documentos.
- **2.** Abra o software da impressora HP. Para obter mais informações, consulte [Abra o software da](#page-40-0) [impressora HP \(Windows\)](#page-40-0).
- **3.** Clique em **Impressão, Digitalização e Fax** e, em seguida, clique em **Digitalizar** .
- **4.** Clique em **Digitalizar documento ou foto** .
- **5.** Selecione o tipo de digitalização que deseja e clique em **Digitalizar** .

Selecione **Enviar por e-mail como PDF** ou **Enviar por e-mail como JPEG** para abrir o software de e-mail com o arquivo digitalizado em anexo.

**NOTA:** A tela inicial permite que você revise e modifique as configurações básicas. Clique no link Mais, no canto superior direito da caixa de diálogo Digitalizar, para revisar e modificar as configurações detalhadas.

Para obter mais informações, consulte Alterar configurações de digitalização (Windows).

Se **Mostrar visualizador após digitalizar** estiver selecionado, você conseguirá fazer ajustes na imagem digitalizada, na tela de visualização.

#### **Alterar configurações de conta**

#### Para alterar a configuração da conta no painel de controle da impressora

- **1.** Na tela inicial, toque em **Aplicativos** e, depois, toque no aplicativo **Digitalizar para e-mail**.
- **2.** Selecione a conta que deseja alterar e toque em **Modificar**.
- **3.** Selecione a configuração que você deseja modificar e siga as mensagens na tela.
	- Login automático
	- Armazenar E-mail
	- Remover da lista
	- **Alterar PIN**
	- **Excluir Conta**

### **Digitalizar com Webscan**

Webscan é um recurso do servidor da web incorporado que permite digitalizar fotos e documentos da impressora para o computador usando um navegador Web.

Esse recurso estará disponível mesmo se você não tiver instalado o software da impressora no computador.

Para mais informações, consulte [Servidor da Web Incorporado.](#page-121-0)

<span id="page-58-0"></span>*MOTA:* Por padrão, o Webscan fica desativado. É possível habilitar esse recurso no EWS.

Se você não conseguir abrir o Webscan no EWS, pode ser que o administrador da rede o tenha desativado. Entre em contato com o administrador da rede ou com a pessoa que configurou a rede para obter mais informações.

#### **Habilitar o Webscan**

- **1.** Abra o Servidor da Web Incorporado. Para mais informações, consulte [Servidor da Web Incorporado.](#page-121-0)
- **2.** Clique na quia **Configurações** .
- **3.** Na seção Segurança, clique em Configurações do Administrador.
- **4.** Selecione **Webscan** para habilitar o Webscan.
- **5.** Clique em **Aplicar**.

#### **Para digitalizar usando Webscan**

Digitalizar usando o Webscan oferece opções básicas de digitalização. Para obter opções de digitalização ou funcionalidades adicionais, digitalize usando o software da impressora HP.

- **1.** Coloque o original com o lado impresso voltado para baixo no vidro do scanner ou voltado para cima no alimentador de documentos.
- 2. Abra o [Servidor da Web Incorporado.](#page-121-0) Para mais informações, consulte Servidor da Web Incorporado.
- **3.** Clique na guia **Digitalizar** .
- 4. Clique em Webscan no painel esquerdo, altere as configurações e clique em Iniciar Digitalização .
- **<sup>\*</sup>/\*** DICA: Para digitalizar documentos na forma de texto editável, é preciso instalar o software da impressora HP. Para obter mais informações, consulte Digitalizar documentos como texto editável.

### **Digitalizar documentos como texto editável**

Ao digitalizar documentos, é possível usar o software da HP para digitalizá-los em um formato que você pode pesquisar, copiar, colar e editar. Isso permite editar cartas, recortes de jornal e muitos outros documentos.

- Digitalizar documentos na forma de texto editável
- [Diretrizes para a digitalização de documentos como textos editáveis.](#page-59-0)

#### **Digitalizar documentos na forma de texto editável**

Use as diretrizes a seguir para a digitalização de documentos como textos editáveis.

#### **Para digitalizar um documento para texto editável (Windows)**

Você pode digitalizar tipos diferentes de documentos impressos para um formato em que você possa pesquisar e editar.

Se **Salvar como texto editável (OCR)** não estiver na lista de opções de digitalização disponíveis, você precisará reinstalar o software e escolher essa opção.

- **1.** Coloque o original com o lado impresso voltado para baixo no vidro do scanner ou voltado para cima no alimentador de documentos.
- **2.** Abra o software da impressora HP. Para obter mais informações, consulte [Abra o software da](#page-40-0) [impressora HP \(Windows\)](#page-40-0).
- <span id="page-59-0"></span>**3.** Clique em **Impressão, Digitalização e Fax** e, em seguida, clique em **Digitalizar** .
- **4.** Clique em **Digitalizar documento ou foto** .
- **5.** Selecione **Salvar como texto editável (OCR)** e clique em **Digitalizar** .
	- **NOTA:** A tela inicial permite que você revise e modifique as configurações básicas. Clique no link **Mais** , no canto superior direito da caixa de diálogo Digitalizar, para revisar e modificar as configurações detalhadas.

Para obter mais informações, consulte Alterar configurações de digitalização (Windows).

Se **Mostrar visualizador após digitalizar** estiver selecionada, você conseguirá fazer ajustes na imagem digitalizada, na tela de visualização.

#### **Digitalizar documentos na forma de texto editável (OS X)**

- **1.** Coloque o original com o lado impresso voltado para baixo no vidro do scanner ou voltado para cima no alimentador de documentos.
- **2.** Abra Digitalização HP.

O HP Scan está localizado na pasta **Applications**/**HP** no nível superior do disco rígido.

- **3.** Clique no botão **Digitalizar**. Uma caixa de diálogo é exibida, solicitando confirmação do seu dispositivo de digitalização e as configurações de digitalização predefinidas.
- **4.** Siga as instruções exibidas na tela para concluir a digitalização.
- **5.** Quando todas as páginas tiverem sido digitalizadas, selecione **Salvar** no menu **Arquivo**. A caixa de diálogo Salvar é exibida.
- **6.** Selecione o tipo de texto editável.

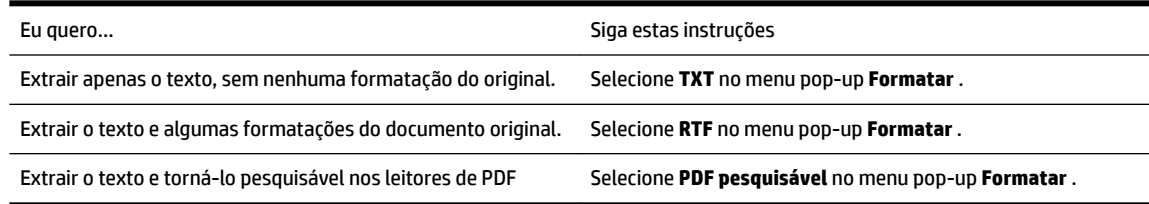

**7.** Clique em **Salvar**.

### **Diretrizes para a digitalização de documentos como textos editáveis.**

Siga as diretrizes abaixo para garantir que o software converterá com êxito seus documentos.

● **9erifique se o vidro do scanner ou se a janela do alimentador de documentos estão limpos.**

Manchas ou poeira no vidro do scanner ou na janela do alimentador de documentos podem impedir que o software converta o documento em texto editável.

● **9erifique se o documento está colocado corretamente .**

9erifique se o original foi devidamente carregado e se o documento não está torto.

● **9erifique se o texto no documento está legível.**

Para converter com êxito o documento em texto editável, o original deve estar legível e ter alta qualidade.

As condições a seguir podem fazer com que o software não converta o documento com êxito:

- <span id="page-60-0"></span>– O texto do documento original está apagado ou enrugado.
- O texto é muito pequeno.
- A estrutura do documento é muito complexa.
- O texto tem um espaçamento muito apertado. Por exemplo, se o texto convertido pelo software tiver caracteres faltando ou combinados, "rn" poderá ser exibido como "m".
- O texto tem um fundo colorido. Fundos coloridos podem fazer com que as imagens no primeiro plano fiquem excessivamente mescladas.
- **Escolha o perfil correto.**

Certifique-se de selecionar um atalho ou predefinição que permita a digitalização como texto editável. Essas opções usam configurações de digitalização projetadas para a máxima qualidade de sua digitalização OCR.

**Windows**: Use os atalhos **Texto Editável (OCR)** ou **Salvar como PDF**.

**OS X**: Use os **Documentos com texto** predefinidos.

● **Salve o arquivo no formato correto.**

Se você quiser extrair apenas o texto do documento, sem nenhuma formatação do original, selecione um formato de texto sem formatação, como **Texto (.txt)** ou **TXT**.

Se você quiser extrair o texto com alguma formatação do original, selecione Rich Text Format (p. ex., **Rich Text (.rtf)** ou **RTF**) ou o formato de PDF pesquisável, como **PDF pesquisável (.pdf)** ou **PDF pesquisável** .

### **Criar um atalho de digitalização (Windows)**

Você pode criar seu próprio atalho de digitalização, para deixar as digitalizações mais fáceis. Por exemplo, você pode digitalizar e salvar fotos regularmente no formato PNG, em vez de JPEG.

- **1.** Coloque o original com o lado impresso voltado para baixo no vidro do scanner ou voltado para cima no alimentador de documentos.
- **2.** Abra o software da impressora HP. Para obter mais informações, consulte [Abra o software da](#page-40-0) [impressora HP \(Windows\).](#page-40-0)
- **3.** Clique em **Impressão, Digitalização e Fax** e, em seguida, clique em **Digitalizar** .
- **4.** Clique em **Digitalizar documento ou foto** .
- **5.** Clique em **Criar atalho de impressão** .
- **6.** Insira um nome descritivo, escolha um atalho existente no qual basear seu novo atalho e clique em **Criar** .

Por exemplo, se você estiver criando um novo atalho para fotos, escolha **Salvar como JPEG** ou **Enviar por e-mail como JPEG** . Isso torna disponíveis as opções para trabalhar com imagens, ao digitalizar.

- **7.** Altere as configurações do atalho novo de acordo com suas necessidades e clique no ícone Salvar, à direita do atalho.
- **NOTA:** A tela inicial permite que você revise e modifique as configurações básicas. Clique no link Mais, no canto superior direito da caixa de diálogo Digitalizar, para revisar e modificar as configurações detalhadas.

Para obter mais informações, consulte Alterar configurações de digitalização (Windows).

# <span id="page-61-0"></span>Alterar configurações de digitalização (Windows)

Você pode modificar qualquer configuração de digitalização, seja para uma digitalização apenas ou para salvar as alterações permanentemente. Essas configurações incluem opções como tamanho e orientação da página, resolução de digitalização, contraste e local da pasta para digitalizações salvas.

- **1.** Coloque o original com o lado impresso voltado para baixo no vidro do scanner ou voltado para cima no alimentador de documentos.
- **2.** Abra o software da impressora HP. Para obter mais informações, consulte [Abra o software da](#page-40-0) [impressora HP \(Windows\)](#page-40-0).
- **3.** Clique em **Impressão, Digitalização e Fax** e, em seguida, clique em **Digitalizar** .
- **4.** Clique em **Digitalizar documento ou foto** .
- **5.** Clique no link **Mais** , no canto superior direito da caixa de diálogo HP Scan.

O painel de configurações detalhadas aparece à direita. A coluna esquerda resume as configurações atuais para cada seção. A coluna direita permite que você altere as configurações na seção destacada.

**6.** Clique em cada seção à esquerda, para as ver o painel de configurações detalhadas, a fim de revisar as configurações na seção correspondente.

Você pode revisar e alterar a maioria das configurações, usando os menus suspensos.

Algumas configurações permitem maior flexibilidade, mostrando um novo painel. Elas são indicadas por um + (sinal de mais), à direita da configuração. Você deverá aceitar ou cancelar quaisquer alterações nesse painel, para voltar ao painel de configurações detalhadas.

- **7.** Quando você tiver terminado de alterar as configurações, siga uma destas instruções.
	- Clique em **Digitalizar** . Você receberá um aviso para salvar ou rejeitar as alterações ao atalho, após o fim da digitalização.
	- Clique no ícone Salvar, à direita do atalho. Ele salva as alterações no atalho para que você possa reutilizá-la na próxima vez. Caso contrário, as alterações afetam apenas a digitalização atual. Depois, clique em **Digitalizar** .

[Fique on-line para saber mais sobre como usar o software HP Scan.](http://www.hp.com/embed/sfs/doc?client=IWS-eLP&lc=pt&cc=br&ProductNameOID=7902050&TapasOnline=TIPS_SW_SCAN) Saiba como:

- personalizar as configuraÂÐes de digitalização, como tipo de arquivo de imagem, resolução de digitalização e níveis de contraste.
- digitalizar para pastas de rede e unidades de nuvem.
- visualizar e ajustar imagens antes de digitalizar.

# **Dicas para cópia e digitalização com êxito**

Use as seguintes dicas para realizar cópias e digitalizações com êxito.

- Mantenha o vidro e a parte interna da tampa limpos. O scanner interpreta tudo o que detectar no vidro como parte da imagem.
- Carregue o original com o lado impresso voltado para baixo no vidro do scanner.
- Para fazer uma cópia grande de um original pequeno, digitalize o original no computador, redimensione a imagem no software de digitalização e, em seguida, imprima uma cópia da imagem ampliada.
- Se quiser ajustar o tamanho da digitalização, o tipo de saída, a resolução da digitalização ou o tipo de arquivo etc., inicie a digitalização pelo software da impressora.
- Para evitar texto digitalizado incorretamente ou faltando, verifique se o brilho está definido apropriadamente no software.
- Se quiser digitalizar um documento com várias páginas em um arquivo em vez de vários arquivos, inicie a digitalização com software da impressora em vez de selecionar **Digitalizar** no visor da impressora.
- Para digitalizar diversas páginas a partir do vidro do scanner, defina a resolução de digitalização no software da impressora para 300dpi ou menos.

Todas as resoluções de digitalização no software da impressora são suportadas ao digitalizar a partir do alimentador de documento.

# **5 Fax**

É possível utilizar a impressora para enviar e receber fax, inclusive fax colorido. Você pode programar faxes para serem enviados posteriormente dentro de 24 horas e configurar os contatos do catálogo telefônico, facilitando o envio de faxes com mais rapidez para os números utilizados com mais frequência. No painel de controle da impressora, também é possível definir várias opções de fax, como resolução e contraste entre claro e escuro nos faxes que você envia.

**X NOTA:** Antes de iniciar o envio de um fax, verifique se você configurou a impressora corretamente para envio por fax. Você pode verificar se o fax está configurado corretamente executando o teste de configuração do fax no painel de controle da impressora.

- Como enviar um fax
- [Receber um fax](#page-67-0)
- [Configurar os contatos da agenda telefônica](#page-72-0)
- Alterar configurações de fax
- [Serviços de fax e telefone digital](#page-78-0)
- [Fax por protocolo de voz sobre IP](#page-79-0)
- [Uso de relatórios](#page-79-0)
- Configuração de fax adicional

# **Como enviar um fax**

É possível enviar faxes de diversas maneiras, dependendo de sua situação ou necessidade.

- Enviar um fax-padrão
- [Enviar um fax padrão usando o computador](#page-64-0)
- [Enviar fax usando um telefone](#page-65-0)
- [Envie um fax usando a discagem monitorada](#page-65-0)
- [Envie um fax usando a memória da impressora](#page-66-0)
- [Enviar um fax a vários destinatários](#page-66-0)
- [Enviar um fax em Modo de correção de erros](#page-67-0)

### **Enviar um fax-padrão**

Você pode enviar com facilidade um fax em preto-e-branco de uma única página ou de várias páginas ou um fax em cores utilizando o painel de controle da impressora.

- **NOTA:** Envie faxes de apenas uma página colocando o original no vidro. Envie faxes de múltiplas páginas usando o alimentador de documentos.
- **NOTA:** Se você precisar de confirmação impressa de que seus faxes foram enviados corretamente, ative a confirmação de fax.

#### <span id="page-64-0"></span>**Para enviar um fax padrão usando o painel de controle da impressora**

- **1.** Coloque o original com o lado impresso voltado para baixo no vidro do scanner ou voltado para cima no alimentador de documentos.
- **2.** No painel de controle da impressora, toque em **Fax** .
- **3.** Toque em **Enviar agora**.
- **4.** Insira o número do fax usando o teclado numérico ou selecionando um número no catálogo telefônico.
- **DICA:** Para adicionar uma pausa no número do fax que você está digitando, toque em **\*** várias vezes até que um traço (**-**) seja exibido no visor.
- **5.** Toque em **Preto e branco** ou **Colorido** .

Se a impressora detectar um original carregado no alimentador de documentos, o documento será enviado ao número inserido.

**DICA:** Se o destinatário relatar problemas com a qualidade do fax, tente alterar a resolução ou o contraste do fax.

### **Enviar um fax padrão usando o computador**

É possível enviar um documento por fax diretamente de seu computador sem a necessidade de imprimi-lo.

Para usar esse recurso, verifique se o software da impressora HP foi instalado em seu computador, se a impressora está conectada a uma linha telefônica ativa e se a função de fax está configurada e funcionando corretamente.

#### **Enviar um fax padrão pelo computador (Windows)**

- **1.** Abra o documento no computador de que pretende enviar o fax.
- **2.** No menu **Arquivo** do aplicativo, clique em **Imprimir**.
- **3.** Na lista **Nome**, selecione a impressora que tem **"fax"** no nome.
- **4.** Para alterar as configurações (como optar por enviar o documento como fax em preto e branco ou em cores), clique no botão que abre a caixa de diálogo **Propriedades**. Dependendo do aplicativo, o botão pode se chamar **Propriedades, Opções, Configuração da impressora, Impressora** ou Preferências.
- **5.** Após ter alterado as configurações necessárias, clique em OK.
- **6.** Clique em **Imprimir** ou em **OK**.
- **7.** Especifique o número do fax e outras informações do destinatário, altere quaisquer configurações do fax e clique em **Enviar fax**. A impressora começa a discar o número do fax e a enviar o documento.

#### **Enviar um fax padrão pelo computador (OS X)**

- **1.** Abra o documento no computador de que pretende enviar o fax.
- **2.** No menu **Arquivo** do seu software, clique em **Imprimir**.
- **3.** Selecione a impressora que tem **"(Fax)"** no nome.
- **4.** Insira um número de fax ou nome dos seus Contatos que já tenha uma entrada de número de fax.
- **5.** Quando você tiver terminado de preencher as informações de fax, clique em **Fax**.

## <span id="page-65-0"></span>**Enviar fax usando um telefone**

É possível enviar um fax usando uma extensão telefônica. Esse método permite que você se comunique com o destinatário desejado antes de enviar o fax.

#### **Enviar fax usando uma extensão telefônica**

- **1.** Coloque o original com o lado impresso voltado para baixo no vidro do scanner ou voltado para cima no alimentador de documentos.
- **2.** Disque o número utilizando o teclado do telefone que está conectado à impressora.

Se o destinatário atender o telefone, informe-o de que ele deve receber o fax em seu aparelho de fax assim que ouvir os sinais de fax. Se o aparelho de fax atender à chamada, você ouvirá o tom do fax do aparelho receptor.

- **3.** No painel de controle da impressora, toque em **Fax** .
- **4.** Toque em **Enviar agora**.
- **5.** Quando o fax estiver pronto para ser enviado, toque em **Preto e branco** ou **Colorido** .

O telefone fica muda durante a transmissão do fax. Se quiser continuar conversando com o destinatário, permaneça na linha até a conclusão da transmissão do fax. Se você já tiver encerrado a conversa com o destinatário, basta colocar o telefone no gancho assim que o fax começar a ser transmitido.

### **Envie um fax usando a discagem monitorada**

Quando você envia um fax usando a discagem monitorada, é possível ouvir os tons de discagem, as solicitações do telefone ou outros sons por meio dos alto-falantes da impressora. Isso permite a você responder as solicitações enquanto disca, bem como controlar o ritmo da sua discagem.

 $\hat{\psi}$  **DICA:** Se você estiver usando um cartão de chamadas e não inserir o PIN rapidamente, a impressora poderá começar a enviar sinais de fax e fazer com que o PIN não seja reconhecido pelo serviço do cartão de chamadas. Se for esse o caso, crie um contato a partir do catálogo telefônico, para armazenar o PIN de seu cartão de chamadas.

**NOTA:** Certifique-se de que o volume está ligado para ouvir um tom de discagem.

#### **Para enviar um fax usando a discagem monitorada no painel de controle da impressora**

- **1.** Coloque o original com o lado impresso voltado para baixo no vidro do scanner ou voltado para cima no alimentador de documentos.
- **2.** No painel de controle da impressora, toque em **Fax** .
- **3.** Toque em **Enviar agora**.
- **4.** Toque em **Preto e branco** ou **Colorido** .
- **5.** Quando ouvir o tom de discagem, digite o número utilizando o teclado do painel de controle da impressora.
- **6.** Siga todas as instruções que forem exibidas.

 $\sqrt[3]{x}$  **DICA:** Se você estiver usando um cartão de chamadas para enviar um fax e o PIN desse cartão estiver armazenado como contato da agenda telefônica, quando for solicitado o PIN, toque em ( **Catálogo** 

**telefônico** )e , depois, em ( **Contato** ) para selecionar o contato da agenda telefônica em que o PIN está armazenado.

O fax é enviado quando o aparelho de fax receptor atende.

### <span id="page-66-0"></span>**Envie um fax usando a memória da impressora**

Você pode digitalizar e enviar da memória um fax em preto-e-branco. Esse recurso é útil se o número de fax que você está tentando acessar está ocupado ou temporariamente indisponível. A impressora digitaliza os originais para a memória e os envia quando for capaz de se conectar ao equipamento de fax. Depois que a impressora digitalizar as páginas para a memória, você pode remover imediatamente os originais da bandeja do alimentador de documentos ou do vidro do scanner.

**X** NOTA: Você só pode enviar fax em preto-e-branco a partir da memória.

#### **Para enviar um fax usando a memória da impressora**

- **1.** Verifique se **Método Digitalizar e Enviar por Fax** está ativado.
	- **a.** No painel de controle da impressora, toque em **Fax** .
	- **b.** Toque em **Configurar** e em **Preferências** .
	- **c.** Toque em **Método de digitalização e fax** para ativá-lo.
- **2.** Coloque o original no alimentador de documentos com o lado impresso virado para cima.
- **3.** No painel de controle da impressora, toque em **Fax** .
- **4.** Toque em **Enviar agora**.
- **5.** Digite o número do fax usando o teclado.

Ou toque em **(Catálogo telefônico** ) e, em seguida, em **Casal (Contato** ), **Casal (Grupo** ) ou  $\blacklozenge$ 

( **Histórico de chamado** ) para selecionar um número ou grupo para discar.

**6.** Toque em **Enviar um fax** .

A impressora digitaliza os originais para a memória e envia o fax quando o aparelho de fax receptor está disponível.

### **Enviar um fax a vários destinatários**

É possível enviar um fax para múltiplos destinatários criando um grupo de contatos na agenda telefônica. É possível incluir dois ou mais destinatários individuais.

#### **Enviar um fax a vários destinatários usando a agenda telefônica em grupo**

- **1.** Coloque o original com o lado impresso voltado para baixo no vidro do scanner ou voltado para cima no alimentador de documentos.
- **2.** No painel de controle da impressora, toque em **Fax** .
- **3.** Toque em **Enviar agora**.

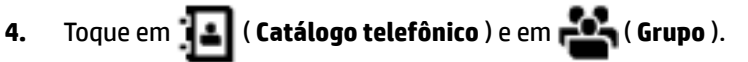

- **5.** Toque no nome do grupo para qual você deseja enviar.
- **6.** Toque em **Enviar um fax** .

A impressora envia o documento para todos os números do grupo selecionado.

**DICA:** Se o destinatário relatar problemas com a qualidade do fax, tente alterar a resolução ou o contraste do fax.

## <span id="page-67-0"></span>**Enviar um fax em Modo de correção de erros**

**Modo de correção de erros** (ECM) impede a perda de dados devido a linhas telefônicas deficientes, detectando erros que ocorrem durante a transmissão e solicitando automaticamente a retransmissão da parte com erro. As cargas telefônicas não são afetadas, ou podem até mesmo ser reduzidas, em linhas telefônicas boas. Em linhas telefônicas deficientes, o ECM aumenta o tempo de envio e as cargas do telefone, mas envia os dados com muito mais confiabilidade. A configura¾o padrão é **Liga-desliga** . Desative o ECM apenas se ele aumentar as cargas telefônicas substancialmente e se você puder aceitar uma qualidade pior em detrimento de cargas menores.

Se você desativar o ECM:

- A qualidade e a velocidade da transmissão dos faxes enviados e recebidos serão afetadas.
- A **Velocidade** é configurada automaticamente como **Média** .
- Você não poderá mais enviar ou receber faxes em cores.

#### Para alterar a configuração ECM no painel de controle

- **1.** No painel de controle da impressora, toque em **Fax** .
- **2.** Toque em **Configurar** .
- **3.** Toque em **Preferências** .
- **4.** Navegue até **Modo de correção de erros** e toque nessa opção para ativar ou desativar o recurso.

# **Receber um fax**

Você pode receber faxes automática ou manualmente. Se você desativar a opção **Resposta Automática** , será necessário receber os faxes manualmente. Caso ative a opção **Resposta Automática** (a configuração padrão), a impressora automaticamente atenderá às chamadas de entrada e receberá os faxes após o número de toques especificado pela configura¾o **Toques para atender** . (A configura¾o padrão **Toques para atender** é de cinco toques.)

Se você receber um fax tamanho Ofício ou maior, e a impressora não estiver atualmente definida para usar o tamanho de papel Ofício, a impressora reduzirá o fax para que ele caiba no papel carregado. Se o recurso **Redução automática** estiver desabilitado, a impressora imprimirá o fax em duas páginas.

**X NOTA:** Se você estiver copiando um documento quando um fax chegar, o fax será armazenado na memória da impressora até a cópia terminar.

- [Receber um fax manualmente](#page-68-0)
- [Configurar fax de backup](#page-68-0)
- [Reimprimir faxes recebidos da memória](#page-69-0)
- [Encaminhar fax a outro número](#page-69-0)
- [Definir a redução automática para faxes recebidos](#page-70-0)
- [Bloquear números de fax indesejados](#page-70-0)
- [Receber faxes usando o Fax digital HP](#page-71-0)

## <span id="page-68-0"></span>**Receber um fax manualmente**

Quando você estiver no telefone, a pessoa com quem você estiver falando poderá enviar um fax enquanto você ainda estiver conectado. Você pode pegar o fone para falar ou para ouvir os tons de fax.

Você pode receber faxes manualmente de um telefone que esteja diretamente conectado à impressora (na porta 2-EXT).

#### **Para receber um fax manualmente**

- **1.** Verifique se a impressora está ligada e se há papel na bandeja principal.
- **2.** Remova os originais da bandeja do alimentador de documentos.
- **3.** Defina a configuração **Toques para atender** com um número alto para que você possa atender a chamada de entrada antes da impressora. Ou desative a configuração **Resposta Automática** para que a impressora não atenda automaticamente as chamadas recebidas.
- **4.** Se você estiver ao telefone com o remetente, instrua-o a pressionar **Iniciar** em seu aparelho de fax.
- **5.** Quando ouvir os tons de fax do aparelho de fax remetente, proceda da seguinte forma:
	- **a.** No painel de controle da impressora, toque em **Fax** , em **Enviar e Receber** e em **Receber Agora**.
	- **b.** Depois que a impressora começar a receber o fax, você poderá desligar o telefone ou permanecer na linha. A linha telefônica fica silenciosa durante a transmissão do fax.

### **Configurar fax de backup**

Dependendo de sua preferência e dos requisitos de segurança, é possível configurar a impressora para armazenar todos os faxes que receber, somente os faxes que receber em uma condição de erro ou nenhum dos faxes que receber.

#### Para configurar o fax de backup pelo painel de controle da impressora

- **1.** No painel de controle da impressora, toque em **Fax** .
- **2.** Toque em **Configurar** .
- **3.** Toque em **Preferências** .
- **4.** Toque **Backup de recepção de fax**.
- **5.** Toque na configuração necessária.

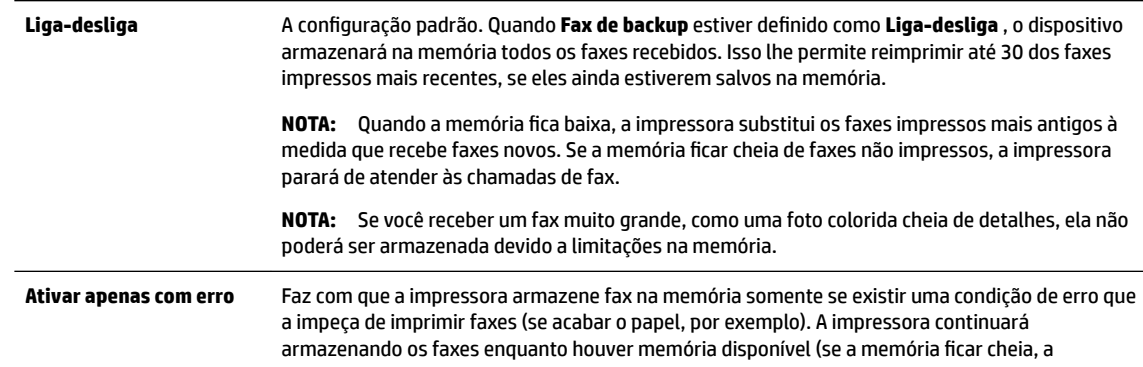

<span id="page-69-0"></span>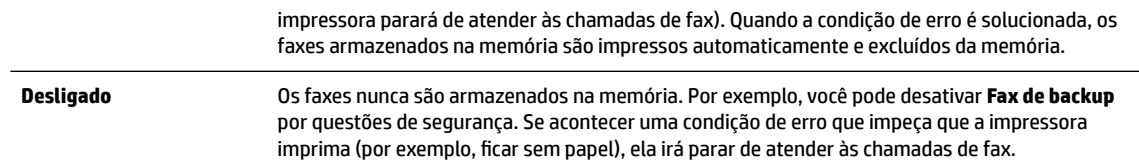

## **Reimprimir faxes recebidos da memória**

Os faxes recebidos e não impressos são armazenados na memória.

**NOTA:** Assim que a memória fica cheia, a impressora não pode receber o novo fax até que os faxes da memória sejam impressos ou excluídos. Talvez convenha excluir os faxes da memória por questões de segurança ou privacidade.

Você poderá reimprimir até 30 dos faxes impressos mais recentemente, caso ainda estejam na memória. Por exemplo, você poderá precisar reimprimir faxes se tiver perdido a cópia da sua última impressão.

#### **Para reimprimir faxes que estão na memória usando o painel de controle da impressora**

- **1.** Certifique-se de que haja papel na bandeja principal. Para mais informações, consulte [Colocar papel](#page-30-0).
- **2.** No painel de controle da impressora, toque em **Fax** .
- **3.** Toque em **Reimprimir**.

Os faxes são impressos na ordem inversa daquela em que foram recebidos, começando pelos mais recentes até os mais antigos.

- **4.** Toque na **Lista de faxes recebidos**.
- **5.** Toque para selecionar um fax e, em seguida, em **Imprimir**.

Se você quiser interromper a reimpressão dos faxes da memória, toque no  $\blacktriangleright$  (Cancelar).

### **Encaminhar fax a outro número**

É possível configurar a impressora para encaminhar faxes para outro número. Todos os faxes são encaminhados em preto e branco, independentemente de como eles foram enviados originalmente.

A HP recomenda que você verifique se o número para o qual o fax está sendo encaminhado é uma linha de fax em funcionamento. Envie um fax de teste para verificar se o aparelho de fax poderá receber faxes encaminhados.

#### **Para encaminhar fax pelo painel de controle da impressora**

- **1.** No painel de controle da impressora, toque em **Fax** .
- **2.** Toque em **Configurar** .
- **3.** Toque em **Preferências** .
- **4.** Toque **Encaminhamento de fax**.
- **5.** Toque **Impr. e encaminh.** para imprimir e encaminhar o fax ou selecione **Encaminhar** para encaminhar o fax.

**NOTA:** Se a impressora não puder encaminhar o fax para o aparelho destinatário (por exemplo, se este não estiver ligado), ela imprimirá o fax. Se ela estiver configurada para imprimir relatórios de erros de faxes recebidos, também imprimirá um relatório de erros.

- <span id="page-70-0"></span>**6.** Quando solicitado, digite o número do aparelho de fax que receberá os faxes encaminhados e depois toque em **Concluído** . Insira as informações necessárias para cada uma das solicitações a seguir: data inicial, hora inicial, data final e hora final.
- **7.** O encaminhamento de fax está ativado. Toque em **OK** para confirmar.

Se o dispositivo ficar sem energia quando o Encaminhamento de fax for configurado, ele salvará a configura¾o e o número do telefone de Encaminhamento de fax. Quando a energia da impressora for restaurada, a configura¾o de encaminhamento de fax ainda estará como **Liga-desliga** .

**NOTA:** Você pode cancelar o encaminhamento de fax selecionando **Desligado** , no menu **Encaminhamento de fax**.

### **Definir a redução automática para faxes recebidos**

A configura¾o **Redução automática** determina o que a impressora fará se receber um fax grande demais para o tamanho do papel carregado. Essa configuração fica ativada por padrão, assim a imagem do fax recebido é reduzida e ajustada a uma única página, se possível. Se esse recurso estiver desativado, as informações que não couberem na primeira página serão impressas na segunda página.A **Redução automática** é útil quando você recebe um fax com tamanho maior que A4/carta e o papel que está na bandeja de entrada é do tamanho A4/carta.

#### **Para definir a redução automática no painel de controle da impressora**

- **1.** No painel de controle da impressora, toque em **Fax** .
- **2.** Toque em **Configurar** .
- **3.** Toque em **Preferências** .
- **4.** Navegue até **Redução automática** e toque para ativar ou desativar o recurso.

# **Bloquear números de fax indesejados**

Caso assine um serviço de identificação de chamadas junto à companhia telefônica, você poderá bloquear números específicos de fax, de modo que a impressora não receba faxes desses números. Quando uma chamada de fax é recebida, a impressora compara o número com a lista de números de fax indesejados que você configurou, para determinar se a chamada deve ou não ser atendida. Se o número corresponder a algum que esteja na lista de faxes bloqueados, o fax não será recebido. (O número máximo de números de fax que podem ser bloqueados varia de acordo com o modelo.)

- **X** NOTA: Esse recurso pode não estar disponível em todos os países/regiões. Caso não esteja disponível no seu país/região, o **Bloqueio de Faxes Indesejados** não será exibido no menu **Preferências** .
- **NOTA:** Se nenhum número de telefone for adicionado à lista de IDs do chamador, pressupõe-se que você não assinou um serviço de ID do chamador.

Você pode bloquear números de fax específicos adicionando-os à lista de faxes indesejados. Desbloqueie esses números removendo-os da lista de faxes indesejados e imprimindo uma lista de números de faxes indesejados bloqueados.

#### **Para adicionar um número à lista de faxes indesejados**

- **1.** No painel de controle da impressora, toque em **Fax** .
- **2.** Toque em **Configurar** .
- **3.** Toque em **Preferências** .
- **4.** Pressione **Bloqueio de Faxes Indesejados** .
- <span id="page-71-0"></span>**5.** Toque em **+** (sinal de adição).
- **6.** Siga um destes procedimentos.
	- Para selecionar um número de fax e bloqueá-lo na lista de histórico de chamadas, toque em ● ( **Histórico de chamado** ).
	- Insira manualmente um número de fax a ser bloqueado e toque em **Adicionar**.

**Y NOTA:** Verifique se você inseriu o número do fax que é exibido no visor do painel de controle, e não o que é exibido no cabeçalho do fax recebido, pois eles podem ser diferentes.

#### **Para remover números da lista de faxes indesejados**

Se você não deseja mais bloquear um número de fax, é possível removê-lo da sua lista de faxes indesejados.

- **1.** No painel de controle da impressora, toque em **Fax** .
- **2.** Toque em **Configurar** .
- **3.** Toque em **Preferências** .
- **4.** Pressione **Bloqueio de Faxes Indesejados** .
- **5.** Toque o número que deseja remover e toque em **Remover**.

#### **Para imprimir uma lista de faxes indesejados**

- **1.** No painel de controle da impressora, toque em **Fax** .
- **2.** Toque em **Configurar** e em **Relatórios** .
- **3.** Toque em **Imprimir Relatórios de Fax** .
- **4.** Toque em **Relatório de Faxes Indesejados**.
- **5.** Toque em **Imprimir** para iniciar a impressão.

### **Receber faxes usando o Fax digital HP**

Você pode usar o Fax Digital HP para receber faxes automaticamente e salvá-los diretamente no computador. O recurso ajuda a economizar papel e tinta.

Os faxes recebidos são salvos no formato TIFF (Tagged Image File Format) ou PDF (Portable Document Format).

Os arquivos são nomeados de acordo com o seguinte método: XXXX\_YYYYYYYY\_ZZZZZZ.tif, em que X é a informação do remetente, Y é a data e Z é o horário em que o fax foi recebido.

**X** NOTA: O recurso Fax para Computador está disponível apenas para recebimento de faxes em preto e branco apenas. Os faxes coloridos serão impressos.

#### **Requisitos do Fax digital HP**

- A pasta de destino do computador deve permanecer ativa continuamente. Os faxes não serão salvos se o computador estiver suspenso ou em hibernação.
- O papel deve ser colocado na bandeja de entrada. Para mais informações, consulte [Colocar papel](#page-30-0).
#### **Para configurar ou modificar o HP Digital Fax (Windows)**

- **1.** Abra o software da impressora HP. Para obter mais informações, consulte [Abra o software da](#page-40-0) [impressora HP \(Windows\)](#page-40-0).
- **2.** Clique em **Impressão, Digitalização e Fax** e, em seguida, clique em **Fax**.
- **3.** Clique em Assistente de configuração de fax digital .
- **4.** Siga as instruções na tela.

#### Para configurar ou modificar o HP Digital Fax (OS X)

- **1.** Abra o Utilitário HP. Para mais informações, consulte [Utilitário HP \(OS X\)](#page-121-0).
- **2.** Selecione a impressora.
- **3.** Clique em **Arquivo de fax digital** na seção Configurações de fax.

#### **Para desativar o fax digital HP**

- **1.** No painel de controle da impressora, toque em **Fax** .
- **2.** Toque em **Configurar** .
- **3.** Toque em **Preferências** e em **Fax digital HP**.
- **4.** Toque em **Desativar o Fax Digital HP**.
- **5.** Toque em **Sim**.

# **ConfigurDr os contatos da agenda telefônica**

É possível configurar os números de fax utilizados com frequência como contatos da agenda telefônica. Esse recurso permite que você disque esses números rapidamente usando o painel de controle da impressora.

- **DICA:** Além de criar e gerenciar os contatos do catálogo telefônico pelo painel de controle da impressora, também é possível usar ferramentas disponíveis em seu computador, como o software da impressora HP e o EWS da impressora. Para obter mais informações, consulte [Ferramentas de gerenciamento da impressora.](#page-121-0)
	- Criar e editar um contato do catálogo telefônico
	- [Criar e editar um grupo de contato do catálogo telefônico](#page-73-0)
	- [Remover contatos da agenda telefônica](#page-74-0)
	- [Imprimir uma lista de contatos da agenda telefônica](#page-74-0)

# **Criar e editar um contato do catálogo telefônico**

É possível armazenar números de fax como contatos da agenda telefônica.

#### **Configurar contatos da agenda telefônica**

- **1.** No painel de controle da impressora, toque em **Fax** .
- **2.** Toque em **Enviar agora**.
- **3.** Toque em ( **Catálogo telefônico** ) e em ( **Contato** ).
- <span id="page-73-0"></span>**4.** Toque em (**sinal de adição**) para adicionar um contato.
- **5.** Toque em **Nome** e digite o nome do contato da agenda telefônica, em seguida, toque em **Concluído** .
- **6.** Toque em **Número de Fax** e digite o número de fax do contato na agenda telefônica e, em seguida, toque em **Concluído** .
- **NOTA:** Certifique-se de incluir todas as pausas ou outros números necessários, como um código de área, um código de acesso para números fora do sistema PBX (geralmente 9 ou 0) ou um prefixo de longa distância.
- **7.** Toque em **Adicionar**.

#### **Alterar os contatos da agenda telefônica**

- **1.** No painel de controle da impressora, toque em **Fax** .
- **2.** Toque em **Enviar agora**.
- **3.** Toque em **( Catálogo telefônico** ) e em **(Contato** ).
- **4.** Toque em **(Editar**) para editar um contato.
- **5.** Toque no contato da agenda telefônica que você deseja editar.
- **6.** Toque em **Nome** e edite o nome do contato da agenda telefônica. Em seguida, toque em **Concluído** .
- **7.** Toque em **Número de Fax** e edite o número de fax do contato na agenda telefônica e, em seguida, toque em **Concluído** .
- **X** NOTA: Certifique-se de incluir todas as pausas ou outros números necessários, como um código de área, um código de acesso para números fora do sistema PBX (geralmente 9 ou 0) ou um prefixo de longa distância.
- **8.** Toque em **Concluído** .

# **Criar e editar um grupo de contato do catálogo telefônico**

É possível armazenar grupos de números de fax como contatos da agenda telefônica.

#### **Configurar grupos de contatos da agenda telefônica**

- **NOTA:** Antes de criar um grupo de contatos da agenda telefônica, é necessário já ter criado pelo menos um contato da agenda.
	- **1.** No painel de controle da impressora, toque em **Fax** .
	- **2.** Toque em **Enviar agora**.
	- **3.** Toque em ( **Catálogo telefônico** ) e em ( **Grupo** ).
	- **4.** Toque em (**sinal de adição**) para adicionar um grupo.
	- **5.** Toque em **Nome**, digite o nome do grupo e toque em **Concluído** .
- <span id="page-74-0"></span>**6.** Toque em **Número de Membros**, selecione os contatos da agenda telefônica que você gostaria de incluir nesse grupo e toque em **Selecionar**.
- **7.** Toque em **Criar**.

#### **Alterar os grupos de contatos da agenda telefônica**

- **1.** No painel de controle da impressora, toque em **Fax** .
- **2.** Toque em **Enviar agora**.
- **3.** Toque em ( **Catálogo telefônico** ) e em ( **Grupo** ).
- **4.** Toque em (**Editar**) para editar um grupo.
- **5.** Toque no grupo de contatos da agenda telefônica que você deseja editar.
- **6.** Toque em **Nome** e edite o nome do contato da agenda telefônica. Em seguida, toque em **Concluído** .
- **7.** Toque em **Número de Membros**.
- **8.** Se deseja adicionar um contato ao grupo, toque em (**sinal de mais**). Toque em um nome de contato e toque em **Selecionar**.

Se deseja remover um contato do grupo, toque para desmarcar o contato.

**9.** Toque em **Concluído** .

# **Remover contatos da agenda telefônica**

É possível remover contatos da agenda telefônica ou grupos de contatos.

- **1.** No painel de controle da impressora, toque em **Fax** .
- **2.** Toque em **Enviar agora**.
- **3.** Toque em ( **Catálogo telefônico** ) e em ( **Contato** ).
- **4.** Toque em **(***Editar*).
- **5.** Toque no nome do contato da agenda telefônica que você deseja remover.
- **6.** Toque em **Remover**.
- **7.** Toque em **Sim** para confirmar.

# **Imprimir uma lista de contatos da agenda telefônica**

É possível imprimir uma lista de contatos da agenda telefônica.

- **1.** Coloque papel na bandeja. Para mais informações, consulte [Colocar papel](#page-30-0).
- **2.** No painel de controle da impressora, toque em **Fax** .
- **3.** Toque em **Configurar** e em **Relatórios** .
- **4.** Toque em **Imprimir Agenda Telefônica**.

# <span id="page-75-0"></span>**Alterar configurações de fax**

Depois de concluir as etapas no Guia de primeiros passos que acompanha a impressora, utilize uma das etapas a seguir para alterar as configurações iniciais ou para configurar outras opções de fax.

- Configurar cabeçalho de fax
- Definir modo de resposta (Resposta automática)
- [Definir número de toques para atender](#page-76-0)
- [Alterar padrão de toque de atendimento para toque distintivo](#page-76-0)
- [Definir tipo de discagem](#page-77-0)
- [Definir opções de rediscagem](#page-77-0)
- [Definir velocidade do fax](#page-78-0)
- [Definir o volume de som do fax](#page-78-0)

# **Configurar cabeçalho de fax**

O cabeçalho de fax imprime seu nome e número de fax na parte superior de cada fax enviado. A HP recomenda configurar o cabeçalho do fax usando o software da impressora HP. Você pode também configurar o cabeçalho do fax no painel de controle da impressora, conforme descrito aqui.

**NOTA:** Em alguns países/regiões, as informações do cabeçalho de fax são uma exigência legal.

#### Para configurar ou alterar o cabeçalho de fax

- **1.** No painel de controle da impressora, toque em **Fax** .
- **2.** Toque em **Configurar** e em **Preferências** .
- **3.** Toque **Cabeçalho de fax**.
- **4.** Digite o nome de uma pessoa ou empresa e toque em **Concluído** .
- **5.** Digite o número do fax e toque em **Concluído** .

# **Definir modo de resposta (Resposta automática)**

O modo de atendimento determina se a impressora atenderá às chamadas recebidas.

- Ative a configura¾o **Resposta Automática** se você quiser que a impressora atenda aos faxes **automaticamente**. A impressora atende todas as chamadas e faxes recebidos.
- Desative a configura¾o **Resposta Automática** se você quiser receber faxes **manualmente**. Você deverá estar disponível para atender pessoalmente às chamadas de fax recebidas, ou a impressora não poderá receber faxes.

#### **Para definir o modo de atendimento**

- **1.** No painel de controle da impressora, toque em **Fax** .
- **2.** Toque em **Configurar** e em **Preferências** .
- **3.** Toque em **Resposta Automática** para ativá-la ou desativá-la.

Também é possível acessar esse recurso pressionando (botão **Status do Fax**) na tela inicial.

# <span id="page-76-0"></span>**Definir número de toques para atender**

Se você ativar a configuração **Resposta Automática**, poderá especificar quantos toques devem ocorrer antes que a impressora atenda automaticamente à chamada recebida.

A configura¾o **Toques para atender** é importante caso você tenha uma secretária eletrônica na mesma linha telefônica da impressora, uma vez que você pretende que a secretária eletrônica atenda o telefone antes da impressora. O número de toques para atender da impressora deverá ser maior do que o número de toques para atender da secretária eletrônica.

Por exemplo, configure sua secretária eletrônica com um menor número de toques e a impressora para atender com o número máximo de toques. (Esse número varia conforme o país/região.) Nessa configuração, a secretária eletrônica atende a chamada, e a impressora monitora a linha. Se a impressora detectar sinais de fax, receberá o fax. Se a chamada for de voz, a secretária eletrônica gravará a mensagem recebida.

#### **Para definir o número de toques antes de atender**

- **1.** No painel de controle da impressora, toque em **Fax** .
- **2.** Toque em **Configurar** e em **Preferências** .
- **3.** Pressione **Toques para atender** .
- **4.** Toque para definir o número de toques.
- **5.** Toque em **Concluído** .

## **Alterar padrão de toque de atendimento para toque distintivo**

Muitas empresas telefônicas oferecem um recurso de toque diferenciador que permite ter vários números de telefone em uma linha telefônica. Quando você assina esse serviço, cada número recebe um padrão diferente de toque. Você pode configurar a impressora para atender as chamadas que têm um padrão específico de toque.

Se você conectar a impressora a uma linha com toque diferenciador, peça à companhia telefônica que associe um padrão de toque para chamadas de voz e outro para chamadas de fax. A HP recomenda que você solicite toques duplos ou triplos para um número de fax. Quando a impressora detectar o padrão de toques especificado, ela atenderá a chamada e receberá o fax.

 $\hat{P}$ **DICA:** É possível também usar o recurso Detecção de padrão de toques no painel de controle da impressora para definir o toque diferenciador. Com esse recurso, a impressora reconhece e grava o padrão de toques de uma chamada de entrada e, com base nessa chamada, determina automaticamente o padrão de toque diferenciador atribuído pela companhia telefônica para chamadas de fax.

Se você não tiver o serviço de toque diferenciador, use o modelo de toque padrão, que é **Todos os Toques padrão** .

*MOTA:* A impressora não pode receber faxes quando o telefone principal estiver fora do gancho.

#### **Para alterar o padrão de toques de atendimento para toque diferenciado**

**1.** Confira se a impressora está configurada para atender chamadas de fax automaticamente.

Para obter mais informações, consulte [Definir modo de resposta \(Resposta automática\)](#page-75-0).

- **2.** No painel de controle da impressora, toque em **Fax** .
- **3.** Toque em **Configurar** e selecione **Preferências** .
- **4.** Pressione **Toque diferenciador** .
- <span id="page-77-0"></span>**5.** Aparecerá uma mensagem informando que essa configuração não deverá ser alterada, a menos que você tenha vários números na mesma linha telefônica. Toque em **Sim** para continuar.
- **6.** Selecione padrão de toques atribuído pela companhia telefônica para chamadas de fax.

Se você não conhece seu padrão de toques atribuído ou ele não estiver na lista, toque em **Localizar Padrão de Toque**, e, em seguida siga as instruções da tela.

- **X NOTA:** Se o recurso Detecção de padrão de toque não detectar o padrão ou se você cancelar o recurso antes que ele seja concluído, o toque será automaticamente definido com a configuração-padrão, que é **Todos os Toques padrão** .
- **NOTA:** Se você estiver usando um sistema telefônico PBX que possui padrões de toque diferentes para chamadas internas e externas, você deverá ligar para o número do fax usando um número externo.

# **Definir tipo de discagem**

Utilize este procedimento para definir o modo de discagem por tom ou por pulso. A definição padrão de fábrica é **Tom**. Não altere essa configuração a menos que saiba que sua linha telefônica não pode utilizar a discagem por tom.

**X NOTA:** A opção de discagem por pulso não está disponível para todos os países/regiões.

#### **Para definir o tipo de discagem**

- **1.** No painel de controle da impressora, toque em **Fax** .
- **2.** Toque em **Configurar** e em **Preferências** .
- **3.** Toque em **Tipo de discagem**.
- **4.** Toque para selecionar **Tom** ou **Pulso**.

# **Definir opções de rediscagem**

Se a impressora não tiver enviado o fax porque o aparelho de fax destinatário não respondeu ou estava ocupado, ela tentará rediscar com base nas configurações das opções de rediscagem. Use este procedimento para ativar ou desativar as opções.

- **Rediscagem quando ocupado**: Se essa opção estiver ativada, a impressora rediscará automaticamente, se receber um sinal de ocupado. O padrão é **Liga-desliga** .
- **Rediscagem se não atender**: Se essa opção estiver ativada, a impressora rediscará automaticamente, se o fax de destino não atender. O padrão é **Desligado** .
- **Rediscagem por problema de conexão**: Se essa opção estiver ativada, a impressora fará a rediscagem automaticamente quando houver um problema de conexão com o aparelho de fax receptor. A rediscagem por problema de conexão funcionado apenas para o envio de faxes da memória. O padrão é **Liga-desliga** .

#### **Para definir as opções de rediscagem**

- **1.** No painel de controle da impressora, toque em **Fax** .
- **2.** Toque em **Configurar** e em **Preferências** .
- **3.** Toque em **Rediscagem Automática** .
- **4.** Toque em **Rediscar ocupado** , **Rediscar sem atendimento** ou **Rediscagem por Problema de Conexão**  para ativar ou desativar.

# <span id="page-78-0"></span>**Definir velocidade do fax**

Você pode definir a velocidade de fax usada para a comunicação entre a impressora e outros aparelhos ao receber e enviar fax.

Se você usar um dos itens a seguir, talvez seja necessário configurar o fax com uma velocidade mais lenta:

- Um serviço de telefone pela Internet
- Um sistema PBX (troca interna de ramais)
- Fax por protocolo de voz sobre IP (VoIP)
- Um serviço ISDN (Integrated Services Digital Network)

Se ocorrerem problemas durante o envio ou o recebimento de faxes, tente usar uma **Velocidade** mais baixa. A tabela a seguir mostra as configurações de velocidade de fax disponíveis.

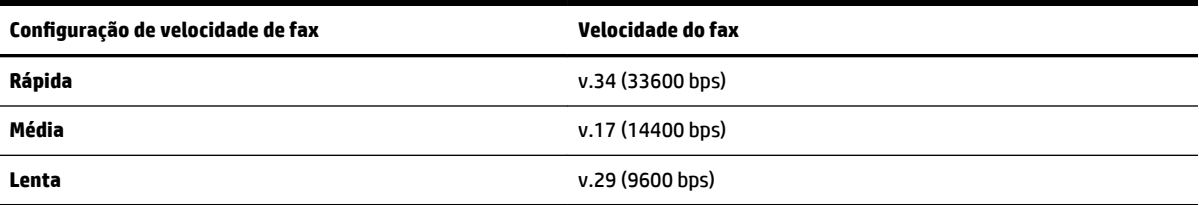

#### **Para definir a velocidade do fax**

- **1.** No painel de controle da impressora, toque em **Fax** .
- **2.** Toque em **Configurar** e em **Preferências** .
- **3.** Pressione **Velocidade** .
- **4.** Toque para selecionar uma opção.

# **Definir o volume de som do fax**

É possível controlar o volume dos sons de fax.

#### **Para configurar o volume do som do fax**

- **1.** No painel de controle da impressora, toque em **Fax** .
- **2.** Toque em **Configurar** e em **Preferências** .
- **3.** Toque em **Volume do Fax**.
- **4.** Toque em **Baixo**, **Alto** ou **Desligado** para fazer a seleção.

Também é possível acessar esse recurso pressionando (botão **Status do Fax**) na tela inicial.

# **Serviços de fax e telefone digital**

Várias companhias telefônicas fornecem aos seus clientes serviços de telefone digital, como os seguintes:

- DSL: Serviço de linha digital (DSL) de assinante, fornecido pela empresa de telefonia. (No seu país/ região, o DSL pode ser chamado de ADSL.)
- PBX: Sistema telefônico PBX (private branch exchange).
- ISDN: um sistema ISDN (Integrated Services Digital Network).
- VoIP: Um serviço telefônico de baixo custo que permite enviar e receber faxes com a impressora via Internet. Esse método é chamado de protocolo de voz sobre IP (VoIP).

Para obter mais informações, consulte Fax por protocolo de voz sobre IP.

as impressoras HP foram projetadas especificamente para uso com serviços convencionais de telefone analógico. Se você estiver em um ambiente de telefone digital (como DSL/ADSL, PBX ou ISDN), será necessário usar filtros digitais para analógicos ou conversores quando for configurar a impressora para trabalhar com faxes.

**X** NOTA: A HP não garante que a impressora será compatível com todas as linhas ou provedores de serviço digital, em todos os ambientes digitais ou com todos os conversores digital-para-análogo. É recomendável discutir diretamente com a companhia telefônica para obter as opções de instalação corretas com base nos serviços de linha fornecidos.

# **Fax por protocolo de voz sobre IP**

Você pode assinar um serviço telefônico de baixo custo que lhe permita enviar e receber faxes com a impressora, usando a Internet. Esse método é chamado de Fax via VoIP (Voice over Internet Protocol).

Os itens a seguir são indicações de que você provavelmente usará o serviço VoIP.

- Disque um código especial de acesso junto com o número do fax.
- Tem uma caixa conversora de IP conectada à Internet e que fornece portas de telefone analógico para a conexão de fax.

**NOTA:** Você só consegue enviar e receber faxes conectando um cabo telefônico à porta "1-LINE" da impressora. Isto significa que a conexão à Internet deve ser feita através de uma caixa de conversores (que fornece tomadas de telefone analógico para conexões de fax) ou através da companhia telefônica.

**DICA:** Muitas vezes, o suporte a transmissão de fax tradicional sobre sistemas de telefone de protocolo de Internet é limitado. Se ocorrerem problemas com o envio e recebimento de fax, tente usar uma velocidade de fax mais lenta ou desativar o ECM (modo de correção de erros) do fax. No entanto, se você desativar o ECM, não será possível enviar e receber faxes coloridos.

Se você tiver dúvidas sobre o envio e recebimento de fax via Internet, entre em contato com o departamento de suporte a serviços de envio e recebimento de fax via Internet para obter ajuda.

# **Uso de relatórios**

É possível configurar a impressora para imprimir automaticamente relatórios de erro e de confirma¾o de cada fax enviado ou recebido. Você pode também imprimir os relatórios de sistema manualmente de acordo com a necessidade; esses relatórios fornecem informações úteis sobre o sistema relacionadas à impressora.

Por padrão, a impressora é configurada para imprimir um relatório somente se houver um problema ao enviar ou receber um fax. Após cada transação, o visor do painel de controle exibe rapidamente uma mensagem de confirma¾o que indica se o fax foi enviado com sucesso.

**NOTA:** Se os relatórios não forem legíveis, você poderá verificar os níveis de tinta estimados no painel de controle ou no software HP. Para obter mais informações, consulte Verificação dos níveis estimados de tinta.

**NOTA:** Os indicadores e alertas do nível de tinta fornecem estimativas apenas para fins de planejamento. Quando receber um alerta de pouca tinta, considere ter um cartucho de substituição disponível para evitar possíveis atrasos nas impressões. Não é necessário trocar os cartuchos até que a qualidade de impressão esteja muito ruim.

**NOTA:** Confira se os cabeçotes de impressão e os cartuchos estão em boas condições e instalados da forma correta. Para obter mais informações, consulte [Trabalhar com cartuchos](#page-109-0).

Esta seção contém os seguintes tópicos:

- Imprimir relatórios de confirmação de fax
- Imprimir relatórios de erro de fax
- [Imprimir e exibir registro de fax](#page-81-0)
- [Limpar o registro do fax](#page-81-0)
- [Imprimir os detalhes da última transação de fax](#page-81-0)
- [Imprimir um relatório de ID de chamadas](#page-82-0)
- [Exibir o histórico de chamadas](#page-82-0)

## **Imprimir relatórios de confirmação de fax**

É possível imprimir um relatório de confirmação quando o fax é enviado e também quando algum fax é recebido. A configuração padrão é **Ativar (Envio de Fax)**. Quando desativado, uma mensagem de confirmação aparecerá brevemente no painel de controle assim que cada fax for enviado ou recebido.

#### Para ativar a confirmação de fax

- **1.** No painel de controle da impressora, toque em **Fax** .
- **2.** Toque em **Configurar** .
- **3.** Toque em Relatórios e em Confirmação de fax.
- **4.** Toque para selecionar uma das opções a seguir.

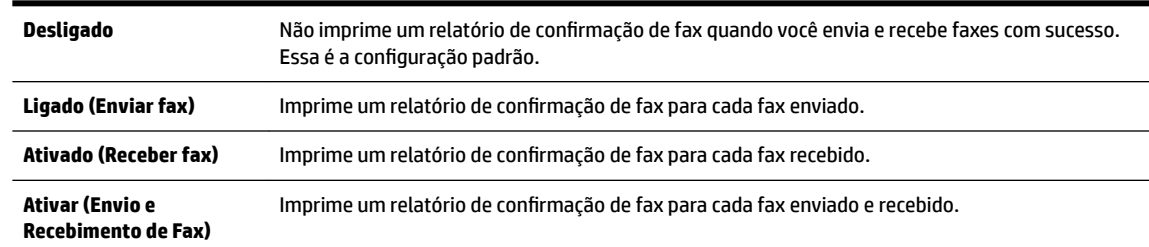

#### **Para incluir uma imagem do fax no relatório**

- **1.** No painel de controle da impressora, toque em **Fax** .
- **2.** Toque em **Configurar** .
- **3.** Toque em Relatórios e em Confirmação de fax.
- **4.** Toque em **Ligado (Enviar fax)** ou **Ativar (Envio e Recebimento de Fax)** .
- **5.** Toque em **Confirmação de fax com imagem.**

# **Imprimir relatórios de erro de fax**

Você pode configurar a impressora para que os relatórios sejam impressos automaticamente quando houver um erro durante a transmissão ou recepção.

#### <span id="page-81-0"></span>**Para definir a impressora para imprimir automaticamente relatórios de erro de fax**

- **1.** No painel de controle da impressora, toque em **Fax** .
- **2.** Toque em **Configurar** .
- **3.** Toque em **Relatórios** e em **Relatórios de Erros de Fax**.
- **4.** Toque para selecionar um dos seguintes.

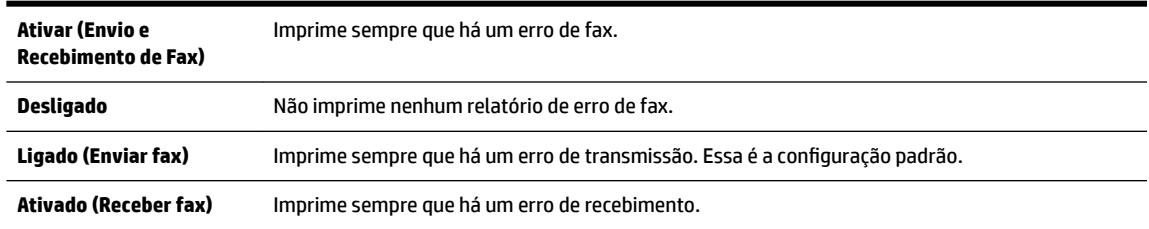

## **Imprimir e exibir registro de fax**

Você pode imprimir um registro dos faxes recebidos e enviados pela impressora.

#### **Para imprimir o relatório de fax usando o painel de controle da impressora**

- **1.** No painel de controle da impressora, toque em **Fax** .
- **2.** Toque em **Configurar** e em **Relatórios** .
- **3.** Toque em **Imprimir Relatórios de Fax** .
- **4.** Pressione **Logs das últimas 30 transferências de fax** .
- **5.** Toque em **Imprimir** para iniciar a impressão.

# **Limpar o registro do fax**

Limpar o registro de fax também exclui todos os faxes armazenados na memória.

#### **Para limpar o registro de fax**

- **1.** No painel de controle da impressora, toque em **Fax** .
- **2.** Toque em **Configurar** e em **Ferramentas**.
- **3.** Toque em **Limpar registros de fax/memória**.

# **Imprimir os detalhes da última transação de fax**

O relatório Última transação de fax apresenta os detalhes da última transação de fax a ocorrer. Os detalhes incluem o número do fax, o número de páginas e o status do fax.

#### **Para imprimir o relatório Última transação de fax**

- **1.** No painel de controle da impressora, toque em **Fax** .
- **2.** Toque em **Configurar** e em **Relatórios** .
- **3.** Toque em **Imprimir Relatórios de Fax** .
- **4.** Toque em **Registro da Última Transação**.
- **5.** Toque em **Imprimir** para iniciar a impressão.

# <span id="page-82-0"></span>**Imprimir um relatório de ID de chamadas**

É possível imprimir uma lista de número de fax do identificador de chamadas.

#### **Para imprimir um relatório de histórico de ID de chamador**

- **1.** No painel de controle da impressora, toque em **Fax** .
- **2.** Toque em **Configurar** e em **Relatórios** .
- **3.** Toque em **Imprimir Relatórios de Fax** .
- **4.** Toque **Relatório de ID do Chamador**.
- **5.** Toque em **Imprimir** para iniciar a impressão.

# **Exibir o histórico de chamadas**

É possível visualizar uma lista com todas as chamadas feitas pela impressora.

**NOTA:** Não é possível imprimir o histórico de chamadas.

#### **Visualizar o histórico de chamadas**

- **1.** No painel de controle da impressora, toque em **Fax** .
- **2.** Toque em **Enviar agora**.
- **3.** Toque em ( **Catálogo telefônico** ).
- **4.** Toque em **( <b>Histórico de chamado** ).

# **Configuração de fax adicional**

Após concluir todas as etapas do Guia de primeiros passos, utilize as instruções nesta seção para concluir a configura¾o do fax. Guarde o Guia de primeiros passos para uma utilização posterior.

Nesta seção, você aprenderá como configurar a impressora para que o envio e o recebimento de fax funcione com êxito em qualquer equipamento e serviço que você já possua na mesma linha telefônica.

☆ **DICA:** Você também pode usar o Assistente de configuração de fax (Windows) ou o HP Utility (OS X) para ajudá-lo a configurar rapidamente algumas importantes configurações de fax, como modo de atendimento e informações de cabeçalho de fax. Você pode acessar essas ferramentas através do software da impressora HP. Depois de executar essas ferramentas, siga os procedimentos desta seção para completar a configuração do fax.

Esta seção contém os seguintes tópicos:

- Configuração de fax (sistemas telefônicos paralelos)
- Configuração de teste de fax

# **ConfigurD¾o de fax (sistemas telefônicos paralelos)**

Antes de começar a configurar o dispositivo para enviar e receber faxes, determine o tipo de sistema telefônico utilizado no seu país/região. As instruções para a configuração do fax dependem do sistema telefônico que você tenha, paralelo ou serial.

- Se você não vê seu país/região listada na tabela, é provável que tenha um sistema telefônico serial. Em um sistema telefônico serial, o tipo de conector em seu equipamento de telefone compartilhado (modems, telefones e secretárias eletrônicas) não permite uma conexão física à porta "2-EXT" do dispositivo. Em vez disto, todo equipamento deve ser conectado à tomada de telefone.
- **Y NOTA:** Talvez seja necessário conectar o cabo de telefone ao adaptador de país/região.
- Se seu país/região estiver na tabela, é provável que você tenha um sistema telefônico paralelo. Em um sistema telefônico paralelo, você é capaz de conectar um equipamento de telefone compartilhado à linha telefônica usando a porta "2-EXT" na parte traseira do dispositivo.
- **NOTA:** Se você tiver um sistema telefônico paralelo, a HP recomenda que você conecte um cabo de telefone de dois fios à tomada do telefone.

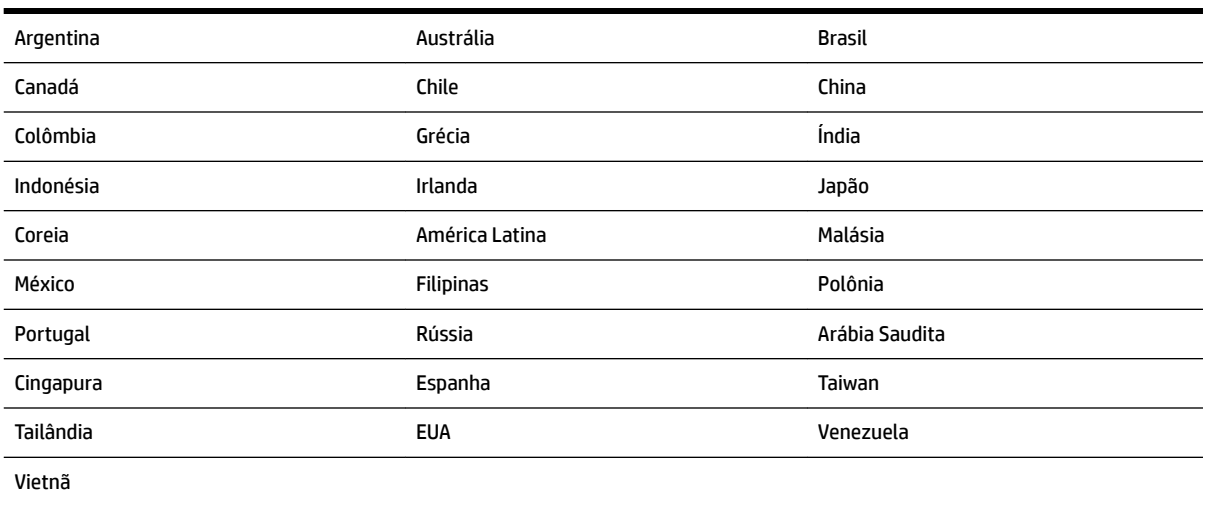

#### **Tabela 5-1 Países/regiões com sistema telefônico paralelo**

Se não estiver certo sobre o tipo do seu sistema telefônico (serial ou paralelo), verifique com a sua empresa telefônica.

Esta seção contém os seguintes tópicos:

- Escolha da configuração correta de fax para sua casa ou seu escritório
- [Caso A: Linha de fax separada \(nenhuma chamada de voz recebida\)](#page-85-0)
- Caso B: Configuração da impressora com DSL
- Caso C: Configuração da impressora com um sistema telefônico PBX ou uma linha ISDN
- [Caso D: Fax com um serviço de toque distinto na mesma linha](#page-88-0)
- [Caso E: Linha de voz/fax compartilhada](#page-89-0)
- [Caso F: Linha de fax/voz compartilhada com correio de voz](#page-90-0)
- [Caso G: Linha de fax compartilhada com modem do computador \(nenhuma chamada de voz recebida\)](#page-91-0)
- [Caso H: Linha de fax/voz compartilhada com o modem do computador](#page-94-0)
- [Caso I: Linha de fax/voz compartilhada com secretária eletrônica](#page-97-0)
- [Caso J: Linha compartilhada de voz/fax com modem para computador e secretária eletrônica](#page-98-0)
- [Caso K: Linha de fax/voz compartilhada com o modem dial-up do computador e correio de voz](#page-101-0)

## <span id="page-84-0"></span>**Escolha da configuração correta de fax para sua casa ou seu escritório**

Para enviar e receber faxes com êxito, pode ser necessário saber que tipos de equipamentos e serviços (se houver) compartilham a mesma linha telefônica que o dispositivo. Isso é importante porque você pode precisar conectar alguns dos seus equipamentos de escritório existentes diretamente ao dispositivo, e você também pode precisar alterar algumas configurações antes de enviar e receber faxes com êxito.

**1.** Verifique se o seu sistema telefônico é serial ou paralelo.

Para obter mais informações, consulte Configuração de fax (sistemas telefônicos paralelos).

- **2.** Selecione a combinação de equipamento e serviços que compartilharão a sua linha de fax.
	- DSL: Serviço de linha digital (DSL) para o assinante, fornecido pela empresa de telefonia. (No seu país/região, o DSL pode ser chamado de ADSL.)
	- PBX: Um sistema telefônico PBX (private branch exchange).
	- ISDN: Um sistema ISDN (Integrated Services Digital Network).
	- Serviço de toque diferenciador: O serviço de toque diferenciador da empresa de telefonia fornece vários números de telefone com diferentes padrões de toque.
	- Chamadas de voz: As chamadas de voz são recebidas no mesmo número de telefone que você usa para chamadas de fax no dispositivo.
	- Modem dial-up de computador: Há um modem dial-up de computador na mesma linha do dispositivo. Uma resposta positiva a alguma das perguntas a seguir significa que você usa um modem dial-up de computador:
		- Você envia e recebe faxes diretamente, usando os seus aplicativos de computador através de conexão dial-up?
		- Você envia e recebe mensagens de e-mail no computador por meio de uma conexão dial-up?
		- Você acessa a Internet no computador por meio de uma conexão dial-up?
	- Secretária eletrônica: Há uma secretária eletrônica que atende às chamadas de voz no mesmo número de telefone que é utilizado para chamadas de fax no dispositivo.
	- Serviço de correio de voz: Há uma assinatura de correio de voz na empresa de telefonia para o mesmo número que é utilizado para chamadas de fax no dispositivo.
- **3.** Começando pela primeira coluna na tabela a seguir, escolha a combinação de equipamento e serviços que se aplica à configuração de sua casa ou escritório. Depois procure a configuração de fax recomendada. São fornecidas instruções passo a passo para cada caso nas seções seguintes.

**X** NOTA: Se a configuração da sua casa ou escritório não estiver descrita nesta seção, configure a impressora da mesma forma que um telefone analógico normal. Conecte uma extremidade do cabo de telefone à tomada do telefone e a outra extremidade à porta identificada como 1-LINE na parte de trás da impressora.

Talvez seja necessário conectar o cabo de telefone ao adaptador de país/região.

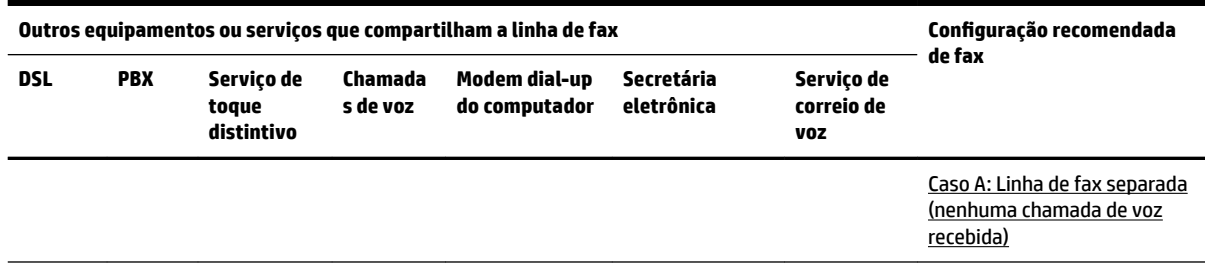

<span id="page-85-0"></span>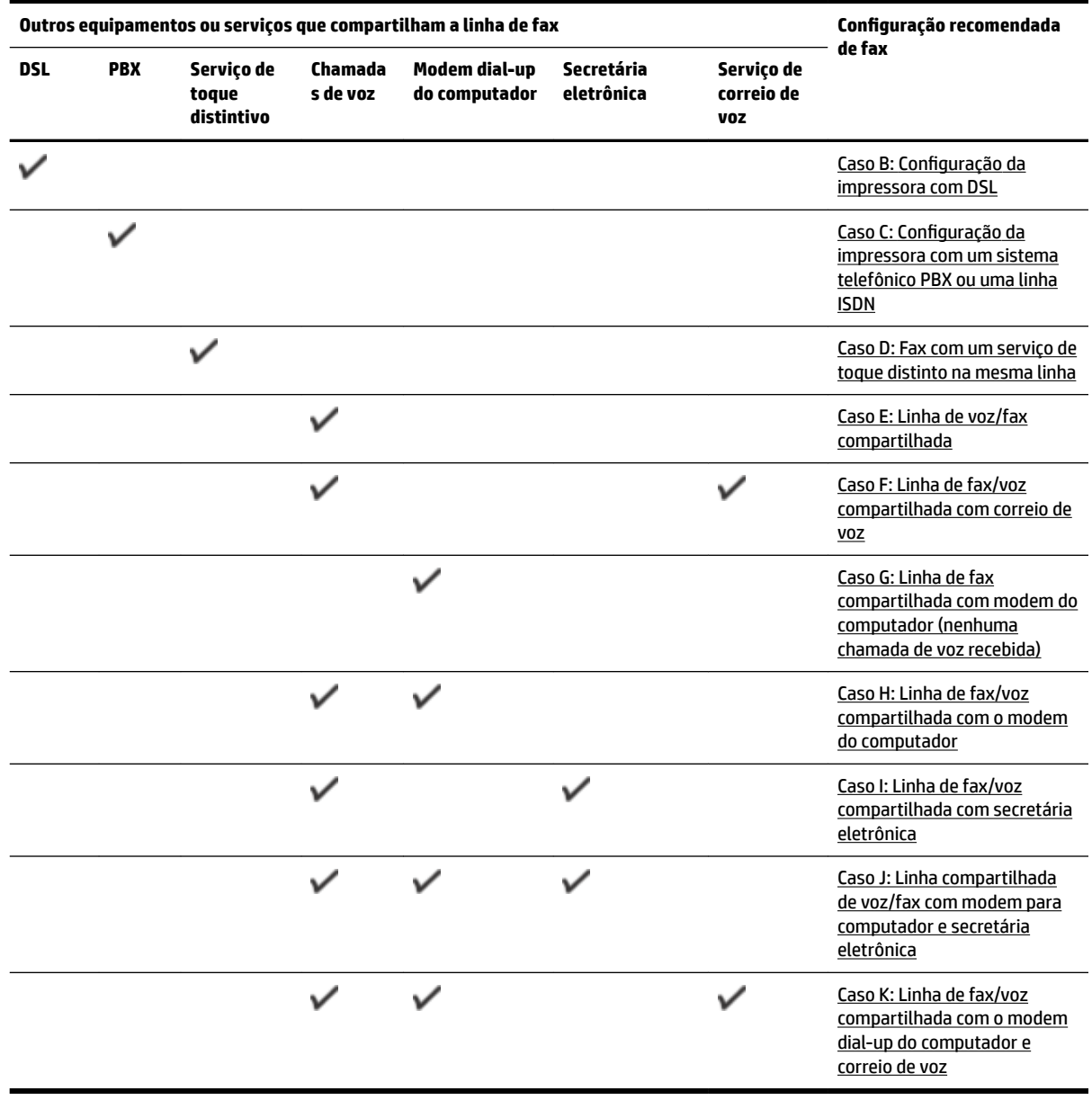

# **Caso A: Linha de fax separada (nenhuma chamada de voz recebida)**

Se você tiver uma linha telefônica exclusiva na qual não receba chamadas de voz e nenhum outro equipamento estiver conectado a essa linha, configure o dispositivo conforme descrito nesta seção.

<span id="page-86-0"></span>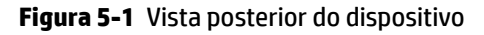

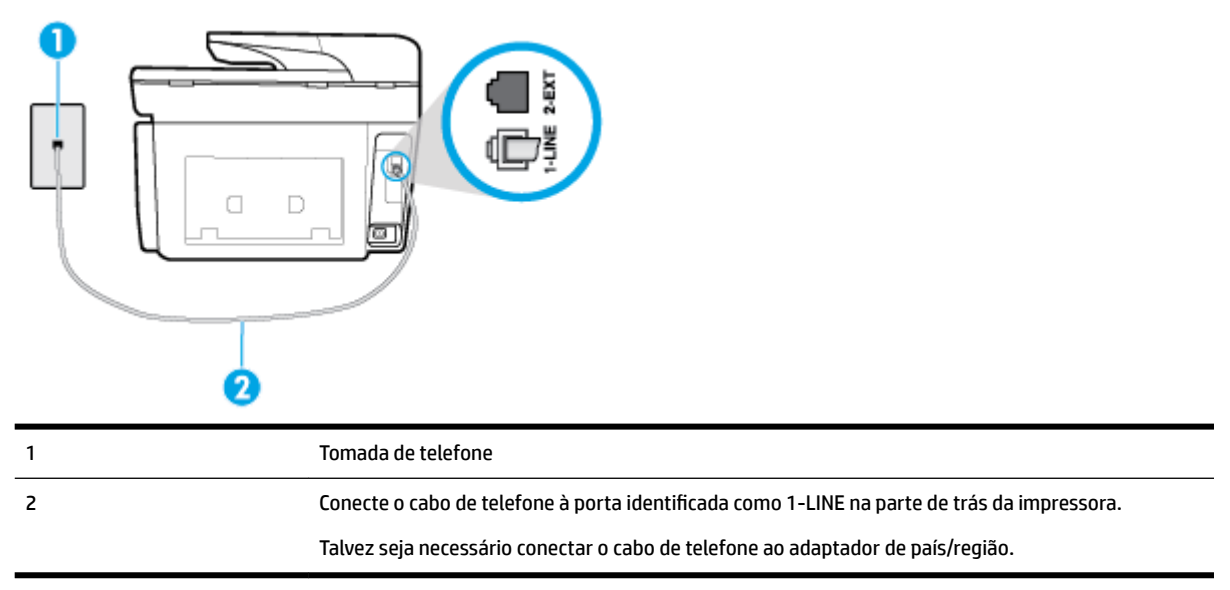

#### Para configurar o dispositivo com uma linha de fax separada

**1.** Conecte uma extremidade do cabo de telefone à tomada do telefone e, em seguida, conecte a outra extremidade à porta identificada como 1-LINE na parte de trás da impressora.

**NOTA:** Talvez seja necessário conectar o cabo de telefone ao adaptador de país/região.

- **2.** Ative a configuração de Resposta Automática.
- **3.** (Opcional) Altere a configuração **Toques para atender** para o parâmetro mais baixo (dois toques).
- **4.** Execute um teste de fax.

Quando o telefone tocar, o dispositivo responde automaticamente, após o número de toques que você definir na configura¾o **Toques para atender** . O dispositivo começa a emitir tons de recepção de fax para a máquina remetente e recebe o fax.

#### **Caso B: Configuração da impressora com DSL**

Se você tiver um serviço DSL da sua companhia telefônica e não conectar nenhum equipamento ao dispositivo, siga as instruções desta seção para conectar um filtro DSL entre a tomada de telefone e o dispositivo. O filtro DSL remove o sinal digital que pode interferir com o dispositivo, de modo que o dispositivo pode se comunicar corretamente com a linha telefônica. (No seu país/região, o DSL pode ser chamado de ADSL.)

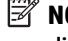

**NOTA:** Se você tiver uma linha DSL e não conectar o filtro DSL, não poderá enviar e receber fax com o dispositivo.

#### <span id="page-87-0"></span>**Figura 5-2** Vista posterior do dispositivo

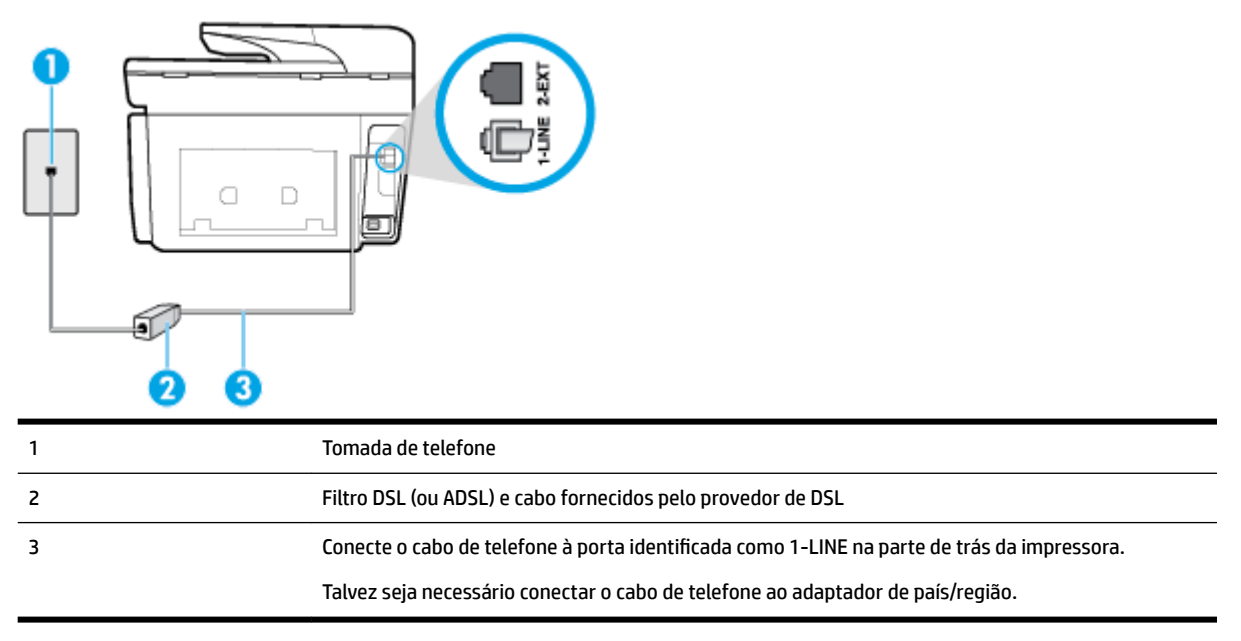

#### **Para configurar o dispositivo com DSL**

- **1.** Obtenha um filtro DSL com o seu provedor de DSL.
- **2.** Conecte uma extremidade do cabo de telefone ao filtro DSL e, em seguida, conecte a outra extremidade à porta identificada como 1-LINE na parte de trás da impressora.
	- **NOTA:** Talvez seja necessário conectar o cabo de telefone ao adaptador de país/região.

Talvez seja necessário obter cabos de telefone adicionais para essa configuração.

- **3.** Conecte um cabo de telefone adicional do filtro DSL à tomada de telefone.
- **4.** Execute um teste de fax.

Se houver problemas na configuração do dispositivo com o equipamento opcional, entre em contato com o fornecedor ou provedor local de serviços para obter mais ajuda.

#### Caso C: Configuração da impressora com um sistema telefônico PBX ou uma linha ISDN

Se você estiver usando um sistema telefônico PBX ou um adaptador de terminal/conversor ISDN, proceda da seguinte forma:

● Se você estiver usando um conversor/adaptador terminal PBX ou ISDN, conecte o dispositivo à porta destinada a faxes e telefones. Verifique também se o adaptador de terminal está definido com o tipo de comutador correto para seu país ou região, se possível.

- <span id="page-88-0"></span>**X NOTA:** Alguns sistemas ISDN permitem configurar as portas para equipamentos telefônicos específicos. Por exemplo, você pode ter atribuído uma porta para telefone e fax do Grupo 3 e outra para fins gerais. Se você tiver problemas quando conectado à porta de fax/telefone do conversor ISDN, tente usar a porta designada para fins gerais; ela pode estar identificada como "multi-combi" ou algo semelhante.
- Se você estiver utilizando um sistema telefônico PBX, configure o tom da chamada em espera para "desligado".
- **Y NOTA:** Vários sistemas PBX digitais oferecem um tom de espera de chamada definido de fábrica como "ativado". O tom de espera de chamada interfere com qualquer transmissão de fax, e você não poderá enviar ou receber faxes com o dispositivo. Consulte a documentação que acompanha o seu sistema telefônico PBX, para instruções sobre como desligar o tom de chamada em espera.
- Se você estiver usando um sistema telefônico PBX, disque o número para uma linha externa antes de discar o número do fax.
- Talvez seja necessário conectar o cabo de telefone ao adaptador de país/região.

Se houver problemas na configuração do dispositivo com o equipamento opcional, entre em contato com o fornecedor ou provedor local de serviços para obter mais ajuda.

## **Caso D: Fax com um serviço de toque distinto na mesma linha**

Se você assinar um serviço de toque diferenciador (da sua companhia telefônica) que permita ter vários números de telefone na mesma linha, cada um deles com um padrão de toque específico, configure o dispositivo conforme descrito nesta seção.

**Figura 5-3** Vista posterior do dispositivo

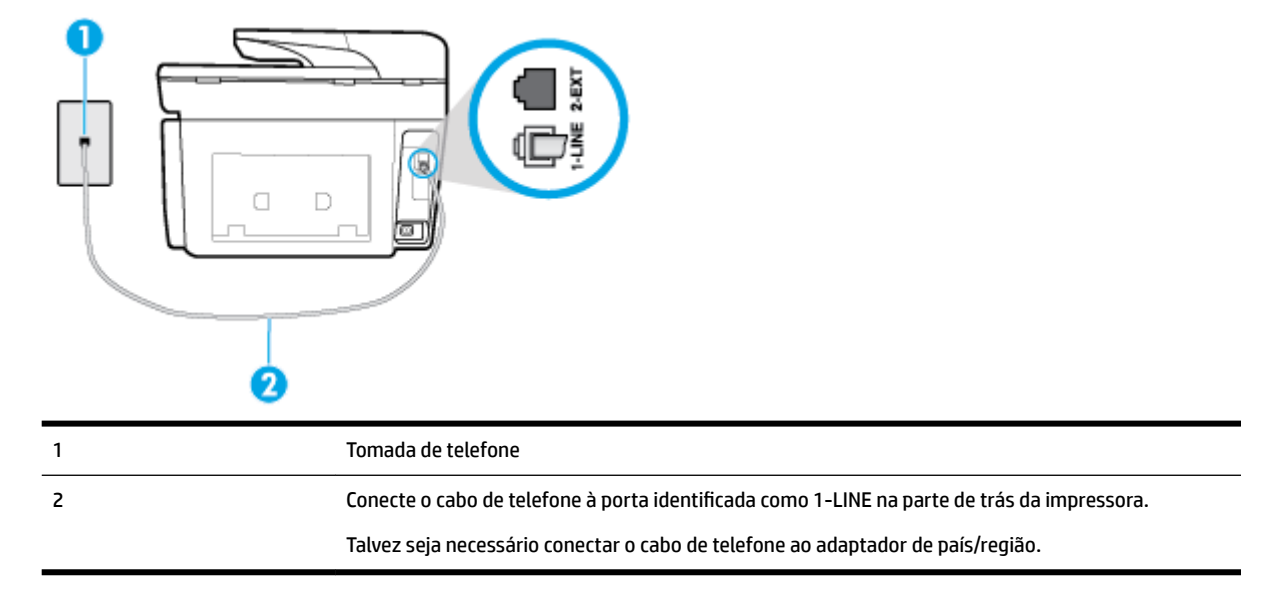

#### Para configurar o dispositivo com um serviço de toque diferenciador

**1.** Conecte uma extremidade do cabo de telefone à tomada do telefone e, em seguida, conecte a outra extremidade à porta identificada como 1-LINE na parte de trás da impressora.

**NOTA:** Talvez seja necessário conectar o cabo de telefone ao adaptador de país/região.

**2.** Ative a configuração de **Resposta Automática**.

- <span id="page-89-0"></span>**3.** Altere a configuração **Toque diferenciador** para corresponder ao padrão que a companhia telefônica atribuiu ao número de fax.
	- **Y NOTA:** Por padrão, o dispositivo é configurado para responder a todos os padrões de toque. Se você não configurar o **Toque diferenciador** para corresponder ao padrão de toque atribuído ao seu número de fax, o dispositivo pode responder tanto a chamadas de voz e fax como pode não responder a nenhuma delas.
	- **DICA:** É possível também usar o recurso Detecção de padrão de toques no painel de controle da impressora para definir o toque diferenciador. Com esse recurso, a impressora reconhece e grava o padrão de toques de uma chamada de entrada e, com base nessa chamada, determina automaticamente o padrão de toque diferenciador atribuído pela companhia telefônica para chamadas de fax. Para obter mais informações, consulte [Alterar padrão de toque de atendimento para toque](#page-76-0) [distintivo](#page-76-0).
- **4.** (Opcional) Altere a configuração **Toques para atender** para o parâmetro mais baixo (dois toques).
- **5.** Execute um teste de fax.

O dispositivo responde automaticamente às chamadas recebidas que tenham o padrão de toque selecionado (configura¾o **Toque diferenciador** ) após o número de toques que você selecionou (configura¾o **Toques para atender** ). O dispositivo começa a emitir tons de recepção de fax para a máquina remetente e recebe o fax.

Se houver problemas na configuração do dispositivo com o equipamento opcional, entre em contato com o fornecedor ou provedor local de serviços para obter mais ajuda.

## **Caso E: Linha de voz/fax compartilhada**

Se você recebe chamadas de voz e de fax no mesmo número de telefone e não tem outro equipamento de escritório (ou correio de voz) nessa linha, configure o dispositivo conforme descrito nesta seção.

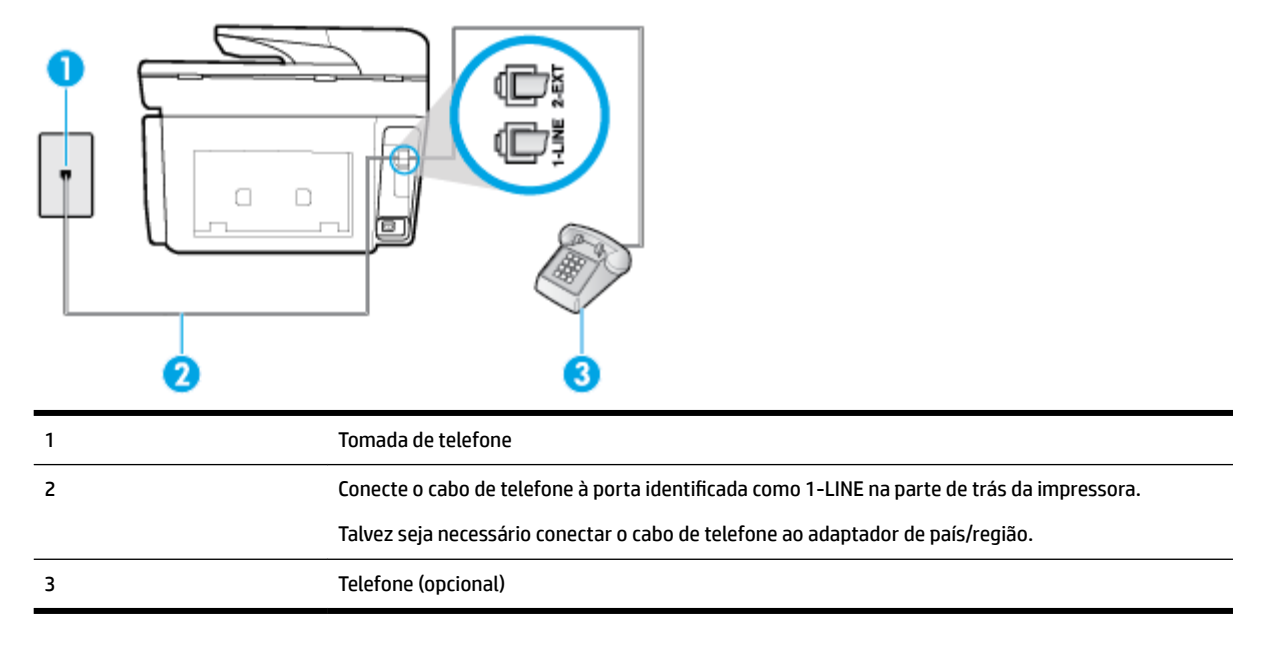

**Figura 5-4** Vista posterior do dispositivo

#### Para configurar a impressora com uma linha compartilhada de voz/fax

**1.** Conecte uma extremidade do cabo de telefone à tomada do telefone e, em seguida, conecte a outra extremidade à porta identificada como 1-LINE na parte de trás da impressora.

#### <span id="page-90-0"></span> $\mathbb{R}$ **NOTA:** Talvez seja necessário conectar o cabo de telefone ao adaptador de país/região.

- **2.** Execute um dos procedimentos a seguir:
	- Se você tiver um tipo de sistema telefônico paralelo, remova o plugue branco da porta identificada como 2-EXT na parte traseira do dispositivo e conecte um telefone a essa porta.
	- Se você estiver utilizando um sistema telefônico serial, conecte o telefone diretamente à parte superior do cabo do dispositivo que tem um plugue conectado.
- **3.** Agora você precisa decidir como deseja que o dispositivo atenda às chamadas, de forma automática ou manual:
	- Se configurar o dispositivo para atender às chamadas **automaticamente**, ele atenderá todas as chamadas recebidas e receberá os faxes. O dispositivo não consegue distinguir entre chamadas de fax e voz, nesse caso; se você suspeitar que a chamada é uma chamada de voz, você deverá atendê-la antes de que a impressora o faça. Para configurar o dispositivo para atender automaticamente às chamadas, ative a configuração **Resposta Automática** .
	- Se você configurar o dispositivo para atender às chamadas de fax **manualmente**, deverá estar disponível para atender pessoalmente às chamadas de fax recebidas, ou o dispositivo não poderá receber fax. Para configurar o dispositivo para atender manualmente às chamadas, desative a configura¾o **Resposta Automática** .
- **4.** Execute um teste de fax.

Se você tirar o telefone do gancho antes que o dispositivo atenda à chamada e ouvir sinais emitidos por um aparelho de fax, terá de atender a chamada de fax manualmente.

Se houver problemas na configuração do dispositivo com o equipamento opcional, entre em contato com o fornecedor ou provedor local de serviços para obter mais ajuda.

#### **Caso F: Linha de fax/voz compartilhada com correio de voz**

Se você receber chamadas de voz e de fax no mesmo número de telefone e também assinar um serviço de correio de voz da companhia telefônica, configure o dispositivo conforme descrito nesta seção.

**X** NOTA: Não será possível receber fax automaticamente se houver um serviço de correio de voz no mesmo número de telefone utilizado para chamadas de fax. Você terá de receber os faxes manualmente; isso significa que você deverá estar disponível para atender pessoalmente às chamadas de fax. Se você desejar receber faxes automaticamente, entre em contato com a companhia telefônica para assinar um serviço de toque distintivo ou obter uma linha telefônica exclusiva para fax.

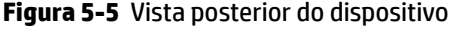

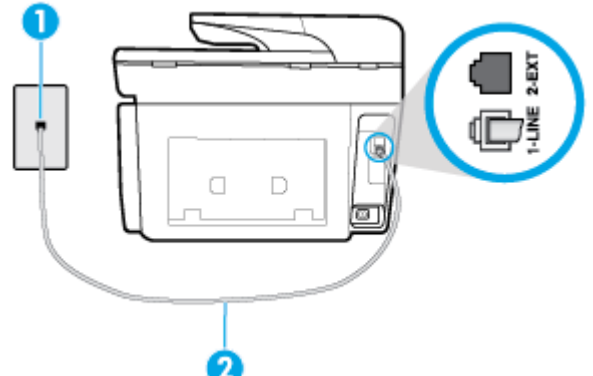

<span id="page-91-0"></span>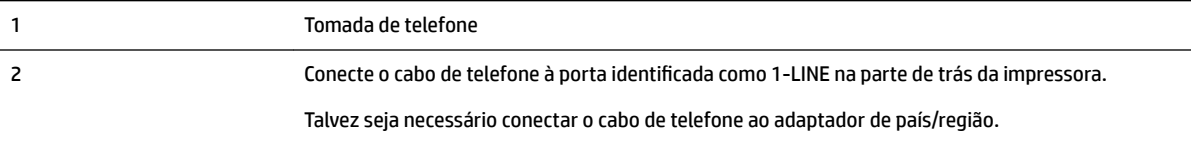

#### Para configurar o dispositivo com correio de voz

**1.** Conecte uma extremidade do cabo de telefone à tomada do telefone e, em seguida, conecte a outra extremidade à porta identificada como 1-LINE na parte de trás da impressora.

Talvez seja necessário conectar o cabo de telefone ao adaptador de país/região.

- **X NOTA:** Talvez seja necessário conectar o cabo de telefone ao adaptador de país/região.
- **2.** Desative a configuração **Resposta Automática**.
- **3.** Execute um teste de fax.

Você deverá estar disponível para atender pessoalmente às chamadas de fax recebidas, ou o dispositivo não poderá receber faxes. É preciso iniciar o fax manual antes que o correio de voz atenda à chamada.

Se houver problemas na configuração do dispositivo com o equipamento opcional, entre em contato com o fornecedor ou provedor local de serviços para obter mais ajuda.

#### **Caso G: Linha de fax compartilhada com modem do computador (nenhuma chamada de voz recebida)**

Se você tiver uma linha de fax em que não receba chamadas de voz e também tiver um modem para computador conectado nessa linha, configure o dispositivo conforme descrito nesta seção.

**X NOTA:** Se você tiver um modem dial-up no computador, esse modem compartilhará a linha telefônica com o dispositivo. Você não pode usar o modem e o dispositivo ao mesmo tempo. Por exemplo, você não pode usar o dispositivo para enviar e receber faxes quando estiver utilizando o modem dial-up do computador para enviar e-mails ou acessar a Internet.

- Configurar a impressora com um modem dial-up de computador
- [Configure a impressora com um modem DSL/ADSL de computador](#page-92-0)

#### Configurar a impressora com um modem dial-up de computador

Se você estiver utilizando a mesma linha telefônica para enviar fax e para um modem dial-up de computador, siga estas instruções para configurar a impressora.

#### <span id="page-92-0"></span>**Figura 5-6** Vista posterior da impressora

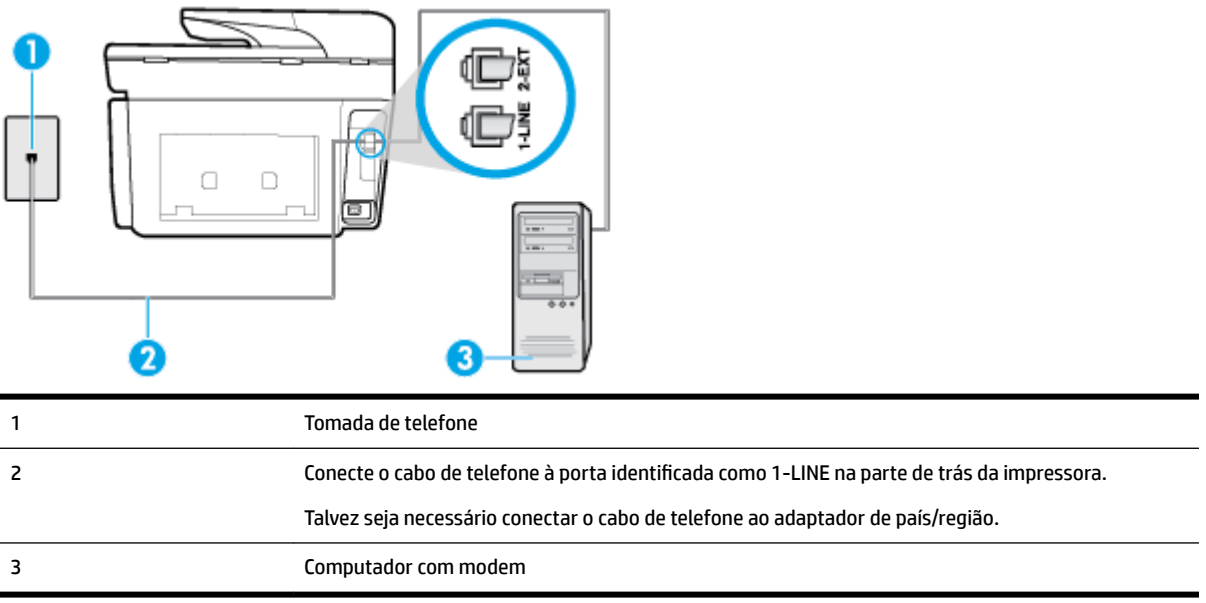

#### Para configurar o dispositivo com um modem dial-up de computador

- **1.** Remova o plugue branco da porta identificada como 2-EXT na parte traseira do dispositivo.
- **2.** Localize o cabo telefônico que conecta a parte traseira do computador (o modem do computador) a uma tomada telefônica. Desconecte o cabo da tomada para telefone e conecte-o à porta 2-EXT na parte traseira do dispositivo.
- **3.** Conecte uma extremidade do cabo de telefone à tomada do telefone e, em seguida, conecte a outra extremidade à porta identificada como 1-LINE na parte de trás da impressora.

**X NOTA:** Talvez seja necessário conectar o cabo de telefone ao adaptador de país/região.

- **4.** Se o software do modem estiver configurado para receber faxes no computador automaticamente, desative essa configuração.
- **NOTA:** Se você não desativar a configuração de recebimento automático de fax no software do modem, o dispositivo não poderá enviar e receber faxes.
- **5.** Ative a configuração de **Resposta Automática**.
- **6.** (Opcional) Altere a configuração **Toques para atender** para o parâmetro mais baixo (dois toques).
- **7.** Execute um teste de fax.

Quando o telefone tocar, o dispositivo responderá automaticamente, após o número de toques que você definir na configura¾o **Toques para atender** . O dispositivo começa a emitir tons de recepção de fax para a máquina remetente e recebe o fax.

Se houver problemas na configuração do dispositivo com o equipamento opcional, entre em contato com o fornecedor ou provedor local de serviços para obter mais ajuda.

#### **Configure a impressora com um modem DSL/ADSL de computador**

Se você tiver uma linha DSL e utilizar a linha telefônica para enviar fax, siga estas instruções para configurar o fax.

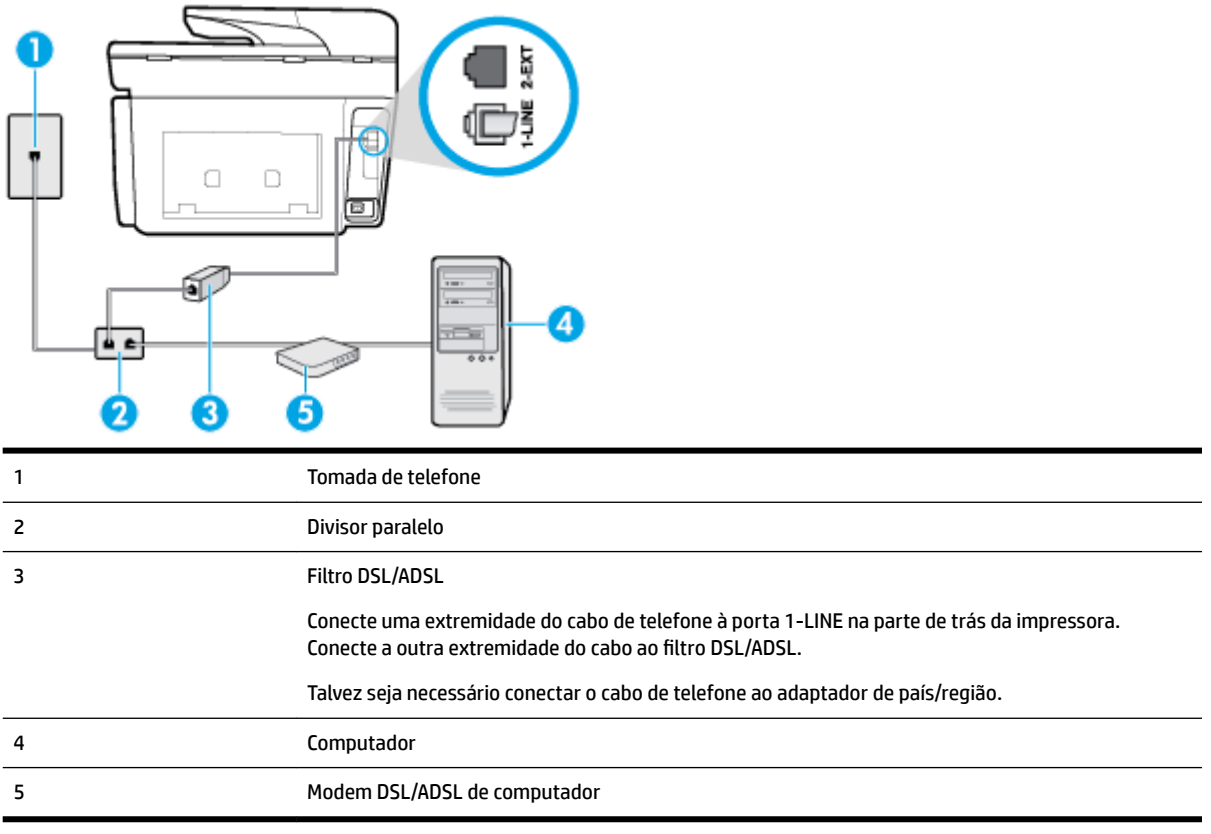

**T** NOTA: É necessário adquirir um divisor paralelo. Um divisor paralelo tem uma porta RJ-11 na parte da frente e duas portas RJ-11 na parte de trás. Não use um divisor telefônico de duas linhas, um divisor serial nem um divisor paralelo que tenha duas portas RJ-11 na parte da frente e um plugue na parte de trás.

**Figura 5-7** Exemplo de um divisor paralelo

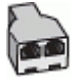

#### Para configurar a impressora com um modem DSL/ADSL de computador

- **1.** Obtenha um filtro DSL com o seu provedor de DSL.
- **2.** Conecte uma extremidade do cabo de telefone à tomada do telefone e, em seguida, conecte a outra extremidade à porta identificada como 1-LINE na parte de trás da impressora.

*MOTA:* Talvez seja necessário conectar o cabo de telefone ao adaptador de país/região.

- **3.** Conecte o filtro DSL ao divisor paralelo.
- **4.** Conecte o modem DSL ao divisor paralelo.
- **5.** Conecte o divisor paralelo à tomada.
- **6.** Execute um teste do fax.

Quando o telefone tocar, o dispositivo responderá automaticamente, após o número de toques que você definir na configura¾o **Toques para atender** . O dispositivo começa a emitir tons de recepção de fax para a máquina remetente e recebe o fax.

Se houver problemas na configuração do dispositivo com o equipamento opcional, entre em contato com o fornecedor ou provedor local de serviços para obter mais ajuda.

#### <span id="page-94-0"></span>**Caso H: Linha de fax/voz compartilhada com o modem do computador**

Há duas maneiras diferentes de configurar o dispositivo com o seu computador, com base no número de portas telefônicas que ele possui. Antes de começar, verifique se o computador tem uma ou duas portas telefônicas.

**Y NOTA:** Se o seu computador tiver somente uma porta, você precisará adquirir um divisor paralelo (também chamado de acoplador) como mostrado na ilustração. (Um divisor paralelo tem uma porta RJ-11 na parte da frente e duas na parte de trás. Não use um divisor telefônico de duas linhas, um divisor serial nem um divisor paralelo que tenha duas portas RJ-11 na parte da frente e um plugue na parte de trás.)

- Voz/fax compartilhado com modem dial-up do computador
- [Voz/fax compartilhado com modem DSL/ADSL do computador](#page-95-0)

#### **Voz/fax compartilhado com modem dial-up do computador**

Se você utiliza a linha telefônica para fax e chamadas telefônicas, siga estas instruções para configurar o fax.

Há duas maneiras diferentes de configurar o dispositivo com o seu computador, com base no número de portas telefônicas que ele possui. Antes de começar, verifique se o computador tem uma ou duas portas telefônicas.

**X** NOTA: Se o seu computador tiver somente uma porta, você precisará adquirir um divisor paralelo (também chamado de acoplador) como mostrado na ilustração. (Um divisor paralelo tem uma porta RJ-11 na parte da frente e duas na parte de trás. Não use um divisor telefônico de duas linhas, um divisor serial nem um divisor paralelo que tenha duas portas RJ-11 na parte da frente e um plugue na parte de trás.)

**Figura 5-8** Exemplo de um divisor paralelo

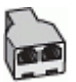

**Figura 5-9** Vista posterior do dispositivo

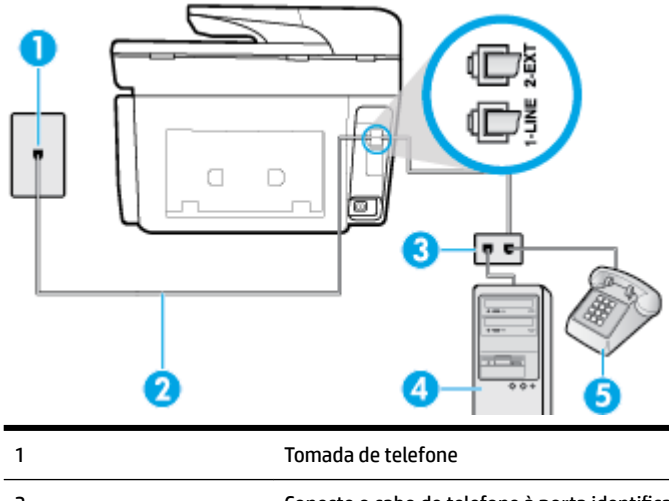

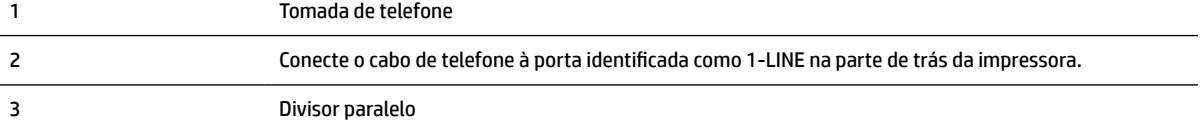

<span id="page-95-0"></span>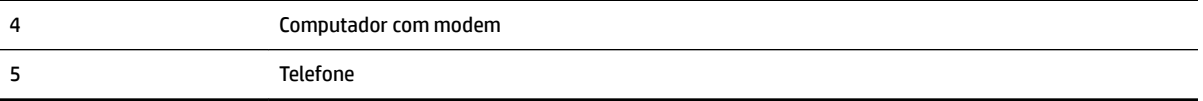

#### Para configurar a impressora na mesma linha telefônica que um computador com duas portas telefônicas

- **1.** Remova o plugue branco da porta identificada como 2-EXT na parte traseira do dispositivo.
- **2.** Localize o cabo telefônico que conecta a parte traseira do computador (o modem de discagem do computador) a uma tomada telefônica. Desconecte o cabo da tomada para telefone e conecte-o à porta 2-EXT na parte traseira da impressora.
- **3.** Conecte um telefone à porta "OUT" (saída) na parte traseira do modem dial-up do computador.
- **4.** Conecte uma extremidade do cabo de telefone à tomada do telefone e, em seguida, conecte a outra extremidade à porta identificada como 1-LINE na parte de trás da impressora.

**NOTA:** Talvez seja necessário conectar o cabo de telefone ao adaptador de país/região.

- **5.** Se o software do modem estiver configurado para receber faxes no computador automaticamente, desative essa configuração.
	- **MOTA:** Se você não desativar a configuração de recebimento automático de fax no software do modem, o dispositivo não poderá enviar e receber faxes.
- **6.** Agora você precisa decidir como deseja que o dispositivo atenda às chamadas, de forma automática ou manual:
	- Se configurar a impressora para atender as chamadas **automaticamente**, ela atenderá todas as chamadas recebidas e receberá os faxes. A impressora não consegue distinguir entre chamadas de fax e voz neste caso; se você suspeitar que a chamada é de voz, será preciso atendê-la antes que a impressora atenda a chamada. Para configurar a impressora para atender automaticamente as chamadas, ative a configura¾o **Resposta Automática** .
	- Se configurar a impressora para atender às chamadas de fax **manualmente**, você deverá estar disponível para atender pessoalmente às chamadas de fax recebidas, ou a impressora não poderá receber fax. Para configurar a impressora para atender manualmente às chamadas, desative a configura¾o **Resposta Automática** .
- **7.** Execute um teste do fax.

Se você tirar o telefone do gancho antes que a impressora atenda a chamada e ouça sinais emitidos por um aparelho de fax, terá de atender a chamada de fax manualmente.

Se você utiliza a linha telefônica para chamada de voz, fax e modem dial-up do computador, siga estas instruções para configurar o fax.

Se houver problemas na configuração do dispositivo com o equipamento opcional, entre em contato com o fornecedor ou provedor local de serviços para obter mais ajuda.

#### **Voz/fax compartilhado com modem DSL/ADSL do computador**

Utilize estas instruções se o seu computador tiver um modem DSL/ADSL

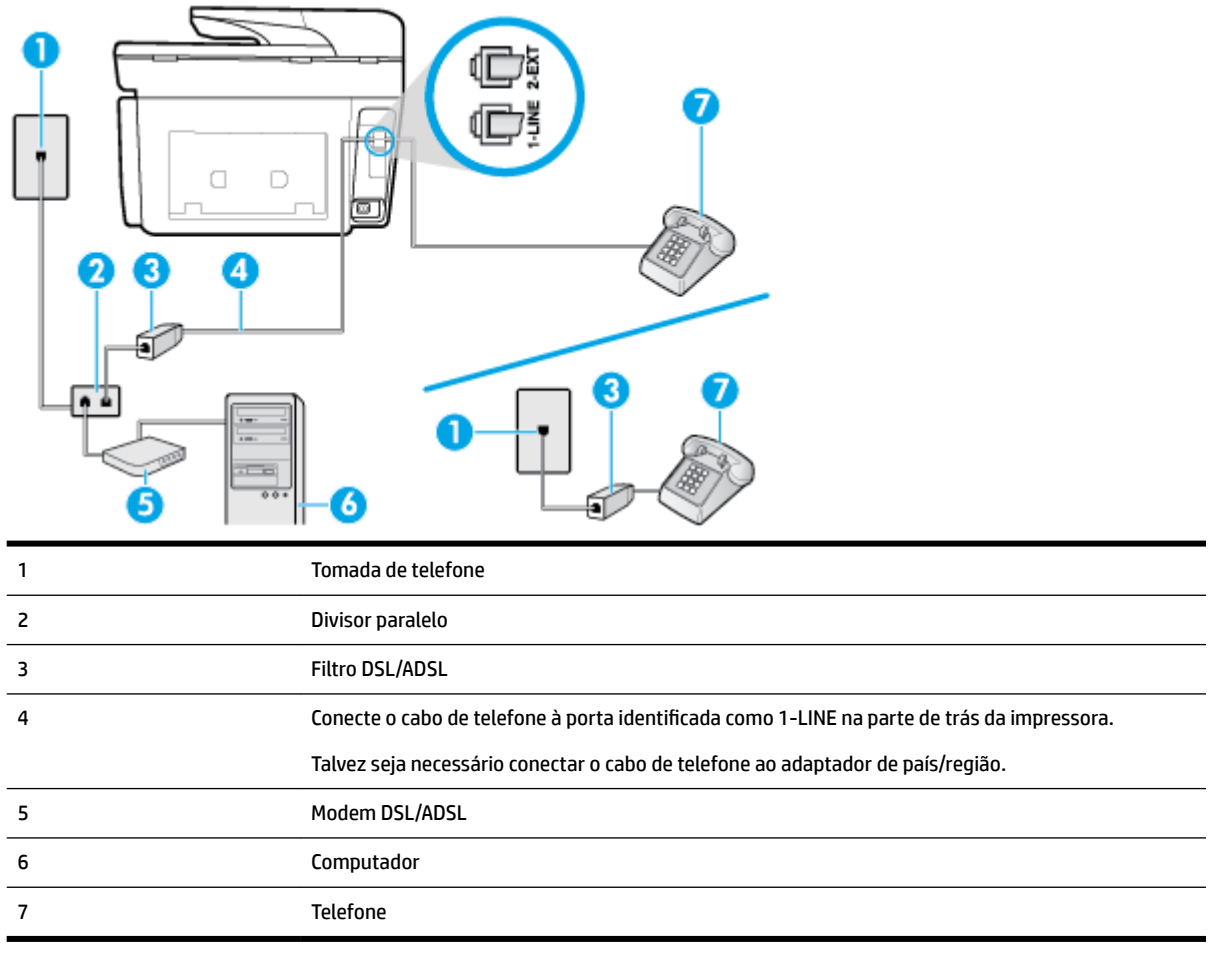

**NOTA:** É necessário adquirir um divisor paralelo. Um divisor paralelo tem uma porta RJ-11 na parte da frente e duas portas RJ-11 na parte de trás. Não use um divisor telefônico de duas linhas, um divisor serial nem um divisor paralelo que tenha duas portas RJ-11 na parte da frente e um plugue na parte de trás.

**Figura 5-10** Exemplo de um divisor paralelo

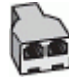

#### Para configurar a impressora com um modem DSL/ADSL de computador

- **1.** Obtenha um filtro DSL com o seu provedor de DSL.
- **NOTA:** Telefones em outras partes da casa/escritório que compartilham o mesmo número de telefone com o serviço DSL deverão ser conectados a filtros DSL adicionais para evitar ruídos nas chamadas de voz.
- **2.** Conecte uma extremidade do cabo de telefone ao filtro DSL e, em seguida, conecte a outra extremidade à porta identificada como 1-LINE na parte de trás da impressora.
	- *MOTA:* Talvez seja necessário conectar o cabo de telefone ao adaptador de país/região.
- **3.** Se você tiver um tipo de sistema telefônico paralelo, remova o plugue branco da porta identificada como 2-EXT a parte traseira da impressora e conecte um telefone a essa porta.
- <span id="page-97-0"></span>**4.** Conecte o filtro DSL ao divisor paralelo.
- **5.** Conecte o modem DSL ao divisor paralelo.
- **6.** Conecte o divisor paralelo à tomada.
- **7.** Execute um teste do fax.

Quando o telefone tocar, o dispositivo responderá automaticamente, após o número de toques que você definir na configura¾o **Toques para atender** . O dispositivo começa a emitir tons de recepção de fax para a máquina remetente e recebe o fax.

Se houver problemas na configuração do dispositivo com o equipamento opcional, entre em contato com o fornecedor ou provedor local de serviços para obter mais ajuda.

#### **Caso I: Linha de fax/voz compartilhada com secretária eletrônica**

Se você recebe chamadas de voz e de fax no mesmo número de telefone e também tem uma secretária eletrônica que atende às chamadas de voz nesse número, configure o dispositivo conforme descrito nesta seção.

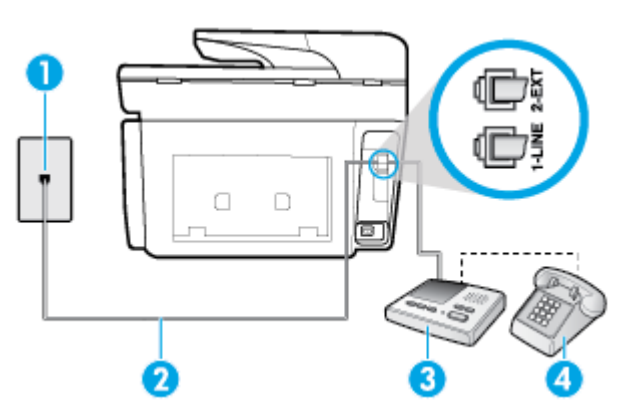

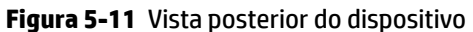

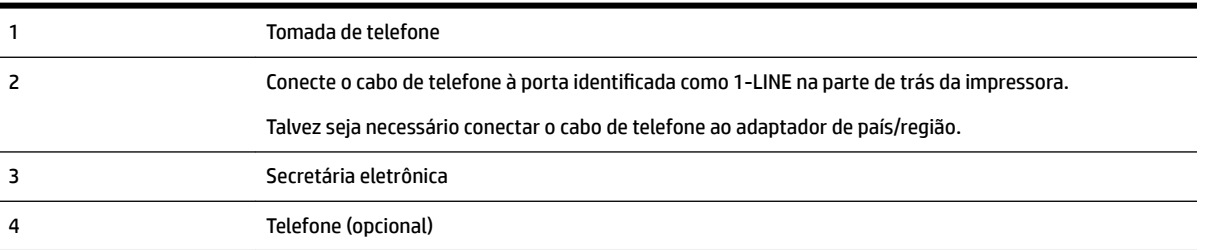

#### Para configurar a impressora com uma linha de voz/fax compartilhada com a secretária eletrônica

- **1.** Remova o plugue branco da porta identificada como 2-EXT na parte traseira do dispositivo.
- **2.** Desconecte a secretária eletrônica do plugue do telefone e conecte-a à porta identificada como 2-EXT na parte traseira do dispositivo.
- **NOTA:** Se você não conectar sua secretária eletrônica diretamente ao dispositivo, os tons de fax da máquina de fax remetente podem ser gravados na sua secretária eletrônica e talvez não seja possível receber faxes com o seu dispositivo.
- **3.** Conecte o cabo de telefone à porta identificada como 1-LINE na parte de trás da impressora.
	- **X NOTA:** Talvez seja necessário conectar o cabo de telefone ao adaptador de país/região.
- <span id="page-98-0"></span>**4.** (Opcional) Se a secretária eletrônica não tiver um telefone embutido, você poderá conectar um telefone à parte traseira da secretária na porta "OUT" (saída).
- **NOTA:** Se sua secretária eletrônica não permite a conexão de um telefone externo, você pode adquirir e usar um divisor paralelo (também conhecido como um acoplador) para conectar a secretária eletrônica e o telefone à impressora. É possível usar os cabos telefônicos padrão para estas conexões.
- **5.** Ative a configuração de Resposta Automática.
- **6.** Configure a secretária eletrônica para atender após poucos toques.
- **7.** Altere a configuração **Toques para atender** no dispositivo para o número máximo de toques suportado. (Esse número varia conforme o país/região.)
- **8.** Execute um teste do fax.

Quando o telefone toca, sua secretária eletrônica atende após o número de toques configurado e, então, reproduz sua mensagem. A impressora monitora a chamada durante esse período, "ouvindo" se há tons de fax. Se tons de recebimento de fax forem detectados, a impressora emitirá tons de recebimento de fax e receberá o fax; se não houver sinal de fax, a impressora interromperá o monitoramento da linha e a secretária eletrônica poderá gravar uma mensagem de voz.

Se houver problemas na configuração do dispositivo com o equipamento opcional, entre em contato com o fornecedor ou provedor local de serviços para obter mais ajuda.

#### **Caso J: Linha compartilhada de voz/fax com modem para computador e secretária eletrônica**

Se você recebe chamadas de voz e de fax no mesmo número de telefone e também tem um modem para computador e uma secretária eletrônica conectados nessa linha telefônica, configure o dispositivo conforme descrito nesta seção.

**NOTA:** Como o seu modem dial-up do computador compartilha a linha telefônica com o dispositivo, não é possível usar ambos simultaneamente. Por exemplo, você não pode usar o dispositivo para enviar e receber faxes quando estiver utilizando o modem dial-up do computador para enviar e-mails ou acessar a Internet.

- Linha compartilhada de voz/fax com modem dial-up do computador e secretária eletrônica
- [Linha compartilhada de voz/fax com modem DSL/ADSL de computador e secretária eletrônica](#page-100-0)

#### **Linha compartilhada de voz/fax com modem dial-up do computador e secretária eletrônica**

Há duas maneiras diferentes de configurar o dispositivo com o seu computador, com base no número de portas telefônicas que ele possui. Antes de começar, verifique se o computador tem uma ou duas portas telefônicas.

**X** NOTA: Se o seu computador tiver somente uma porta, você precisará adquirir um divisor paralelo (também chamado de acoplador) como mostrado na ilustração. (Um divisor paralelo tem uma porta RJ-11 na parte da frente e duas na parte de trás. Não use um divisor telefônico de duas linhas, um divisor serial nem um divisor paralelo que tenha duas portas RJ-11 na parte da frente e um plugue na parte de trás.)

#### **Figura 5-12** Exemplo de um divisor paralelo

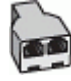

#### **Figura 5-13** Vista posterior do dispositivo

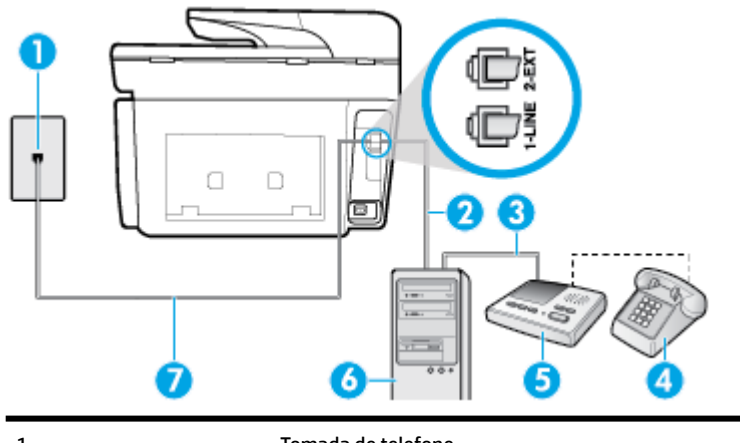

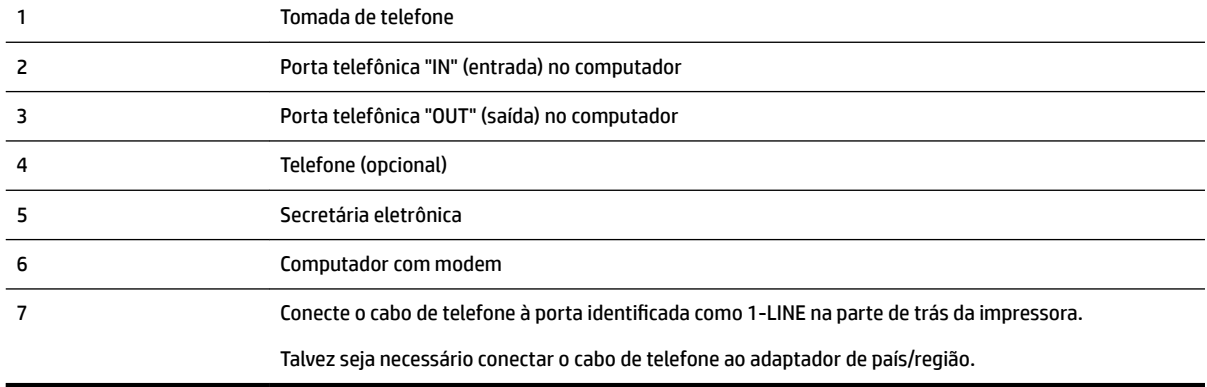

#### Para configurar a impressora na mesma linha telefônica que um computador com duas portas telefônicas

- **1.** Remova o plugue branco da porta identificada como 2-EXT na parte traseira do dispositivo.
- **2.** Localize o cabo telefônico que conecta a parte traseira do computador (o modem de discagem do computador) a uma tomada telefônica. Desconecte o cabo da tomada para telefone e conecte-o à porta 2-EXT na parte traseira da impressora.
- **3.** Desconecte a secretária eletrônica da tomada de telefone na parede e conecte-a à porta "OUT" (saída) na parte traseira do computador (o modem dial-up para computador).
- **4.** Conecte uma extremidade do cabo de telefone à tomada do telefone e, em seguida, conecte a outra extremidade à porta identificada como 1-LINE na parte de trás da impressora.

#### **Y NOTA:** Talvez seja necessário conectar o cabo de telefone ao adaptador de país/região.

- **5.** (Opcional) Se a secretária eletrônica não tiver um telefone embutido, você poderá conectar um telefone à parte traseira da secretária na porta "OUT" (saída).
- **NOTA:** Se sua secretária eletrônica não permite a conexão de um telefone externo, você pode adquirir e usar um divisor paralelo (também conhecido como um acoplador) para conectar a secretária eletrônica e o telefone à impressora. É possível usar os cabos telefônicos padrão para estas conexões.
- **6.** Se o software do modem estiver configurado para receber faxes no computador automaticamente, desative essa configuração.
	- **MOTA:** Se você não desativar a configuração de recebimento automático de fax no software do modem, o dispositivo não poderá enviar e receber faxes.
- <span id="page-100-0"></span>**7.** Ative a configura¾o de **Resposta Automática** .
- **8.** Configure a secretária eletrônica para atender após poucos toques.
- **9.** Altere a configuração **Toques para atender** na impressora colocando o número máximo de toques suportado pelo equipamento. (Esse número varia conforme o país/região.)
- **10.** Execute um teste do fax.

Quando o telefone toca, sua secretária eletrônica atende após o número de toques configurado e, então, reproduz sua mensagem. A impressora monitora a chamada durante esse período, "ouvindo" se há tons de fax. Se tons de recebimento de fax forem detectados, a impressora emitirá tons de recebimento de fax e receberá o fax; se não houver sinal de fax, a impressora interromperá o monitoramento da linha e a secretária eletrônica poderá gravar uma mensagem de voz.

Se houver problemas na configuração do dispositivo com o equipamento opcional, entre em contato com o fornecedor ou provedor local de serviços para obter mais ajuda.

#### **Linha compartilhada de voz/fax com modem DSL/ADSL de computador e secretária eletrônica**

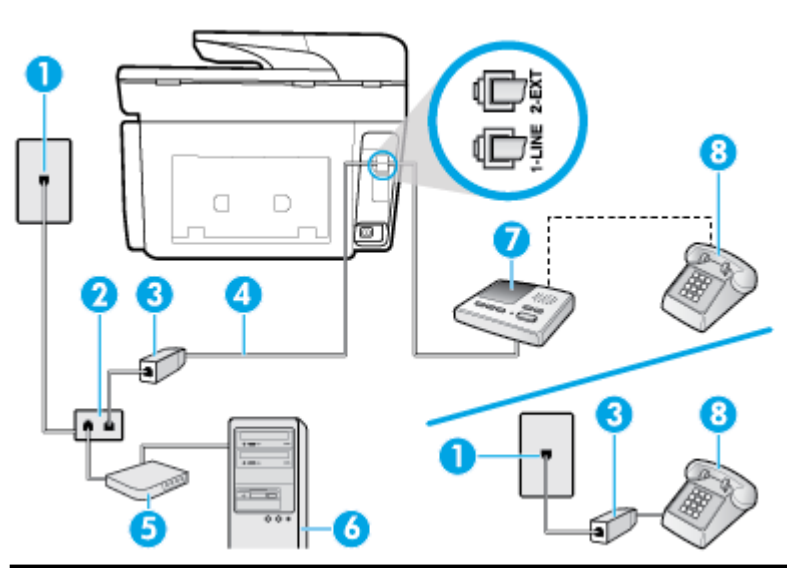

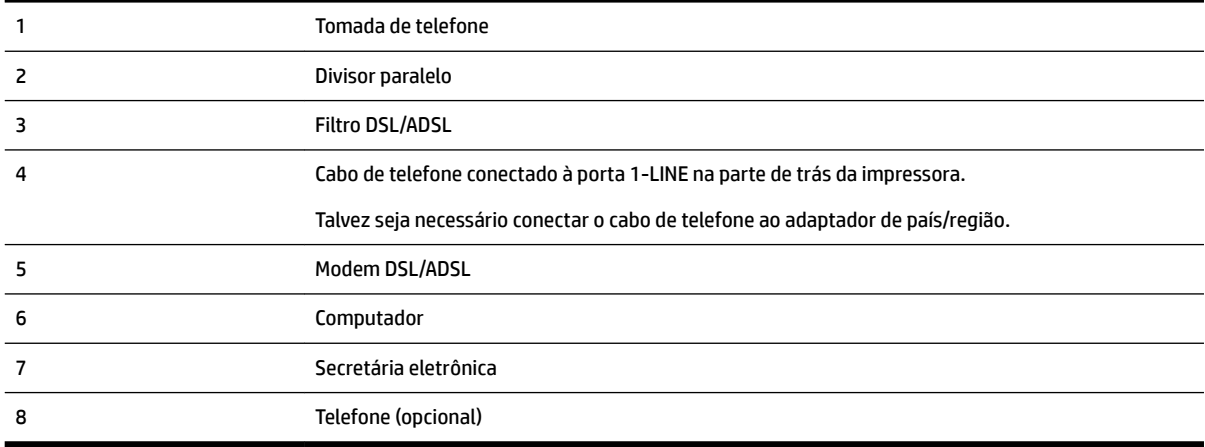

**Y NOTA:** É necessário adquirir um divisor paralelo. Um divisor paralelo tem uma porta RJ-11 na parte da frente e duas portas RJ-11 na parte de trás. Não use um divisor telefônico de duas linhas, um divisor serial nem um divisor paralelo que tenha duas portas RJ-11 na parte da frente e um plugue na parte de trás.

<span id="page-101-0"></span>**Figura 5-14** Exemplo de um divisor paralelo

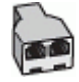

#### Para configurar a impressora com um modem DSL/ADSL de computador

- **1.** Obtenha um filtro DSL/ADSL com o seu provedor de DSL/ADSL.
- **NOTA:** Telefones em outras partes da casa/escritório que compartilham o mesmo número de telefone com o serviço DSL/ADSL deverão ser conectados a filtros DSL/ADSL adicionais para evitar ruídos nas chamadas de voz.
- **2.** Conecte uma extremidade do cabo de telefone ao filtro DSL/ADSL e, em seguida, conecte a outra extremidade à porta identificada como 1-LINE na parte de trás da impressora.
	- **NOTA:** Talvez seja necessário conectar o cabo de telefone ao adaptador de país/região.
- **3.** Conecte o filtro DSL/ADSL ao divisor paralelo.
- **4.** Desconecte a secretária eletrônica do plugue do telefone e conecte-a à porta identificada como 2-EXT na parte traseira do dispositivo.
	- **X NOTA:** Se você não conectar sua secretária eletrônica diretamente ao dispositivo, os tons de fax da máquina de fax remetente podem ser gravados na sua secretária eletrônica e talvez não seja possível receber faxes com o seu dispositivo.
- **5.** Conecte o modem DSL ao divisor paralelo.
- **6.** Conecte o divisor paralelo à tomada.
- **7.** Configure a secretária eletrônica para atender após poucos toques.
- **8.** Altere a configuração **Toques para atender** no dispositivo para o número máximo de toques suportado.
	- **NOTA:** o número máximo de toques varia conforme o país/região.
- **9.** Execute um teste do fax.

Quando o telefone toca, a secretária eletrônica atende após o número de toques configurado e, então, reproduz sua mensagem de saudação. A impressora monitora a chamada durante esse período, "ouvindo" se há tons de fax. Se tons de recebimento de fax forem detectados, a impressora emitirá tons de recebimento de fax e receberá o fax; se não houver sinal de fax, a impressora interromperá o monitoramento da linha e a secretária eletrônica poderá gravar uma mensagem de voz.

Se você utiliza a linha telefônica para chamada de voz, fax e tem um modem DSL de computador, siga essas instruções para configurar o fax.

Se houver problemas na configuração do dispositivo com o equipamento opcional, entre em contato com o fornecedor ou provedor local de serviços para obter mais ajuda.

#### **Caso K: Linha de fax/voz compartilhada com o modem dial-up do computador e correio de voz**

Se você recebe chamadas de voz e de fax no mesmo número de telefone, utiliza um modem dial-up do computador na mesma linha telefônica e assina um serviço de correio de voz da companhia telefônica, configure o dispositivo conforme descrito nesta seção.

**X NOTA:** Você não poderá receber fax automaticamente se tiver um serviço de correio de voz no mesmo número de telefone usado para chamadas de fax. Você deverá receber todos os faxes manualmente; isso significa que você deverá atender pessoalmente as chamadas de fax recebidas. Se, em vez disso, quiser receber faxes automaticamente, entre em contato com a empresa telefônica para assinar um serviço de toque diferenciado ou para obter uma linha telefônica separada para envio e recebimento de faxes.

Como o seu modem dial-up do computador compartilha a linha telefônica com o dispositivo, não é possível usar ambos simultaneamente. Por exemplo, você não pode usar o dispositivo para enviar e receber faxes quando estiver utilizando o modem dial-up do computador para enviar e-mails ou acessar a Internet.

Há duas maneiras diferentes de configurar o dispositivo com o seu computador, com base no número de portas telefônicas que ele possui. Antes de começar, verifique se o computador tem uma ou duas portas telefônicas.

Se o seu computador tiver somente uma porta, você precisará adquirir um divisor paralelo (também chamado de acoplador) como mostrado na ilustração. (Um divisor paralelo tem uma porta RJ-11 na parte da frente e duas na parte de trás. Não use um divisor telefônico de duas linhas, um divisor serial nem um divisor paralelo que tenha duas portas RJ-11 na parte da frente e um plugue na parte de trás.)

**Figura 5-15** Exemplo de um divisor paralelo

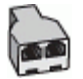

Se o seu computador tiver duas portas telefônicas, configure o dispositivo como descrito a seguir:

**Figura 5-16** Vista posterior do dispositivo

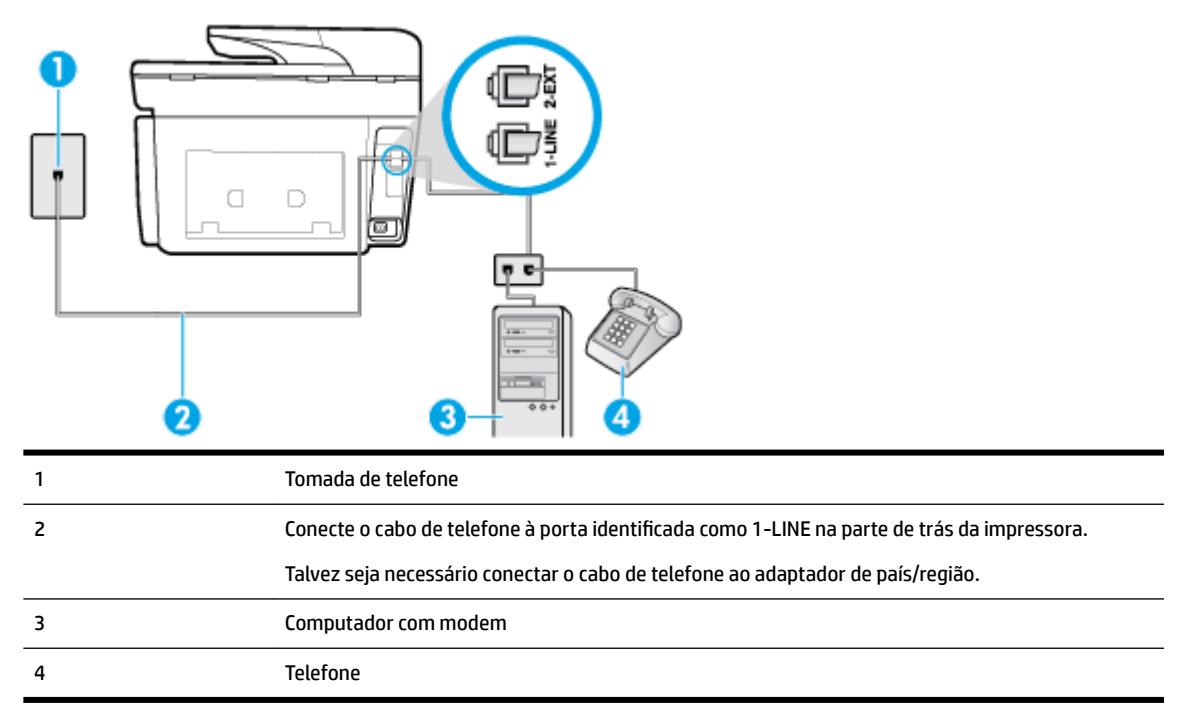

#### Para configurar a impressora na mesma linha telefônica que um computador com duas portas telefônicas

- **1.** Remova o plugue branco da porta identificada como 2-EXT na parte traseira do dispositivo.
- **2.** Localize o cabo telefônico que conecta a parte traseira do computador (o modem de discagem do computador) a uma tomada telefônica. Desconecte o cabo da tomada para telefone e conecte-o à porta 2-EXT na parte traseira da impressora.
- <span id="page-103-0"></span>**3.** Conecte um telefone à porta "OUT" (saída) na parte traseira do modem dial-up do computador.
- **4.** Conecte uma extremidade do cabo de telefone à tomada do telefone e, em seguida, conecte a outra extremidade à porta identificada como 1-LINE na parte de trás da impressora.
- **NOTA:** Talvez seja necessário conectar o cabo de telefone ao adaptador de país/região.
- **5.** Se o software do modem estiver configurado para receber faxes no computador automaticamente, desative essa configuração.
	- **X NOTA:** Se você não desativar a configuração de recebimento automático de fax no software do modem, o dispositivo não poderá enviar e receber faxes.
- **6.** Desative a configuração **Resposta Automática**.
- **7.** Execute um teste do fax.

Você deverá estar disponível para atender pessoalmente às chamadas de fax recebidas, ou o dispositivo não poderá receber faxes.

Se houver problemas na configuração do dispositivo com o equipamento opcional, entre em contato com o fornecedor ou provedor local de serviços para obter mais ajuda.

# **Configuração de teste de fax**

É possível testar a configura¾o de fax para saber o status do dispositivo e verificar se ele está configurado corretamente para enviar e receber faxes. Faça esse teste após terminar de configurar o dispositivo para o envio e o recebimento de faxes. O teste executa as seguintes ações:

- Verifica o hardware do fax
- 9erifica se o cabo telefônico correto está conectado ao dispositivo
- Verifica se o cabo telefônico está conectado à porta correta
- Verifica o tom de discagem
- 9erifica se a linha telefônica está ativa
- Testa o status da conexão da linha telefônica

A impressora imprimirá um relatório com os resultados do teste. Se houver um erro no teste, procure no relatório informações para corrigir o problema e execute o teste novamente.

#### Para testar a configuração do fax por meio do painel de controle do dispositivo

- **1.** Configure o dispositivo para fax conforme as instruções específicas de configuração para casa ou escritório.
- **2.** Certifique-se de que os cartuchos estejam instalados e de que o papel de tamanho grande esteja carregado bandeja de entrada.
- **3.** Na parte superior da tela, toque ou deslize para baixo a aba para abrir o painel e toque em (**Configurar**)
- **4.** Toque em **Config. fax** .
- **5.** Toque em **Ferramentas** e depois toque em **Executar teste de fax**.

A impressora exibe o status do teste no visor e imprime um relatório.

**6.** Verifique o relatório.

- Se o teste tiver êxito e ainda assim você tiver dificuldade para enviar e receber faxes, consulte as configurações de fax listadas no relatório para verificar se estão corretas. Uma configuração de fax em branco ou incorreta pode causar problemas de envio e recebimento de fax.
- Se o teste falhar, verifique o relatório para obter mais informações sobre como corrigir os problemas encontrados.

# <span id="page-105-0"></span>**6 Serviços da Web**

A impressora oferece soluções inovadoras e habilitadas para Web que podem ajudar você a acessar a Internet rapidamente, obter documentos e imprimi-los mais rapidamente e com menos problemas—tudo isso sem usar um computador.

**NOTA:** Para usar esses recursos da Web, a impressora deverá estar conectada à Internet (usando uma conexão de cabo Ethernet ou sem fio). Não é possível usar esses recursos se a impressora estiver conectada via cabo USB.

Esta seção contém os seguintes tópicos:

- O que são Serviços da Web?
- Configurar os Serviços da Web
- [Usar os Serviços da Web](#page-107-0)
- [Remover os Serviços da Web](#page-108-0)

# **O que são Serviços da Web?**

#### **HP ePrint**

- O **HP ePrint** é um serviço gratuito da HP, que permite que você imprima em sua impressora habilitada para HP ePrint de qualquer lugar, a qualquer hora. Para isso, basta enviar um e-mail para o endereço atribuído a sua impressora no momento da ativação dos Serviços da Web na impressora. Não são necessários drivers ou softwares especiais. Se conseguir enviar um e-mail, você poderá imprimir de qualquer lugar, usando o **HP ePrint** .
- **X** NOTA: É possível criar uma conta no [HP Connected](http://www.hpconnected.com) ((pode não estar disponível em todos os países/ regiões)) e acessar para definir as configurações do ePrint.

Depois de criar uma conta no [HP Connected](http://www.hpconnected.com) (pode não estar disponível em todos os países/regiões), você poderá fazer logon e ver o status de seus trabalhos no **HP ePrint** gerenciar a fila da impressora do **HP ePrint** controlar quem pode usar o endereço de e-mail do **HP ePrint** de sua impressora para imprimir e obter ajuda para o **HP ePrint** .

#### **Aplicativos de impressão**

● Com aplicativos de impressão, você pode digitalizar e armazenar seus documentos digitalmente na Web e também acessar e compartilhar o conteúdo, e fazer mais.

# **Configurar os Serviços da Web**

Antes de configurar os Serviços da Web, certifique-se de que sua impressora esteja conectada à Internet, seja por conexão Ethernet ou conexão sem fio.

Para configurar os Serviços da Web, use um destes métodos:

#### **Configurar os Serviços da Web usando o painel de controle da impressora**

**1.** Na parte superior da tela, toque ou deslize para baixo a aba para abrir o painel e toque em

#### (**Configurar**)

- **2.** Toque em **Configurações dos Serviços da Web** .
- **3.** Toque em **Aceitar** para aceitar os termos de uso e ativar os Serviços da Web.
- **4.** Na tela que aparece, toque em **OK** para permitir que a impressora verifique. automaticamente as atualizações.
- **NOTA:** Se for solicitado o fornecimento das configurações de proxy e se sua rede utiliza as configurações de proxy, siga as instruções na tela para configurar um servidor proxy. Se você não tiver os detalhes de proxy, entre em contato com o administrador de rede ou com a pessoa que configurou a rede.
- **5.** Se é exibida a tela de **Atualizar Opções da impressora** , selecione uma das opções.
- **6.** Quando a impressora estiver conectada ao servidor, a impressora imprimirá uma página de informações. Siga as instruções da página de informações para concluir a configuração.

#### **Configurar os Serviços da Web usando o servidor da web incorporado**

- **1.** Abra o EWS. Para mais informações, consulte [Servidor da Web Incorporado](#page-121-0).
- **2.** Clique na guia **Serviços da Web** .
- **3.** Na seção Configurações de Serviços da Web clique em Configurar, e clique em Continuar e siga as instruções na tela para aceitar os termos de uso.
- **4.** Se solicitado, opte por permitir que a impressora verifique e instale automaticamente atualizações.
- **NOTA:** Quando as atualizações são disponibilizadas, elas são automaticamente baixadas e instaladas e então a impressora é reinicializada.
- **NOTA:** Se for solicitado o fornecimento das configurações de proxy e se sua rede utiliza as configurações de proxy, siga as instruções na tela para configurar um servidor proxy. Se você não tiver os detalhes de proxy, entre em contato com o administrador de rede ou com a pessoa que configurou a rede.
- **5.** Quando a impressora estiver conectada ao servidor, a impressora imprimirá uma página de informações. Siga as instruções da página de informações para concluir a configuração.

#### **Configurar os Serviços da Web usando o software da impressora HP (Windows)**

- **1.** Abra o software da impressora HP. Para obter mais informações, consulte [Abra o software da](#page-40-0) [impressora HP \(Windows\)](#page-40-0).
- **2.** Clique em **Página inicial da impressora (EWS)** em **Impressão**.
- **3.** Clique na guia **Serviços da Web** .
- 4. Na seção **Configurações de Serviços da Web** clique em **Continuar**e siga as instruções na tela para aceitar os termos de uso.
- **5.** Se solicitado, opte por permitir que a impressora verifique e instale automaticamente atualizações.

**NOTA:** Quando as atualizações são disponibilizadas, elas são automaticamente baixadas e instaladas e então a impressora é reinicializada.

- <span id="page-107-0"></span>**NOTA:** Se for solicitado o fornecimento das configurações de proxy e se sua rede utiliza as configurações de proxy, siga as instruções na tela para configurar um servidor proxy. Se você não tem os detalhes, entre em contato com seu administrador de rede ou a pessoa que configurou a rede.
- **6.** Quando a impressora estiver conectada ao servidor, a impressora imprimirá uma página de informações. Siga as instruções da página de informações para concluir a configuração.

# **Usar os Serviços da Web**

Esta seção descreve como usar e configurar os Serviços da Web.

- **HP ePrint**
- [Apps de impressão](#page-108-0)

## **HP ePrint**

Para utilizar o **HP ePrint** , faça o seguinte:

- Tenha um computador ou dispositivo móvel com acesso à internet e recursos de envio de e-mails.
- Habilitar os Serviços da Web na impressora. Para obter mais informações, consulte [Configurar os](#page-105-0)  [Serviços da Web.](#page-105-0)
- **DICA:** Para mais informações sobre como gerenciar e configurar o **HP ePrint** e saber sobre os recursos mais recentes, visite o HP Connected [\(www.hpconnected.com\)](http://www.hpconnected.com). Esse site pode não estar disponível em todos os países/regiões.

#### **Imprimir documentos usando o HP ePrint**

- **1.** No seu computador ou dispositivo móvel, abra o seu aplicativo de e-mail.
- **2.** Crie uma nova mensagem de email e anexe a ela o arquivo que você deseja imprimir.
- **3.** Insira o endereço de e-mail do **HP ePrint** no campo "Para" e selecione a opção para enviar o e-mail.
	- **NOTA:** Não digite nenhum outro endereço de e-mail nos campos "Para" ou "Cc". O servidor do **HP ePrint** não aceita trabalhos de impressão se houver múltiplos endereços no e-mail.

#### **Para localizar o endereço de e-mail do HP ePrint**

- **1.** No painel de controle da impressora, toque ou deslize para baixo a aba na parte superior da tela para abrir o painel de controle e toque em ( **HP ePrint** ).
- **2.** Toque em **Imprimir informações**. A impressora imprime uma página de informações que contém o código da impressora e instruções sobre como personalizar o endereço de e-mail.

#### **Para desligar o HP ePrint**

- **1.** No painel de controle da impressora, toque ou deslize para baixo a aba na parte superior da tela para abrir o painel ( **HP ePrint** ), e, em seguida, toque em (**ConfigurDÂÐes de serviços da Web**).
- **2.** Toque em **HP ePrint** e em **Desligado** .

**X NOTA:** Para remover todos os Serviços da Web, consulte [Remover os Serviços da Web](#page-108-0).
## **Apps de impressão**

Os aplicativos de impressão permitem que você localize e imprima facilmente conteúdos pré-formatados da web, diretamente da impressora.

## **Para usar o apps de impressão**

- **1.** Na tela inicial, toque em **Aplicativos** .
- **2.** Toque nos aplicativos de impressão que você deseja utilizar.
- **X** NOTA: Para obter mais informações sobre apps de impressão individuais, acesse HP Connected ([www.hpconnected.com\)](http://www.hpconnected.com). Esse site pode não estar disponível em todos os países/regiões.
- **DICA:** Para adicionar, configurar ou remover apps de impressão, além de definir a ordem na qual eles aparecerão no painel de controle da impressora, acesse HP Connected ([www.hpconnected.com\)](http://www.hpconnected.com). Esse site pode não estar disponível em todos os países/regiões.

Você também pode desligar o apps de impressão no EWS.

Para isso, abra o EWS (consulte [Abrir o servidor da web incorporado\)](#page-122-0), clique na guia **Serviços da web** e desative a configuração; ou clique na guia **Configurações** e selecione a opção desejada na página **Configurações do administrador.** 

## **Remover os Serviços da Web**

Siga as instruções abaixo para remover os Serviços Web.

## **Para remover os Serviços Web usando o painel de controle da impressora**

**1.** Na parte superior da tela, toque ou deslize para baixo a aba para abrir o painel e toque em  $\Box$  (HP

ePrint ), depois, toque em **(b)** (Configurações de Serviços da Web).

**2.** Toque **Remover Serviços da Web**.

## **Para remover os Serviços Web usando o servidor web incorporado**

- **1.** Abra o EWS. Para obter mais informações, consulte [Servidor da Web Incorporado](#page-121-0).
- 2. Na guia serviços Web, clique em Remover serviços Web, na seção Configurações dos serviços Web.
- **3.** Clique em **Remover os serviços Web**.
- **4.** Clique em **Sim** para remover os Serviços da Web de sua impressora.

# **7 Trabalhar com cartuchos**

Para garantir a melhor qualidade de impressão da impressora, alguns procedimentos de manutenção simples serão necessários.

 $\hat{P}$  **DICA:** Se você tiver problemas para copiar documentos, consulte [Problemas de impressão](#page-133-0).

Esta seção contém os seguintes tópicos:

- Informações sobre cartucho e cabeçote de impressão
- [Alguma quantidade de tinta colorida é usada mesmo ao imprimir apenas com cartucho preto](#page-110-0)
- Verificação dos níveis estimados de tinta
- [Substituir os cartuchos](#page-111-0)
- [Fazer pedido de cartuchos de tinta](#page-112-0)
- [Armazenar os suprimentos de impressão](#page-112-0)
- [Armazenamento de informações de uso anônimas](#page-113-0)
- [Informações da garantia do cartucho](#page-113-0)

## **Informações sobre cartucho e cabeçote de impressão**

As dicas a seguir ajudam a manter os cartuchos de impressão HP e garantem uma qualidade de impressão consistente.

- As instruções do guia do usuário destinam-se à substituição dos cartuchos de tinta e não à primeira instalação.
- Mantenha todos os cartuchos nas embalagens originais lacradas até o momento do uso.
- Certifique-se de ter desligado a impressora adequadamente. Para mais informações, consulte [Desligue](#page-41-0) [a impressora](#page-41-0) .
- Armazene os cartuchos de tinta à temperatura ambiente de (15-35 °C ou 59-95 °F).
- Não limpe o cabeçote de impressão desnecessariamente. A limpeza gasta tinta e reduz a durabilidade dos cartuchos.
- Manuseie os cartuchos com cuidado. A queda, o choque ou o manuseio brusco dos cartuchos durante a instalação podem causar problemas de impressão temporários.
- Se for transportar a impressora, siga estes procedimentos a fim de evitar vazamento de tinta do cartucho ou outros danos a ela:

<span id="page-110-0"></span>Não se esqueça de desligar a impressora pressionando o botão (iga/botão Liga/Desliga).

Aguarde até que todos os sons de movimentos internos cessem antes de desconectar o cabo de alimentação da impressora.

- Certifique-se de deixar os cartuchos instalados.
- A impressora deve ser transportada na horizontal e não deve ser apoiada nas laterais ou nas partes traseira, frontal ou superior.

**CUIDADO:** A HP recomenda que você substitua os cartuchos ausentes o mais rápido possível para evitar problemas de qualidade de impressão e de possível utilização extra de tinta ou de danos ao sistema de tinta. Nunca desligue a impressora quando houver cartuchos ausentes.

**NOTA:** Esta impressora não foi projetada para sistemas de tinta contínua. Para continuar imprimindo, remova o sistema de tinta contínua e instale cartuchos HP originais (ou compatíveis).

**NOTA:** Esta impressora foi projetada para usar os cartuchos de tinta até eles ficarem vazios. Recondicionar os cartuchos antes de eles ficarem vazios pode fazer a impressora falhar. Se isso acontecer, insira um novo cartucho (HP original ou compatível) para continuar a impressão.

## **Tópicos associados**

Verificação dos níveis estimados de tinta

## **Alguma quantidade de tinta colorida é usada mesmo ao imprimir apenas com cartucho preto**

A tinta é usada de diversas formas ao longo do processo de impressão a jato de tinta. Geralmente, a tinta no cartucho de impressão é usada para imprimir documentos, fotos e outros materiais. Parte da tinta, entretanto, precisa ser usada para manter o bom estado do cabeçote da impressora; parte da tinta é residual; e outra parte evapora. Para maiores informações sobre uso de tinta, acesse [www.hp.com/go/](http://www.hp.com/go/learnaboutsupplies) [learnaboutsupplies](http://www.hp.com/go/learnaboutsupplies) e clique em **HP Ink**. (Você pode precisar selecionar o seu país/região usando o botão **Selecionar país** na página.)

## **Verificação dos níveis estimados de tinta**

Você pode verificar os níveis de tinta estimados no software da impressora ou no painel de controle da impressora.

## Para verificar os níveis de tinta estimados usando o painel de controle da impressora

**▲** No painel de controle da impressora, toque ou deslize para baixo a aba na parte superior da tela para abrir o painel e, em seguida, toque em (**Tinta**) para verificar os níveis de tinta estimados.

**X** NOTA: Os indicadores e alertas do nível de tinta fornecem estimativas apenas para fins de planejamento. Quando receber um alerta de pouca tinta, considere ter um cartucho de substituição disponível para evitar possíveis atrasos nas impressões. Não é necessário substituir os cartuchos até que o sistema solicite isso.

**NOTA:** Se o cartucho de impressão instalado for reabastecido ou remanufaturado, ou algum que tenha sido usado em outra impressora, o indicador do nível de tinta poderá ficar impreciso ou indisponível.

<span id="page-111-0"></span>**NOTA:** A tinta dos cartuchos é usada de maneiras diferentes no processo de impressão, incluindo no processo de inicialização, que prepara a impressora e os cartuchos para impressão, e na manutenção do cabeçote de impressão, que mantém os bicos de tinta limpos e a tinta fluindo normalmente. Além disso, ficam resíduos de tinta no cartucho após ele ser usado. Para obter mais informações, consulte [www.hp.com/go/](http://www.hp.com/go/inkusage) [inkusage](http://www.hp.com/go/inkusage) .

## **Substituir os cartuchos**

**NOTA:** Para obter informações sobre como reciclar suprimentos de tinta usados, consulte [Programa de](#page-173-0) [reciclagem de suprimentos para jato de tinta HP.](#page-173-0)

Se você ainda não tiver cartuchos de substituição da impressora, consulte [Fazer pedido de cartuchos de tinta.](#page-112-0)

- **X NOTA:** Atualmente, algumas partes do site da HP na web estão disponíveis apenas em inglês.
- **X NOTA:** Nem todos os cartuchos estão disponíveis em todos os países/regiões.
- **CUIDADO:** A HP recomenda que você substitua os cartuchos ausentes o mais rápido possível para evitar problemas de qualidade de impressão e de possível utilização extra de tinta ou de danos ao sistema de tinta. Nunca desligue a impressora quando houver cartuchos ausentes.

## **Para substituir os cartuchos**

- 1. Verifique se a impressora está ligada.
- **2.** Abra a porta de acesso aos cartuchos.
	- **NOTA:** Antes de prosseguir, aguarde até que o carro de impressão pare de se movimentar.

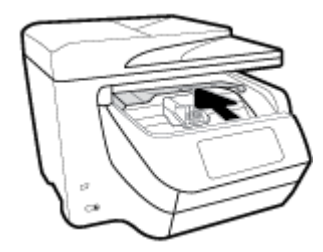

**3.** Pressione a parte frontal do cartucho para liberá-lo e, em seguida, remova-o do compartimento.

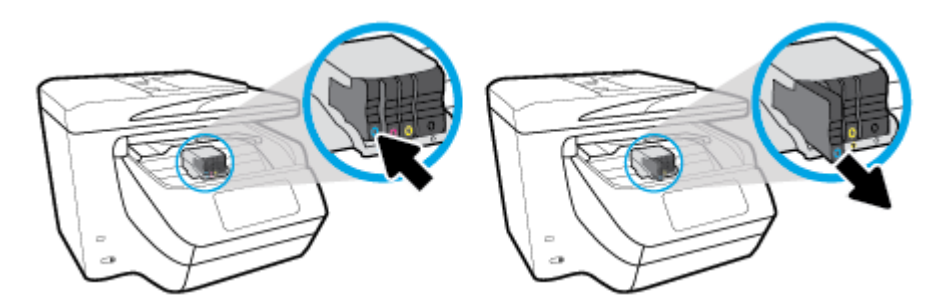

**4.** Retire o novo cartucho da embalagem.

<span id="page-112-0"></span>**5.** Usando as letras codificadas por cores para ajudar, deslize o cartucho no slot vazio até que ele seja instalado seguramente no slot.

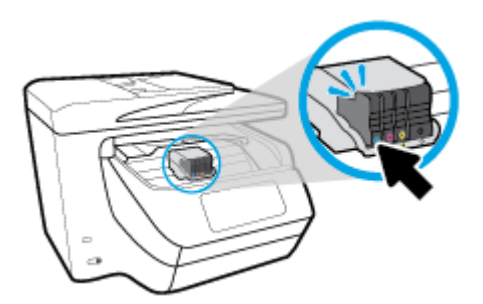

9erifique se a letra codificada por cores do cartucho corresponde ao ícone no compartimento.

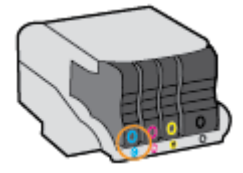

- **6.** Repita as etapas 3 e 5 para cada cartucho de tinta a ser substituído.
- **7.** Feche a porta de acesso aos cartuchos.

## **Fazer pedido de cartuchos de tinta**

Para solicitar cartuchos de tinta, acesse [www.hp.com](http://www.hp.com) . (Neste momento, algumas partes do site da HP estão disponíveis apenas em inglês.) Não é possível pedir cartuchos pela Internet em todos os países/regiões. No entanto, muitos países têm informações sobre como fazer o pedido por telefone, localizar uma loja e imprimir uma lista de compras. Além disso, você pode visitar a página [www.hp.com/buy/supplies](http://www.hp.com/buy/supplies) para obter informações de compra de produtos HP em seu país.

Utilize somente os cartuchos para troca que tiverem o mesmo número que o cartucho de tinta que está sendo substituído. Você encontrará o número do cartucho nos seguintes locais:

- No servidor da Web incorporado, clique na guia **Ferramentas** e, em **Informações do produto**, clique em **Medidor de tinta**. Para obter mais informações, consulte [Servidor da Web Incorporado](#page-121-0).
- No relatório de status da impressora (consulte [Compreender os relatórios da impressora](#page-153-0)).
- Na etiqueta do cartucho que você está substituindo.
- Em um adesivo no interior da impressora. Abra a porta de acesso aos cartuchos para localizar o adesivo.
- **NOTA:** O cartucho de tinta de **Instalação** que acompanha a impressora não está disponível para compra separadamente.

## **Armazenar os suprimentos de impressão**

Os cartuchos podem ser deixados na impressora por um longo período de tempo. Entretanto, para garantir a integridade ideal do cartucho, desligue a impressora corretamente quando a impressora não estiver em uso.

Para obter mais informações, consulte [Desligue a impressora](#page-41-0) .

## <span id="page-113-0"></span>**Armazenamento de informações de uso anônimas**

Os cartuchos HP usados com esta impressora contêm um chip de memória que ajuda na operação da impressora. Além disso, esse chip de memória armazena um conjunto limitado de informações anônimas sobre o uso da impressora, podendo englobar o seguinte: número de páginas impressas com o cartucho, cobertura da página, frequência de impressão e modos de impressão utilizados.

Essas informações ajudam a HP a projetar impressoras futuras para atender às necessidades de impressão dos clientes. Os dados coletados do chip de memória do cartucho não contêm informações que possam ser usadas para identificar um cliente ou usuário do cartucho ou de sua impressora.

A HP reúne uma amostragem de chips de memória de cartuchos devolvidos ao programa gratuito de devolução e reciclagem HP (HP Planet Partners: [www.hp.com/recycle](http://www.hp.com/recycle) ). Os chips de memória dessa amostragem são lidos e estudados com o objetivo de aprimorar futuras impressoras HP. Os parceiros da HP que ajudam na reciclagem desse cartucho podem também ter acesso a esses dados.

Qualquer terceiro em posse do cartucho pode ter acesso às informações anônimas contidas no chip de memória. Se preferir não permitir o acesso a essas informações, você poderá tornar o chip inoperante. Entretanto, após tornar o chip de memória inoperante, o cartucho não poderá ser usado em uma impressora HP.

Se você está preocupado em fornecer essas informações anônimas, torne-as inacessíveis por meio de desativar a capacidade do chip de memória de reunir as informações de uso do dispositivo.

## **Para desativar a função das informações de uso**

- **1.** No painel de controle da impressora, toque ou deslize para baixo a aba na parte superior da tela para abrir o painel de controle e toque em **( )** ( **Configurar** ).
- **2.** Toque em **Preferências** e toque em **Informações de uso anônimo de armazenamento** para ativá-lo.
- **NOTA:** Para ativar a função de informações de uso, restaure os padrões de fábrica. Para obter mais informações sobre como restaurar os padrões, consulte Restaure os padrões e as configurações originais de [fábrica.](#page-158-0)
- **NOTA:** Você poderá continuar usando o cartucho na impressora HP se desativar o recurso do chip de memória para coletar as informações de uso da impressora.

## **Informações da garantia do cartucho**

A garantia do cartucho HP se aplica quando o produto é usado no dispositivo de impressão HP designado. Essa garantia não cobre produtos de tinta HP que tenham sido recarregados, remanufaturados, recondicionados, utilizados de forma inadequada ou violados.

Durante o período de garantia, o produto estará protegido, contanto que a tinta HP não tenha acabado e a data de vencimento da garantia não tenha chegado. A data de término da garantia, no formato AAAA/MM, pode ser encontrada no produto.

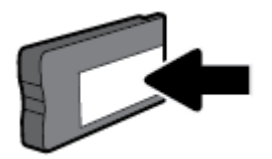

# <span id="page-114-0"></span>**8 Configurar rede**

Estão disponíveis configurações avançadas adicionais na página inicial da impressora (servidor da web incorporado ou EWS). Para obter mais informações, consulte [Servidor da Web Incorporado](#page-121-0).

Esta seção contém os seguintes tópicos:

- Configurar a impressora para comunicação sem fio
- Alterar configurações de rede
- [Usar o Wi-Fi Direct](#page-118-0)

## **Configurar a impressora para comunicação sem fio**

- Antes de começar
- [Conectar a impressora à rede sem fio](#page-115-0)
- [Alterar o tipo de conexão](#page-115-0)
- [Testar a conexão sem fio](#page-116-0)
- [Ativar ou desativar os recursos sem fio da impressora](#page-116-0)

**X** NOTA: Caso encontre problemas com a conexão da impressora, consulte [Problemas de conexão e rede](#page-150-0).

**DICA:** Para mais informações sobre como configurar e usar a impressora sem fio, consulte o Centro de impressão sem fio HP ( [www.hp.com/go/wirelessprinting](http://www.hp.com/go/wirelessprinting) ).

## **Antes de começar**

Verifique o sequinte:

- A impressora não está conectada à rede por meio de um cabo Ethernet.
- A rede sem fio está configurada e funcionando corretamente.
- A impressora e os computadores que a usam estão na mesma rede (sub-rede).

Durante a conexão da impressora, o sistema pode solicitar que você insira o nome da rede sem fio (SSID) e uma senha de rede sem fio.

- O nome de rede sem fio é o nome da sua rede sem fio.
- A senha da conexão sem fio evita que outras pessoas se conectem à sua rede sem fio sem permissão. Dependendo do nível de segurança necessária, sua rede sem fio poderá usar a senha WPA ou a chave WEP.

Se você não tiver alterado o nome de rede ou a senha de segurança desde que configurou a sua rede sem fio, você poderá encontrar esses dados na parte traseira ou inferior do roteador sem fio.

Se você não conseguir localizar o nome da rede ou a senha de segurança, ou se você não se lembrar dessas informações, consulte a documentação fornecida com seu computador ou roteador sem fio. Se você ainda não conseguir essas informações, entre em contato com o administrador da rede ou com a pessoa que configurou a rede sem fio.

## <span id="page-115-0"></span>**Conectar a impressora à rede sem fio**

Use o Assistente de Configuração da Rede Sem Fio no visor do painel de controle da impressora para configurar a comunicação sem fio.

- *MOTA:* Antes de prosseguir, confira a lista em [Antes de começar.](#page-114-0)
	- **1.** No painel de controle da impressora, toque ou deslize para baixo a aba na parte superior da tela para abrir o painel de controle e toque em  $(\langle \cdot, \cdot \rangle)$  (Sem fio).
	- **2.** Toque em ( **Configurações** ).
	- **3.** Toque em **Configurações sem fio.**
	- **4.** Toque em Assistente da configuração sem fio ou Configuração por Wi-Fi protegida.
	- **5.** Siga as instruções do visor para concluir a configuração.

Se você já estiver usando a impressora com um tipo de conexão diferente, como uma conexão USB, siga as instruções em Alterar o tipo de conexão para configurar a impressora em sua rede sem fio.

## **Alterar o tipo de conexão**

Após ter instalado o software da impressora HP e conectado a impressora ao seu computador ou a uma rede, você pode usar o software para alterar o tipo de conexão (por exemplo, de uma conexão USB para uma conexão sem fio).

**NOTA:** Conectar um cabo Ethernet desativa os recursos sem fio da impressora.

#### **Alterar uma conexão Ethernet para uma conexão sem fio (Windows)**

- **1.** Remova o cabo Ethernet da impressora.
- **2.** Execute o Assistente de Configuração Sem Fio para estabelecer a conexão sem fio. Para obter mais informações, consulte Conectar a impressora à rede sem fio.

#### **Mudar de uma conexão USB para uma rede sem fio (Windows)**

Antes de prosseguir, confira a lista em [Antes de começar.](#page-114-0)

- **1.** Abra o software da impressora HP. Para obter mais informações, consulte [Abra o software da](#page-40-0) [impressora HP \(Windows\)](#page-40-0).
- **2.** Clique em **Ferramentas**.
- **3.** Clique em **Configuração de Dispositivo e Software**.
- **4.** Selecione **Converter impressora USB em sem fio**. Siga as instruções na tela.

### **Mudar de uma conexão USB para uma rede sem fio (OS X)**

- **1.** Conecte a impressora à rede sem fio.
- **2.** Use [123.hp.com](http://123.hp.com) para mudar a conexão no software dessa impressora para sem fio.

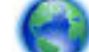

Saiba mais sobre como alterar sua conexão de USB para sem fio. [Clique aqui para buscar mais](http://www.hp.com/embed/sfs/doc?client=IWS-eLP&lc=pt&cc=br&ProductNameOID=7902050&TapasOnline=NETWORK_WIRELESS) 

[informações online.](http://www.hp.com/embed/sfs/doc?client=IWS-eLP&lc=pt&cc=br&ProductNameOID=7902050&TapasOnline=NETWORK_WIRELESS) No momento, o site pode não estar disponível em todos os idiomas.

#### <span id="page-116-0"></span>**Alterar uma conexão sem fio para uma conexão USB ou Ethernet (Windows)**

Conecte o cabo USB ou Ethernet à impressora.

#### **Alterar uma conexão sem fio para uma conexão USB ou Ethernet (OS X)**

- **1.** Abra o **Preferências do sistema** .
- **2.** Clique em **Impressoras e Scanners** .
- **3.** Selecione a impressora HP no painel esquerdo e clique na parte de baixo da lista. Faça o mesmo para a entrada do fax, se houver um na conexão atual.
- **4.** Conecte a impressora ao seu computador ou rede usando um cabo USB ou Ethernet.
- **5.** Clique em + abaixo da lista de impressoras à esquerda.
- **6.** Selecione a nova impressora na lista.
- **7.** Selecione o modelo de sua impressora no menu pop-up **Usar**.
- **8.** Clique em **Adicionar**.

## **Testar a conexão sem fio**

Imprima o relatório de teste da rede sem fio para obter informações sobre a conexão sem fio da impressora. O relatório de teste da rede sem fio contém informações sobre o status da impressora, o endereço de hardware (MAC) e o endereço IP. Se houver um problema com a conexão sem fio ou se houve falha em um tentativa de conexão, o relatório de teste de conexão sem fio também fornece informações diagnósticas. Se a impressora estiver conectada a uma rede, o relatório de teste exibirá detalhes sobre as configurações da rede.

Para imprimir o relatório do teste de rede sem fio

- **1.** No painel de controle da impressora, toque ou deslize para baixo a aba na parte superior da tela para abrir o painel e toque em  $(\langle \cdot \rangle)$  (o botão Sem fio) e toque em **( )** ( **Configurações** ).
- **2.** Toque em **Imprimir relatórios**.
- **3.** Toque em **Relatório de Teste da Rede Sem Fio**.

## **Ativar ou desativar os recursos sem fio da impressora**

A luz azul de conexão sem fio fica acesa no painel de controle da impressora quando os recursos sem fio da impressora estão ativados.

**X** NOTA: Conectar o cabo Ethernet à impressora desativa automaticamente o recurso sem fio, e a luz de conexão sem fio se apaga.

- **1.** No painel de controle da impressora, toque ou deslize para baixo a aba na parte superior da tela para abrir o painel e toque em  $(\lbrace \uparrow \rbrace)$  (o botão Sem fio) e toque em **(3)** (**Configurações** ).
- **2.** Toque em **Configurações sem fio.**
- **3.** Toque em **Sem fio** para ativar ou desativar o recurso.

## <span id="page-117-0"></span>**Alterar configurações de rede**

No painel de controle da impressora, é possível permitir que você configure e gerencie a conexão sem fio da impressora e execute diversas tarefas de gerenciamento da rede. Isso inclui visualizar e alterar as configurações da rede, restaurar os padrões da rede e ativar ou desativar a função sem fio.

**∕∆ CUIDADO:** As configurações de rede são fornecidas para a sua conveniência. Entretanto, a menos que seja um usuário avancado, você não deve alterar nenhuma dessas configurações (como velocidade da conexão, configurações IP, gateway padrão e configurações de firewall).

## **Imprimir configurações da rede**

Siga um destes procedimentos:

- No painel de controle da impressora, toque ou deslize para baixo a aba na parte superior da tela para abrir o painel. Toque em  $(\bullet)$  (Sem fio) ou  $\bullet$  (Ethernet) para exibir a tela de status da rede. Toque em **Imprimir Detalhes** para imprimir a página de configuração da rede.
- No painel de controle da impressora, toque ou deslize para baixo a aba na tela para abrir o painel, toque em ( **Configurar** ), e, em seguida, toque em Relatórios (Configurações de serviços da Web).

## **Configurar a velocidade da conexão**

É possível alterar a velocidade em que os dados são transmitidos pela rede. O padrão é **Automático**.

- **1.** No painel de controle da impressora, toque ou deslize para baixo a aba na parte superior da tela para abrir o painel, toque em **(a)** (**Configurar**), e, em sequida, toque em (**Configurações de rede**).
- 2. Toque em **Configurações Ethernet**.
- **3.** Selecione **Configurações avançadas**.
- **4.** Toque em **Velocidade do Link**.
- **5.** Toque na opção adequada, que corresponde ao hardware de sua rede.

## **Para alterar as configurações de IP**

A configuração IP padrão é **Automático**, o que ajusta automaticamente as configurações IP. Se você for um usuário de nível avançado e deseja usar configurações diferentes (como endereço IP, máscara de sub-rede ou gateway padrão), é possível alterá-las manualmente.

 $\hat{P}$  **DICA:** Antes de definir um endereço IP manual, é recomendável primeiro conectar a impressora à rede usando o modo Automático. O roteador definirá outras configurações necessárias para a impressora, como máscara de sub-rede, gateway padrão e endereço DNS.

**CUIDADO:** Seja cuidadoso ao atribuir manualmente um endereço IP. Se você inserir um endereço IP inválido durante a instalação, os componentes da sua rede não poderão se conectar ao dispositivo.

- **1.** No painel de controle da impressora, toque ou deslize para baixo a aba na parte superior da tela para abrir o painel, toque em ( **Configurar** ), e, em seguida, toque em (**Configurações de rede**).
- **2.** Toque em Configurações Ethernet ou Configurações de Rede Sem Fio.
- **3.** Toque em **Configurações avançadas**.

## <span id="page-118-0"></span>**4.** Toque em **Configurações de IP**.

Aparecerá uma mensagem avisando que alterar o endereço IP irá remover o dispositivo da rede. Toque em **OK** para continuar.

- **5.** Para alterar as configurações manualmente, toque em **Manual (estático)** e insira as informações apropriadas para as configurações a seguir:
	- **Endereço IP**
	- **Máscara de sub-rede**
	- **Gateway padrão**
	- **Endereço DNS**
- **6.** Insira suas alterações e toque em **Concluído** .
- **7.** Toque em **OK** .

## **Usar o Wi-Fi Direct**

Com o Wi-Fi Direct, é possível imprimir por conexão sem fio de qualquer computador, smartphone, tablet ou dispositivo com conexão sem fio, sem conectá-los à rede sem fio existente.

## **Orientações para uso do Wi-Fi Direct**

- Certifique-se de que seu computador ou dispositivo móvel tenha os softwares necessários.
	- Se estiver usando um computador, certifique-se de que tenha instalado o software da impressora HP.

Caso você não tenha instalado o software da impressora HP no computador, conecte-se ao Wi-Fi Direct primeiro e depois instale o software da impressora. Selecione **Sem fio** quando for solicitado o tipo de conexão pelo software da impressora.

- Se estiver usando um dispositivo móvel, certifique-se de que tenha instalado um aplicativo de impressão compatível. Para mais informações, visite o site do HP Mobile Printing em [www.hp.com/go/mobileprinting.](http://www.hp.com/go/mobileprinting) Se uma versão local deste site não estiver disponível em seu país/ região ou idioma, você poderá ser direcionado ao site do HP Mobile Printing de outro país/região ou idioma.
- Verifique se o Wi-Fi Direct da impressora está ativado.
- Até cinco computadores e dispositivos móveis podem usar a mesma conexão Wi-Fi Direct.
- O Wi-Fi Direct pode ser usado também enquanto a impressora está conectada a um computador que esteja usando cabo USB ou a uma rede com conexão sem fio.
- O Wi-Fi Direct não pode ser usado para conectar um computador, dispositivo móvel ou impressora à internet.

## **Para ligar o Wi-Fi Direct**

- **1.** No painel de controle da impressora, toque ou deslize para baixo a aba na parte superior da tela para abrir o painel de controle e toque em  $\Box$  (Wi-Fi Direct).
- **2.** Toque em **(b)** ( **Configurações** ).
- **3.** Se o visor mostrar que o Wi-Fi Direct está **Desligado** , toque em **Wi-Fi Direct** para ativá-lo.

 $\hat{\phi}$  **DICA:** Você também pode ligar o Wi-Fi Direct no EWS. Para obter mais informações sobre o uso do EWS, consulte [Servidor da Web Incorporado.](#page-121-0)

### **Para imprimir usando um dispositivo móvel habilitado para conexão sem fio que suporte Wi-Fi Direct**

9erifique se você instalou a versão mais recente do plugin do Serviço de Impressão HP, no seu dispositivo móvel. Você pode baixar esse plugin na loja de aplicativos Google Play.

- **1.** Verifique se você já ligou o Wi-Fi Direct na impressora.
- **2.** Ative o Wi-Fi Direct no seu dispositivo móvel. Para obter mais informações, consulte a documentação que acompanha o dispositivo móvel.
- **3.** No seu dispositivo móvel, selecione um documento, em um aplicativo capaz de imprimir, e selecione a opção para imprimir o documento.

É exibida uma lista de impressoras disponíveis.

**4.** Na lista de impressoras disponíveis, escolha o nome Wi-Fi Direct exibido, tal como **DIRECT-\*\*-HP OfficeJet XXXX** (onde \*\* são os caracteres únicos de identificação da sua impressora e XXXX é o modelo da impressora localizado na impressora) para conectar o seu dispositivo móvel.

Se o dispositivo móvel não for automaticamente conectado à impressora, siga as instruções no painel de controle da impressora para conectar à impressora. Se um código PIN for exibido no painel de controle da impressora, insira o código PIN no seu dispositivo móvel.

Quando o dispositivo móvel for conectado com sucesso à impressora, ela começará a imprimir.

### **Para imprimir usando um dispositivo móvel habilitado para conexão sem fio que não suporte Wi-Fi Direct**

9erifique se instalou um aplicativo de impressão compatível no seu dispositivo móvel. Para mais informações, visite o site do HP Mobile Printing em [www.hp.com/go/mobileprinting](http://www.hp.com/go/mobileprinting). Se uma versão local deste site não estiver disponível em seu país/região ou idioma, você poderá ser direcionado ao site do HP Mobile Printing de outro país/região ou idioma.

- **1.** Verifique se você já ligou o Wi-Fi Direct na impressora.
- **2.** Ative a conexão Wi-Fi em seu dispositivo móvel. Para mais informações, consulte a documentação que acompanha o dispositivo móvel.

**NOTA:** Se seu dispositivo móvel não for compatível com Wi-Fi, você não poderá usar o Wi-Fi Direct.

**3.** No dispositivo móvel, conecte-se a uma nova rede. Siga o procedimento normal usado para conectar-se a uma nova rede sem fio ou hotspot. Selecione o nome do Wi-Fi Direct na lista de redes sem fio mostrada, como **DIRECT-\*\*-HP OfficeJet XXXX** (em que \*\* são os caracteres exclusivos que identificam sua impressora e XXXX é o modelo da impressora, localizado na própria impressora).

Insira a senha do Wi-Fi Direct, quando solicitado.

**4.** Imprima o documento.

### **Imprimir usando um computador habilitado para conexão sem fio (Windows)**

- **1.** Verifique se você já ligou o Wi-Fi Direct na impressora.
- **2.** Ligue a conexão Wi-Fi do computador. Para mais informações, consulte a documentação que acompanha o computador.

**NOTA:** Se o computador não for compatível com Wi-Fi, você não poderá usar o Wi-Fi Direct.

**3.** No computador, conecte-se a uma nova rede. Siga o procedimento normal usado para conectar-se a uma nova rede sem fio ou hotspot. Selecione o nome do Wi-Fi Direct na lista de redes sem fio mostrada, como **DIRECT-\*\*-HP OfficeJet XXXX** (em que \*\* são os caracteres exclusivos que identificam sua impressora e XXXX é o modelo da impressora, localizado na própria impressora).

Insira a senha do Wi-Fi Direct, quando solicitado.

- **4.** Avance para a etapa 5 se a impressora tiver sido instalada e conectada ao computador por uma rede sem fio. Se a impressora tiver sido instalada e conectada ao seu computador por cabo USB, siga as instruções abaixo para instalar o software da impressora usando a conexão deWi-Fi Direct.
	- **a.** Abra o software da impressora HP. Para obter mais informações, consulte [Abra o software da](#page-40-0) [impressora HP \(Windows\)](#page-40-0).
	- **b.** Clique em **Ferramentas**.
	- **c.** Clique em **ConfigurD¾o do Dispositivo e Software** e então selecione **Conectar nova impressora**.
		- **X NOTA:** Se você já tiver instalado a impressora através de USB e quiser converter para Wi-Fi Direct, não selecione a opção **Converter impressora conectada com USB para sem fio**.
	- **d.** Quando a tela **Opções de conexão** for exibida no software, selecione **Sem fio**.
	- **e.** Selecione a impressora HP na lista de impressoras detectadas.
	- **f.** Siga as instruções na tela.
- **5.** Imprima o documento.

#### **Imprimir usando um computador habilitado para conexão sem fio (OS X)**

- **1.** Verifique se você já ligou o Wi-Fi Direct na impressora.
- **2.** Ligue o Wi-Fi no computador.

Para mais informações, consulte a documentação fornecida pela Apple.

**3.** Clique no ícone Wi-Fi e selecione o nome Wi-Fi Direct, como DIRECT-\*\*-HP OfficeJet XXXX (em que \*\* são os caracteres exclusivos que identificam sua impressora e XXXX o modelo da impressora, localizado na própria impressora).

Se o Wi-Fi Direct estiver ativado com segurança, digite a senha quando solicitado.

- **4.** Adicione a impressora.
	- **a.** Abra o **Preferências do sistema** .
	- **b.** Clique em **Impressoras e Scanners** .
	- **c.** Clique em + abaixo da lista de impressoras à esquerda.
	- **d.** Selecione a impressora na lista de impressoras detectadas (a palavra "Bonjour" aparece na coluna direta ao lado do nome da impressora) e clique em **Adicionar**.

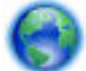

[Clique aqui](http://www.hp.com/embed/sfs/doc?client=IWS-eLP&lc=pt&cc=br&ProductNameOID=7902050&TapasOnline=NETWORK_WIRELESS_DIRECT), para solução de problemas online do Wi-Fi Direct ou para mais ajuda ao configurar o Wi-

Fi Direct. No momento, o site pode não estar disponível em todos os idiomas.

# <span id="page-121-0"></span>**9 Ferramentas de gerenciamento da impressora**

Esta seção contém os seguintes tópicos:

- Caixa de ferramentas (Windows)
- Utilitário HP (OS X)
- Servidor da Web Incorporado
- [Software HP Web Jetadmin](#page-124-0)

## **Caixa de ferramentas (Windows)**

A Caixa de ferramentas fornece informações sobre a impressora.

## **Para abrir a Caixa de Ferramentas**

- **1.** Abra o software da impressora HP. Para obter mais informações, consulte [Abra o software da](#page-40-0) [impressora HP \(Windows\).](#page-40-0)
- **2.** Clique em **Impressão, Digitalização e Fax** .
- **3.** Clique em **Manter a impressora**.

## **Utilitário HP (OS X)**

O Utilitário HP contém ferramentas para definir configurações de impressão, calibrar a impressora, comprar suprimentos on-line e encontrar informações sobre suporte no site.

**X** NOTA: Os recursos disponíveis no Utilitário HP variam de acordo com a impressora selecionada.

Os avisos e indicadores de nível de tinta fornecem estimativas apenas para planejamento. Quando um indicador mostra níveis baixos de tinta, programe-se para adquirir um cartucho de tinta de reposição para evitar possíveis atrasos nas impressões. Não é necessário substituir os cartuchos de tinta até que a qualidade de impressão fique inaceitável.

Clique duas vezes no Utilitário HP localizado na pasta **HP**, que fica dentro da pasta **Aplicativos** , no nível superior do disco rígido.

## **Servidor da Web Incorporado**

Quando a impressora é conectada a uma rede, é possível utilizar o servidor da web incorporado (EWS) para exibir informações sobre status, alterar configurações e gerenciar o dispositivo pelo computador.

- **MOTA:** Para exibir ou alterar algumas configurações, será necessária uma senha.
- **NOTA:** Você pode abrir e usar o Servidor da Web Incorporado sem estar conectado à Internet. Entretanto, alguns recursos não estarão disponíveis.
	- [Sobre cookies](#page-122-0)
- <span id="page-122-0"></span>Abrir o servidor da web incorporado
- [Não foi possível abrir o servidor da Web incorporado](#page-123-0)
- [Restringir cor](#page-124-0)

## **Sobre cookies**

O servidor da Web incorporado (EWS) coloca arquivos de texto muito pequenos (cookies) no disco rígido durante a navegação. Esses arquivos permitem que o EWS reconheça o computador na próxima vez que for visitado. Por exemplo, se você tiver configurado o idioma do EWS, um cookie lembrará que idioma foi selecionado para que, na próxima vez em que você abrir o EWS, as páginas sejam exibidas nesse idioma. Alguns cookies (como os que armazenam preferências específicas do cliente) são armazenados no computador até que sejam apagados manualmente.

Você pode configurar o navegador para aceitar todos os cookies ou configurá-lo para alertar você toda vez que um cookie é oferecido, o que permite definir os cookies que serão aceitos ou recusados. O navegador também pode ser usado para remover cookies indesejados.

Dependendo da impressora, se os cookies forem desativados, um ou mais dos seguintes recursos também será desativado:

- Uso de alguns assistentes de configuração
- Lembrar a configuração de idioma do navegador EWS
- Personalizar a página Início do EWS

Para obter informações sobre como gerenciar as configurações de privacidade e de cookie e sobre como excluir cookies, consulte a documentação disponível no navegador da Web que você utiliza.

## **Abrir o servidor da web incorporado**

Você pode acessar o servidor web incorporado pela rede ou pelo Wi-Fi Direct.

## **Abrir o servidor da web incorporado através da rede**

**1.** Descubra o endereço IP ou nome de host da impressora tocando em  $(\phi)$  (Sem fio) ou  $\frac{1}{2}$  (Ethernet)

ou imprimindo uma página de configuração da rede.

- **NOTA:** A impressora deve estar em rede e ter um endereço IP.
- **2.** Em um navegador da Web suportado em seu computador, digite o endereço IP ou nome do host atribuído à impressora.

Por exemplo, se o endereço IP for 123.123.123.123, digite o seguinte endereço no navegador da Web: http://123.123.123.123.

## **Abrir o servidor da web incorporado através do Wi-Fi Direct**

- **1.** No painel de controle da impressora, toque ou deslize para baixo a aba na parte superior da tela para abrir o painel de controle e toque em  $\Box$  (Wi-Fi Direct).
- **2.** Toque em **( )** ( **Configurações** ).
- **3.** Se o visor mostrar que o Wi-Fi Direct está **Desligado** , toque em **Wi-Fi Direct** para ativá-lo.

<span id="page-123-0"></span>**4.** No computador sem fio, ative a conexão sem fio, procure o nome de Wi-Fi Direct e se conecte a ele, por exemplo: DIRECT-\*\*-HP OfficeJet XXXX (em que \*\* são os caracteres exclusivos que identificam sua impressora e XXXX é o modelo da impressora, localizado na própria impressora).

Insira a senha do Wi-Fi Direct, quando solicitado.

**5.** Em um navegador suportado em seu computador, digite o endereço a seguir: http:// 192.168.223.1.

## **Não foi possível abrir o servidor da Web incorporado**

## Verifique a configuração da rede

- 9erifique se você não está utilizando um cabo telefônico ou um cabo cruzado para conectar o dispositivo à rede.
- Verifique se o cabo de rede está conectado firmemente ao dispositivo.
- Verifique se o hub, o switch ou o roteador da rede estão ativos e funcionando corretamente.

### **9erifique o computador**

● Certifique-se de que o computador utilizado está conectado à mesma rede que a impressora.

### **Verificar o navegador da Web**

- Verifique se o navegador da Web atende aos requisitos mínimos de sistema.
- Caso o seu navegador use alguma configuração proxy para conexão com a Internet, tente desativar essas configurações. Para mais informações, consulte a documentação que acompanha o navegador.
- 9erifique se JavaScript e cookies estão habilitados no navegador. Para mais informações, consulte a documentação que acompanha o navegador.

## **9erifique o endereço IP da impressora**

- Certifique-se que o endereço IP da impressora está correto.
	- Para localizar o endereço IP da impressora, no painel de controle da impressora, toque ou deslize para baixo a aba na parte superior da tela para abrir o painel e toque em  $(\P)$  (Sem fio) ou  $\mathcal{F}_\mathbf{L}$  (Ethernet).

Para obter o endereço IP da impressora, imprimindo uma página de configuração de rede, no painel de controle da impressora, toque ou deslize para baixo a aba na parte superior da tela para abrir o painel,

toque em ( **Configurar** ), e, depois, em Relatórios (Relatório de configuração de rede).

Verifique se o endereço IP é válido. O endereço IP da impressora deve ter o formato semelhante ao endereço IP do roteador. Por exemplo, o endereço IP do roteador pode ser 192.168.0.1 ou 10.0.0.1 e o endereço IP da impressora é 192.168.0.5 ou 10.0.0.5.

Se o endereço IP da impressora é semelhante a 169.254. XXX.XXX ou 0.0.0.0, ela não está conectada à rede.

 $\hat{P}$  **DICA:** Se você estiver usando um computador com Windows, você pode acessar o site de suporte online da HP em [www.support.hp.com](http://h20180.www2.hp.com/apps/Nav?h_pagetype=s-001&h_product=7902049&h_client&s-h-e-008-1&h_lang=pt&h_cc=br) . Esse site oferece informações e utilitários que podem ajudar você a corrigir muitos problemas comuns em impressoras.

## <span id="page-124-0"></span>**Restringir cor**

Use esse recurso para gerenciar o uso de suprimentos de impressão em cores dentro de sua organização. É possível especificar que todos os trabalhos de impressão coloridos sejam impressos em cores, que todos os trabalhos de impressão coloridos sejam impressos em seu equivalente na escala de cinza ou que a impressão colorida seja restrita, com base no nível de permissão do usuário.

## **Para configurar o recurso no EWS**

- **1.** Abra o EWS. Para obter mais informações, consulte [Abrir o servidor da web incorporado.](#page-122-0)
- 2. Clique na guia **Configurações**, clique em **Configurações de cópia/impressão** e, em seguida, clique em **Restringir cor**.
- **3.** Selecione as opções desejadas e, em seguida, clique em **Aplicar**.

## **Software HP Web Jetadmin**

O HP Web Jetadmin é uma ferramenta premiada e líder no setor para o gerenciamento eficaz de uma grande variedade de dispositivos HP conectados em rede, entre os quais impressoras, produtos multifuncionais e dispositivos de envio digital. Essa solução única permite-lhe fazer remotamente a instalação, o monitoramento, a manutenção, a solução de problemas e a proteção de seu ambiente de impressão e digitalização, aumentando assim a sua produtividade e ajudando-o a economizar tempo, controlar custos e proteger seu investimento.

As atualizações do HP Web Jetadmin são disponibilizadas periodicamente para propiciar suporte a recursos específicos do produto. Acesse [www.hp.com/go/webjetadmin](http://www.hp.com/go/webjetadmin) para saber mais sobre autalizações, notas de versão ou documentos de apoio.

# **10 Solucionar um problema**

As informações desta seção dão sugestões de solução para problemas comuns. Se a impressora não estiver funcionando corretamente e estas sugestões não resolverem o problema, tente usar um destes serviços de suporte listados em [Suporte HP](#page-159-0) para obter assistência.

Esta seção contém os seguintes tópicos:

- Configurações e problemas de alimentação de papel
- [Problemas de impressão](#page-133-0)
- [Problemas de cópia](#page-141-0)
- [Problemas de digitalização](#page-141-0)
- [Problemas de fax](#page-142-0)
- [Problemas de conexão e rede](#page-150-0)
- [Problemas de hardware da impressora](#page-152-0)
- [Obter ajuda no painel de controle da impressora](#page-153-0)
- [Compreender os relatórios da impressora](#page-153-0)
- [Resolver problemas de uso dos Serviços da Web](#page-154-0)
- [Manter o dispositivo](#page-155-0)
- Restaure os padrões e as configurações originais de fábrica
- [Suporte HP](#page-159-0)

## **Configurações e problemas de alimentação de papel**

O que você quer fazer?

## **Eliminar um atolamento de papel**

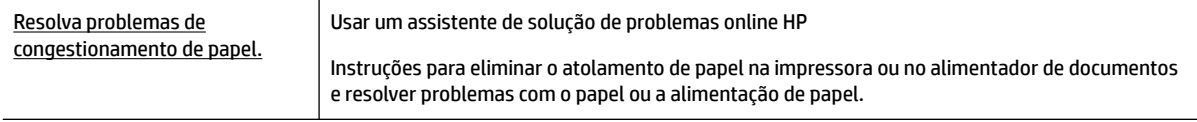

**NOTA:** Os assistentes de solução de problemas online da HP podem não estar disponíveis em todos os idiomas.

## **Leia instruções gerais de limpeza de congestionamentos de papel na Ajuda**

Congestionamentos de papel podem acontecer em vários pontos dentro da impressora.

**CUIDADO:** Para impedir possíveis danos ao cabeçote de impressão, elimine os congestionamentos de papel assim que possível.

## **Para eliminar um atolamento de papel da Bandeja 1**

**1.** Retire completamente da impressora a Bandeja 1.

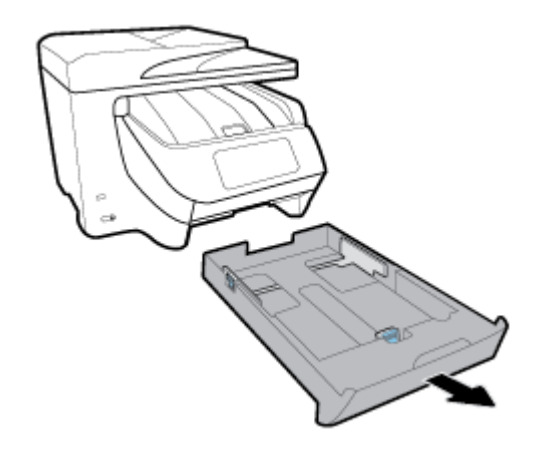

**2.** Verifique o espaço na impressora onde a bandeja de entrada estava. Acesse a brecha e retire o papel atolado.

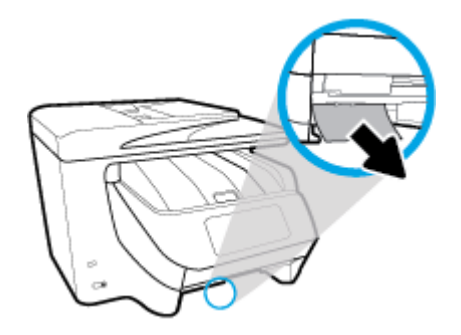

**3.** Coloque a Bandeja 1 de volta na impressora.

#### **Para eliminar um atolamento de papel da Bandeja 2**

- **X NOTA:** A bandeja 2 está disponível apenas em alguns modelos da impressora.
	- **▲** Retire completamente da impressora a Bandeja 2 e remova qualquer papel atolado, se for possível. Se o atolamento não puder ser eliminado dessa forma, faça o seguinte:
		- **a.** Levante a impressora, retirando-a da Bandeja 2.
		- **b.** Remova o papel atolado na parte inferior da impressora ou na Bandeja 2.
		- **c.** Reencaixe a impressora em cima da bandeja de entrada.

### **Para eliminar um congestionamento pela frente da impressora**

**1.** Deslize para cima para abrir a porta de acesso ao cartucho.

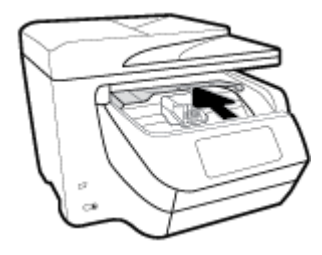

**2.** Se o carro de impressão não estiver obstruído, mova-o para a extrema-direita da impressora e retire o papel atolado.

Se necessário, mova o carro para a extrema esquerda da impressora e retire quaisquer pedaços de papel atolados ou rasgados.

**3.** Deslize para baixo para fechar a porta de acesso ao cartucho

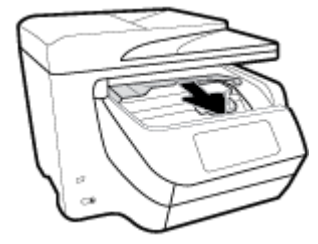

## **Para eliminar um atolamento de papel pela área de saída**

**1.** Deslize para cima para abrir a porta de acesso ao cartucho.

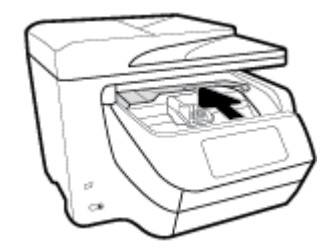

**2.** Abra a tampa interna levantando-a e movendo-a em direção a você.

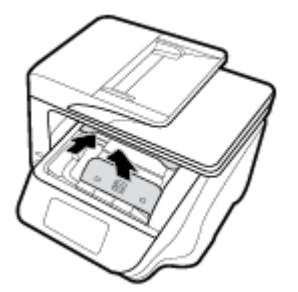

- **3.** Remova qualquer papel atolado ou pedaços de papel.
- **4.** Abaixe e pressione para baixo a tampa interna para fechá-la. Um clique suave indica que está bem fixada.

**5.** Deslize para baixo para fechar a porta de acesso ao cartucho

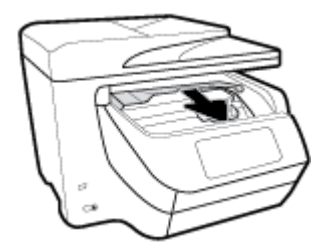

- **6.** Remova a Bandeja 1, puxando-a para fora da impressora.
- **7.** Abra a porta da área de frente e verso (acima de onde a bandeja estava) segurando o centro e puxandoa na sua direção.

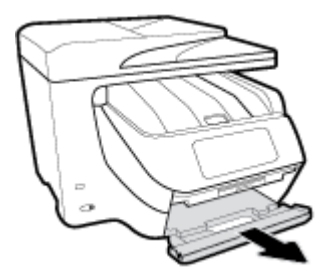

**8.** Abra a porta interna, pressionando para baixo na região média.

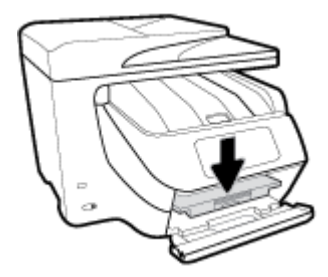

- **9.** Remova qualquer papel congestionado.
- **10.** Levante e feche a porta de interna.

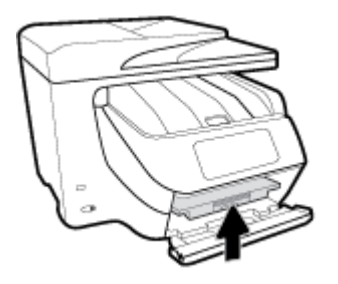

**11.** Levante, empurre de volta e feche a porta da área frente e verso.

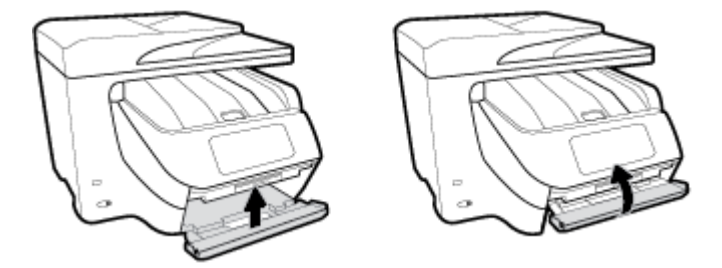

**12.** Insira a bandeja de entrada.

## **Para eliminar um congestionamento de papel da área de frente e verso**

- **1.** Remova a Bandeja 1, puxando-a para fora da impressora.
- **2.** Abra a porta da área de frente e verso (acima de onde a bandeja estava) segurando o centro e puxandoa na sua direção.

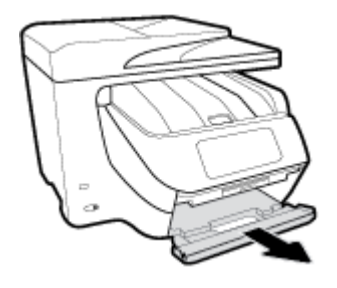

- **3.** Remova qualquer papel congestionado.
- **4.** Levante, empurre de volta e feche a porta da área frente e verso.

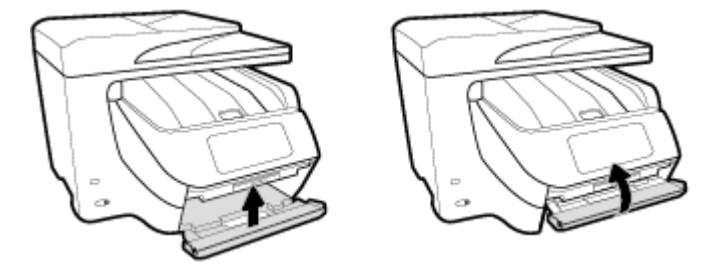

**5.** Insira a bandeja de entrada.

## **Para eliminar um atolamento de papel da parte traseira da impressora**

- **1.** Volte-se para a parte traseira da impressora.
- **2.** Pressione as duas guias da porta de acesso traseira e abra a porta.

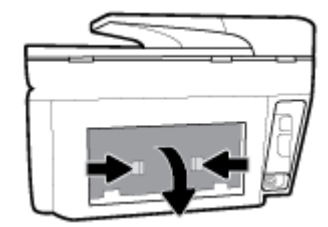

**3.** Remova qualquer papel congestionado.

**4.** Pressione os dois botões na tampa do caminho do papel e retire completamente a tampa da impressora.

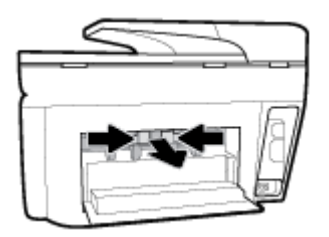

- **5.** Remova qualquer papel congestionado.
- **6.** Insira a tampa do caminho do papel de volta na impressora.

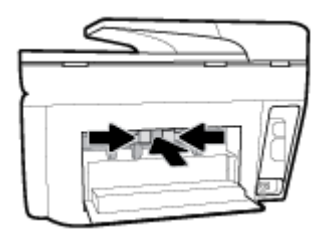

**7.** Feche a porta de acesso traseira.

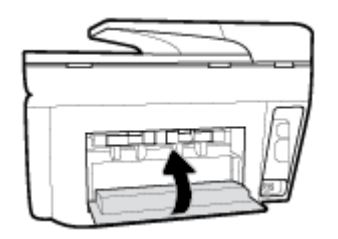

## **Para eliminar um atolamento no alimentador de documentos**

**1.** Levante a tampa do alimentador de documentos.

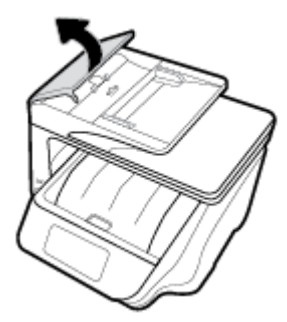

**2.** Retire dos rolos o papel atolado.

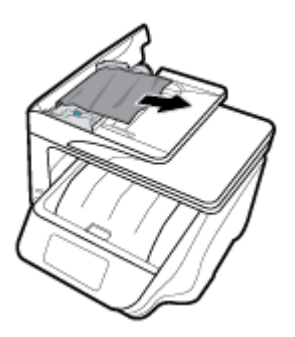

- **3.** Feche a tampa do alimentador de documentos até encaixá-la no espaço.
- **4.** Levante a bandeja do alimentador de documentos.
- **5.** Retire qualquer papel atolado sob a bandeja.

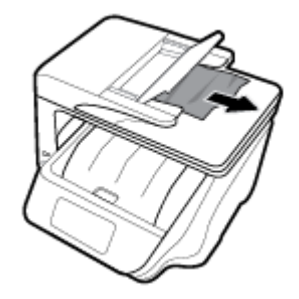

**6.** Abaixe a bandeja do alimentador de documentos.

## **Limpar um congestionamento de carro de impressão**

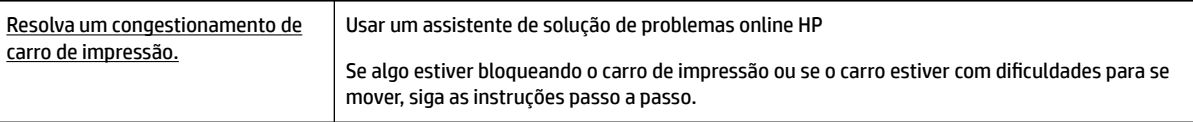

**X** NOTA: Os assistentes de solução de problemas online da HP podem não estar disponíveis em todos os idiomas.

## **Leia instruções gerais de limpeza de congestionamentos de carro de impressão na Ajuda**

Retirar todos os objetos, como papéis, que estejam bloqueando o carro de impressão.

**X** NOTA: Não use nenhuma ferramenta nem outros dispositivos para retirar o papel congestionado. Sempre tenha cuidado quando for retirar o papel congestionado de dentro da impressora.

## **Veja como evitar congestionamentos de papel**

Para ajudar a evitar congestionamentos de papel, siga estas orientações:

- Remova os papéis impressos da bandeja de saída com frequência.
- Certifique-se de imprimir usando papéis que não estejam amassados, dobrados ou rasgados.
- Para que o papel não fique enrolado ou amassado, armazene todo o papel não utilizado na horizontal em uma embalagem que possa ser fechada novamente.
- Não use papel grosso ou fino demais para a impressora.
- Verifique se as bandejas estão carregadas corretamente e não estão cheias. Para obter mais informações, consulte [Colocar papel](#page-30-0).
- Verifique se o papel colocado na bandeja de entrada está na horizontal e se as bordas não estão dobradas ou rasgadas.
- Não coloque muito papel na bandeja do alimentador de documentos. Para informações sobre o número máximo de folhas permitidas no alimentador de documentos, consulte Especificações.
- Não misture tipos e tamanhos diferentes de papel na bandeja de entrada; a pilha inteira de papel na bandeja de entrada deve ser do mesmo tamanho e tipo.
- Ajuste a quia de largura do papel na bandeja de entrada até que se encoste suavemente no papel. 9erifique se as guias de largura do papel não dobram o papel na bandeja de entrada.
- Ajuste a guia de comprimento do papel na bandeja de entrada para que encoste suavemente no papel. 9erifique se a guia de comprimento do papel não dobram o papel na bandeja de entrada.
- Não force o papel muito para dentro da bandeja de entrada.
- Se você estiver imprimindo nos dois lados do papel, não imprima imagens altamente saturadas em papel de baixa gramatura.
- Use tipos de papel recomendados para a impressora.
- Se a impressora estiver prestes a ficar sem papel, deixe que ela fique sem papel primeiro e, depois, adicione mais papel. Não coloque papel enquanto a impressora estiver imprimindo.
- Ao remover a bandeja de entrada, recomenda-se remover a bandeja completamente da impressora para certificar-se de que nenhum papel ficou preso na parte traseira da bandeja. Talvez seja necessário verificar a abertura na impressora onde estava a bandeja e acessar a brecha para remover qualquer papel.

## **Resolver problemas de alimentação de papel**

Que tipo de problema você tem?

- **O papel não é coletado da bandeja**
	- 9erifique se há papel na bandeja. Para obter mais informações, consulte [Colocar papel](#page-30-0). Ventile o papel antes de colocá-lo.
	- Veja se as guias de largura do papel estão nas marcações corretas da bandeja, de acordo com o tamanho de papel que você está colocando. Verifique também se as guias de papel estão rentes à pilha, porém, sem apertá-la.
	- 9erifique se a pilha de papel está alinhada às linhas de tamanho de papel apropriadas na parte inferior da bandeja de entrada e se não excede a altura da pilha indicada por uma ou mais etiquetas na lateral ou na guia de largura do papel da bandeja de entrada.
	- 9erifique se o papel na bandeja não está dobrado. Desenrole a mídia curvando-a na direção oposta.
- **As páginas estão inclinadas**
- <span id="page-133-0"></span>– 9erifique se o papel colocado na bandeja de entrada está alinhado às guias de largura do papel. Se necessário, retire a bandeja de entrada da impressora e recoloque o papel. Não se esqueça de verificar se as guias estão alinhadas corretamente.
- Coloque o papel na impressora somente quando ela não estiver imprimindo.
- **Várias páginas estão sendo coletadas**
	- Veja se as guias de largura do papel estão nas marcações corretas da bandeja, de acordo com o tamanho de papel que você está colocando. Verifique também se as guias de largura do papel estão rentes à pilha, mas sem pressionar demais todo o papel.
	- 9erifique se a pilha de papel está alinhada às linhas de tamanho de papel apropriadas na parte inferior da bandeja de entrada e se não excede a altura da pilha indicada por uma ou mais etiquetas na lateral ou na guia de largura do papel da bandeja de entrada.
	- 9erifique se a bandeja não está com papel em excesso.
	- Use papéis HP para obter eficiência e desempenho ideais.

## **Problemas de impressão**

O que você quer fazer?

## **Corrigir problemas de páginas não sendo impressas (não é possível imprimir)**

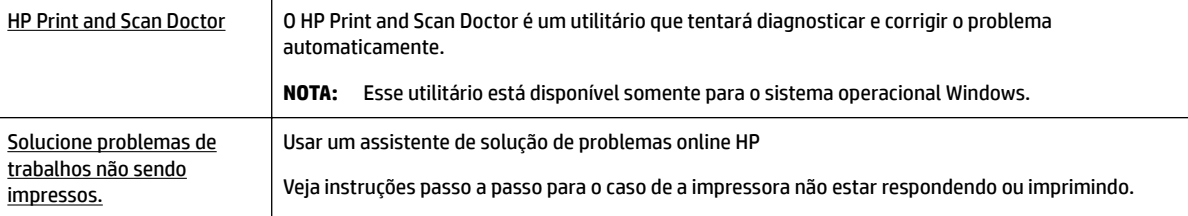

**NOTA:** O HP Print and Scan Doctor e os assistentes de solução de problemas online da HP podem não estar disponíveis em todos os idiomas.

## **Leia instruções gerais de problemas de não conseguir imprimir na Ajuda**

## **Para resolver problemas de impressão (Windows)**

9erifique se a impressora está ligada e se há papel na bandeja. Caso ainda não consiga imprimir, tente o seguinte na ordem apresentada:

- **1.** Verifique se há mensagens de erro no visor da impressora e solucione-as seguindo as instruções na tela.
- **2.** Caso o computador esteja conectado à impressora com um cabo USB, desconecte e reconecte o cabo USB. Caso o computador esteja conectado à impressora com uma conexão sem fio, confirme se a conexão está funcionando.
- **3.** Verifique se a impressora não está em pausa ou off-line.

#### Para verificar se a impressora não está em pausa ou off-line

**a.** Dependendo do seu sistema operacional, consulte uma das seções a seguir:

- **Windows 10**: No menu **Iniciar** do Windows, clique em **Todos os aplicativos**, clique em **Sistema Windows**, clique em **Painel de controle** e, em seguida, clique em **Exibir dispositivos e impressoras** no menu **Hardware e som**.
- **Windows 8.1** e **Windows 8**: Aponte para ou toque no canto superior direito da tela para abrir a barra Botões, clique no ícone **Configurações**, clique ou toque em **Painel de Controle** e clique ou toque em **Exibir impressoras e dispositivos**.
- **Windows 7**: no menu **Iniciar** do Windows, clique em **Dispositivos e Impressoras**.
- **Windows Vista**: No menu **Iniciar** do Windows, clique em **Painel de Controle** e depois em **Impressoras**.
- **Windows XP**: no menu **Iniciar** do Windows, clique em **Painel de Controle** e depois em **Impressoras e Faxes**.
- **b.** Clique duas vezes no ícone da impressora ou clique com o botão direito nesse ícone e selecione **Ver o que está sendo impresso** para abrir a fila de impressão.
- **c.** No menu **Impressora**, verifique se não há marcas de seleção em **Pausar impressão** ou **Usar impressora off-line**.
- **d.** Caso tenha feito alguma alteração, tente imprimir novamente.
- **4.** Verifique se a impressora está configurada como padrão.

## Para verificar se a impressora está configurada como padrão

- **a.** Dependendo do seu sistema operacional, consulte uma das seções a seguir:
	- **Windows 10**: No menu **Iniciar** do Windows, clique em **Todos os aplicativos**, clique em **Sistema Windows**, clique em **Painel de controle** e, em seguida, clique em **Exibir dispositivos e impressoras** no menu **Hardware e som**.
	- **Windows 8.1** e **Windows 8**: Aponte para ou toque no canto superior direito da tela para abrir a barra Botões, clique no ícone **Configurações**, clique ou toque em Painel de Controle e clique ou toque em **Exibir impressoras e dispositivos**.
	- **Windows 7**: no menu **Iniciar** do Windows, clique em **Dispositivos e Impressoras**.
	- **Windows Vista**: No menu **Iniciar** do Windows, clique em **Painel de Controle** e depois em **Impressoras**.
	- **Windows XP**: no menu **Iniciar** do Windows, clique em **Painel de Controle** e depois em **Impressoras e Faxes**.
- **b.** Certifique-se de que a impressora correta esteja configurada como padrão.

A impressora-padrão tem uma marca dentro de um círculo preto ou verde ao lado dela.

- **c.** Caso a impressora configurada como padrão não seja a correta, clique com o botão direito na impressora correta e selecione **Definir como impressora padrão**.
- **d.** Tente usar a impressora novamente.
- **5.** Reiniciar o spooler de impressão.

#### **Para reiniciar o spooler de impressão**

**a.** Dependendo do seu sistema operacional, consulte uma das seções a seguir:

### **Windows 10**

- **i.** No menu **Iniciar** do Windows, clique em **Todos os Aplicativos** e depois em **Sistema do Windows**.
- **ii.** Clique em **Painel de controle**, clique em **Sistema e segurança** e, em seguida, clique em **Ferramentas administrativas**.
- **iii.** Clique duas vezes em **Serviços**.
- **iv.** Clique com o botão direito do mouse em **Spooler de Impressão** e clique em **Propriedades**.
- **v.** Na guia **Geral** próxima a **Tipo de inicialização**, verifique se **Automático** está selecionado.
- **vi.** Se o serviço não estiver em execução, em **Status do serviço**, clique em **Iniciar** e clique em **OK**.

#### **Windows 8.1 e Windows 8**

- **i.** Aponte para ou toque no canto superior direito da tela para abrir a barra Botões e clique no ícone **Configurações**.
- **ii.** Clique ou toque em **Painel de Controle** e clique ou toque em **Sistema e Segurança**.
- **iii.** Clique ou toque em **Ferramentas Administrativas** e clique duas vezes ou toque duas vezes em **Serviços**.
- **iv.** Clique com o botão direito ou mantenha o toque sobre **Spooler de Impressão** e clique em **Propriedades**.
- **v.** Na guia **Geral** próxima a **Tipo de inicialização**, verifique se **Automático** está selecionado.
- **vi.** Se o serviço não estiver em execução, em **Status do serviço**, clique ou toque em **Iniciar** e clique ou toque em **OK**.

### **Windows 7**

- **i.** No menu **Iniciar** do Windows, clique em **Painel de Controle**, **Sistema e Segurança** e depois em **Ferramentas Administrativas**.
- **ii.** Clique duas vezes em **Serviços**.
- **iii.** Clique com o botão direito do mouse em **Spooler de Impressão** e clique em **Propriedades**.
- **iv.** Na guia **Geral** próxima a **Tipo de inicialização**, verifique se **Automático** está selecionado.
- **v.** Se o serviço não estiver em execução, em **Status do serviço**, clique em **Iniciar** e clique em **OK**.

#### **Windows Vista**

- **i.** No menu **Iniciar** do Windows, clique em **Painel de Controle**, **Sistema e Manutenção**, **Ferramentas Administrativas**.
- **ii.** Clique duas vezes em **Serviços**.
- **iii.** Clique com o botão direito do mouse em **serviço do Spooler de impressão** e clique em **Propriedades**.
- **iv.** Na guia **Geral** próxima a **Tipo de inicialização**, verifique se **Automático** está selecionado.
- **v.** Se o serviço não estiver em execução, em **Status do serviço**, clique em **Iniciar** e clique em **OK**.

## **Windows XP**

- **i.** No menu **Iniciar** do Windows, clique com o botão direito do mouse em **Meu Computador**.
- **ii.** Clique em **Gerenciar** e em **Serviços e aplicativos**.
- **iii.** Clique duas vezes em **Serviços** e, em seguida, selecione **Spooler de impressão**.
- **iv.** Clique com o botão direito em **Spooler de impressão** e clique em **Reiniciar** para reiniciar o serviço.
- **b.** Certifique-se de que a impressora correta esteja configurada como padrão.

A impressora-padrão tem uma marca dentro de um círculo preto ou verde ao lado dela.

- **c.** Caso a impressora configurada como padrão não seja a correta, clique com o botão direito na impressora correta e selecione **Definir como impressora padrão**.
- **d.** Tente usar a impressora novamente.
- **6.** Reinicie o computador.
- **7.** Limpe a fila de impressão.

#### **Para limpar a fila de impressão**

- **a.** Dependendo do seu sistema operacional, consulte uma das seções a seguir:
	- **Windows 10**: No menu **Iniciar** do Windows, clique em **Todos os aplicativos**, clique em **Sistema Windows**, clique em **Painel de controle** e, em seguida, clique em **Exibir dispositivos e impressoras** no menu **Hardware e som**.
	- **Windows 8.1** e **Windows 8**: Aponte para ou toque no canto superior direito da tela para abrir a barra Botões, clique no ícone **Configurações**, clique ou toque em Painel de Controle e clique ou toque em **Exibir impressoras e dispositivos**.
	- **Windows 7**: no menu **Iniciar** do Windows, clique em **Dispositivos e Impressoras**.
	- **Windows Vista**: No menu **Iniciar** do Windows, clique em **Painel de Controle** e depois em **Impressoras**.
	- **Windows XP**: no menu **Iniciar** do Windows, clique em **Painel de Controle** e depois em **Impressoras e Faxes**.
- **b.** Clique duas vezes no ícone da sua impressora para abrir a fila de impressão.
- **c.** No menu **Impressora**, clique em **Cancelar todos os documentos** ou **Excluir documento da fila de impressão** e escolha **Sim** para confirmar.
- **d.** Se ainda houver documentos na fila, reinicie o computador e tente imprimir novamente após a reinicialização.
- **e.** Verifique a fila mais uma vez para ter certeza de que está limpa e tente imprimir novamente.

### Para verificar a conexão de alimentação e redefinir a impressora

**1.** Certifique-se de que o cabo de alimentação esteja conectado com firmeza à impressora.

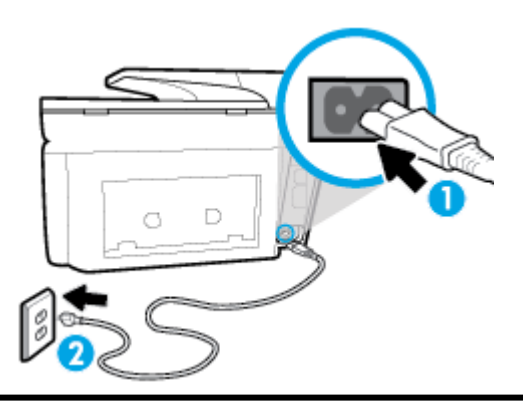

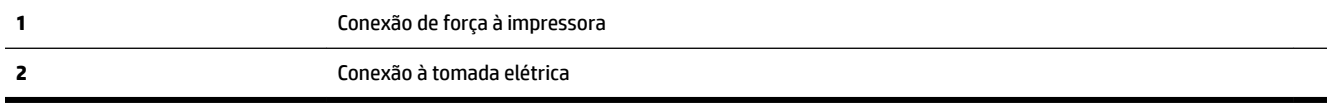

**2.** Observe o botão Liga/Desliga localizado na impressora. Se ele não estiver aceso, isso significa que a impressora está desligada. Pressione o botão Liga/Desliga para ligar a impressora.

**<sup>2</sup> NOTA:** Se a impressora não estiver recebendo eletricidade, tente ligá-lo em outra tomada.

- **3.** Com a impressora ligada, desconecte o cabo de alimentação de sua lateral.
- **4.** Desconecte o cabo de alimentação da tomada.
- **5.** Aguarde pelo menos 15 segundos.
- **6.** Reconecte o cabo de alimentação à tomada.
- **7.** Reconecte o cabo de alimentação na lateral da impressora.
- **8.** Se a impressora não se ligar automaticamente, pressione o botão Liga/Desliga para ligá-la.
- **9.** Experimente usar a impressora de novo.

#### **Para resolver problemas de impressão (OS X)**

- **1.** Verifique se há mensagens de erro e solucione-as.
- **2.** Desconecte e conecte novamente o cabo USB.
- **3.** Verifique se o produto não está em pausa ou off-line.

## Para verificar se o produto não está em pausa ou off-line

- **a.** Na caixa de diálogo **Preferências do Sistema**, clique em **Impressão e Fax**.
- **b.** Clique no botão **Abrir fila de impressão**.
- **c.** Clique em um trabalho de impressão para selecioná-lo.
	- Utilize os seguintes botões para gerenciar o trabalho de impressão:
	- **Excluir**: Cancela o trabalho de impressão selecionado.
	- **Manter**: Pausa o trabalho de impressão selecionado.
- **Continuar**: Continua um trabalho de impressão pausado.
- Pausar impressora: Pausa todos os trabalhos na fila de impressão.
- **d.** Caso tenha feito alguma alteração, tente imprimir novamente.
- **4.** Reinicie o computador.

## **Corrigir problemas de qualidade de impressão**

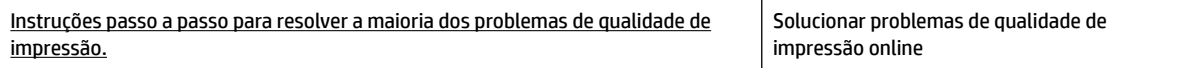

## **Leia instruções gerais para resolver problemas de qualidade de impressão na Ajuda**

**NOTA:** Para evitar problemas de qualidade de impressão, sempre desligue a impressora usando o botão Liga/Desliga e aguarde até que a luz do botão Liga/Desliga se apague antes de tirar a impressora da tomada ou desconectar o cabo de alimentação. Isso faz com que a impressora mova os cartuchos para a posição tampada, onde estarão protegidos contra a secagem.

## **Para melhorar a qualidade das impressões (Windows)**

- **1.** Confirme se você está utilizando cartuchos HP originais.
- **2.** Verifique o software da impressora para se certificar de que selecionou o tipo de papel apropriado na lista suspensa **Mídia** e a qualidade de impressão na lista suspensa **Configurações de qualidade**.
	- Em software da impressora, clique em **Impressão, digitalização e fax** e em **Definir preferências**  para acessar as propriedades de impressão.
- **3.** Verifique os níveis de tinta estimados para determinar se os cartuchos estão com pouca tinta. Para obter mais informações, consulte Verificação dos níveis estimados de tinta. Se os cartuchos estiverem com pouca tinta, considere a sua substituição.
- **4.** Alinhe o cabeçote de impressão.

## **Para alinhar o cabeçote de impressão no software da impressora**

- **NOTA:** O alinhamento do cabeçote de impressão garante a alta qualidade da impressão. O cabeçote de impressão não precisa ser realinhado quando os cartuchos são substituídos.
	- **a.** Carregue papel carta ou papel branco comum tamanho A4 não usado na bandeja de entrada.
	- **b.** Abra o software da impressora HP. Para obter mais informações, consulte [Abra o software da](#page-40-0) [impressora HP \(Windows\)](#page-40-0).
	- **c.** No software da impressora, clique em **Impressão, digitalização e fax** e depois clique em **Manutenção da impressora** para acessar a **Caixa de ferramentas da impressora**.
	- **d.** Na **Caixa de ferramentas da impressora**, clique em **Alinhar cabeçotes de impressão** na guia **Serviços do dispositivo**. A impressora deverá imprimir uma página de alinhamento.

### **Para alinhar o cabeçote de impressão usando a tela da impressora**

- **a.** Coloque na bandeja de entrada papel novo, branco e comum, tamanho carta, A4 ou ofício.
- **b.** No painel de controle da impressora, toque ou deslize para baixo a aba na parte superior da tela para abrir o painel de controle e toque em **( Configurar** ).
- **c.** Toque em **Manutenção da impressora** , depois, em **Alinhar cabeçote de impressão** e siga as instruções na tela.
- **5.** Imprima uma página de diagnóstico se os cartuchos estiverem com pouca tinta.

### **Para imprimir uma página de diagnóstico do software da impressora**

- **a.** Carregue papel branco comum tamanho carta, A4 ou ofício na bandeja de entrada.
- **b.** [Abra o software da](#page-40-0) impressora HP. Para obter mais informações, consulte Abra o software da [impressora HP \(Windows\)](#page-40-0).
- **c.** No software da impressora, clique em **Impressão, digitalização e fax** e depois clique em **Manutenção da impressora** para acessar a Caixa de ferramentas da impressora.
- **d.** Clique em **Imprimir informações de diagnóstico** na guia **Relatórios do dispositivo** para imprimir uma página de diagnóstico.

### **Para imprimir uma página de diagnóstico usando o visor da impressora**

- **a.** Carregue papel branco comum tamanho carta, A4 ou ofício na bandeja de entrada.
- **b.** No painel de controle da impressora, toque ou deslize para baixo a aba na parte superior da tela para abrir o painel de controle e toque em **(a)** ( **Configurar** ).
- **c.** Toque em **Relatórios** .
- **d.** Toque em **Relatório de Qualidade de Impressão**.
- **6.** Verifique as caixas de cor azul, magenta, amarelo e preto na página de diagnóstico. Se estiver vendo linhas irregulares nas caixas de tinta colorida e preta ou a ausência de tinta em partes das caixas, limpe o cabeçote de impressão automaticamente.

#### **Para limpar o cabeçote de impressão no software da impressora**

- **a.** Carregue papel branco comum tamanho carta, A4 ou ofício na bandeja de entrada.
- **b.** [Abra o software da](#page-40-0) impressora HP. Para obter mais informações, consulte Abra o software da [impressora HP \(Windows\)](#page-40-0).
- **c.** No software da impressora, clique em **Impressão, digitalização e fax** e depois clique em **Manutenção da impressora** para acessar a **Caixa de ferramentas da impressora**.
- **d.** Clique em **Limpar cabeçotes de impressão**, na guia **Serviços do dispositivo**. Siga as instruções na tela.

## **Para limpar a cabeça de impressão usando o visor da impressora**

- **a.** Coloque na bandeja de entrada papel novo, branco e comum, tamanho carta, A4 ou ofício.
- **b.** No painel de controle da impressora, toque ou deslize para baixo a aba na parte superior da tela para abrir o painel de controle e toque em **( Configurar** ).
- **c.** Toque em **Manutenção da impressora** , selecione **Limpar cabeçote de impressão** e siga as instruções na tela.
- **7.** Se limpar o cabeçote de impressão não resolver o problema, entre em contato com o suporte HP. Vá para [www.support.hp.com](http://h20180.www2.hp.com/apps/Nav?h_pagetype=s-001&h_product=7902049&h_client&s-h-e-008-1&h_lang=pt&h_cc=br) . Esse site oferece informações e utilitários que podem ajudar você a corrigir muitos problemas comuns em impressoras. Caso seja solicitado, selecione seu país/região e, em seguida, clique em **Todos os Contatos HP** para obter informações sobre como ligar para o suporte técnico.

### **Para melhorar a qualidade das impressões (OS X)**

- **1.** Confirme se você está utilizando cartuchos HP originais.
- **2.** 9erifique se selecionou o tipo de papel e a qualidade de impressão apropriados na caixa de diálogo **Imprimir**.
- **3.** Verifique os níveis de tinta estimados para determinar se os cartuchos estão com pouca tinta.

Cogite a substituição dos cartuchos de impressão, caso estejam com pouca tinta.

**4.** Verifique o tipo de papel.

Para a melhor qualidade de impressão, use papel HP de alta qualidade ou papéis que sigam o padrão ColorLok®. Para obter mais informações, consulte [Instruções básicas sobre papel.](#page-27-0)

9erifique sempre se o papel em que você está imprimindo é plano. Para os melhores resultados na impressão das imagens, use o papel fotográfico avançado da HP.

Armazene o papel especial no pacote original, dentro de uma embalagem plástica vedável, sobre uma superfície plana, em lugar frio e seco. Quando estiver pronto para imprimir, remova apenas o papel que pretende usar imediatamente. Ao terminar de imprimir, recoloque na embalagem plástica o papel fotográfico que não foi usado. Isso evita que o papel fotográfico se enrole.

**5.** Alinhe o cabeçote de impressão.

#### **Para alinhar o cabeçote de impressão com o software**

- **a.** Coloque papel comum branco, de tamanho Carta ou A4, na bandeja de entrada.
- **b.** Abra o Utilitário HP.

## **NOTA:** O Utilitário HP está localizado na pasta **HP** da pasta **Aplicativos**, no nível superior do disco rígido.

- **c.** Selecione a impressora na lista de dispositivos, à esquerda da janela.
- **d.** Clique em **Alinhar**.
- **e.** Clique em **Alinhar** e siga as instruções na tela.
- f. Clique em **Todas as configurações** para voltar ao painel **Informações e suporte**.
- **6.** Imprima uma página de teste.

### <span id="page-141-0"></span>**Para imprimir uma página de teste**

- **a.** Coloque papel comum branco, de tamanho Carta ou A4, na bandeja de entrada.
- **b.** Abra o Utilitário HP.
- **NOTA:** O Utilitário HP está localizado na pasta **HP** da pasta **Aplicativos**, no nível superior do disco rígido.
- **c.** Selecione a impressora na lista de dispositivos, à esquerda da janela.
- **d.** Clique em **Testar página**.
- **e.** Clique no botão **Imprimir uma página de teste** e siga as instruções na tela.
- **7.** Se a página de diagnóstico mostrar listras ou partes ausentes no texto ou nas caixas coloridas, limpe os cabeçotes de impressão automaticamente.

### **Para limpar automaticamente o cabeçote de impressão**

- **a.** Coloque papel comum branco, de tamanho Carta ou A4, na bandeja de papel.
- **b.** Abra o Utilitário HP.
- **NOTA:** O Utilitário HP está localizado na pasta **HP** da pasta **Aplicativos**, no nível superior do disco rígido.
- **c.** Selecione a impressora na lista de dispositivos, à esquerda da janela.
- **d.** Clique em **Limpar cabeçotes de impressão**.
- **e.** Clique em **Limpar** e siga as instruções exibidas na tela.

**CUIDADO:** Limpe o cabeçote de impressão somente quando for necessário. A limpeza desnecessária desperdiça tinta e reduz o tempo de vida útil do cabeçote.

- **NOTA:** Se a qualidade de impressão ainda estiver baixa após a limpeza, experimente alinhar o cabeçote de impressão. Se os problemas de qualidade de impressão persistirem após a limpeza e o alinhamento, entre em contato com o Suporte HP.
- f. Clique em **Todas as configurações** para voltar ao painel **Informações e suporte**.

## **Problemas de cópia**

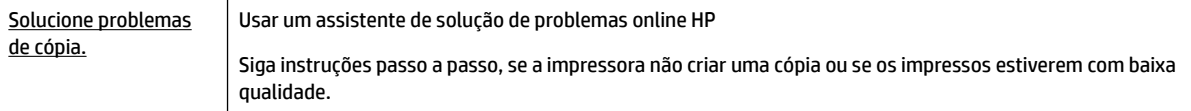

**MOTA:** Os assistentes de solução de problemas online da HP podem não estar disponíveis em todos os idiomas.

[Dicas para cópia e digitalização com êxito](#page-61-0)

## **Problemas de digitalização**

[HP Print and Scan Doctor](http://h20180.www2.hp.com/apps/Nav?h_pagetype=s-924&h_client=s-h-e004-01&h_keyword=lp70044-win&h_lang=pt&h_cc=br) | O HP Print and Scan Doctor é um utilitário que tentará diagnosticar e corrigir o problema automaticamente.

<span id="page-142-0"></span>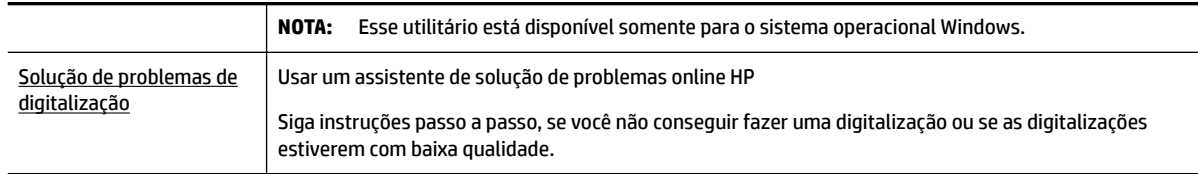

**NOTA:** O HP Print and Scan Doctor e os assistentes de solução de problemas online da HP podem não estar disponíveis em todos os idiomas.

[Dicas para cópia e digitalização com êxito](#page-61-0)

## **Problemas de fax**

Execute primeiro o relatório de teste de fax, para ver se há um problema na configuração do seu fax. Se o equipamento passar no teste, mas ainda ocorrerem problemas no fax, verifique as configurações de fax indicadas no relatório, para verificar se estão corretas.

## **Executar o teste de fax**

É possível testar a configuração de fax para saber o status da impressora e verificar se ela está configurada corretamente para enviar e receber faxes. Execute esse teste somente após ter concluído a configuração de fax na impressora. O teste executa as seguintes ações:

- Verifica o hardware do fax
- Verifica se o tipo correto de cabo telefônico está conectado ao dispositivo
- Verifica se o cabo telefônico está conectado à porta correta
- Verifica o tom de discagem
- Testa o status da conexão da linha telefônica
- Verifica se a linha telefônica está ativa

## Para testar a configuração do fax por meio do painel de controle do dispositivo

- **1.** Configure o dispositivo para fax conforme as instruções específicas de configuração para casa ou escritório.
- **2.** Antes de iniciar o teste, verifique se os cartuchos estão instalados e se há papel de tamanho grande na bandeja de entrada.
- **3.** Na tela Fax, avance para a direita e toque em Configurar , em Assistente de Configuração e siga as instruções na tela.

A impressora exibe o status do teste no visor e imprime um relatório.

- **4.** Verifique o relatório.
	- Se o teste de fax falhar, veja as soluções abaixo.
	- Se o teste tiver êxito e ainda assim você tiver dificuldade para enviar e receber faxes, consulte as configurações de fax listadas no relatório para verificar se estão corretas. Você também pode usar o assistente de solução de problemas online da HP.

## **O que fazer se o teste falhar**

Se você executou um teste de fax e o teste falhou, procure no relatório as informações básicas sobre o erro. Para obter informações mais detalhadas, verifique no relatório em que parte do teste houve falha e vá para o tópico apropriado nesta seção para obter as soluções.

## **O teste "hardware de fax" falhou**

● Desligue a impressora pressionando ( | ) (botão Liga/Desliga), na lateral esquerda frontal, e

desconecte o cabo de alimentação da parte de trás. Após alguns segundos, conecte o cabo de alimentação novamente e ligue o aparelho. Execute o teste novamente. Se o teste falhar novamente, continue procurando informações sobre resolução de problemas nesta seção.

- Tente enviar ou receber um fax de teste. Se o fax for enviado ou recebido com êxito, talvez não haja nenhum problema.
- Se você estiver executando o teste com o **Assistente de configuração de fax** (Windows) ou o **Utilitário HP** (OS X), certifique-se de que a impressora não esteja ocupada com outra tarefa, como recebendo faxes ou fazendo cópias. Verifique no visor se há uma mensagem indicando que o dispositivo está ocupado. Caso esteja ocupado, antes de executar o teste, aguarde o término da tarefa e o status de inativo aparecer.
- Se você estiver utilizando um divisor telefônico, isso pode causar problemas de envio e recebimento de fax. (separador é um conector de dois fios que é ligado a uma tomada telefônica na parede). Experimente remover o divisor e conectar a impressora diretamente à tomada de telefone na parede.

Após resolver os problemas, faça o teste de fax novamente para ter certeza de que a impressora foi aprovada e está pronta para o uso do fax. Se o **Teste de hardware do fax** continuar falhando e você notar que há problemas de envio e recebimento de fax, entre em contato com o suporte HP. Vá para [www.support.hp.com](http://h20180.www2.hp.com/apps/Nav?h_pagetype=s-001&h_product=7902049&h_client&s-h-e-008-1&h_lang=pt&h_cc=br) . Esse site oferece informações e utilitários que podem ajudar você a corrigir muitos problemas comuns em impressoras. Caso seja solicitado, selecione seu país/região e, em seguida, clique em **Todos os Contatos HP**  para obter informações sobre como ligar para o suporte técnico.

## **O teste "Fax conectado à tomada ativa de telefone" falhou**

- 9erifique a conexão entre a tomada de telefone e a impressora para ter certeza de que o cabo telefônico está firme.
- Conecte uma extremidade do cabo de telefone à tomada do telefone e, em seguida, conecte a outra extremidade à porta identificada como 1-LINE na parte de trás da impressora.
- Se você estiver utilizando um divisor telefônico, isso pode causar problemas de envio e recebimento de fax. (separador é um conector de dois fios que é ligado a uma tomada telefônica na parede). Experimente remover o divisor e conectar a impressora diretamente à tomada de telefone na parede.
- Experimente conectar um telefone e um cabo telefônico que estejam funcionando à tomada de telefone que você está usando para a impressora e verifique se há tom de discagem. Se você não ouvir um tom de discagem, entre em contato com a companhia telefônica para verificação da linha.
- Tente enviar ou receber um fax de teste. Se o fax for enviado ou recebido com êxito, talvez não haja nenhum problema.

Após resolver os problemas, faça o teste de fax novamente para ter certeza de que o equipamento foi aprovado e está pronto para o uso do fax.
#### <span id="page-144-0"></span>**O teste "Cabo telefônico conectado à porta correta de fax" falhou**

Se você estiver utilizando um divisor telefônico, isso pode causar problemas de envio e recebimento de fax. (separador é um conector de dois fios que é ligado a uma tomada telefônica na parede). Experimente remover o divisor e conectar a impressora diretamente à tomada de telefone na parede.

#### **Conectar o cabo telefônico à porta correta**

- **1.** Conecte uma extremidade do cabo de telefone à tomada do telefone e, em seguida, conecte a outra extremidade à porta identificada como 1-LINE na parte de trás da impressora.
	- **Y NOTA:** Se você usar a porta do 2-EXT para conexão à tomada telefônica, não será possível enviar ou receber faxes. A porta do 2-EXT deve ser usada apenas para conectar outro equipamento, como uma secretária eletrônica.

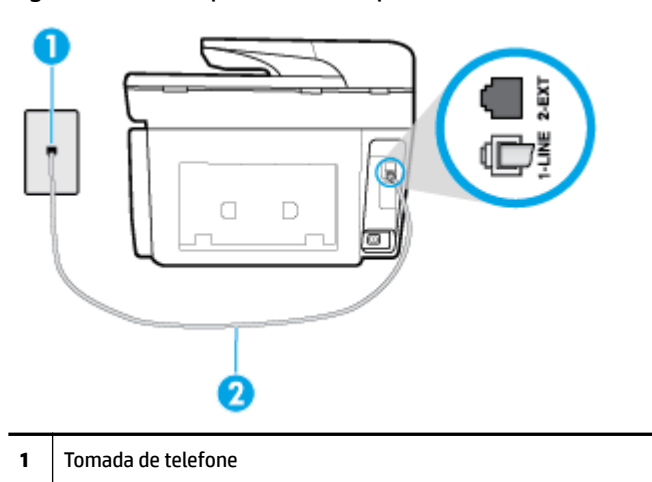

**Figura 10-1** Vista posterior da impressora

**2.** Depois de conectar o cabo telefônico à porta identificada como 1-LINE, execute o teste de fax novamente para verificar se a impressora está pronta para o uso do fax.

**2** Conecte o cabo de telefone à porta identificada como 1-LINE na parte de trás da impressora.

**3.** Tente enviar ou receber um fax de teste.

#### <span id="page-145-0"></span>**O teste "Utilizando o tipo correto de cabo telefônico com o fax" falhou**

Conecte uma extremidade do cabo de telefone à tomada do telefone e, em seguida, conecte a outra extremidade à porta identificada como 1-LINE na parte de trás da impressora.

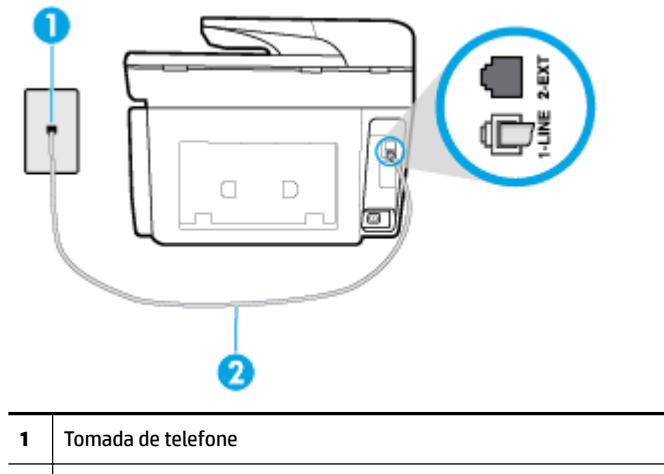

**2** Conecte o cabo de telefone à porta identificada como 1-LINE na parte de trás da impressora.

- Verifique a conexão entre a tomada de telefone e a impressora para ter certeza de que o cabo telefônico está firme.
- Se você estiver utilizando um divisor telefônico, isso pode causar problemas de envio e recebimento de fax. (separador é um conector de dois fios que é ligado a uma tomada telefônica na parede). Experimente remover o divisor e conectar a impressora diretamente à tomada de telefone na parede.

#### **O teste "Detecção de tom de discagem" falhou**

- Outro aparelho, que utiliza a mesma linha telefônica que a impressora, pode estar fazendo com que o teste falhe. Para saber se outros equipamentos estão causando problemas, desconecte tudo da linha telefônica e execute o teste novamente. Se o **Teste de detecção do tom de discagem** funcionar sem o outro equipamento, então, uma ou mais partes do equipamento está causando problemas; tente acrescentá-las novamente, de forma separada, e executar o teste em cada etapa até identificar qual delas está causando o problema.
- Experimente conectar um telefone e um cabo telefônico que estejam funcionando à tomada de telefone que você está usando para o equipamento e verifique se há tom de discagem. Se você não ouvir um tom de discagem, entre em contato com a companhia telefônica para verificação da linha.
- Conecte uma extremidade do cabo de telefone à tomada do telefone e, em seguida, conecte a outra extremidade à porta identificada como 1-LINE na parte de trás da impressora.
- Se você estiver utilizando um divisor telefônico, isso pode causar problemas de envio e recebimento de fax. (separador é um conector de dois fios que é ligado a uma tomada telefônica na parede). Experimente remover o divisor e conectar a impressora diretamente à tomada de telefone na parede.
- Se seu sistema telefônico não estiver usando um tom de discagem padrão, como alguns sistemas PBX (troca de ramais privados), o teste falhará. Isso não causa problema no envio e recebimento de faxes. Tente enviar e receber um fax de teste.
- Verifique se a configuração de país ou região está ajustada apropriadamente para o seu país ou sua região. Se a configuração de país/região não estiver definida ou não estiver definida corretamente, o teste falhará e você terá problemas para enviar e receber fax.
- Certifique-se de conectar a impressora a uma linha telefônica analógica para que possa enviar ou receber faxes. Para verificar se a linha telefônica é digital, conecte um telefone analógico comum à linha

e observe se há tom de discagem. Se você não ouve um som normal do tom de discagem, pode ser a configura¾o da linha telefônica para telefones digitais. Conecte a impressora a uma linha telefônica analógica e tente enviar ou receber um fax.

Após resolver os problemas, faça o teste de fax novamente para ter certeza de que o equipamento foi aprovado e está pronto para o uso do fax. Se o teste de **Detecção de tom de discagem** continuar falhando, entre em contato com a companhia telefônica para que a linha seja verificada.

#### **O teste "Condição da linha de fax" falhou**

- Certifique-se de conectar a impressora a uma linha telefônica analógica para que possa enviar ou receber faxes. Para verificar se a linha telefônica é digital, conecte um telefone analógico comum à linha e observe se há tom de discagem. Se você não ouve um som normal do tom de discagem, pode ser a configura¾o da linha telefônica para telefones digitais. Conecte a impressora a uma linha telefônica analógica e tente enviar ou receber um fax.
- Verifique a conexão entre a tomada de telefone e a impressora para ter certeza de que o cabo telefônico está firme.
- Conecte uma extremidade do cabo de telefone à tomada do telefone e, em seguida, conecte a outra extremidade à porta identificada como 1-LINE na parte de trás da impressora.
- Outro aparelho, que utiliza a mesma linha telefônica que a impressora, pode estar fazendo com que o teste falhe. Para saber se outros equipamentos estão causando problemas, desconecte tudo da linha telefônica e execute o teste novamente.
	- Se o **Teste de condições da linha de fax** funcionar sem o outro equipamento, então, uma ou mais partes do equipamento está causando problemas; tente acrescentá-las novamente, de forma separada, e executar o teste em cada etapa até identificar qual delas está causando o problema.
	- Se o **Teste de condições da linha de fax** falhar sem os outros equipamentos, conecte o equipamento a uma linha telefônica que funcione e continue verificando as informações sobre solução de problemas dessa seção.
- Se você estiver utilizando um divisor telefônico, isso pode causar problemas de envio e recebimento de fax. (separador é um conector de dois fios que é ligado a uma tomada telefônica na parede). Experimente remover o divisor e conectar a impressora diretamente à tomada de telefone na parede.

Após resolver os problemas, faça o teste de fax novamente para ter certeza de que o equipamento foi aprovado e está pronto para o uso do fax. Se o teste **Condição de linha do fax** continuar falhando e você tiver problemas para usar o fax, entre em contato com a companhia telefônica para que a linha seja verificada.

### **Solucione problemas de fax**

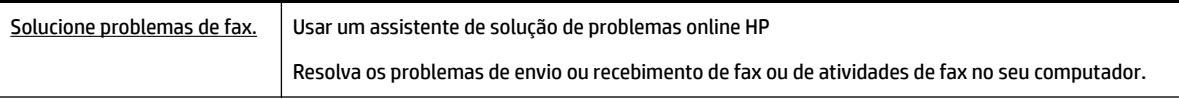

**NOTA:** Os assistentes de solução de problemas online da HP podem não estar disponíveis em todos os idiomas.

### Leia instruções gerais para problemas de fax específicos na Ajuda

Que tipo de problema de fax está ocorrendo?

#### **O visor sempre mostra Telefone fora do gancho**

- A HP recomenda o uso de um cabo de telefone de dois fios.
- É possível que outro equipamento que utiliza a mesma linha telefônica da impressora esteja em uso. 9erifique se há telefones de extensão (telefones na mesma linha telefônica, mas não conectados ao equipamento) ou outros aparelhos em uso ou fora do gancho. Por exemplo, não é possível usar o equipamento para enviar e receber fax se um telefone de extensão estiver fora do gancho ou se você estiver usando o modem dial-up do computador para enviar e-mails ou para acessar a Internet.

#### **A impressora está tendo problemas para enviar e receber fax**

● 9erifique se a impressora está ligada. Observe o visor da impressora. Se o visor estiver branco, e a luz do (botão Liga/Desliga) não estiver acesa, significa que a impressora está desligada. Verifique se o cabo de alimentação está conectado com firmeza à impressora e a uma tomada. Pressione (internaciona Liga/Desliga) para ligar a impressora.

A HP recomenda que você aguarde cinco minutos, após ligar o dispositivo, antes de enviar ou receber um fax. O dispositivo não pode enviar ou receber faxes enquanto estiver se inicializando, após ter sido ligado.

- Se o Fax digital HP estiver habilitado e a memória do fax estiver cheia (limitada pela memória do dispositivo), você talvez não conseguirá enviar ou receber faxes.
- Conecte uma extremidade do cabo de telefone à tomada do telefone e, em seguida, conecte a outra extremidade à porta identificada como 1-LINE na parte de trás da impressora.

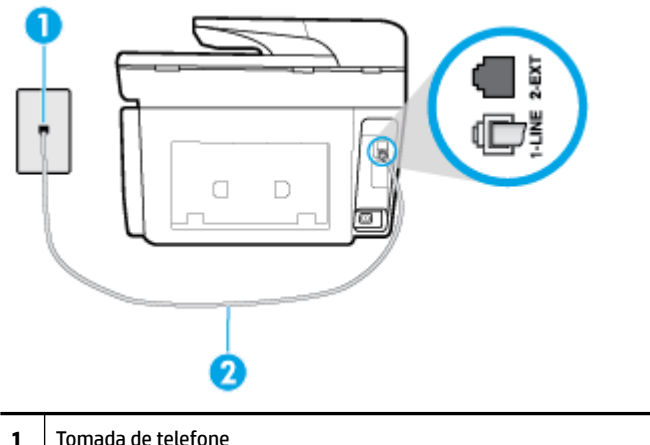

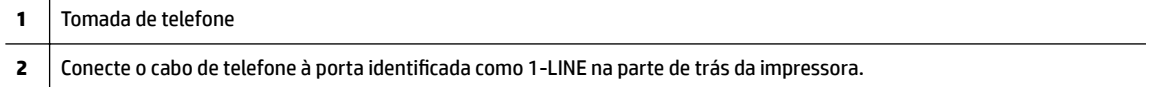

- Experimente conectar um telefone e um cabo telefônico que estejam funcionando à tomada de telefone que você está usando para o equipamento e verifique se há tom de discagem. Caso você não ouça o tom de discagem, entre em contato com a companhia telefônica para solicitar assistência.
- É possível que outro equipamento que utiliza a mesma linha telefônica do dispositivo esteja em uso. Por exemplo, não é possível usar o equipamento para enviar e receber fax se um telefone de extensão estiver fora do gancho ou se você estiver usando o modem dial-up do computador para enviar e-mails ou para acessar a Internet.
- Verifique se algum outro processo causou um erro. Verifique se no visor ou no computador é exibida uma mensagem de erro para informar sobre o problema e sobre como resolvê-lo. Se houver um erro, o dispositivo não poderá enviar ou receber fax até que essa condição esteja solucionada.
- A conexão da linha telefônica pode estar com ruído. As linhas telefônicas com qualidade de som ruim (ruído) podem provocar problemas de envio e recebimento de fax. 9erifique a qualidade do som da linha telefônica conectando um telefone à tomada telefônica e ouvindo se há estática ou outro ruído. Se você ouvir um ruído, desligue o **Modo de correção de erros** (ECM) e tente enviar e receber faxes. Se o problema persistir, entre em contato com a companhia telefônica.
- Se estiver utilizando um serviço de linha de assinante digital (DSL), certifique-se de ter um filtro DSL conectado ou não poderá utilizar o fax com sucesso.
- Verifique se o dispositivo não está conectada à tomada de telefone configurada para telefones digitais. Para verificar se a linha telefônica é digital, conecte um telefone analógico comum à linha e observe se há tom de discagem. Se você não ouve um som normal do tom de discagem, pode ser a configuração da linha telefônica para telefones digitais.
- Se você estiver utilizando uma central telefônica privada (PBX) ou um adaptador de conversor/terminal de rede digital de serviços integrados (ISDN), certifique-se de que o dispositivo esteja conectado à porta correta, e o adaptador de terminal, configurado para o tipo de switch correto para o seu país/região, se possível.
- Se o dispositivo compartilhar a mesma linha telefônica com um serviço DSL, o modem DSL pode não estar aterrado corretamente. Se o modem DSL não estiver aterrado corretamente, ele poderá gerar ruído na linha telefônica. As linhas telefônicas com baixa qualidade de som (ruído) podem causar problemas de envio e recebimento de fax. Verifique a qualidade do som da linha telefônica, conectando um telefone à tomada e observando se há estática ou outro ruído. Se você ouvir ruído, desligue o modem DSL e interrompa completamente a alimentação por pelo menos 15 minutos. Religue o modem DSL e tente ouvir o tom de discagem.
- **NOTA:** Futuramente, talvez você volte a ouvir estática na linha telefônica. Se o dispositivo parar de enviar e receber faxes, repita esse processo.

Se a linha telefônica ainda estiver com ruído, entre em contato com a companhia telefônica. Para obter informações sobre como desativar o modem DSL, entre em contato com o suporte de seu provedor DSL.

Se você estiver utilizando um divisor telefônico, isso pode causar problemas de envio e recebimento de fax. (Separador é um conector de dois fios que é ligado a uma tomada telefônica na parede.) Experimente remover o divisor e conectar o equipamento diretamente à tomada de telefone na parede.

#### **A impressora não consegue receber, mas consegue enviar fax**

- Se não estiver utilizando um serviço de toque diferenciador, verifique se o recurso **Toque diferenciador**  da impressora está configurado como **Todos os Toques padrão** .
- Se **Resposta Automática** estiver configurado como **Desligado** , será necessário receber os faxes manualmente; caso contrário, a impressora não receberá o fax.
- Se você tiver um serviço de correio de voz no mesmo número de telefone que você usa para chamadas de fax, deverá receber os faxes manualmente, não automaticamente. Isso significa que você deverá estar disponível para responder pessoalmente os faxes recebidos.
- Se você tiver um modem dial-up de computador na mesma linha telefônica que o dispositivo, verifique se o software que veio com o modem não está definido para receber faxes automaticamente. Os modems configurados para receber fax automaticamente dominam a linha telefônica para receber todas as chamadas de fax, impedindo que o equipamento receba chamadas de fax.
- Caso uma secretária eletrônica utilize a mesma linha telefônica que o dispositivo, você poderá ter um dos seguintes problemas:
- A secretária eletrônica pode não estar configurada corretamente para operar com o dispositivo.
- A mensagem de apresentação pode estar longa ou alta demais para permitir que o dispositivo detecte os tons de fax, fazendo com que o aparelho que está enviando o fax se desconecte.
- Sua secretária eletrônica pode não dar tempo silencioso o suficiente, depois da mensagem de apresentação, para permitir que o dispositivo detecte os tons de fax. Esse problema é mais comum em secretárias eletrônicas digitais.

As ações a seguir podem ajudar a resolver esses problemas:

- Quando houver uma secretária eletrônica na mesma linha que você usa para o fax, tente conectála diretamente à impressora.
- Certifique-se de que ela esteja configurada para receber faxes automaticamente.
- Certifique-se de que a configura¾o **Toques para atender** esteja definida com um número maior que o da secretária eletrônica.
- Desconecte a secretária eletrônica e tente receber um fax. Se você conseguir enviar e receber fax corretamente sem utilizar a secretária eletrônica, talvez ela esteja causando o problema.
- Reconecte a secretária eletrônica e grave novamente a mensagem de apresentação. Grave uma mensagem com aproximadamente 10 segundos de duração Fale devagar e em um volume baixo ao gravar a mensagem. Deixe pelo menos 5 segundos de silêncio no final da mensagem de voz. Não deve haver nenhum ruído de fundo ao gravar esse silêncio. Tente receber um fax novamente.
	- **NOTA:** Algumas secretárias eletrônicas digitais podem não reter o silêncio gravado no final da mensagem de apresentação. Reproduza a mensagem para verificar.
- Se o equipamento compartilhar a mesma linha com outros tipos de aparelhos telefônicos, como secretária eletrônica, modem dial-up de computador ou alternador com várias portas, o nível do sinal de fax poderá ser reduzido. O nível do sinal também poderá ser reduzido se você usar um divisor ou conectar cabos adicionais para ampliar a extensão do seu telefone. Um sinal de fax reduzido pode causar problemas durante a recepção de fax.

Para descobrir se outros dispositivos estão causando problemas, desconecte tudo, exceto o dispositivo da linha telefônica e tente receber um fax. Se o dispositivo receber faxes com êxito sem os outros equipamentos, um ou mais deles estão causando problemas; tente adicioná-los novamente, um por vez, executando o teste a cada vez, até identificar o equipamento que está causando o problema.

● Se houver um padrão de toque especial para o seu número de telefone de fax (com serviço de toque diferenciador da companhia telefônica), certifique-se de que o recurso **Toque diferenciador** na impressora esteja definido de maneira correspondente.

#### **A impressora não consegue enviar, mas consegue receber fax**

O dispositivo pode estar discando muito rápido ou muito cedo. Pode ser necessário inserir algumas pausas na sequência numérica. Por exemplo, se você precisa acessar uma linha externa antes de discar o número do telefone, insira uma pausa após o número de acesso. Se o número for 95555555 e o 9 servir para acessar a linha externa, insira pausas desta forma: 9-555-5555. Para inserir uma pausa no número do fax que você está digitando, toque em **\*** repetidas vezes, até que um traço (**-**) apareça no visor.

Você também pode enviar o fax usando discagem pelo monitor. Isso permite que você ouça a linha telefônica enquanto disca. Você pode definir o espaçamento da discagem e responder às mensagens enquanto disca.

O número inserido ao enviar o fax não está no formato correto ou o aparelho de fax receptor está tendo problemas. Para verificar isso, tente ligar para o número de fax de um telefone e escute os sinais de fax. Se você não ouvir os sinais de fax, o aparelho de fax receptor pode estar desligado ou desconectado ou um serviço de correio de voz pode estar interferindo na linha telefônica do destinatário. Você também pode pedir que o destinatário verifique se há problemas no aparelho de fax receptor.

#### <span id="page-150-0"></span>**Sinais de fax são gravados na secretária eletrônica**

- Quando houver uma secretária eletrônica na mesma linha que você usa para o fax, tente conectá-la diretamente à impressora. Se você não conectar a secretária eletrônica conforme recomendado, tons de fax podem ser gravados em sua secretária eletrônica.
- Verifique se o dispositivo está configurada para receber faxes automaticamente e se a configuração **Toques para atender** está correta. O número de toques para atender do dispositivo deverá ser maior do que o número de toques para atender da secretária eletrônica. Se a secretária eletrônica e o dispositivo estiverem configuradas com o mesmo número de toques para atender, ambas atenderão à chamada, e os sinais de fax serão gravados na secretária eletrônica.
- Configure a secretária eletrônica com um número baixo de toques e a impressora com o número máximo de toques possível. (Esse número varia conforme o país/região.) Nessa configuração, a secretária eletrônica atende a chamada, e a impressora monitora a linha. Se a impressora detectar tons de fax, ela receberá o fax. Se a chamada for de voz, a secretária eletrônica gravará a mensagem recebida.

#### **O computador não pode receber faxes (Fax digital HP)**

- O computador selecionado para receber faxes está desligado. Certifique-se de que o computador selecionado para receber faxes esteja ligado o tempo todo.
- Há computadores diferentes ajustados para a configuração e o recebimento de faxes e um deles pode estar desligado. Se o computador que está recebendo faxes for diferente daquele usado para configuração, os dois computadores devem estar ligados o tempo todo.
- O Fax digital HP não está ativado ou o computador não está configurado para receber faxes. Ative o Fax digital HP e certifique-se de que o computador esteja configurado para receber faxes.

# **Problemas de conexão e rede**

O que você quer fazer?

### **Corrigir a conexão sem fio**

[HP Print and Scan Doctor](http://h20180.www2.hp.com/apps/Nav?h_pagetype=s-924&h_client=s-h-e004-01&h_keyword=lp70044-win&h_lang=pt&h_cc=br) | O HP Print and Scan Doctor é um utilitário que tentará diagnosticar e corrigir o problema automaticamente. **NOTA:** Esse utilitário está disponível somente para o sistema operacional Windows. Usar um assistente de solução de problemas online HP ● [Solucione o seu problema de sem fio,](http://www.hp.com/embed/sfs/doc?client=IWS-eLP&lc=pt&cc=br&ProductNameOID=7902050&TapasOnline=NETWORK_DIAGNOSTIC) tanto se a sua impressora nunca tiver sido conectada ou se ela tiver sido conectada e não estiver mais funcionando. [Solucione um problema de firewall ou antivírus](http://www.hp.com/embed/sfs/doc?client=IWS-eLP&lc=pt&cc=br&ProductNameOID=7902050&TapasOnline=NETWORK_FIREWALL), se você suspeitar de que isso esta evitando que o seu computador se conecte à impressora.

Selecione uma das seguintes opções de solução de problemas.

**X** NOTA: O HP Print and Scan Doctor e os assistentes de solução de problemas online da HP podem não estar disponíveis em todos os idiomas.

#### **Leia instruções gerais para solução de problemas de sem fio na Ajuda**

Verifique a configuração da rede ou imprima o relatório de teste de conexão sem fio para ajudar no diagnóstico de problemas de conexão de rede.

- **1.** Na tela inicial, toque em  $(\phi)$  (Sem fio) e, em seguida, toque em  $\bigcap$  (**Configurações**).
- **2.** Toque em **Imprimir relatório** e em Página de configuração da rede ou Relatório de teste sem fio.

### Encontre as configurações de rede para a conexão sem fio

Selecione uma das seguintes opções de solução de problemas.

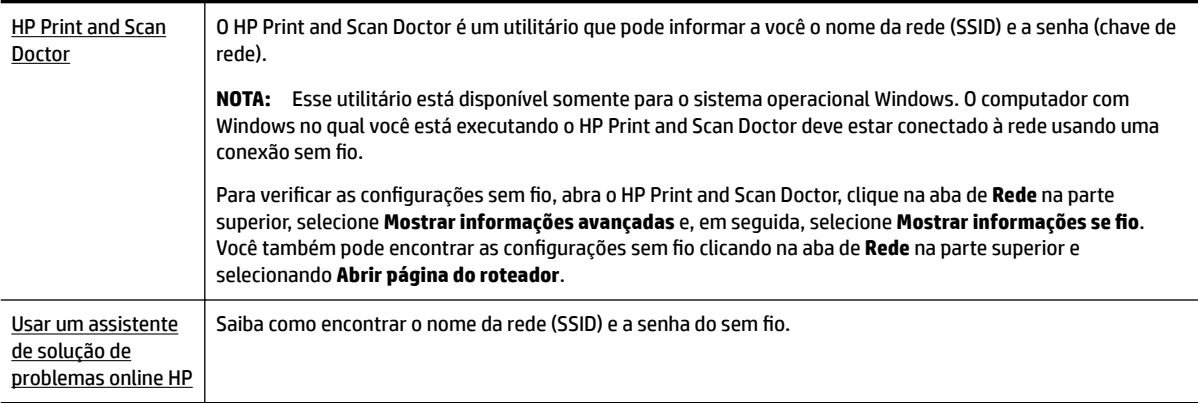

**X** NOTA: O HP Print and Scan Doctor e os assistentes de solução de problemas online da HP podem não estar disponíveis em todos os idiomas.

### **Corrigir a conexão do Wi-Fi Direct**

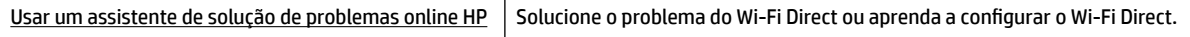

**NOTA:** Os assistentes de solução de problemas online da HP podem não estar disponíveis em todos os idiomas.

#### **Leia instruções gerais para solução de problemas do Wi-Fi Direct na Ajuda**

- **1.** Verifique, na impressora, se o Wi-Fi Direct está ligado.
	- **▲** No painel de controle da impressora, toque ou deslize para baixo a aba na parte superior da tela para abrir o painel de controle e toque em  $\Box$  (Wi-Fi Direct).

- **2.** De seu computador ou dispositivo móvel sem fio, ative a conexão Wi-Fi, procure e conecte-se ao nome do Wi-Fi Direct da impressora.
- **3.** Insira a senha do Wi-Fi Direct, quando solicitado.
- **4.** Se estiver usando um dispositivo móvel, certifique-se de que tenha instalado um aplicativo de impressão compatível. Para mais informações, visite o site do HP Mobile Printing em [www.hp.com/go/](http://www.hp.com/go/mobileprinting) [mobileprinting.](http://www.hp.com/go/mobileprinting) Se uma versão local deste site não estiver disponível em seu país/região ou idioma, você poderá ser direcionado ao site do HP Mobile Printing de outro país/região ou idioma.

### **Corrigir a conexão Ethernet**

Verifique o sequinte:

- A rede está operacional e o hub, o switch ou o roteador da rede estão ligados.
- O cabo Ethernet está conectado corretamente entre a impressora e o roteador. O cabo Ethernet está conectado à porta Ethernet da impressora e a luz perto do conector acende-se, quando conectado.
- Programas antivírus, incluindo programas de proteção contra malware, não estão afetando a conexão da rede à impressora. Se você souber que algum antivírus ou firewall está evitando que seu computador se conecte à impressora, [use a solução de problemas de firewall online da HP](http://www.hp.com/embed/sfs/doc?client=IWS-eLP&lc=pt&cc=br&ProductNameOID=7902050&TapasOnline=NETWORK_FIREWALL), para ajudar a resolver o problema.
- **[HP Print and Scan Doctor](http://h20180.www2.hp.com/apps/Nav?h_pagetype=s-924&h_client=s-h-e004-01&h_keyword=lp70044-win&h_lang=pt&h_cc=br)**

Execute o HP Print and Scan Doctor para solucionar o problema automaticamente. O utilitário tentará diagnosticar e corrigir o problema. O HP Print and Scan Doctor pode não estar disponível em todos os idiomas.

## **Problemas de hardware da impressora**

**DICA:** Execute o [HP Print and Scan Doctor](http://h20180.www2.hp.com/apps/Nav?h_pagetype=s-924&h_client=s-h-e004-01&h_keyword=lp70044-win&h_lang=pt&h_cc=br) para diagnosticar e corrigir automaticamente problemas de impressão, digitalização e cópia. O aplicativos está disponível apenas em alguns idiomas.

#### **A impressora desliga inesperadamente**

- Verifique a alimentação e suas conexões
- Verifique se o cabo de alimentação da impressora está conectado com firmeza a uma tomada ativa.

#### **O alinhamento do cabeçote de impressão falha**

- Se o processo de alinhamento falhar, verifique se a bandeja de entrada está carregada com papel branco, comum e novo. Se houver papel colorido carregado na bandeja de entrada quando você alinhar o cabeçote de impressão, ocorrerá uma falha de alinhamento.
- Se o processo de alinhamento falhar repetidamente, é recomendável limpar o cabeçote de impressão, ou o sensor pode estar com defeito. Para limpar o cabeçote de impressão, consulte [Mantenha o](#page-157-0)  [cabeçote de impressão e os cartuchos](#page-157-0).
- Se limpar o cabeçote de impressão não resolver o problema, entre em contato com o suporte HP. Vá para [www.support.hp.com](http://h20180.www2.hp.com/apps/Nav?h_pagetype=s-001&h_product=7902049&h_client&s-h-e-008-1&h_lang=pt&h_cc=br) . Esse site oferece informações e utilitários que podem ajudar você a corrigir muitos problemas comuns em impressoras. Caso seja solicitado, selecione seu país/região e, em seguida, clique em **Todos os Contatos HP** para obter informações sobre como ligar para o suporte técnico.

#### **Resolver falha na impressora**

Siga estas etapas para resolver os problemas.

- **1.** Pressione (**i**) (botão Liga/Desliga) para desligar a impressora.
- **2.** Desconecte e reconecte o cabo de alimentação.
- **3.** Pressione (i) (botão Liga/Desliga) para ligar a impressora.

Se esse problema persistir, anote o código de erro fornecido na mensagem e entre em contato com o Suporte HP. Para obter informações sobre como entrar em contato com o Suporte HP, consulte [Suporte HP.](#page-159-0)

# **Obter ajuda no painel de controle da impressora**

É possível usar os tópicos de ajuda da impressora para saber mais sobre a impressora, alguns deles contam com animações que guiam você pelos procedimentos, por exemplo, como remover congestionamentos.

Para acessar o menu de ajuda na tela inicial ou a ajuda contextual de uma tela ,toque o no painel de controle da impressora.

# **Compreender os relatórios da impressora**

Para ajudar na solução de problemas da impressora, é possível imprimir os relatórios abaixo.

- Relatório de status da impressora
- [Página de configura¾o da rede](#page-154-0)
- [relatório de qualidade de impressão](#page-154-0)
- [Relatório do teste de conexão sem fio](#page-154-0)
- [Relatório de teste de acesso à web](#page-154-0)

#### **Para imprimir um relatório de impressora**

- **1.** No painel de controle da impressora, toque ou deslize para baixo a aba na parte superior da tela para abrir o painel e toque em ( **Configurar** ).
- **2.** Toque em **Relatórios** .
- **3.** Selecione um relatório de impressora para imprimir.

### **Relatório de status da impressora**

Use o relatório de status da impressora para exibir as informações atuais da impressora e o status do cartucho. Use também o relatório de status da impressora para ajudá-lo a resolver problemas com a impressora.

O relatório de status da impressora também contém um log de eventos recentes.

Se precisar falar com a HP, é recomendável imprimir o relatório de status da impressora antes de ligar.

### <span id="page-154-0"></span>**Página de configuração da rede**

Se a impressora estiver conectada a uma rede, você poderá imprimir uma página de configuração de rede para ver as configurações da impressora e uma lista de redes detectadas por ela. A última página do relatório inclui uma lista com todas as redes sem fio detectáveis na área, juntamente com a intensidade do sinal e os canais que estão sendo usados. As informações podem ajudar você a selecionar um canal para sua rede que não esteja sendo excessivamente usado por outras redes (o que melhorará o desempenho da rede).

**X** NOTA: A fim de obter a lista de redes sem fio detectadas na área, o rádio sem fio da impressora deve ser ativado. Se ele estiver desligado ou se a impressora estiver conectada usando Ethernet, a lista não será exibida.

Use a página de configuração da rede para ajudar na solução de problemas de conectividade de rede. Se precisar entrar em contato com a HP, imprima essa página antes de telefonar.

### **relatório de qualidade de impressão**

Os problemas de qualidade de impressão podem ter vários motivos: configurações de software, arquivo de imagem de baixa qualidade ou o próprio sistema de impressão. Se estiver insatisfeito com a qualidade de suas impressões, a página do Relatório de qualidade de impressão poderá ajudá-lo a determinar se o sistema de impressão está funcionando corretamente.

### **Relatório do teste de conexão sem fio**

Ao imprimir o Relatório de teste sem fio, alguns testes são executados para verificar várias condições da conexão sem fio da impressora. A impressora exibirá os resultados dos testes. Se algum problema for descoberto, será fornecida uma mensagem, juntamente com a forma de corrigi-lo, na parte superior do relatório. Alguns detalhes essenciais de configuração sem fio são fornecidos na seção inferior do relatório.

### **Relatório de teste de acesso à web**

Imprima o relatório de acesso à web para ajudar na identificação de problemas de conectividade da internet, que podem afetar os Serviços da Web.

## **Resolver problemas de uso dos Serviços da Web**

Se estiver tendo problemas ao usar os Serviços da web, como o **HP ePrint** e o apps de impressão, verifique o seguinte:

Certifique-se de que a impressora esteja conectada à Internet via conexão com fio (Ethernet) ou sem fio.

**NOTA:** Não é possível usar esses recursos se a impressora estiver conectada via cabo USB.

- Certifique-se de que as atualizações mais recentes do produto tenham sido instaladas na impressora.
- Certifique-se de que os Serviços da Web estejam ativados na impressora. Para obter mais informações, consulte [Configurar os Serviços da Web.](#page-105-0)
- Verifique se o hub, o switch ou o roteador da rede estão ativos e funcionando corretamente.
- Se você estiver conectando a impressora usando um cabo Ethernet, certifique-se de não estar conectando a impressora usando um cabo telefônico ou cabo cruzado para conectá-la à rede e de que o cabo Ethernet está conectado à impressora com segurança. Para obter mais informações, consulte [Problemas de conexão e rede](#page-150-0).
- Se estiver conectando a impressora usando uma conexão sem fio, certifique-se de que a rede sem fio está funcionando adequadamente. Para obter mais informações, consulte [Problemas de conexão e rede.](#page-150-0)
- Se você estiver usando o **HP ePrint**, verifique o seguinte:
	- Certifique-se de que o endereço de e-mail da impressora esteja correto.
	- Certifique-se de que o endereço de e-mail da impressora seja o único endereço listado na linha "Para" do e-mail. Se houver outros endereços listados na linha "Para", os anexos que você enviar podem não ser impressos.
	- Certifique-se de que você esteja enviando documentos que atendam aos requisitos do **HP ePrint** . Para obter mais informações, acesse HP Connected [\(www.hpconnected.com\)](http://www.hpconnected.com). Esse site pode não estar disponível em todos os países/regiões.
- Se a sua rede usar configurações de proxy ao se conectar à Internet, verifique se essas configurações são válidas:
	- Verifique as configurações que estão sendo usadas pelo navegador da web que você está utilizando (como o Internet Explorer, Firefox ou Safari).
	- Verifique as configurações com o administrador de TI ou com a pessoa que configurou o seu firewall.

Se as configurações de proxy usadas por seu firewall tiverem sido alteradas, atualize-as no painel de controle da impressora ou no servidor web incorporado. Se essas configurações não estiverem atualizadas, você não poderá usar os Serviços da Web.

Para obter mais informações, consulte [Configurar os Serviços da Web.](#page-105-0)

**DICA:** Para obter mais ajuda sobre como configurar e usar os Serviços da web, acesse HP Connected ([www.hpconnected.com\)](http://www.hpconnected.com). Esse site pode não estar disponível em todos os países/regiões.

# **Manter o dispositivo**

O que você quer fazer?

### **Limpar o vidro do scanner**

Poeira ou sujeira no vidro do scanner, na tampa traseira ou na estrutura do scanner pode prejudicar o desempenho, reduzir a qualidade das digitalizações e afetar a precisão de recursos especiais como ajustar cópias a um determinado tamanho de página.

#### **Para limpar o vidro do scanner**

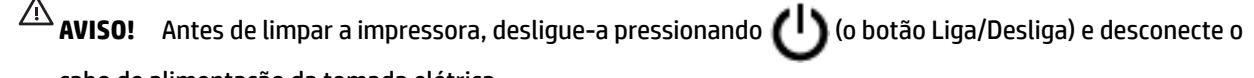

cabo de alimentação da tomada elétrica.

**1.** Levante a tampa do scanner.

<span id="page-156-0"></span>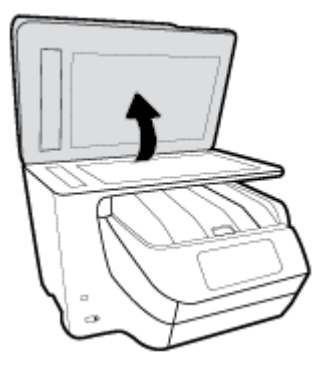

**2.** Limpe o vidro e a parte posterior da tampa do scanner utilizando um pano macio e sem fiapos levemente umedecido com um produto neutro de limpeza de vidros.

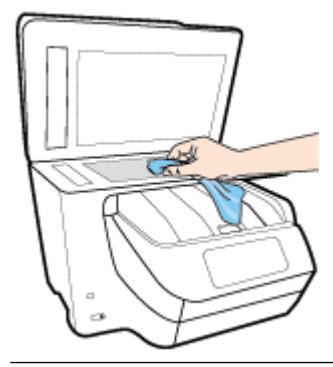

**CUIDADO:** Use somente produto de limpeza de vidro para limpar o vidro do scanner. Evite produtos de limpeza que contenham materiais abrasivos, acetona, benzina e tetracloreto de carbono, pois todas essas substâncias podem danificar o vidro do scanner. Evite álcool isopropílico, porque ele pode deixar listras no vidro do scanner.

**CUIDADO:** Não borrife o limpador de vidro diretamente sobre o vidro do scanner. Se for aplicada uma quantidade grande do produto de limpeza de vidro, ele poderá vazar sob o vidro e danificar o scanner.

**3.** Feche a tampa do scanner e ligue a impressora.

### **Limpar a parte externa**

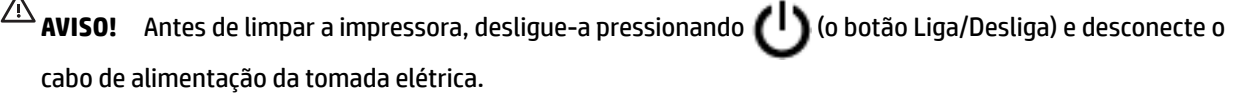

Use um pano macio, úmido e que não solte fiapos para limpar pó e manchas do gabinete. Não deixe líquidos entrarem na impressora ou atingirem o painel de controle da impressora.

### **Limpar o alimentador de documentos**

Se o alimentador de documentos coletar várias páginas ou não coletar papel comum, você poderá limpar os roletes e a almofada separadora.

<span id="page-157-0"></span>**AVISO!** Antes de limpar a impressora, desligue-a pressionando (1) (o botão Liga/Desliga) e desconecte o cabo de alimentação da tomada elétrica.

- **1.** Remova todos os originais da bandeja do alimentador do documentos.
- **2.** Levante a tampa do alimentador de documentos.

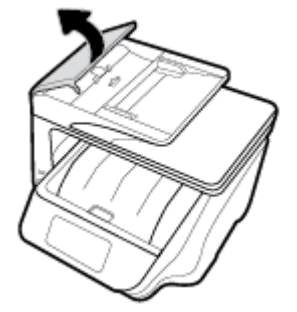

Dessa maneira, o acesso aos roletes (1) e às almofadas de separação (2) é facilitado.

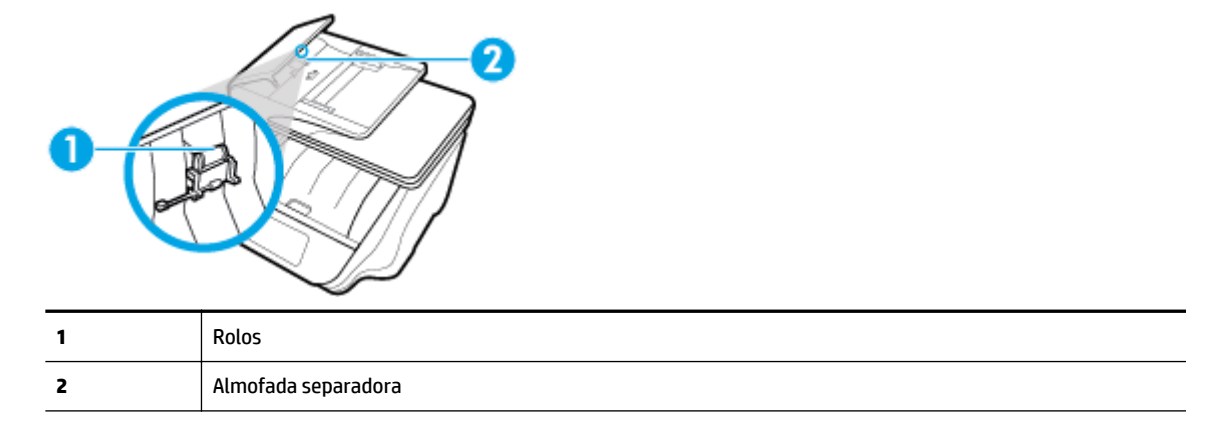

- **3.** Umedeça um pouco um pano limpo sem fiapos com água destilada, e retire todo o excesso de água do tecido.
- **4.** Utilize um pano úmido para limpar quaisquer resíduos dos rolos e da almofada separadora.

**X** NOTA: Se o resíduo não se soltar com água destilada, tente usar álcool isopropílico.

**5.** Feche a tampa do alimentador de documentos.

### **Mantenha o cabeçote de impressão e os cartuchos**

Se ocorrerem problemas na impressão, pode haver um problema no cabeçote de impressão. Você só deve executar os procedimentos nas seções a seguir quando houver indicação para fazê-lo, a fim de resolver problemas de qualidade da impressão.

Executar o alinhamento e a limpeza desnecessariamente pode desperdiçar tinta e diminuir a vida útil dos cartuchos.

Limpe o cabeçote de impressão caso o impresso apresente listras ou tenha alguma cor incorreta ou ausente.

Há três estágios de limpeza. Cada fase dura cerca de dois minutos, emprega uma folha de papel e usa uma quantidade de tinta maior que a fase anterior. Depois de cada fase, observe a qualidade da página impressa. Você só deve passar para a fase seguinte da limpeza se a qualidade de impressão for baixa.

<span id="page-158-0"></span>Se a qualidade de impressão ainda estiver baixa após todos os estágios de limpeza, experimente alinhar o cabeçote de impressão. Se os problemas de qualidade de impressão persistirem após a limpeza e o alinhamento, entre em contato com o Suporte HP. Para obter mais informações, consulte [Suporte HP](#page-159-0).

● Alinhe o cabeçote de impressão quando a página de status da impressora apresentar listras ou linhas brancas em algum bloco colorido ou se houver problemas de qualidade de impressão.

A impressora alinha automaticamente o cabeçote de impressão durante a configuração inicial.

**NOTA:** A limpeza utiliza tinta, portanto, limpe os cabeçotes de impressão somente quando necessário. O processo de limpeza leva apenas alguns minutos. Algum ruído pode ser gerado no processo.

Sempre utilize o botão Liga/Desliga para desligar a impressora. Não desligar a impressora corretamente pode causar problemas de qualidade de impressão.

#### **Para limpar ou alinhar o cabeçote de impressão**

- **1.** Coloque na bandeja de entrada papel branco comum tamanho Carta ou A4 sem uso. Para obter mais informações, consulte [Colocar papel](#page-30-0).
- **2.** No painel de controle da impressora, toque ou deslize para baixo a aba na parte superior da tela para abrir o painel de controle e toque em **(a)** (**Configurar**).
- **3.** Toque em **Manutenção da impressora** , selecione a opção desejada e siga as instruções na tela.
- **X NOTA:** Você também pode fazer o mesmo pelo software da impressora HP ou pelo servidor da web incorporado (EWS). Para acessar o software ou o EWS, consulte [Abra o software da impressora HP](#page-40-0)  [\(Windows\)](#page-40-0) ou [Abrir o servidor da web incorporado](#page-122-0).

# Restaure os padrões e as configurações originais de fábrica

Se você desativar algumas funções ou alterar algumas configurações e quiser voltar às configurações anteriores, é possível restaurar a impressora às configurações originais de fábrica ou de rede.

#### **Restaurar a impressora às configurDÂÐes originais de fábrica**

- **1.** No painel de controle da impressora, toque ou deslize para baixo a aba na parte superior da tela para abrir o painel de controle e toque em **(a)** (**Configurar**).
- **2.** Toque em **Manutenção da impressora** .
- **3.** Toque em **Restaurar**.
- **4.** Toque em Restaurar Configurações.
- **5.** Selecione a função que você gostaria de restaurar de voltar às configurações originais de fábrica:
	- Copiar
	- Digitalizar
	- Fax
	- Fotográfico
	- **Rede**
- <span id="page-159-0"></span>Serviços da Web
- Configuração da impressora

#### Toque em **Restaurar**.

Uma mensagem é exibida informando que as configurações foram restauradas.

**6.** Toque em **Sim**.

#### **Restaurar a impressora aos padrões originais de fábrica**

- **1.** No painel de controle da impressora, toque ou deslize para baixo a aba na parte superior da tela para abrir o painel de controle e toque em **(a)** (**Configurar**).
- **2.** Toque em **Manutenção da impressora** .
- **3.** Toque em **Restaurar**.
- **4.** Toque em **Restaurar Padrões de Fábrica**.

Uma mensagem é exibida informando que os padrões de fábrica foram restaurados.

**5.** Toque em **Restaurar**.

#### Restaurar a impressora às configurações originais de rede

- **1.** No painel de controle da impressora, toque ou deslize para baixo a aba na parte superior da tela para abrir o painel de controle e toque em **(a)** (**Configurar**).
- **2.** Toque em **Configurar rede.**
- **3.** Toque em Restaurar Configurações da Rede.

Uma mensagem é exibida informando que os padrões da rede foram restaurados.

- **4.** Toque em **Sim**.
- **5.** Imprima a página de configuração de rede e verifique se as configurações de rede foram redefinidas.
- **MOTA:** Ao redefinir as configurações de rede da impressora, serão removidas as configurações sem fio e de Ethernet previamente configuradas (tais como a velocidade do link ou o endereço IP). O endereço IP é restaurado para o modo automático.
- **DICA:** Você pode acessar o site de suporte online HP em [www.support.hp.com](http://h20180.www2.hp.com/apps/Nav?h_pagetype=s-001&h_product=7902049&h_client&s-h-e-008-1&h_lang=pt&h_cc=br) , para ver informações e utilitários que podem ajudar você a resolver muitos problemas comuns.

(Windows) Execute o [HP Print and Scan Doctor](http://h20180.www2.hp.com/apps/Nav?h_pagetype=s-924&h_client=s-h-e004-01&h_keyword=lp70044-win&h_lang=pt&h_cc=br) para diagnosticar e corrigir automaticamente problemas de impressão, digitalização e cópia. O aplicativos está disponível apenas em alguns idiomas.

# **Suporte HP**

Para ver as mais recentes atualizações do produto e informações de suporte, acesse o site de suporte da impressora na web, em [www.support.hp.com](http://h20180.www2.hp.com/apps/Nav?h_pagetype=s-001&h_product=7902049&h_client&s-h-e-008-1&h_lang=pt&h_cc=br) . O suporte online HP oferece uma variedade de opções de ajuda para sua impressora:

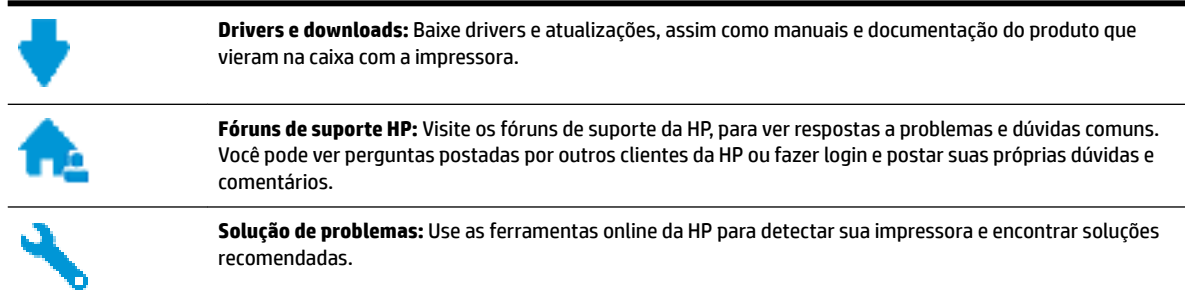

### **Falar com a HP**

Se você precisar de ajuda de um representante do suporte técnico HP, para resolver um problema, acesse o [site de Contato com o Suporte na Web](http://h20180.www2.hp.com/apps/Nav?h_pagetype=s-017&h_product=7902049&h_client&s-h-e-008-1&h_lang=pt&h_cc=br). As seguintes opções de contato estão disponíveis sem custo, para clientes na garantia (suporte assistido por agente HP para clientes fora da garantia pode ser cobrado):

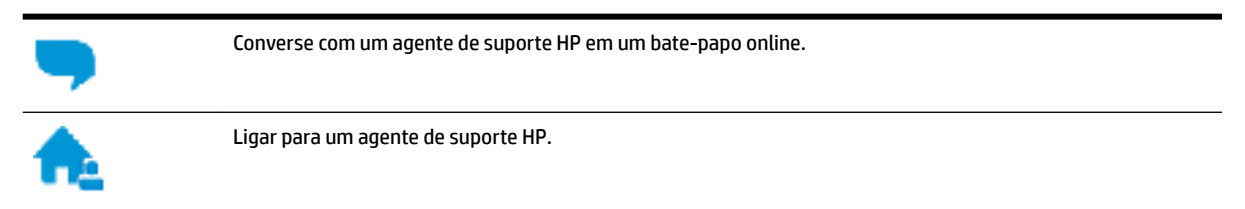

Ao fazer contato com o Suporte HP, esteja preparado para fornecer as seguintes informações:

- Nome do produto (localizado na impressora, como HP OfficeJet Pro 8730)
- Número do produto (localizado próximo à área de acesso aos cartuchos)

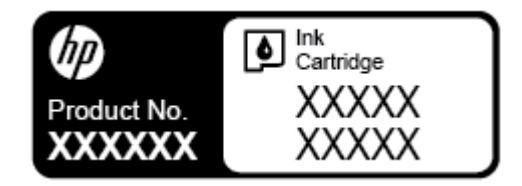

Número de série (localizado na parte traseira ou inferior da impressora)

### **Registrar impressora**

Com apenas alguns minutos para fazer o registro, você pode desfrutar de um serviço mais rápido, um suporte mais eficiente e alertas de suporte do produto. Caso não tenha registrado a impressora durante a instalação do software, você poderá registrá-la agora em [http://www.register.hp.com.](http://www.register.hp.com)

### **Opções adicionais de garantia**

Os planos de manutenção estendida estão disponíveis para a impressora a custos adicionais. Acesse [www.support.hp.com](http://h20180.www2.hp.com/apps/Nav?h_pagetype=s-001&h_product=7902049&h_client&s-h-e-008-1&h_lang=pt&h_cc=br) , selecione seu país/região e veja as opções de garantia estendida disponíveis para a sua impressora.

# **A Informações técnicas**

Esta seção contém os seguintes tópicos:

- Especificações
- [Informações regulamentares](#page-163-0)
- [Programa de controle ambiental de produtos](#page-171-0)

# **Especificações**

Para mais informações, acesse [www.support.hp.com](http://h20180.www2.hp.com/apps/Nav?h_pagetype=s-001&h_product=7902049&h_client&s-h-e-008-1&h_lang=pt&h_cc=br) . Selecione seu país ou região. Clique em **Suporte ao produto e solução de problemas**. Insira o nome exibido na parte frontal da impressora e clique em Pesquisar. Clique em Informações do produto e em Especificações do produto.

#### **Requisitos do sistema**

● Para informações sobre software e requisitos do sistema ou futuros lançamentos de sistema operacional e suporte, visite o site do suporte on-line HP em [www.support.hp.com](http://h20180.www2.hp.com/apps/Nav?h_pagetype=s-001&h_product=7902049&h_client&s-h-e-008-1&h_lang=pt&h_cc=br) .

#### **Especificações ambientais**

- Temperatura em operação: 5° a 40° C (41° a 104° F)
- Umidade operacional: 15% a 80% de umidade relativa sem condensação
- Condições operacionais recomendadas: 15° a 32° C (59° a 90° F)
- Umidade relativa recomendada: 20% a 80%, sem condensação

#### **Capacidade da bandeja 1**

- Folhas de papel comum (60 a 105 g/m<sup>2</sup> [16 a 28 lb.]): Até 250
- Envelopes: Até 30
- Cartões de índice: Até 80
- Folhas de papel fotográfico: Até 50

#### **Capacidade da bandeja 2**

**X** NOTA: A bandeja 2 está disponível apenas em alguns modelos da impressora.

● Folhas de papel comum (60 a 105 g/m<sup>2</sup> [16 a 28 lb.]): Até 250

#### **Capacidade da bandeja de saída**

- Folhas de papel comum (60 a 105 g/m<sup>2</sup> [16 a 28 lb.]): Até 150
- Envelopes: Até 30
- Cartões de índice: Até 80
- Folhas de papel fotográfico: Até 100

#### <span id="page-162-0"></span>**Capacidade do alimentador de documentos**

 $\bullet$  Folhas de papel comum (60 a 90 g/m<sup>2</sup> [16 a 24 lb.]): Até 50

#### **Tamanho e gramatura de papéis**

Para obter a lista de tamanhos de papel suportados, consulte o software da impressora HP.

- Papel comum: 60 a 105  $g/m^2$  (16 a 28 lb)
- $\bullet$  Envelopes: 75 a 90 g/m<sup>2</sup> (20 a 24 lb)
- Cartões: Até 200 g/m<sup>2</sup> (110 lb., máximo, tipo ficha)
- $\bullet$  Papel fotográfico: 300 g/m<sup>2</sup> (80 lb)

#### **Especificações de impressão**

- As velocidades de impressão variam conforme o modelo da impressora e a complexidade do documento
- Método: jato de tinta térmico com gotejamento sob demanda
- Linguagem: PCL 6, PCL 5, PDF e PostScript
- Resolução de impressão:

Para uma lista de resoluções de impressão suportadas, acesse o site da web de suporte da impressora em [www.support.hp.com.](http://www.hp.com/embed/sfs/doc?client=IWS-eLP&lc=pt&cc=br&ProductNameOID=7902050&TapasOnline=PRODUCT_SPECS)

Margens de impressão:

Para configurar margens de diferentes mídias, visite o site de suporte da impressora na web, em [www.support.hp.com.](http://www.hp.com/embed/sfs/doc?client=IWS-eLP&lc=pt&cc=br&ProductNameOID=7902050&TapasOnline=PRODUCT_SPECS)

#### **Especificações da cópia**

- Processamento de imagem digital
- As velocidades de cópia variam conforme o modelo da impressora e a complexidade do documento

#### **EspecificDÂÐes de digitalização**

Resolução: Até 1200 x 1200 ppi óptico

Para mais informações sobre a resolução das digitalizações, consulte o software da impressora HP.

- Cor: Cor de 24 bits, escala de cinza de 8 bits (256 níveis de cinza)
- Tamanho máximo para digitalização no vidro do scanner:
	- Carta (A): 215,9 x 279,4 mm (8,5 polegadas x 11 polegadas)
	- Ofício (EUA): 215,9 x 355,6 mm (8,5 polegadas x 14 polegadas)
	- ISO A4: 210 x 297 mm (8,27 polegadas x 11,7 polegadas)
- Tamanho máximo de digitalização a partir do alimentador de documentos:
	- Página frente e verso (duplex): 210 x 297 mm (8,27 x 11,69 polegadas)
	- Um único lado: 216 x 356 mm (8,5 x 14 polegadas)

#### <span id="page-163-0"></span>**Especificações de fax**

- Capacidade de fax em preto e branco e colorido.
- Recebimento e envio manual de fax.
- Rediscagem automática de até cinco vezes quando ocupado (varia conforme o modelo).
- Rediscagem sem resposta automática até uma única vez (varia conforme o modelo).
- Relatórios de atividade e de confirmação.
- Fax CCITT/ITU Grupo 3 com Modo de correção de erros.
- Transmissão de 33,6 Kbps.
- Velocidade de 4 segundos por página a 33,6 Kbps (com base na imagem de teste ITU-T nº 1 com resolução padrão). Páginas mais complexas ou em resolução mais alta levam mais tempo e utilizam mais memória.
- Detecção de chamada com alternância automática entre fax/secretária eletrônica.
- Resolução do fax:

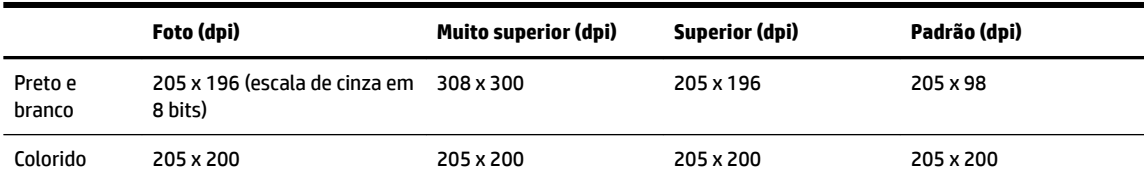

- Especificações de Fax para PC
	- Tipos de arquivo suportados: TIFF descompactado
	- Tipos suportados de fax: faxes em preto e branco

#### **Rendimento dos cartuchos**

Acesse [www.hp.com/go/learnaboutsupplies](http://www.hp.com/go/learnaboutsupplies) para mais informações sobre o rendimento estimado dos cartuchos.

## **Informações regulamentares**

A impressora atende aos requisitos do produto, exigido pelas agências reguladoras do seu país/região.

Esta seção contém os seguintes tópicos:

- [Número regulamentar do modelo](#page-164-0)
- [Declaração da FCC](#page-165-0)
- [Aviso aos usuários da Coreia](#page-165-0)
- [Declaração de conformidade com a norma VCCI \(Classe B\) para usuários do Japão](#page-166-0)
- [Aviso sobre o cabo de alimentação aos usuários do Japão](#page-166-0)
- [Declaração de emissão de ruídos da Alemanha](#page-166-0)
- [Declaração de áreas de trabalho com exibição visual da Alemanha](#page-166-0)
- [Aviso aos usuários da rede de telefonia dos EUA: Requisitos do FCC](#page-166-0)
- <span id="page-164-0"></span>[Aviso aos usuários da rede de telefonia canadense](#page-167-0)
- [Aviso aos usuários da rede de telefonia alemã](#page-168-0)
- [Australia Wired Fax Statement](#page-168-0)
- Notificações sobre regulamentação da União Europeia
	- [Produtos com funcionalidade sem fio](#page-169-0)
	- [Declaração de rede de telefonia europeia \(Modem/Fax\)](#page-169-0)
- [Declaração de conformidade](#page-169-0)
- [Informações regulamentares para produtos sem fio](#page-169-0)
	- [Exposição à radiação de radiofrequência](#page-169-0)
	- [Aviso aos usuários do Brasil](#page-170-0)
	- [Aviso aos usuários do Canadá](#page-170-0)
	- [Aviso aos usuários de Taiwan](#page-171-0)
	- [Aviso aos usuários do México](#page-171-0)
	- [Aviso aos usuários do Japão](#page-171-0)
	- [Aviso aos usuários da Coreia](#page-171-0)

#### **Número regulamentar do modelo**

Para fins de identificação de regulamentação, foi atribuído ao seu produto um número de regulamentação de modelo. O número de regulamentação de modelo do seu produto é SNPRC-1602-02. Este número de regulamentação não deverá ser confundido com o nome de marketing (HP OfficeJet Pro 8730 All-in-One Printer, etc.) ou número do produto (D9L20A, etc.).

### <span id="page-165-0"></span>**Declaração da FCC**

#### **FCC** statement

The United States Federal Communications Commission (in 47 CFR 15.105) has specified that the following notice be brought to the attention of users of this product.

This equipment has been tested and found to comply with the limits for a Class B digital device. pursuant to Part 15 of the FCC Rules. These limits are designed to provide reasonable protection against harmful interference in a residential installation. This equipment generates, uses and can radiate radio frequency energy and, if not installed and used in accordance with the instructions, may cause harmful interference to radio communications. However, there is no quarantee that interference will not occur in a particular installation. If this equipment does cause harmful interference to radio or television reception, which can be determined by turning the equipment off and on, the user is encouraged to try to correct the interference by one or more of the following measures:

- Reorient or relocate the receiving antenna.
- Increase the separation between the equipment and the receiver.  $\ddot{\phantom{0}}$
- Connect the equipment into an outlet on a circuit different from that to which the receiver is connected.
- Consult the dealer or an experienced radio/TV technician for help.

For further information, contact:

**Manager of Corporate Product Regulations** HP Inc. 1501 Page Mill Road. Palo Alto, CA 94304, U.S.A.

Modifications (part 15.21)

The FCC requires the user to be notified that any changes or modifications made to this device that are not expressly approved by HP may void the user's authority to operate the equipment.

This device complies with Part 15 of the FCC Rules. Operation is subject to the following two conditions: (1) this device may not cause harmful interference, and (2) this device must accept any interference received, including interference that may cause undesired operation.

### **Aviso aos usuários da Coreia**

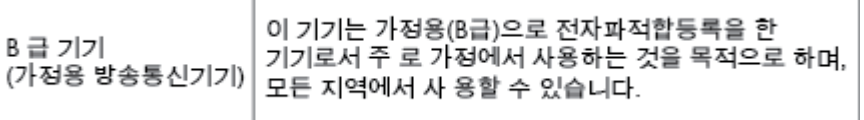

### <span id="page-166-0"></span>**Declaração de conformidade com a norma VCCI (Classe B) para usuários do Japão**

```
この装置は、クラスB情報技術装置です。この装置は、家庭環境で使用することを目的として
いますが、この装置がラジオやテレビジョン受信機に近接して使用されると、受信障害を引き
起こすことがあります。取扱説明書に従って正しい取り扱いをして下さい。
                                        VCCI-B
```
### **Aviso sobre o cabo de alimentação aos usuários do Japão**

製品には、同梱された電源コードをお使い下さい。 同梱された電源コードは、他の製品では使用出来ません。

### **Declaração de emissão de ruídos da Alemanha**

#### Geräuschemission

LpA < 70 dB am Arbeitsplatz im Normalbetrieb nach DIN 45635 T. 19

### **Declaração de áreas de trabalho com exibição visual da Alemanha**

# GS-Erklärung (Deutschland)

Das Gerät ist nicht für die Benutzung im unmittelbaren Gesichtsfeld am Bildschirmarbeitsplatz vorgesehen. Um störende Reflexionen am Bildschirmarbeitsplatz zu vermeiden, darf dieses Produkt nicht im unmittelbaren Gesichtsfeld platziert werden.

### **Aviso aos usuários da rede de telefonia dos EUA: Requisitos do FCC**

This equipment complies with Part 68 of the FCC rules and the requirements adopted by the ACTA. On the rear (or bottom) of this equipment is a label that contains, among other information, a product identifier in the format US:AAAEQ##TXXXX. If requested, this number must be provided to the telephone company.

Applicable connector jack Universal Service Order Codes ("USOC") for the Equipment is: RJ-11C.

A telephone cord, plug and jack used to connect this equipment to the premises wiring and telephone network must comply with the applicable FCC Part 68 rules and requirements adopted by the ACTA. HP recommends a compliant plug, jack and 2-wire telephone cord to connect this product to the premises wiring and telephone network. See installation instructions for details.

The REN is used to determine the quantity of devices, which may be connected to the telephone line. Excessive RENs on the telephone line may result in the devices not ringing in response to an incoming call. In most, but not all, areas, the sum of the RENs should not exceed five (5.0). To be certain of the number of devices that may be connected to the line, as determined by the total RENs, contact the telephone company to determine the maximum REN for the calling area. For products approved after July 23, 2001, the REN for this product is part of the product identifier that has the format US-AAAEQ##TXXXX. The digits represented by ##are the REN without a decimal point (e.g., 01 is a REN of 0.1).

If this equipment causes harm to the telephone network, the telephone company will notify you in advance that temporary discontinuance of service may be required. If advance notice is not practical, the telephone

<span id="page-167-0"></span>company will notify the customer as soon as possible. Also, you will be advised of your right to file a complaint with the FCC if you believe it is necessary.

The telephone company may make changes in its facilities, equipment, operations, or procedures that could affect the operation of the equipment. If this happens, the telephone company will provide advance notice in order for you to make the necessary modifications in order to maintain uninterrupted service.

If trouble is experienced with this equipment, please contact the manufacturer, or look elsewhere in this manual, for repair and (or) warranty information. If the equipment is causing harm to the telephone network, the telephone company may request that you disconnect the equipment from the network until the problem is resolved.

Connection to Party Line Service is subject to state tariffs. Contact the state public utility commission, public service commission, or corporation commission for information.

**CUIDADO:** If your home has specially wired alarm equipment connected to the telephone line, ensure the installation of this equipment does not disable your alarm equipment. If you have questions about what will disable alarm equipment, consult your telephone company or a qualified installer.

WHEN PROGRAMMING EMERGENCY NUMBERS AND (OR) MAKING TEST CALLS TO EMERGENCY NUMBERS:

- **1.** Remain on the line and briefly explain to the dispatcher the reason for the call.
- **2.** Perform such activities in the off-peak hours, such as early morning or late evening.

**NOTA:** The FCC hearing aid compatibility rules for telephones are not applicable to this equipment.

The Telephone Consumer Protection Act of 1991 makes it unlawful for any person to use a computer or other electronic devices, including FAX machines, to send any message unless such message clearly contains in a margin at the top or bottom of each transmitted page or on the first page of the transmission, the date and time it is sent and an identification of the business or other entity, or other individual sending the message and the telephone number of the sending machine or such business, other entity, or individual. (The telephone number provided may not be a 900 number or any other number for which charges exceed local or long-distance transmission charges.)

In order to program this information into your FAX machine, you should complete the steps described in the software.

### **Aviso aos usuários da rede de telefonia canadense**

Cet appareil est conforme aux spécifications techniques des équipements terminaux d'Innovation, Science et Développement Economique Canada. Le numéro d'enregistrement atteste de la conformité de l'appareil. L'abréviation ISED qui précède le numéro d'enregistrement indique que l'enregistrement a été effectué dans le cadre d'une Déclaration de conformité stipulant que les spécifications techniques d'Innovation, Science et Développement Economique Canada ont été respectées. Néanmoins, cette abréviation ne signifie en aucun cas que l'appareil a été validé par Innovation, Science et Développement Economique Canada.

Pour leur propre sécurité, les utilisateurs doivent s'assurer que les prises électriques reliées à la terre de la source d'alimentation, des lignes téléphoniques et du circuit métallique d'alimentation en eau sont, le cas échéant, branchées les unes aux autres. Cette précaution est particulièrement importante dans les zones rurales.

**REMARQUE:** Le numéro REN (Ringer Equivalence Number) attribué à chaque appareil terminal fournit une indication sur le nombre maximal de terminaux qui peuvent être connectés à une interface téléphonique. La terminaison d'une interface peut se composer de n'importe quelle combinaison d'appareils, à condition que le total des numéros REN ne dépasse pas 5.

Basé sur les résultats de tests FCC Partie 68, le numéro REN de ce produit est 0.1.

<span id="page-168-0"></span>This equipment meets the applicable Innovation, Science and Economic Development Canada Terminal Equipment Technical 6pecifications. This is confirmed by the registration number. The abbreviation ISED before the registration number signifies that registration was performed based on a Declaration of Conformity indicating that Innovation, Science and Economic Development Canada technical specifications were met. It does not imply that Innovation, Science and Economic Development Canada approved the equipment.

Users should ensure for their own protection that the electrical ground connections of the power utility, telephone lines and internal metallic water pipe system, if present, are connected together. This precaution might be particularly important in rural areas.

**NOTE:** The Ringer Equivalence Number (REN) assigned to each terminal device provides an indication of the maximum number of terminals allowed to be connected to a telephone interface. The termination on an interface might consist of any combination of devices subject only to the requirement that the sum of the Ringer Equivalence Numbers of all the devices does not exceed 5.

The REN for this product is 0.1, based on FCC Part 68 test results.

### **Aviso aos usuários da rede de telefonia alemã**

#### Hinweis für Benutzer des deutschen Telefonnetzwerks

Dieses HP-Fax ist nur für den Anschluss eines analogen Public Switched Telephone Network (PSTN) gedacht. Schließen Sie den TAE N-Telefonstecker, der im Lieferumfang des HP All-in-One enthalten ist, an die Wandsteckdose (TAE 6) Code N an. Dieses HP-Fax kann als einzelnes Gerät und/oder in Verbindung (mit seriellem Anschluss) mit anderen zugelassenen Endgeräten verwendet werden.

### **Australia Wired Fax Statement**

In Australia, the HP device must be connected to Telecommunication Network through a line cord which meets the requirements of the Technical Standard AS/ACIF S008.

### **NotificDÂÐes sobre regulamentação da União Europeia**

(  $\epsilon$ 

Produtos que carregam a marcação CA estão em conformidade com as seguintes Diretrizes da EU, conforme aplicável: Diretriz de Baixa Tensão 2006/95/EC, Diretriz de EMC 2004/108/EC, Diretriz de Ecodesign 2009/125/EC, Diretriz de R&TTE 1999/5/EC, Diretriz de RoHS 2011/65/EU. A conformidade com essas diretrizes é avaliada por meio de Padrões Harmonizados Europeus aplicáveis. A Declaração de Conformidade completa está disponível no seguinte endereço: [www.hp.com/go/certificates](http://www.hp.com/go/certificates) (Pesquise usando o nome do modelo do produto ou seu Número Regulamentar de Modelo (RMN), que pode ser localizado na etiqueta de regulamentação.)

O contato para questões regulamentares é:

HP Deutschland GmbH, HQ-TRE, Schickardstrasse 32, 71034 Boeblingen, Alemanha

#### <span id="page-169-0"></span>**Produtos com funcionalidade sem fio**

#### **EMF**

Este produto atende às diretrizes internacionais (ICNIRP) para exposição à radiação de radiofrequência.

Se este incorporar um dispositivo de transmissão e recebimento de rádio em uso normal, uma distância de separação de 20 cm garantirá que os níveis de exposição à radiofrequência estejam em conformidade com os requerimentos da UE.

#### **Funcionalidade sem fio na Europa**

● Este produto é destinado ao uso sem restrições em todos os países da EU, incluindo Islândia, Liechtenstein, Noruega e Suíça.

#### **Declaração de rede de telefonia europeia (Modem/Fax)**

Os produtos HP com recursos de FAX estão em conformidade com os requisitos da Diretriz 1999/5/EC de R&TTE (Anexo II) e consequentemente carrega a marcação CE. No entanto, devido a diferenças entre as PSTNs individuais, fornecidas em diversos países/regiões, a aprovação não oferece, por si mesma, garantia incondicional de operação com êxito em cada ponto de terminação de rede PSTN. Se houver problemas, entre em contato inicialmente com o fornecedor do equipamento.

### **Declaração de conformidade**

A Declaração de Conformidade pode ser encontrada em [www.hp.eu/certificates](http://www.hp.eu/certificates).

### **Informações regulamentares para produtos sem fio**

Esta seção contém as seguintes informações regulamentares relacionadas aos produtos sem fio:

- Exposição à radiação de radiofrequência
- [Aviso aos usuários do Brasil](#page-170-0)
- [Aviso aos usuários do Canadá](#page-170-0)
- [Aviso aos usuários de Taiwan](#page-171-0)
- [Aviso aos usuários do México](#page-171-0)
- [Aviso aos usuários do Japão](#page-171-0)
- [Aviso aos usuários da Coreia](#page-171-0)

### **Exposição à radiação de radiofrequência**

#### Exposure to radio frequency radiation

The radiated output power of this device is far below the FCC radio Caution frequency exposure limits. Nevertheless, the device shall be used in such a manner that the potential for human contact during normal operation is minimized. This product and any attached external antenna, if supported, shall be placed in such a manner to minimize the potential for human contact during normal operation. In order to avoid the possibility of exceeding the FCC radio frequency exposure limits, human proximity to the antenna shall not be less than 20 cm (8 inches) during normal operation.

#### <span id="page-170-0"></span>Aviso aos usuários no Brasil

Este equipamento opera em caráter secundário, isto é, não tem direito à proteção contra interferência prejudicial, mesmo de estações do mesmo tipo, e não pode causar interferência a sistemas operando em caráter primário.

#### **Aviso aos usuários do Canadá**

Under Innovation, Science and Economic Development Canada regulations, this radio transmitter may only operate using an antenna of a type and maximum (or lesser) gain approved for the transmitter by Innovation, Science and Economic Development Canada. To reduce potential radio interference to other users, the antenna type and its gain should be so chosen that the equivalent isotropically radiated power (e.i.r.p.) is not more than that necessary for successful communication.

This device complies with Innovation, Science and Economic Development Canada licence-exempt RSS standard(s). Operation is subject to the following two conditions: (1) this device may not cause interference, and (2) this device must accept any interference, including interference that may cause undesired operation of the device.

WARNING! Exposure to Radio Frequency Radiation. The radiated output power of this device is below the Innovation, Science and Economic Development Canada radio frequency exposure limits. Nevertheless, the device should be used in such a manner that the potential for human contact is minimized during normal operation.

To avoid the possibility of exceeding the Innovation, Science and Economic Development Canada radio frequency exposure limits, human proximity to the antennas should not be less than 20 cm (8 inches).

Conformément au Règlement d'Innovation, Science et Développement Economique Canada, cet émetteur radioélectrique ne peut fonctionner qu'avec une antenne d'un type et d'un gain maximum (ou moindre) approuvé par Innovation, Science et Développement Economique Canada. \$fin de réduire le brouillage radioélectrique potentiel pour d'autres utilisateurs, le type d'antenne et son gain doivent être choisis de manière à ce que la puissance isotrope rayonnée équivalente (p.i.r.e.) ne dépasse pas celle nécessaire à une communication réussie.

Cet appareil est conforme aux normes RSS exemptes de licence d'Innovation, Science et Développement Economique Canada. Son fonctionnement dépend des deux conditions suivantes : (1) cet appareil ne doit pas provoquer d'interférences nuisibles et (2) doit accepter toutes les interférences reçues, y compris des interférences pouvant provoquer un fonctionnement non souhaité de l'appareil.

AVERTISSEMENT relatif à l'exposition aux radiofréquences. La puissance de rayonnement de cet appareil se trouve sous les limites d'exposition de radiofréquences d'Innovation, Science et Développement Economique Canada. Néanmoins, cet appareil doit être utilisé de telle sorte qu'il doive être mis en contact le moins possible avec le corps humain.

\$fin d'éviter le dépassement éventuel des limites d'exposition aux radiofréquences d'Innovation, Science et Développement Economique Canada, il est recommandé de maintenir une distance de plus de 20 cm entre les antennes et l'utilisateur.

#### <span id="page-171-0"></span>**Aviso aos usuários de Taiwan**

```
低功率電波輻射性電機管理辦法
第十二條
經型式認證合格之低功率射頻電機,非經許可,公司、商號或使用者均不得擅自變更頻
率、加大功率或變更設計之特性及功能。
第十四條
低功率射頻電機之使用不得影響飛航安全及干擾合法通信;經發現有干擾現象時,應立
即停用,並改善至無干擾時方得繼續使用。
前項合法通信,指依電信法規定作業之無線電通信。低功率射頻電機須忍受合法通信或
工業、科學及醫藥用電波輻射性電機設備之干擾。
```
#### **Aviso aos usuários do México**

#### Aviso para los usuarios de México

La operación de este equipo está sujeta a las siguientes dos condiciones: (1) es posible que este equipo o dispositivo no cause interferencia perjudicial y (2) este equipo o dispositivo debe aceptar cualquier interferencia, incluyendo la que pueda causar su operación no deseada. Para saber el modelo de la tarjeta inalámbrica utilizada, revise la etiqueta regulatoria de la impresora.

#### **Aviso aos usuários do Japão**

この機器は技術基準適合証明又は工事設計認証を受けた無線設備を搭載しています。

#### **Aviso aos usuários da Coreia**

해당 무선설비는 전파혼신 가능성이 있으므로 인명안전과 관련된 서비스는 할 수 없음

# **Programa de controle ambiental de produtos**

A HP tem o compromisso de fornecer produtos de qualidade de forma favorável para o meio ambiente. O projeto de reciclagem foi incorporado ao produto. A quantidade de material foi reduzida ao mínimo, ao mesmo tempo em que se garantiram funcionalidade e confiabilidade adequadas. Os materiais não semelhantes foram projetados para se separarem facilmente. Os fechos e outras conexões são de fácil localização, acesso e remoção com a utilização de ferramentas comuns. As peças de alta prioridade permitem acesso rápido para facilitar a desmontagem e o reparo. Para obter mais informações, visite o site Comprometimento com o ambiente da HP:

[www.hp.com/hpinfo/globalcitizenship/environment](http://www.hp.com/hpinfo/globalcitizenship/environment/index.html)

- [Dicas ecológicas](#page-172-0)
- [Regulamentação da Comissão da União Europeia 1275/2008](#page-172-0)
- [Papel](#page-172-0)
- [Materiais plásticos](#page-172-0)
- <span id="page-172-0"></span>[MSDSs \(Material Safety Data Sheets\)](#page-173-0)
- [Programa de reciclagem](#page-173-0)
- [Programa de reciclagem de suprimentos para jato de tinta HP](#page-173-0)
- [Consumo de energia](#page-173-0)
- [Descarte de resíduos no Brasil](#page-173-0)
- [Descarte de equipamento usado pelos usuários](#page-174-0)
- [Substâncias químicas](#page-174-0)
- [Restrição de substância perigosa \(Ucrânia\)](#page-174-0)
- [Restrição de substância perigosa \(Índia\)](#page-174-0)
- [Informações para o usuário Etiqueta Ecológia SEPA da China](#page-174-0)
- [China Energy Label para Impressora, Fax e Copiadora](#page-175-0)
- [Declaração para Indicação da Condição de Presença de Substâncias Restritas \(Taiwan\)](#page-176-0)
- [Tabela de Substâncias/Elementos Nocivos e seu Conteúdo \(China\)](#page-177-0)
- **[EPEAT](#page-177-0)**
- [Descarte de baterias em Taiwan](#page-178-0)
- [Aviso de material de perclorato da Califórnia](#page-178-0)
- [Diretiva para baterias da União Europeia](#page-178-0)
- [Aviso de bateria para Brasil](#page-178-0)

### **Dicas ecológicas**

A HP tem o compromisso de ajudar os clientes a reduzir o impacto no meio ambiente. Visite o site de programas e iniciativas ambientais da HP para obter mais informações sobre as iniciativas ambientais da HP.

[www.hp.com/hpinfo/globalcitizenship/environment/](http://www.hp.com/hpinfo/globalcitizenship/environment/)

### **Regulamentação da Comissão da União Europeia 1275/2008**

Para obter dados avançados de produto, incluindo o consumo de energia do produto em espera em rede caso todas as portas de rede com cabo estejam conectadas e todas as portas de rede sem fio estejam ativadas, consulte a seção P14 'Informações adicionais' da Declaração ECO de TI do produto em [www.hp.com/hpinfo/](http://www.hp.com/hpinfo/globalcitizenship/environment/productdata/itecodesktop-pc.html) [globalcitizenship/environment/productdata/itecodesktop-pc.html](http://www.hp.com/hpinfo/globalcitizenship/environment/productdata/itecodesktop-pc.html).

### **Papel**

Este produto é adequado para uso de papel reciclado, de acordo com a DIN 19309 e a EN 12281:2002.

### **Materiais plásticos**

As peças plásticas com mais de 25 gramas estão marcadas de acordo com padrões internacionais, o que melhora a identificação de plásticos destinados à reciclagem, no final da vida útil do produto.

### <span id="page-173-0"></span>**MSDSs (Material Safety Data Sheets)**

As Folhas de dados de segurança de material (MSDS, Material Safety Data Sheets ) podem ser obtidas no site da HP na Web no endereço:

[www.hp.com/go/msds](http://www.hp.com/go/msds)

### **Programa de reciclagem**

A HP oferece um número cada vez maior de programas de reciclagem e retorno de produtos em vários países/ regiões, em parceria com alguns dos maiores centros de reciclagem de eletrônicos do mundo. A HP conserva recursos, revendendo alguns de seus produtos mais populares. Para obter mais informações sobre a reciclagem de produtos HP, visite:

[www.hp.com/recycle](http://www.hp.com/recycle)

### **Programa de reciclagem de suprimentos para jato de tinta HP**

A HP está comprometida em proteger o ambiente. O Programa de reciclagem de suprimentos para jato de tinta HP está disponível em vários países/regiões e permite reciclar gratuitamente cartuchos de impressão e de tinta usados. Para mais informações, consulte este site:

[www.hp.com/hpinfo/globalcitizenship/environment/recycle/](http://www.hp.com/hpinfo/globalcitizenship/environment/recycle/)

### **Consumo de energia**

Os equipamentos de impressão e imagem da HP marcados com o logotipo ENERGY STAR® são certificados pela Agência de Proteção Ambiental dos EUA. A seguinte marca aparecerá nos produtos de imagem certificados para ENERGY STAR:

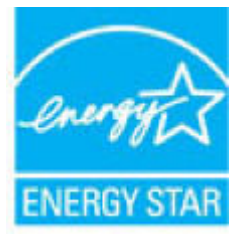

Informações adicionais sobre modelos de produtos de imagem certificados para ENERGY STAR estão listadas em: [www.hp.com/go/energystar](http://www.hp.com/go/energystar)

### **Descarte de resíduos no Brasil**

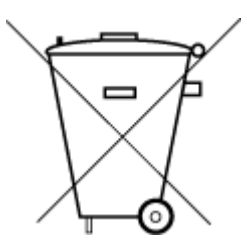

Este produto eletrônico e seus componentes não devem ser descartados no lixo comum, pois embora estejam em conformidade com padrões mundiais de restrição a substâncias nocivas, podem conter, ainda que em quantidades mínimas, substâncias impactantes ao meio ambiente. Ao final da vida útil deste produto, o usuário deverá entregá-lo à HP. A não observância dessa orientação sujeitará o infrator às sanções previstas em lei.

Após o uso, as pilhas e/ou baterias dos produtos HP deverão ser entregues ao estabelecimento comercial ou rede de assistência técnica autorizada pela HP.

Para maiores informações, inclusive sobre os pontos de recebimento, acesse:

Não descarte o produto eletronico em lixo comum

[www.hp.com.br/reciclar](http://www.hp.com.br/reciclar)

### <span id="page-174-0"></span>**Descarte de equipamento usado pelos usuários**

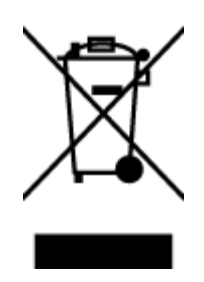

Esse símbolo significa que o equipamento não deve ser descartado com outros materiais domésticos. Em vez disso, você deve proteger a saúde das pessoas e o ambiente levando o equipamento usado a um ponto de coleta indicado para reciclagem de equipamento elétrico e eletrônico usado. Para obter mais informações, fale com seu serviço de descarte de materiais domésticos ou acesse<http://www.hp.com/recycle>.

### **Substâncias químicas**

A HP tem o compromisso de oferecer, a seus clientes, informações sobre as substâncias químicas em nossos dispositivos, conforme o necessário para cumprir os requisitos legais, com o REACH *(Regulamento (CE) n.º 1907/2006 do Parlamento Europeu e do Conselho)*. O relatório de informações de produtos químicos relativos a este dispositivo podem ser encontradas em: [www.hp.com/go/reach.](http://www.hp.com/go/reach)

### **Restrição de substância perigosa (Ucrânia)**

### Технічний регламент щодо обмеження використання небезпечних речовин (Україна)

Обладнання відповідає вимогам Технічного регламенту щодо обмеження використання деяких небезпечних речовин в електричному та електронному обладнанні, затвердженого постановою Кабінету Міністрів України від 3 грудня 2008 № 1057

### **Restrição de substância perigosa (Índia)**

This product, as well as its related consumables and spares, complies with the reduction in hazardous substances provisions of the "India E-waste Rule 2016." It does not contain lead, mercury, hexavalent chromium, polybrominated biphenyls or polybrominated diphenyl ethers in concentrations exceeding 0.1 weight % and 0.01 weight % for cadmium, except where allowed pursuant to the exemptions set in Schedule 2 of the Rule.

### **Informações para o usuário - Etiqueta Ecológia SEPA da China**

#### 中国环境标识认证产品用户说明

噪声大于63.0Db(A)的办公设备不宜放置于办公室内,请在独立的隔离区域使用。 如需长时间使用本产品或打印大量文件,请确保在通风良好的房间内使用。 如您需要确认本产品处于零能耗状态,请按下电源关闭按钮,并将插头从电源插 座断开。

您可以使用再生纸,以减少资源耗费。

# <span id="page-175-0"></span>复印机、打印机和传真机能源效率标识 实施规则

依据"复印机、打印机和传真机能源效率标识实施规则",该打印机具有中国能效标识。标识上显示的能效等级 和操作模式值根据"复印机、打印机和传真机能效限定值及能效等级"标准("GB 21521")来确定和计算。

1. 能效等级

产品能效等级分为 3 级,其中 1 级能效最高。能效限定值根据产品类型和打印速度由标准确定。能效等级则根据 基本功耗水平以及网络接口和内存等附加组件和功能的功率因子之和来计算。

2. 能效信息

喷墨打印机

- 操作模式功率 睡眠状态的能耗按照 GB 21521 标准来衡量和计算。该数据以瓦特 (W) 表示。
- 待机功率 待机状态是产品连接到电网电源上功率最低的状态。该状态可以延续无限长时间,且使用者无法改变此 状态下产品的功率。对于"成像设备"产品,"待机"状态通常相当于"关闭"状态,但也可能相当于 "准备"状态或"睡眠"状态。该数据以瓦特 (w) 表示。
- 睡眠状态预设延迟时间 出厂前由制造商设置的时间决定了该产品在完成主功能后进入低耗模式(例如睡眠、自动关机)的时间。 该数据以分钟表示。
- 附加功能功率因子之和 网络接口和内存等附加功能的功率因子之和。该数据以瓦特(W)表示。

标识上显示的能耗数据是根据典型配置测量得出的数据,此类配置包含登记备案的打印机依据复印机、打印机和 传真机能源效率标识实施规则所选的所有配置。因此,该特定产品型号的实际能耗可能与标识上显示的数据有所 不同。

要了解规范的更多详情,请参考最新版的 GB 21521 标准。

### <span id="page-176-0"></span>**Declaração para Indicação da Condição de Presença de Substâncias Restritas (Taiwan)**

#### 限用物質含有情況標示聲明書

Declaration of the Presence Condition of the Restricted Substances Marking

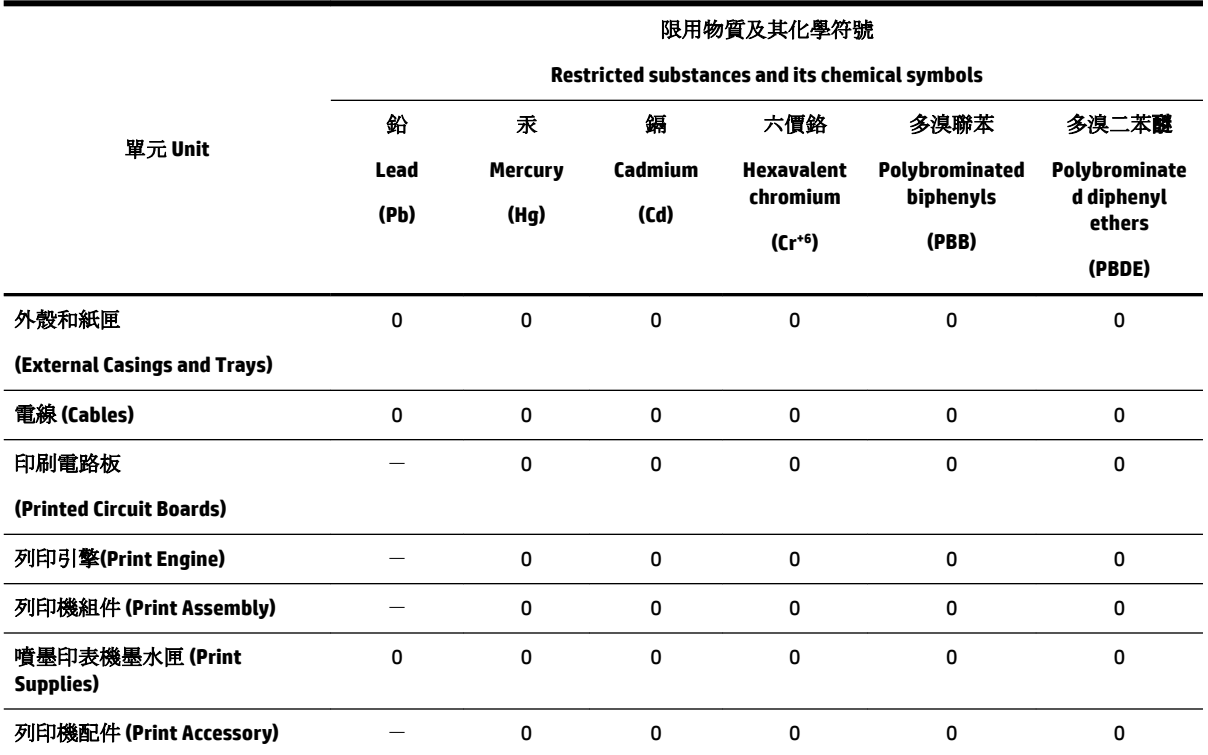

備考 1. 〝超出 0.1 wt %″及 〝超出 0.01 wt %″係指限用物質之百分比含量超出百分比含量基準值。

Note 1: "Exceeding 0.1 wt %" and "exceeding 0.01 wt %" indicate that the percentage content of the restricted substance exceeds the reference percentage value of presence condition.

備考 2. № 係指該項限用物質之百分比含量未超出百分比含量基準值。

Note 2: "0" indicates that the percentage content of the restricted substance does not exceed the percentage of reference value of presence.

備考3. ト"係指該項限用物質為排除項目。

Note 3: The "−" indicates that the restricted substance corresponds to the exemption.

若要存取產品的最新使用指南或手冊,請前往 [www.support.hp.com](http://www.support.hp.com)。選取搜尋您的產品,然後依照 畫 面上的指示繼續執行。

To access the latest user guides or manuals for your product, go to [www.support.hp.com.](http://www.support.hp.com) Select **Find your product**, and then follow the onscreen instructions.

### <span id="page-177-0"></span>**Tabela de Substâncias/Elementos Nocivos e seu Conteúdo (China)**

#### 产品中有害物质或元素的名称及含量

根据中国《电器电子产品有害物质限制使用管理办法》

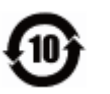

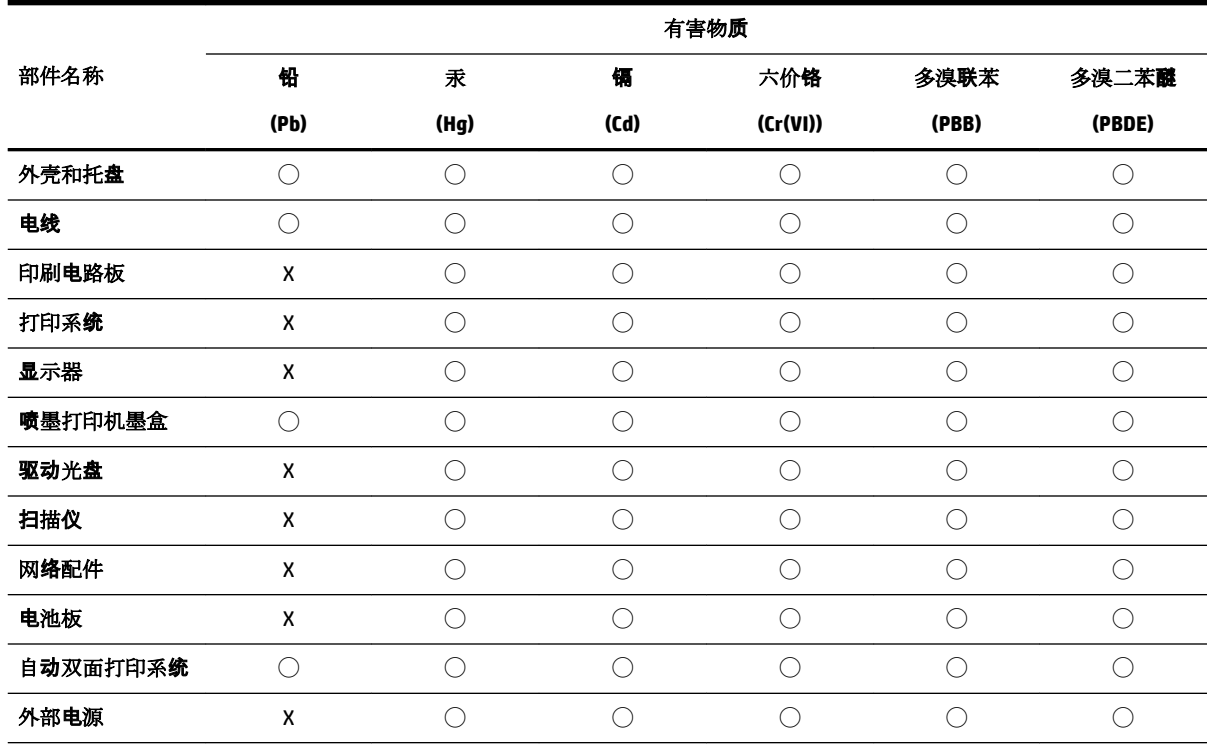

本表格依据 SJ/T 11364 的规定编制。

◯:表示该有害物质在该部件所有均质材料中的含量均在 GB/T 26572 规定的限量要求以下。

X:表示该有害物质至少在该部件的某一均质材料中的含量超出 GB/T 26572 规定的限量要求。

此表中所有名称中含 "X" 的部件均符合欧盟 RoHS 立法。

注:环保使用期限的参考标识取决于产品正常工作的温度和湿度等条件。

### **EPEAT**

#### **EPEAT**

Most HP products are designed to meet EPEAT. EPEAT is a comprehensive environmental rating that helps identify greener electronics equipment. For more information on EPEAT go to www.epeat.net. For information on HP's EPEAT registered products go to www.hp.com/hpinfo/globalcitizenship/environment/pdf/epeat\_printers.pdf.

### <span id="page-178-0"></span>**Descarte de baterias em Taiwan**

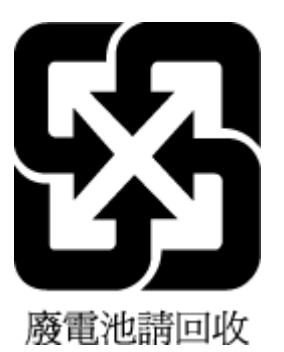

### **Aviso de material de perclorato da Califórnia**

California Perchlorate Material Notice

Perchlorate material - special handling may apply. See: http://www.dtsc.ca.gov/hazardouswaste/perchlorate/

This product's real-time clock battery or coin cell battery may contain perchlorate and may require special handling when recycled or disposed of in California.

### **Diretiva para baterias da União Europeia**

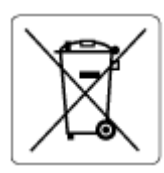

Este produto contém uma bateria usada para manter a integridade dos dados de clock em tempo real ou as configurações do produto e é projetada para toda a vida útil do produto. Qualquer tentativa de manutenção ou substituição dessa bateria deverá ser executada por um técnico de manutenção qualificado.

### **Aviso de bateria para Brasil**

A bateria deste equipamento não foi projetada para ser removida pelo cliente.

# **Índice**

#### **A**

acessibilidade [2](#page-11-0) acessórios configurar [29](#page-38-0) ADSL, configuração de fax com sistemas telefônicos paralelos [77](#page-86-0) agenda telefônica enviar fax [54](#page-63-0) imprimir lista [65](#page-74-0) remover contatos [65](#page-74-0) alimentador de documentos carregar originais [28](#page-37-0) limpar [147](#page-156-0) problemas de alimentação, solucionar [147](#page-156-0) alinhar cabeçote de impressão [148](#page-157-0)

#### **B**

bandeja de saída localizar [6](#page-15-0) bandejas colocar papel [21](#page-30-0) eliminar congestionamentos de papel [116](#page-125-0) ilustração das guias de largura do papel [6](#page-15-0) localizar [6](#page-15-0) solucionar problema de alimentação [123](#page-132-0) botões, painel de controle [7](#page-16-0)

#### **C**

cabeçalho de fax [66](#page-75-0) cabeçote de impressão [148](#page-157-0) limpar [149](#page-158-0) cabeçote de impressão, alinhar [148](#page-157-0) cabo telefônico teste de conexão com a porta correta falhou [135](#page-144-0) teste de tipo correto falhou [136](#page-145-0) carro eliminar congestionamentos do carro de impressão [122](#page-131-0)

cartuchos [103](#page-112-0) dicas [100](#page-109-0) localizar [6](#page-15-0) substituir [102](#page-111-0) verificar os níveis de tinta [101](#page-110-0) Cartuchos [7](#page-16-0) cartuchos de tinta números de peça [103](#page-112-0) catálogo telefônico alterar contato [63](#page-72-0) alterar grupos de contatos [64](#page-73-0) configurar [63](#page-72-0) configurar grupos de contatos [64](#page-73-0) código de identificação do assinante [66](#page-75-0) como encaminhar fax [60](#page-69-0) comunicação sem fio configurar [105](#page-114-0) informações regulamentares [160](#page-169-0) conectores, localização [7](#page-16-0) Conexão USB porta, localizar [6](#page-15-0), [7](#page-16-0) configuração correio de voz (sistemas telefônicos paralelos) [81](#page-90-0) correio de voz e modem do computador (sistemas telefônicos paralelos) [92](#page-101-0) DSL (sistemas telefônicos paralelos) [77](#page-86-0) fax com sistemas telefônicos paralelos [73](#page-82-0) Linha de fax separada (sistemas telefônicos paralelos) [76](#page-85-0) linha de voz e de modem do computador (sistemas telefônicos paralelos) [85](#page-94-0) linha ISDN (sistemas telefônicos paralelos) [78](#page-87-0) linha telefônica compartilhada (sistemas telefônicos paralelos) [80](#page-89-0)

modem de computador e secretária eletrônica, compartilhados com (sistemas telefônicos paralelos) [89](#page-98-0) modem do computador (sistemas telefônicos paralelos) [82](#page-91-0) modem do computador e correio de voz (sistemas telefônicos paralelos) [92](#page-101-0) secretária eletrônica (sistemas telefônicos paralelos) [88](#page-97-0) secretária eletrônica e modem, compartilhados com (sistemas telefônicos paralelos) [89](#page-98-0) sistema PBX (sistemas telefônicos paralelos) [78](#page-87-0) situações de fax [75](#page-84-0) teste de fax [94](#page-103-0) toque distintivo [67](#page-76-0) toque distinto (sistemas telefônicos paralelos) [79](#page-88-0) configurações rede [108](#page-117-0) velocidade do fax [69](#page-78-0) volume, fax [69](#page-78-0) Configurações de IP [108](#page-117-0) configurar acessórios [29](#page-38-0) congestionamentos eliminar [116](#page-125-0) papéis a serem evitados [20](#page-29-0) cópia especificações [153](#page-162-0) correio de voz configuração com fax (sistemas telefônicos paralelos) [81](#page-90-0) configura¾o com fax e modem do computador (sistemas telefônicos paralelos) [92](#page-101-0)

#### **D**

digitalização especificações de digitalização [153](#page-162-0)
digitalizar de Webscan [48](#page-57-0) OCR [49](#page-58-0) discagem monitorada [56](#page-65-0) discagem por pulso [68](#page-77-0) discagem por tom [68](#page-77-0) DSL, configuração de fax com sistemas telefônicos paralelos [77](#page-86-0)

### **E**

ECM. *Consulte* modo de correção de erros editar texto em programa OCR [49](#page-58-0) endereço IP verificando a impressora [114](#page-123-0) energia solução de problemas [143](#page-152-0) entrada de alimentação, localização [7](#page-16-0) enviar digitalizações para OCR [49](#page-58-0) enviar fax solução de problemas [138,](#page-147-0) [140](#page-149-0) enviar fax a vários destinatários enviar [57](#page-66-0) enviar faxes de um telefone [56](#page-65-0) discagem monitorada [56](#page-65-0) fax básico [54](#page-63-0) memória, da [57](#page-66-0) monitorar discagem [57](#page-66-0) especificações físicas [152](#page-161-0) papel [153](#page-162-0) requisitos do sistema [152](#page-161-0) especificações ambientais [152](#page-161-0) especificações de temperatura [152](#page-161-0) especificações de umidade [152](#page-161-0) EWS. *Consulte* servidor da web incorporado

### **F**

fax cabeçalho [66](#page-75-0) como bloquear números [61](#page-70-0) como encaminhar [60](#page-69-0)

configuração de linha separada (sistemas telefônicos paralelos) [76](#page-85-0) configuração de linha telefônica compartilhada (sistemas telefônicos paralelos) [80](#page-89-0) configuração de teste [94](#page-103-0) configuração de toque distinto (sistemas telefônicos paralelos) [79](#page-88-0) configurações, alterar [66](#page-75-0) correio de voz, configuração (sistemas telefônicos paralelos) [81](#page-90-0) discagem monitorada [56](#page-65-0) DSL, configuração (sistemas telefônicos paralelos) [77](#page-86-0) enviar [54](#page-63-0) enviar, solução de problemas [138](#page-147-0), [140](#page-149-0) especificações [154](#page-163-0) falha no teste [134](#page-143-0) fax de backup [59](#page-68-0) imprimir detalhes da última transação [72](#page-81-0) imprimir novamente [60](#page-69-0) linha de modem e voz, compartilhada com (sistemas telefônicos paralelos) [85](#page-94-0) linha ISDN, configuração (sistemas telefônicos paralelos) [78](#page-87-0) modem, compartilhado com (sistemas telefônicos paralelos) [82](#page-91-0) modem e correio de voz, compartilhado com (sistemas telefônicos paralelos) [92](#page-101-0) modem e secretária eletrônica, compartilhados com (sistemas telefônicos paralelos) [89](#page-98-0) modo de correção de erros [58](#page-67-0) modo de resposta [66](#page-75-0) monitorar discagem [57](#page-66-0) opções de rediscagem [68](#page-77-0) Protocolo de Internet, sobre [70](#page-79-0) receber [58](#page-67-0) receber, solução de problemas [138](#page-147-0), [139](#page-148-0) recebimento manual [59](#page-68-0)

redução [61](#page-70-0) registro, imprimir [72](#page-81-0) registro, limpar [72](#page-81-0) relatórios [70](#page-79-0) relatórios de confirmação [71](#page-80-0) relatórios de erro [71](#page-80-0) resposta automática [66](#page-75-0) secretária eletrônica, configuração (sistemas telefônicos paralelos) [88](#page-97-0) secretária eletrônica e modem, compartilhados com (sistemas telefônicos paralelos) [89](#page-98-0) sistema PBX, configuração (sistemas telefônicos paralelos) [78](#page-87-0) sistemas telefônicos paralelos [73](#page-82-0) solução de problemas [133](#page-142-0) solução de problemas da secretária eletrônica [141](#page-150-0) teste de condição da linha de fax falhou [137](#page-146-0) teste de conexão do cabo telefônico falhou [135](#page-144-0) teste de tipo de cabo telefônico falhou [136](#page-145-0) teste de tomada falhou [134](#page-143-0) teste de tom de discagem falhou [136](#page-145-0) tipo de discagem, configuração [68](#page-77-0) tipos de configuração [75](#page-84-0) toque distintivo, alterar padrão [67](#page-76-0) toques para atender [67](#page-76-0) velocidade [69](#page-78-0) volume de som [69](#page-78-0) fax de backup [59](#page-68-0) fax manual enviar [56](#page-65-0) receber [59](#page-68-0) fazer manutenção cabeçote de impressão [148](#page-157-0) mancha na página [148](#page-157-0) FoIP [70](#page-79-0)

#### **G**

garantia [151](#page-160-0)

hardware, teste de configuração de fax [134](#page-143-0)

#### **I**

Ícone de Configuração [8](#page-17-0) ícones de conexão sem fio [8](#page-17-0) ícones de nível de tinta [9](#page-18-0) ícones de status [8](#page-17-0) impressão nos dois lados [39](#page-48-0) relatórios de fax [70](#page-79-0) últimos detalhes de fax [72](#page-81-0) impressão nos dois lados [39](#page-48-0) imprimir faxes [60](#page-69-0) página de diagnóstico [145](#page-154-0) registros de fax [72](#page-81-0) solução de problemas [143](#page-152-0) Imprimir brochuras imprimir [35](#page-44-0) imprimir novamente faxes da memória [60](#page-69-0) inclinação, solucionar problemas imprimir [123](#page-132-0) informações regulamentares [154,](#page-163-0) [160](#page-169-0) informações técnicas especificações de cópia [153](#page-162-0) especificações de digitalização [153](#page-162-0) especificações de fax [154](#page-163-0) interferência de rádio informações regulamentares [160](#page-169-0)

# **L**

limpar alimentador de documentos [147](#page-156-0) cabeçote de impressão [148](#page-157-0), [149](#page-158-0) exterior [147](#page-156-0) registros de fax [72](#page-81-0) vidro do scanner [146](#page-155-0) linha ISDN, configuração com fax sistemas telefônicos paralelos [78](#page-87-0) linha telefônica, padrão de toque de atendimento [67](#page-76-0) luzes, painel de controle [7](#page-16-0)

### **M**

Mac OS [35](#page-44-0) manutenção alinhar cabeçote de impressão [148](#page-157-0) cabeçote de impressão [148](#page-157-0) limpar [147](#page-156-0) limpar cabeçote de impressão [149](#page-158-0) página de diagnóstico [145](#page-154-0) substituir cartuchos [102](#page-111-0) verificar os níveis de tinta [101](#page-110-0) memória imprimir fax novamente [60](#page-69-0) salvar faxes [59](#page-68-0) mídia dúplex [39](#page-48-0) modem compartilhado com fax (sistemas telefônicos paralelos) [82](#page-91-0) compartilhado com fax e correio de voz (sistemas telefônicos paralelos) [92](#page-101-0) compartilhados com fax e com secretária eletrônica (sistemas telefônicos paralelos) [89](#page-98-0) linha compartilhada com fax e voz (sistemas telefônicos paralelos) [85](#page-94-0) modem dial-up compartilhado com fax e correio de voz (sistemas telefônicos paralelos) [92](#page-101-0) linha compartilhada com fax e voz (sistemas telefônicos paralelos) [85](#page-94-0) modem dial-up do computador compartilhados com fax e com secretária eletrônica (sistemas telefônicos paralelos) [89](#page-98-0) modem do computador compartilhado com fax (sistemas telefônicos paralelos) [82](#page-91-0) compartilhado com fax e correio de voz (sistemas telefônicos paralelos) [92](#page-101-0)

compartilhados com fax e com secretária eletrônica (sistemas telefônicos paralelos) [89](#page-98-0) linha compartilhada com fax e voz (sistemas telefônicos paralelos) [85](#page-94-0) modo de bloqueamento de fax [61](#page-70-0) modo de correção de erros [58](#page-67-0) monitorar discagem [57](#page-66-0) multialimentação, solução de problemas [124](#page-133-0)

### **N**

níveis de tinta, verificação [101](#page-110-0) nos dois lados, impressão [39](#page-48-0) número regulamentar do modelo [155](#page-164-0) números de fax bloqueados configuração [61](#page-70-0)

# **O**

**OCR** editar documentos digitalizados [49](#page-58-0) opções de rediscagem, configuração [68](#page-77-0) OS X Utilitário HP [112](#page-121-0)

### **P**

padrão de toque de atendimento alterar [67](#page-76-0) padrão de toque de chamada recebida sistemas telefônicos paralelos [79](#page-88-0) página de diagnóstico [145](#page-154-0) páginas em preto e branco fax [54](#page-63-0) painel de acesso traseiro ilustração [7](#page-16-0) painel de controle botões [7](#page-16-0) ícones de status [8](#page-17-0) luzes [7](#page-16-0) painel de controle da impressora configurações de rede [108](#page-117-0) enviar faxes [55](#page-64-0) localizar [6](#page-15-0) papel carregar bandeja [21](#page-30-0)

eliminar congestionamentos [116](#page-125-0) especificações [153](#page-162-0) HP, solicitar [20](#page-29-0) páginas inclinadas [123](#page-132-0) selecionar [20](#page-29-0) solucionar problema de alimentação [123](#page-132-0) PBX system, configuração com fax sistemas telefônicos paralelos [78](#page-87-0) porta de acesso ao cartucho, localização [6](#page-15-0) problemas de alimentação de papel, solução de problemas [123](#page-132-0) programa de sustentabilidade ambiental [162](#page-171-0) Protocolo de Internet fax, usar [70](#page-79-0)

### **Q**

qualidade de impressão limpar mancha na página [148](#page-157-0)

### **R**

receber fax como bloquear números [61](#page-70-0) como encaminhar [60](#page-69-0) modo de resposta automática [66](#page-75-0) solução de problemas [138,](#page-147-0) [139](#page-148-0) toques para atender [67](#page-76-0) receber faxes automaticamente [58](#page-67-0) manualmente [59](#page-68-0) reciclar cartuchos de tinta [164](#page-173-0) redes configuração de comunicação sem fio [105](#page-114-0) configurações, alterar [108](#page-117-0) Configurações de IP [108](#page-117-0) configurações de recursos sem fio [145](#page-154-0) ilustração do conector [7](#page-16-0) velocidade da conexão [108](#page-117-0) visualizar e imprimir configurações [108](#page-117-0) redução automática de fax [61](#page-70-0) reduzir fax [61](#page-70-0)

registro, fax imprimir [72](#page-81-0) relatório de qualidade de impressão [145](#page-154-0) relatório de status da impressora informações sobre [144](#page-153-0) relatório de teste de acesso à web [145](#page-154-0) relatório do teste de conexão sem fio [145](#page-154-0) relatórios acesso à web [145](#page-154-0) confirma¾o de fax [71](#page-80-0) diagnóstico [145](#page-154-0) erro de fax [71](#page-80-0) falha no teste de fax [134](#page-143-0) teste de conexão sem fio [145](#page-154-0) relatórios de confirmação de fax [71](#page-80-0) relatórios de erro de fax [71](#page-80-0) requisitos do sistema [152](#page-161-0)

# **S**

salvar faxes na memória [59](#page-68-0) scanner, vidro do colocar originais [27](#page-36-0) secretária eletrônica configura¾o com fax (sistemas telefônicos paralelos) [88](#page-97-0) configurar com fax e com modem [89](#page-98-0) sinais de fax gravados [141](#page-150-0) segunda bandeja usar a bandeja 2 [29](#page-38-0) servidor da web incorporado abrir [113](#page-122-0) sobre [112](#page-121-0) solução de problemas, não é possível abrir [114](#page-123-0) Webscan [48](#page-57-0) sistemas operacionais suportados [152](#page-161-0) sistemas telefônicos paralelos configuração da secretária eletrônica [88](#page-97-0) configuração de ISDN [78](#page-87-0) configuração de linha compartilhada [80](#page-89-0)

configuração de linha compartilhada com fax e voz [85](#page-94-0) configuração de linha separada [76](#page-85-0) configuração de modem [82](#page-91-0) configuração de modem e correio de voz [92](#page-101-0) configuração de modem e de secretária eletrônica [89](#page-98-0) configuração de PBX [78](#page-87-0) configuração de toque distinto [79](#page-88-0) configuração DSL [77](#page-86-0) países/regiões com [73](#page-82-0) tipos de configuração [75](#page-84-0) sistemas telefônicos seriais países/regiões com [73](#page-82-0) tipos de configuração [75](#page-84-0) sites da web informações de Acessibilidade [2](#page-11-0) programas ambientais [162](#page-171-0) software OCR [49](#page-58-0) Webscan [48](#page-57-0) software do dispositivo (Windows) abrir [31](#page-40-0), [112](#page-121-0) sobre [112](#page-121-0) solução de problemas energia [143](#page-152-0) enviar fax [138,](#page-147-0) [140](#page-149-0) fax [133](#page-142-0) imprimir [143](#page-152-0) página de configuração da rede [145](#page-154-0) páginas inclinadas [123](#page-132-0) papel não coletado da bandeja [123](#page-132-0) problemas de alimentação de papel [123](#page-132-0) receber fax [138](#page-147-0), [139](#page-148-0) relatório de status da impressora [144](#page-153-0) secretárias eletrônicas [141](#page-150-0) servidor da web incorporado [114](#page-123-0) sistema de ajuda do painel de controle [144](#page-153-0) teste da linha de fax falhou [137](#page-146-0)

teste de conexão do cabo telefônico de fax falhou [135](#page-144-0) teste de hardware de fax falhou [134](#page-143-0) teste de tipo de cabo telefônico de fax falhou [136](#page-145-0) teste de tomada de fax falhou [134](#page-143-0) teste de tom de discagem de fax falhou [136](#page-145-0) testes de fax [134](#page-143-0) várias páginas são coletadas [124](#page-133-0) status página de configuração da rede [145](#page-154-0) substituir cartuchos [102](#page-111-0) suporte ao cliente garantia [151](#page-160-0)

### **T**

taxa de bauds [69](#page-78-0) telefone, fax de enviar [56](#page-65-0) enviar, [56](#page-65-0) receber [59](#page-68-0) teste de condição da linha de fax [137](#page-146-0) teste de porta correta, fax [135](#page-144-0) teste de tomada de fax [134](#page-143-0) teste de tom de discagem, falha [136](#page-145-0) testes, fax condição da linha de fax [137](#page-146-0) conexão da porta falhou [135](#page-144-0) falha [134](#page-143-0) hardware falhou [134](#page-143-0) teste de tipo de cabo telefônico de fax falhou [136](#page-145-0) tomada [134](#page-143-0) tom de discagem falhou [136](#page-145-0) testes de fax configuração [94](#page-103-0) texto colorido, e OCR [49](#page-58-0) tipo de discagem, configuração [68](#page-77-0) tomada de telefone, fax [134](#page-143-0) toque distintivo alterar [67](#page-76-0)

toque distinto sistemas telefônicos paralelos [79](#page-88-0) toques para atender [67](#page-76-0)

# **U**

Utilitário HP (OS X) abrir [112](#page-121-0)

### **V**

velocidade da conexão, configuração [108](#page-117-0) vidro, scanner limpar [146](#page-155-0) localizar [6](#page-15-0) vidro do scanner colocar originais [27](#page-36-0) limpar [146](#page-155-0) localizar [6](#page-15-0) visualizar configurações de rede [108](#page-117-0) volume sons do fax [69](#page-78-0)

# **W**

Webscan [48](#page-57-0) Windows imprimir folhetos [34](#page-43-0) requisitos do sistema [152](#page-161-0) © Copyright 2019 HP Development Company, L.P.

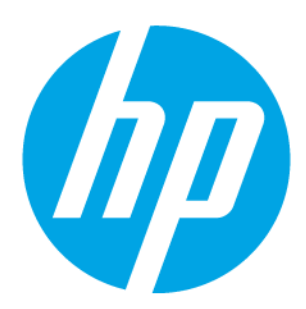